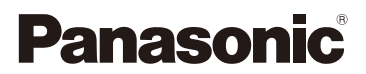

# 高级功能使用说明书

数码相机

# 型号 DC-GH5

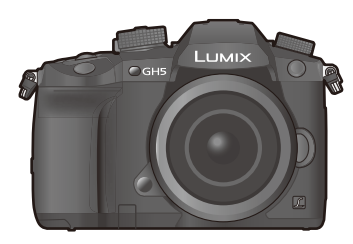

# LUMIX

请于使用前仔细阅读操作使用说明书,并将说明书妥善保管,以备将来 使用。

## 固件更新

[现已提供固件更新以改进相机功能并添加功能。](#page-345-0)

•有关已添加或修改的功能的信息,请参阅 " 固件更新 " 页面。

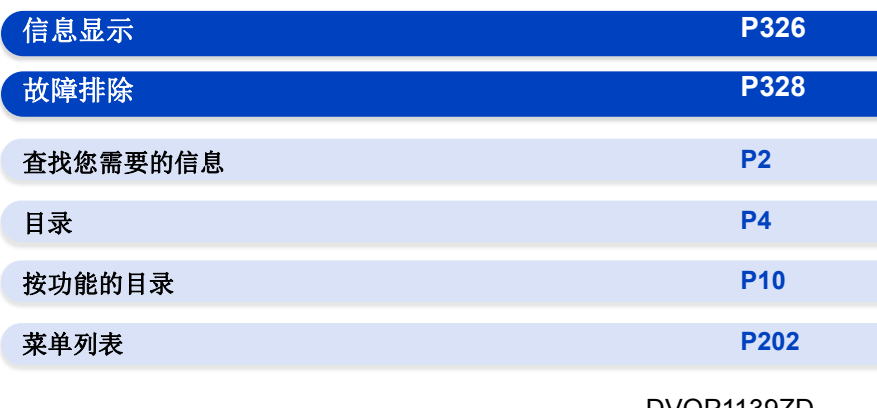

DVQP1139ZD F0317HN3119

# <span id="page-1-1"></span><span id="page-1-0"></span>查找您需要的信息

⇧

Ó 在本 "高级功能使用说明书" 中,可以从以下页查找您需要的信息。 单击页码,可以跳到链接的页,快速查找信息。

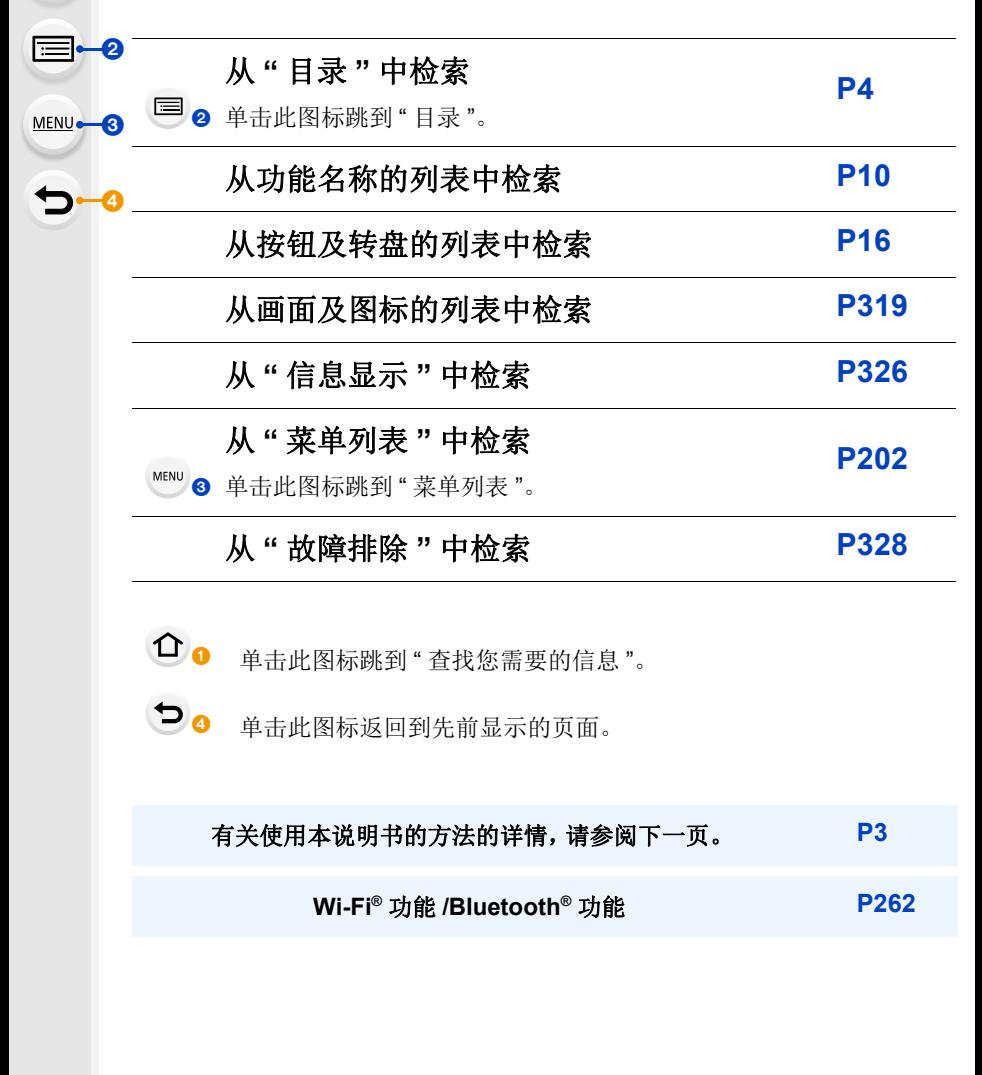

# <span id="page-2-0"></span>使用本说明书的方法

# ⇑ 肩 **MENU**  $\blacklozenge$

## 关于适用的模式的指示

## 适用的模式 **:**

图标指示适用于功能的模式。

- •黑色图标 : 适用的模式
- •灰色图标 : 不适用的模式

 $Cl$ 根据登录在自定义设置下的拍摄模式不同,  $Cl$ 和 $Cl$ 也会不同。

## ■关于本文中的符号

: 表示可以通过按 [MENU/SET] 按钮来设置菜单。 MENU<sup>1</sup>

: 表示可以通过按 [Wi-Fi] 按钮来进行 Wi-Fi 设置。 Wi-Fi

- : 巧妙使用的提示和拍摄的要点。
- (2): 无法使用特定功能的情况。
	- : 接下页。

•单击正文中的相互参照跳到相应的页面。

在本使用说明书中,设置菜单项的步骤是像下面所显示的那样进行说明的。 例如: 在 [拍摄] 菜单中, 将 [质量] 从 [畫] 改变为 [...]

## > **[**拍摄**]**>**[**质量**]**>**[**›**]** MENU

•本使用说明书是以可互换镜头(H-ES12060)为例来进行说明的。

•这些使用说明书中的画面插图是假定[时钟设置[\] \(P39\)](#page-38-0)中的[格式]设置为[年.月. 日],[系统频率] [\(P238\)](#page-237-0) 设置为 [24.00Hz (CINEMA)]。

## 按功能的目录…………………………………………………………………… 10

## 1. 使用之前

<span id="page-3-0"></span>目录

 $\Omega$ 

目

**MENU** 

 $\blacktriangleright$ 

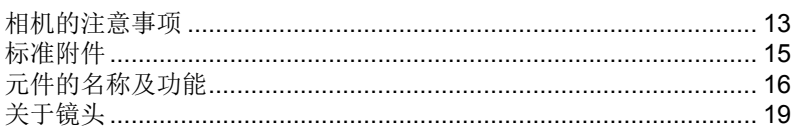

## 2. 开始使用 / 基本操作

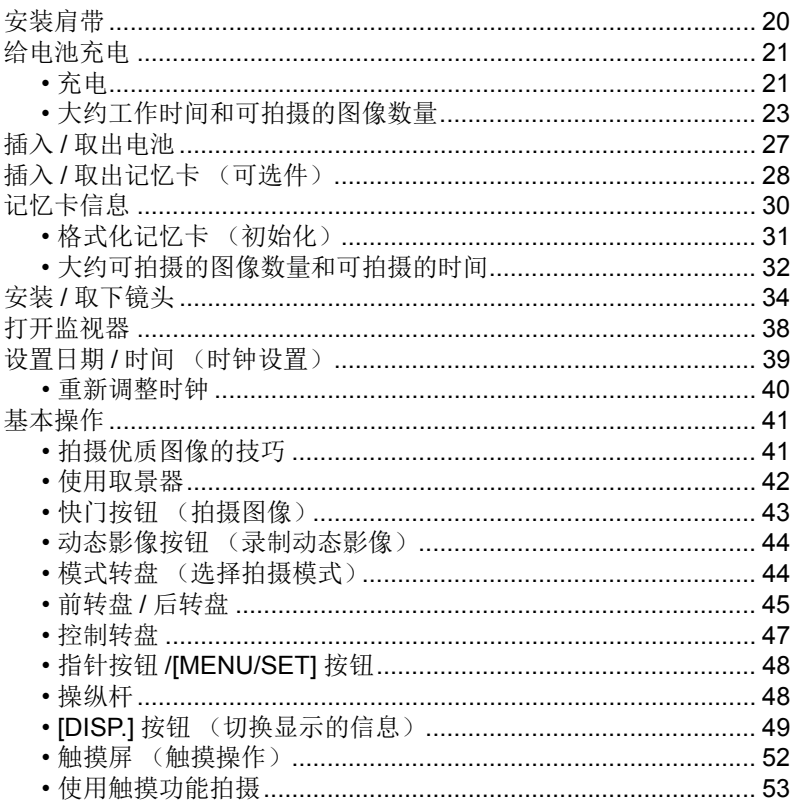

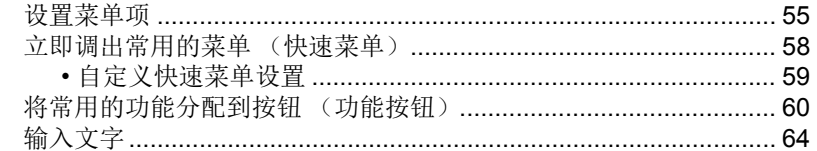

## □ 3. 拍摄模式

 $\Omega$ 

**MENU** 

 $\biguplus$ 

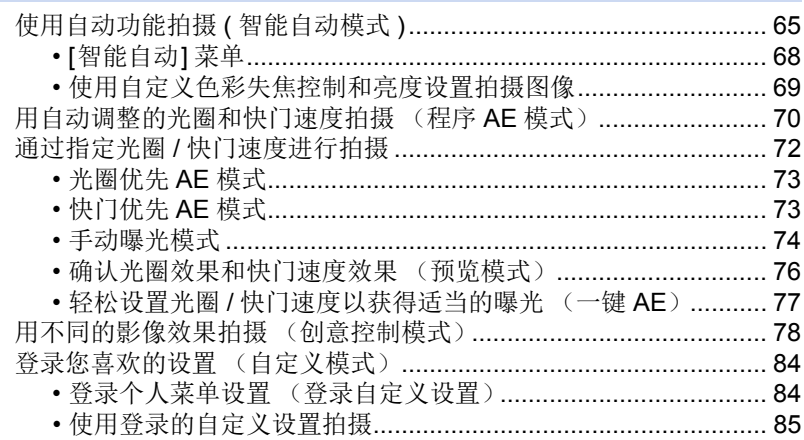

## 4. 焦点、亮度 (曝光)和色调设置

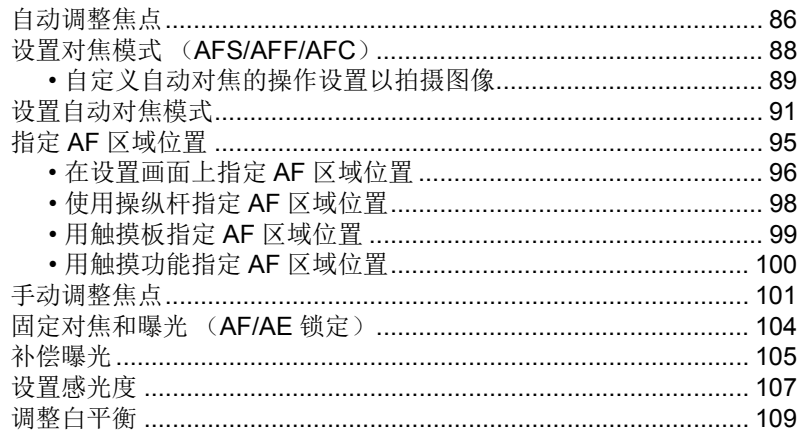

## 5. 6K/4K 照片和驱动设置

 $\Omega$ 

 $\equiv$ 

**MENU** 

 $\blacktriangleright$ 

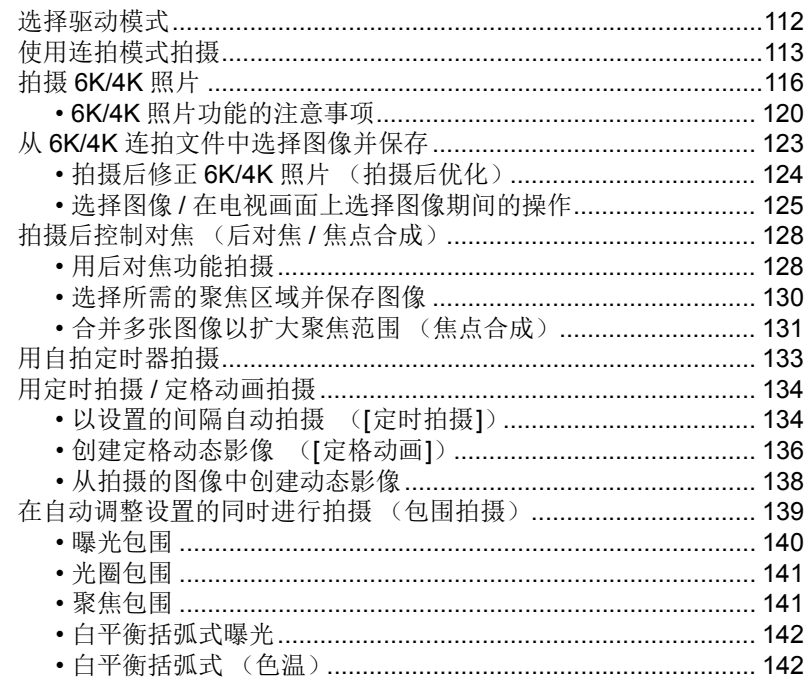

## 6. 稳定器、变焦和闪光灯

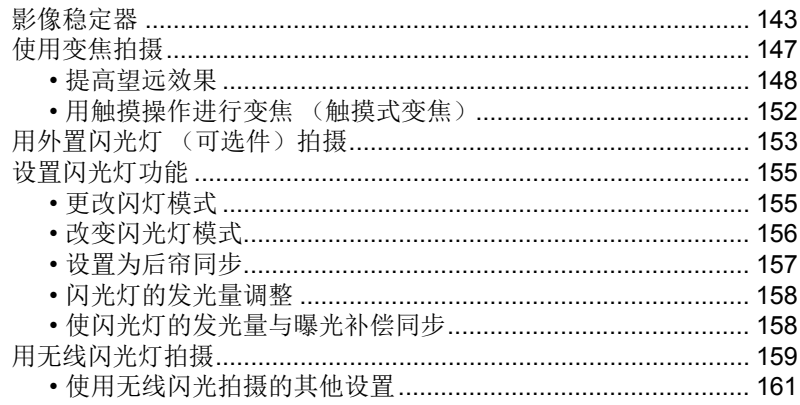

## 7. 录制动态影像

1<br>国

**MENU** 

 $\overline{C}$ 

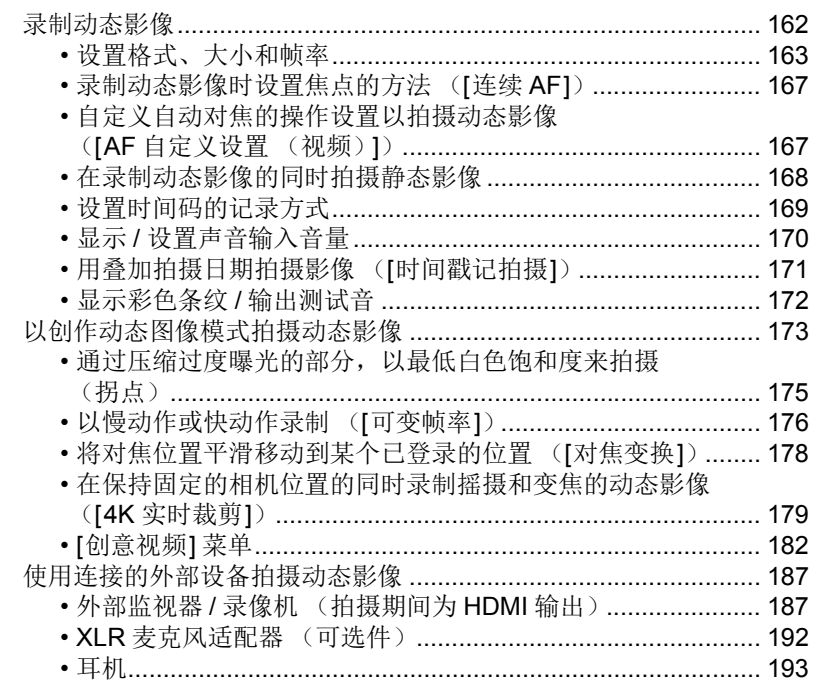

## 8. 回放和编辑影像

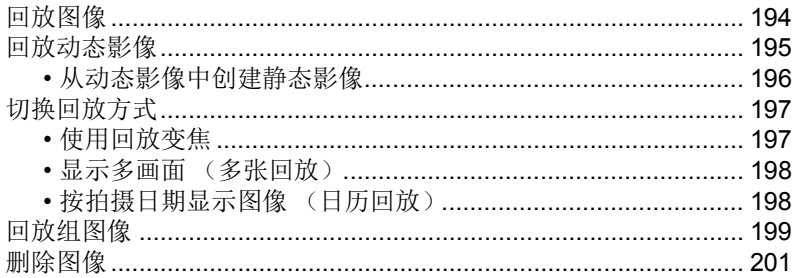

## 9. 使用菜单功能

 $\Omega$ 

 $\equiv$ 

**MENU** 

 $\blacktriangleright$ 

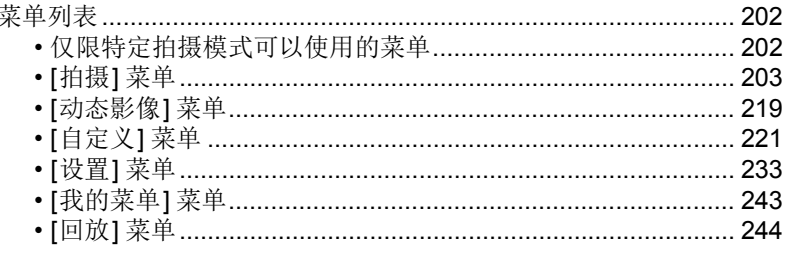

## 10. 使用 Wi-Fi/Bluetooth 功能

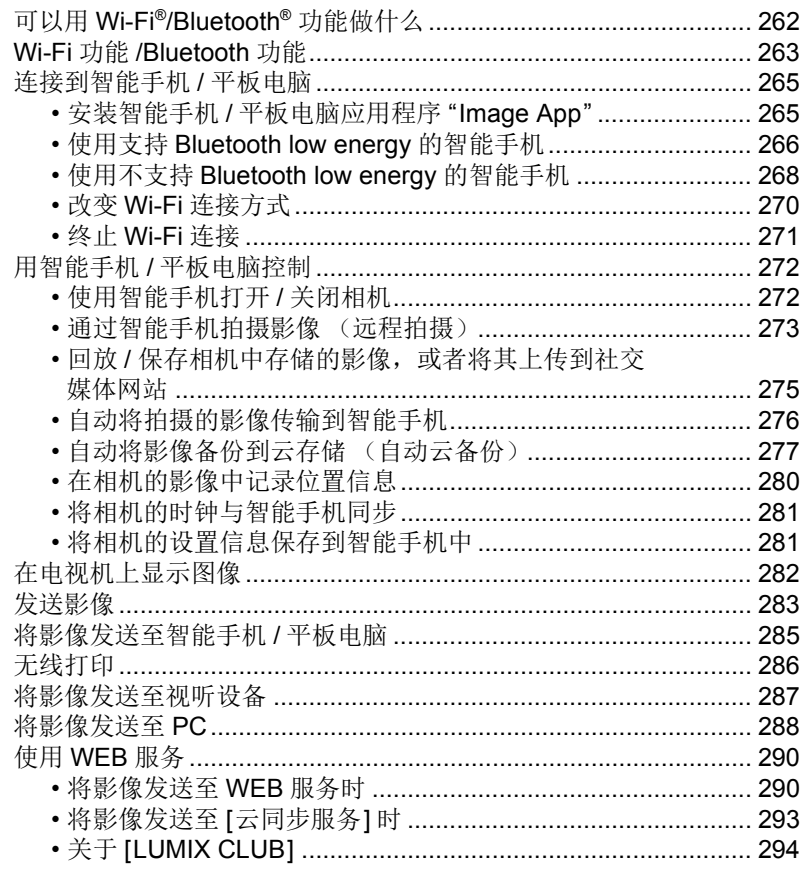

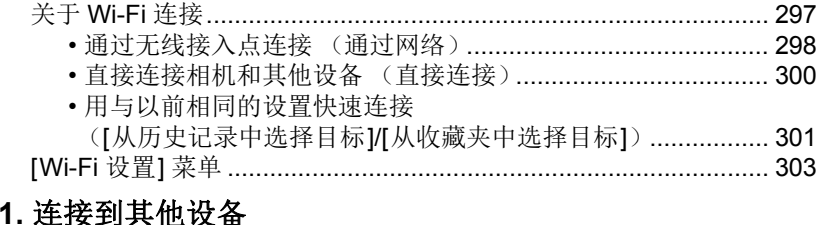

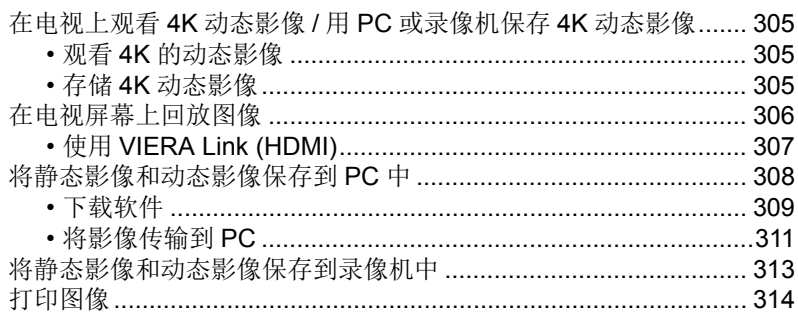

## 12. 其他

1<br>国

**MENU** 

 $\overline{d}$ 

 $\overline{\mathbf{1}}$ 

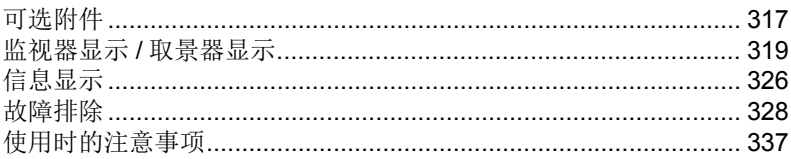

# <span id="page-9-1"></span><span id="page-9-0"></span>按功能的目录

 $\bullet$ 拍摄

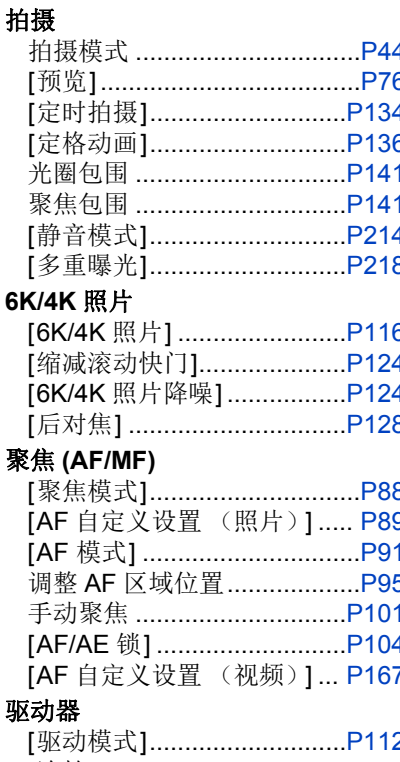

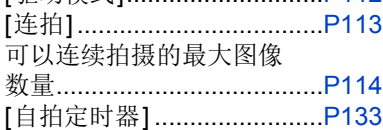

## 画质和色调

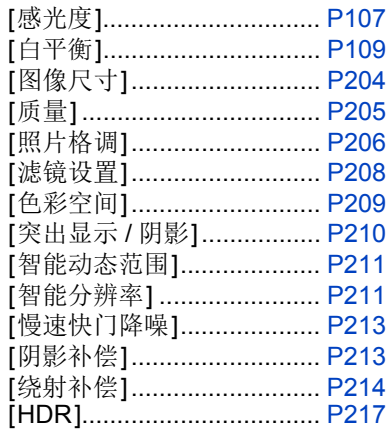

## 曝光

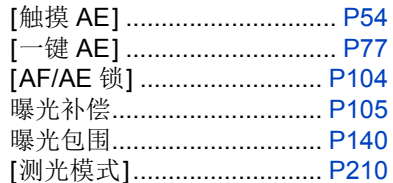

## 稳定器

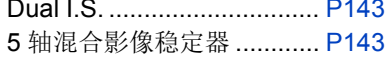

## 闪光灯

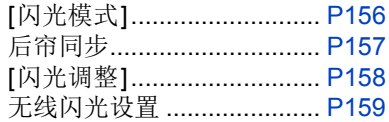

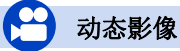

## 动态影像

 $\Omega$ 

 $\equiv$ 

MENU

 $\blacktriangleright$ 

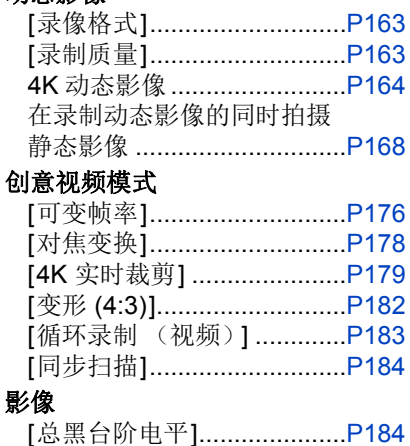

[亮度级别]..............................P219

## 音频

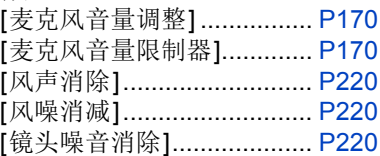

### 监视

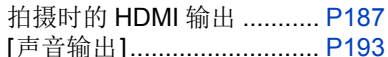

## 画面设置

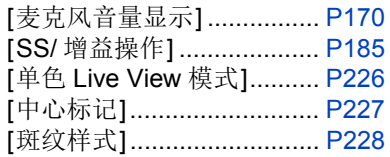

## 高级的拍摄及设置

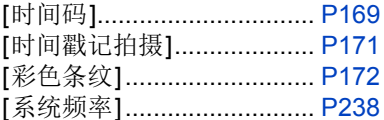

### $\boldsymbol{\mathcal{L}}$ 设置 / 自定义

## 基本设置

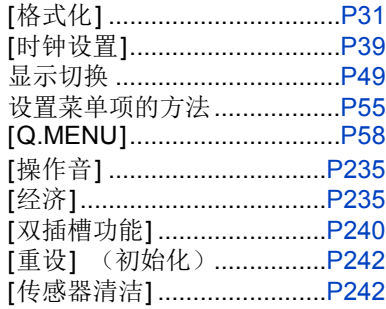

## 自定义

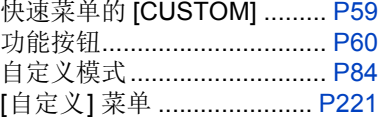

### 回放 厄

## 回放

⇧

启

**MENU** 

 $\overline{\phantom{a}}$ 

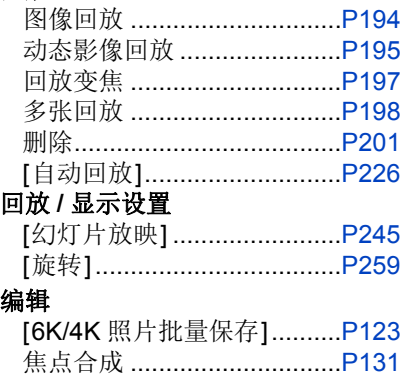

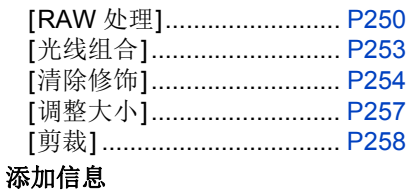

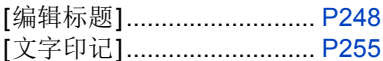

### 影像设置

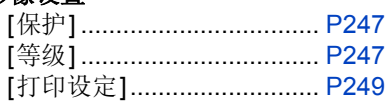

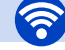

## **Wi-Fi/Bluetooth**

## 连接

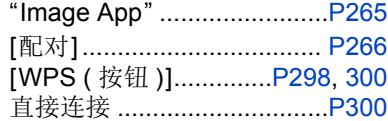

## **Image App**

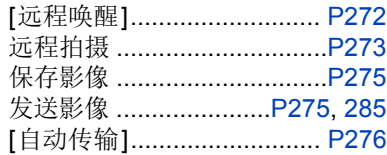

## 与其他设备连接

## **PC**

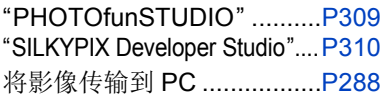

## **TV**

在电视屏幕上回放图像.........[P306](#page-305-1) [VIERA Link]........................[P307](#page-306-1)

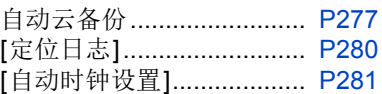

## 与其他设备结合

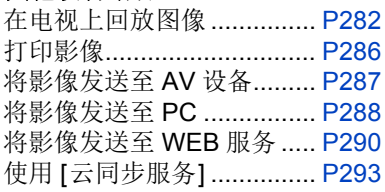

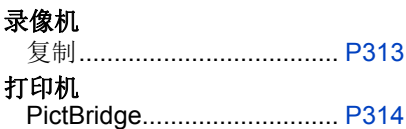

<span id="page-12-0"></span>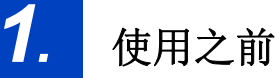

## <span id="page-12-1"></span>相机的注意事项

### 请勿使其受到剧烈震动、撞击或压力。

- •如果在下列情况下使用,可能会损坏镜头、监视器或外壳。 如果存在以下情况,也可能会发生故障或者可能无法录制影像 :
	- –跌落或撞击相机。
- –用力按压镜头或监视器。

### ∫防溅

 $\Omega$ 

肩

**MENU** 

 $\blacktriangleright$ 

防溅是指为表示本相机对于最小量的湿气、水或灰尘具有的附加防护力所使 用的术语。如果本相机直接接触水,防溅不保证不会发生损坏。

- 为了将损坏的可能性降至最低,请务必采取以下预防措施 :
	- –防溅功能与被专门设计支持本功能的镜头相结合进行工作。
	- –本相机并非设计为 USB 连接电缆或电缆夹连接到相机时也能防尘、防溅。
- –请确保所有的盖、接口盖和端口盖被牢牢地关闭。
- –更换电池、镜头或记忆卡时,请确保处在干燥安全的地方。更换后,请确保其 保护盖被牢牢地关闭。
- –如果本相机接触到水、沙子或其它任何异物,请尽快清洁,采取必要的预防措 施使异物不会进入到相机的内部。
- –决不要在相机内部或在相机的影像传感器附近触碰或者放置任何异物。

### 在温度介于 -10 ℃ 到 0 ℃ 之间寒冷环境中使用本相机时 :

- –在使用前, 请在建议的最低工作温度 -10 ℃ 下连接 Panasonic 可互换镜头。
- 如果沙子、灰尘或水滴等液体附着在监视器上,请用软的干布将其擦去。
- –否则,可能会导致监视器对触摸操作作出不正确反应。
- –如果在有液体等时关闭监视器,可能会导致故障。

### 如果在关闭时晃动相机,其传感器可能会移动或者可能会听到喀哒声。此声音 是由机身内影像稳定器产生的,而并非故障。

## ■关于水汽凝结(当镜头、取景器或监视器雾化时)

- •周围环境温度或湿度变化大时,会发生水汽凝结。请注意水汽凝结,以免造成镜 头、取景器和监视器变脏、发霉以及相机故障。
- •如果发生了水汽凝结,请关闭相机,将其放置约 2 小时。当相机温度接近周围环 境温度时,雾化将自然消失。

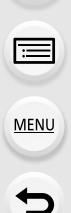

⇧

# <span id="page-14-0"></span>标准附件

## 在使用相机之前,请确认包装内是否提供了所有附件。

- •根据相机的购买地不同,附件及其形状也会有所不同。 有关附件的详情,请参阅 "使用说明书"。
- •在本文中,电池组被称为电池组或电池。
- •在本文中,电池充电器被称为电池充电器或充电器。
- •在本文中, SD 记忆卡、SDHC 记忆卡和 SDXC 记忆卡统称为记忆卡。

## **•**记忆卡为可选件。

 $\bigoplus$ 

# <span id="page-15-1"></span><span id="page-15-0"></span>元件的名称及功能

■机身

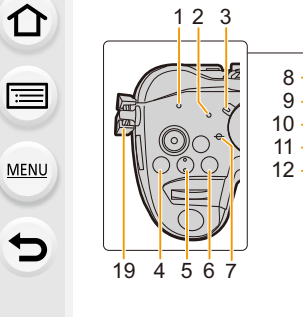

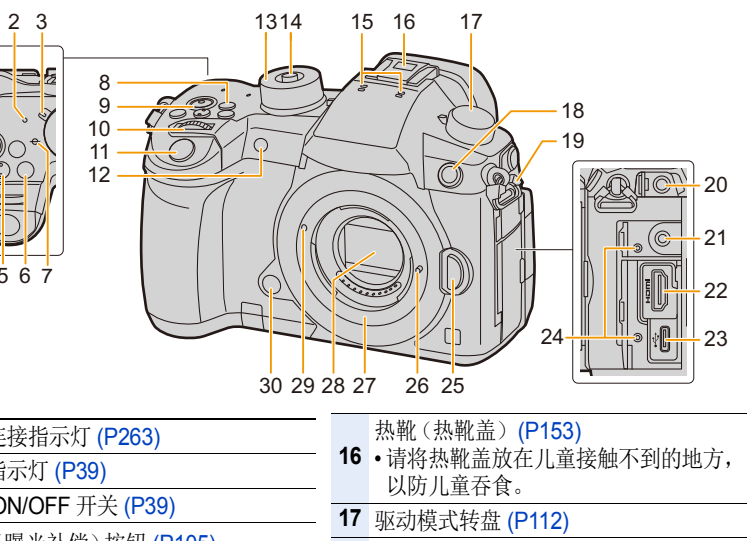

- 闪光同步接口
- (闪光同步接口盖)[\(P154\)](#page-153-0)
- 肩带环 [\(P20\)](#page-19-1)
- [MIC] 接口
- 耳机接口 [\(P193\)](#page-192-0)
- [HDMI] 接口 [\(P187](#page-186-1)[, 306\)](#page-305-1)
- USB 接口 [\(P311](#page-310-1)[, 314\)](#page-313-1)
- 电缆夹安装 [\(P187\)](#page-186-2)
- 镜头释放按钮 [\(P35\)](#page-34-0)
- 镜头锁定销  $\overline{\phantom{a}}$ 
	- 镜头卡口
	- 传感器
	- 镜头安装标记 [\(P34\)](#page-33-1)
	- 预览按钮 [\(P76\)/](#page-75-0) 功能按钮(Fn6)[\(P60\)](#page-59-0)

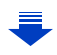

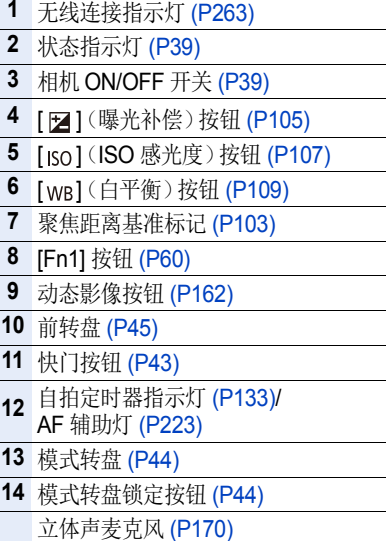

 •请注意不要用手指挡住麦克风。 否则,可能会难以录音。

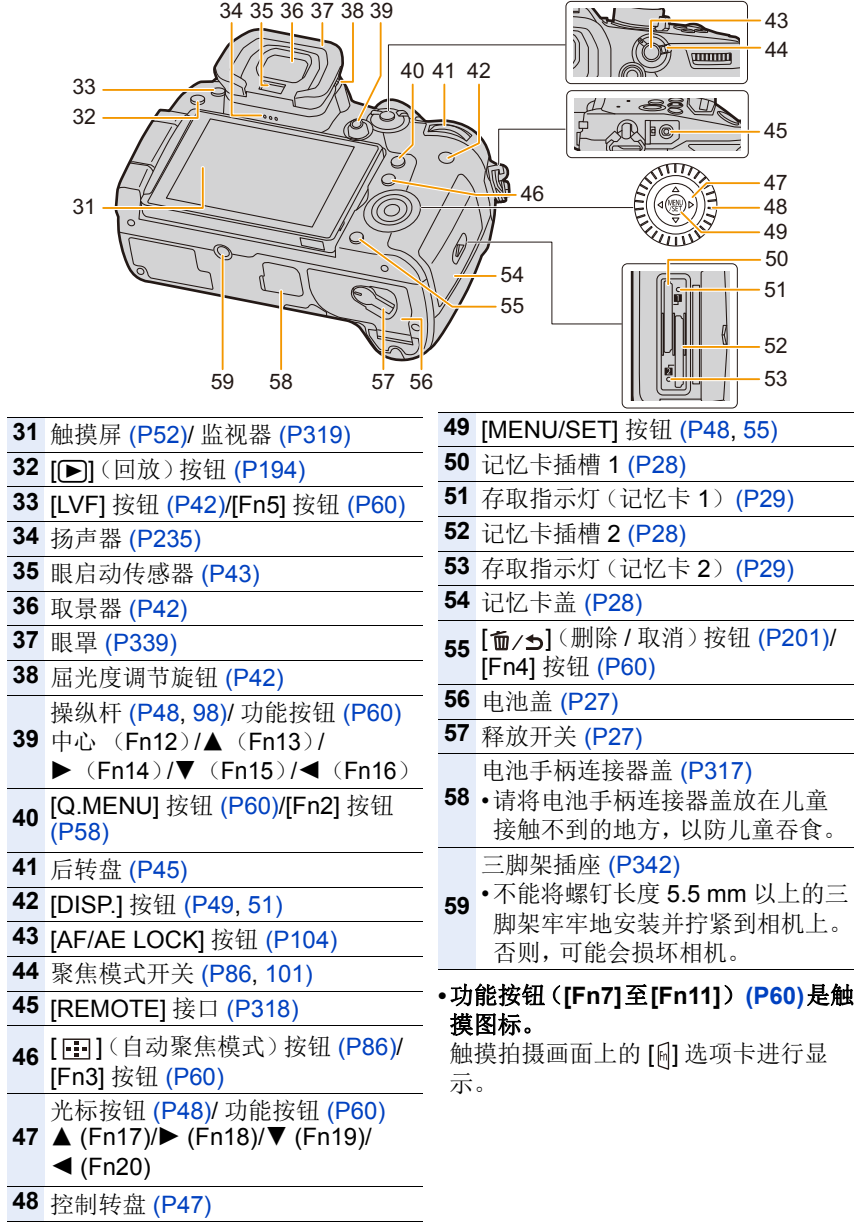

1. 使用之前

## ■镜头

**H-ES12060 H-FS12060**

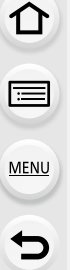

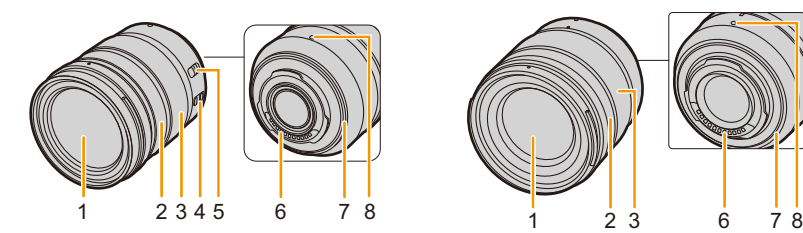

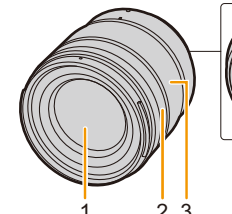

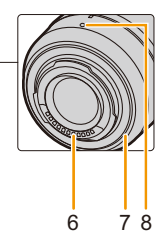

## **H-HSA12035**

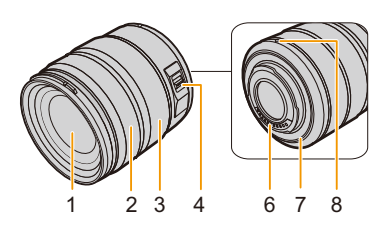

- **1** 镜头面
- **2** 聚焦环 [\(P101\)](#page-100-1)
- **3** 变焦环 [\(P147\)](#page-146-1)
- **4** O.I.S. 开关 [\(P143\)](#page-142-1)

[AF/MF] 开关

5 ·镜头的[AF/MF]开关或相机的设置 其中一个设置为 [MF] 时,手动对 焦(MF)有效。

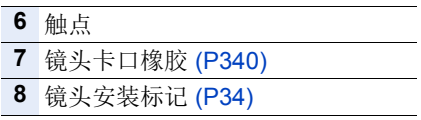

⇧

信

MENU

与

<span id="page-18-0"></span>关于镜头

本机可以使用与微型 4/3 系统 (Micro Four Thirds<sup>™</sup> System) 镜头卡口规格 (微型 4/3 卡 口)兼容的专用镜头。 通过安装卡口适配器,也可以使用以下标准中的 任何一个的镜头。

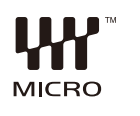

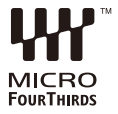

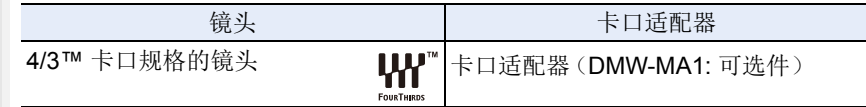

## 关于镜头和功能

根据所使用的镜头不同,自动聚焦、影像稳定器和变焦功能等某些功能可能 会无效或者工作不同。

有关所使用的镜头的详情,请参阅网站。

有关兼容的镜头的最新信息,请参阅目录 / 网页。 **http://panasonic.jp/support/global/cs/dsc/**

(本网站为英文网站。)

•所使用的镜头上标注的焦距,换算为 35 mm 胶片相机时相当于 2 倍。 (50 mm 镜头相当于 35 mm 相机 100 mm 镜头。)

## 关于可互换镜头的固件

为了更流畅地拍摄,建议将可互换镜头的固件更新至最新版本。

**•**要查看固件的最新信息或者要下载固件,请访问下面的支持网站 **: http://panasonic.jp/support/global/cs/dsc/**

(本网站为英文网站。)

•要确认可互换镜头的固件版本,请将其安装到相机机身上,然后选择 [设置] 菜单 中的 [版本显示]。

<span id="page-19-0"></span>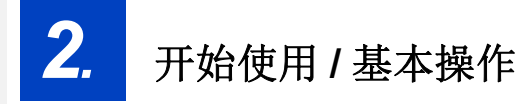

# <span id="page-19-1"></span>安装肩带

**•**建议在使用相机时安装上肩带,以免相机跌落。 **1** 将肩带从相机机身上的肩带环中穿过。 A:肩带环

- **2** 按照箭头指示的方向将肩带的末端从环 中穿过,然后再从锁扣中穿过。
- **3** 将肩带的末端从锁扣的另一侧上的孔中 穿过。
- **4** 拉肩带,然后确认其不会 松脱。
	- 请执行步骤 **1** 至 **4** 安装肩带 的另一端。

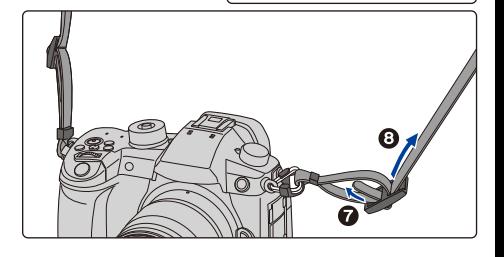

0

Θ

 $\mathcal{A}$ 

- •请将肩带挂在您的肩膀上使用。
	- –请勿缠绕在颈部。
		- 否则可能会导致受伤或事故。
- •请勿将肩带放在婴幼儿可以接触到的地方。 –误将肩带缠绕在颈部可能会导致事故。

# <span id="page-20-0"></span>给电池充电

## ■关于本机可以使用的电池

已经发现在某些市场购买时会购买到与正品非常相似的伪造电池组。在这 些伪造的电池组中存在着不具备符合一定安全品质标准的保护装置的电池 组。若要使用这些电池组,可能会引起火灾或发生爆炸。请知悉,我们对 使用伪造电池组而导致的任何事故或故障概不负责。要想确保产品的使用 安全,建议使用正品的 **Panasonic** 电池组。

**•**请使用专用的充电器和电池。

## <span id="page-20-1"></span>充电

⇧

肩

MENU

 $\bigoplus$ 

## **•**相机在出厂时,电池未充电。请在使用前给电池充电。

•请在室内使用充电器给电池充电。

## **1** 连接 **AC** 电缆。

## **2** 注意电池的方向,装入电池直到发出喀哒声为 止。

• [CHARGE] 指示灯 (A) 点亮, 充电开始。

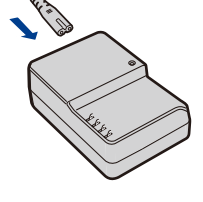

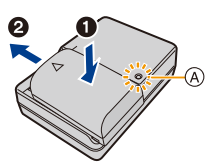

## ∫关于 **[CHARGE]** 指示灯

点亮 **:** 充电中。

熄灭 **:** 充电已完成。 (充电完成后,请从电源插座上拔开充电器并取下电池。)

### **•[CHARGE]** 指示灯闪烁时

- –电池温度过高或过低,建议在周围环境温度介于10 ℃至30 ℃的范围内重新给 电池充电。
- –充电器或电池的端子变脏。在这种情况下,请用干布擦拭干净。

## ■充电时间

ᡗᠠ

肩

**MENU** 

セ

## 充电时间 约 **220** 分

**•**显示的充电时间是电池完全放电后的充电时间。 充电时间可能会根据电池的使用情况变化。 炎热 **/** 寒冷的环境下的电池的充电时间,或长时间不使用的电池的充电时间,可 能会比平时长。

### ■申池指示

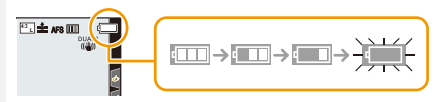

•如果剩余电池电量被耗尽,该指示会变成红色并闪烁。 (状态指示灯也会闪烁。) 请给电池充电或用充满电的电池进行更换。

## **•**请勿将任何金属制品(如夹子)放置在电源插头的接点附近。 否则,可能会因短路或产生的热量而导致火灾或触电。

•尽管可以在电池中还有一点剩余电量时就给电池充电,但是不建议在电池为充 满电的情况下继续频繁地给电池充电。 (因为电池有膨胀的特性。)

⇑

言

**MENU** 

 $\blacklozenge$ 

## <span id="page-22-0"></span>大约工作时间和可拍摄的图像数量

基于 **CIPA (Camera & Imaging Products Association)** 标准 使用 **Panasonic SDHC** 记忆卡和提供的电池时

## ■拍摄静态影像(使用监视器时)

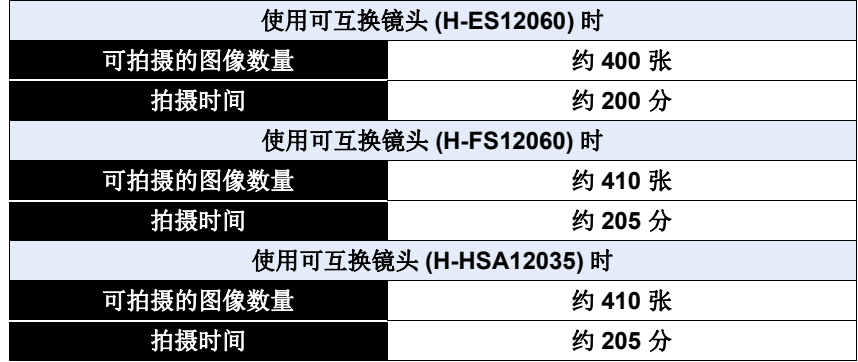

## ■拍摄静态影像(使用取景器时)

括号中的数字表示在 [省电 LVF 拍摄[\] \(P235\)](#page-234-2) 设置为 [3SEC] 并且按预期工 作时所产生的值。(根据 CIPA 标准衍生的测试条件以及 Panasonic 指定的 测试条件)

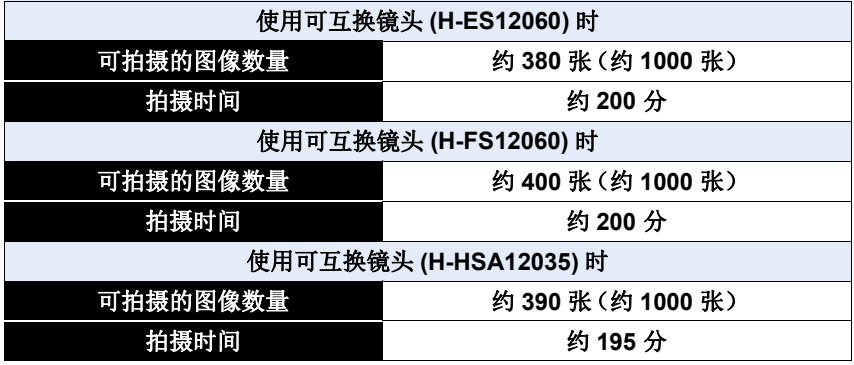

⇧

 $\equiv$ 

**MENU** 

 $\mathbf{\mathsf{t}}$ 

## ■录制动态影像(使用监视器时)

**[AVCHD]**(在画质设置为 [FHD/17M/60i]/[FHD/17M/50i] 的情况下录制)

| 使用可互换镜头 (H-ES12060) 时  |         |
|------------------------|---------|
| 可拍摄的时间                 | 约120分   |
| 实际可拍摄的时间               | 约60分    |
| 使用可互换镜头 (H-FS12060) 时  |         |
| 可拍摄的时间                 | 约 120 分 |
| 实际可拍摄的时间               | 约60分    |
| 使用可互换镜头 (H-HSA12035) 时 |         |
| 可拍摄的时间                 | 约 120 分 |
| 实际可拍摄的时间               | 约 60 分  |

**<sup>[</sup>MP4]**(在画质设置为 [FHD/28M/60p]/[FHD/28M/50p] 的情况下录制)

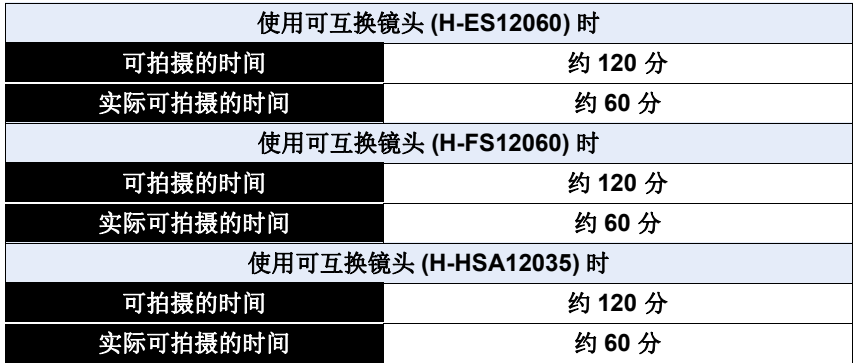

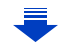

⇧

e

**MENU** 

t

**[MP4]**(在画质设置为 [4K/100M/30p]/[4K/100M/25p] 的情况下录制)

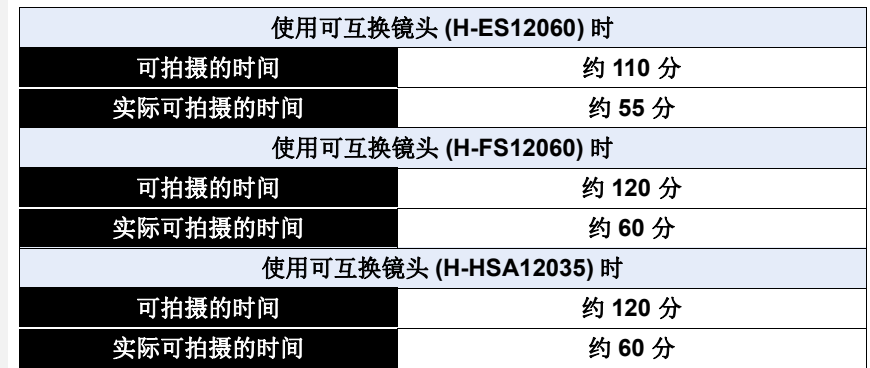

**[MP4 (LPCM)]**(在画质设置为 [FHD/8bit/100M/60p]/[FHD/8bit/100M/50p] 的情况下录制)

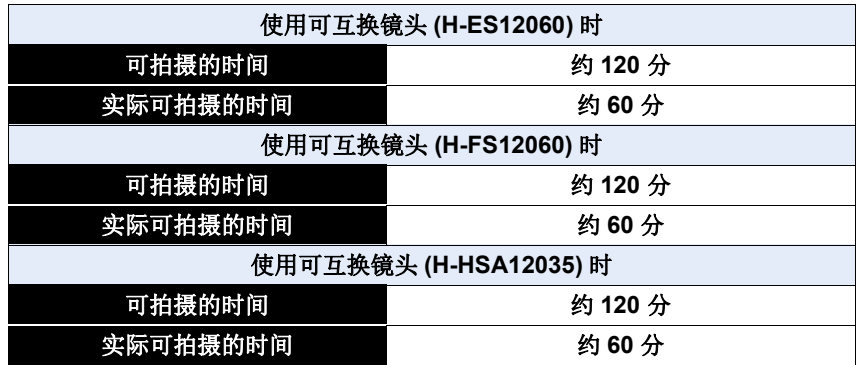

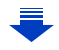

 $\equiv$ 

MENU

**[MOV]**(在画质设置为 [FHD/8bit/100M/60p]/[FHD/8bit/100M/50p] 的情况下 录制)

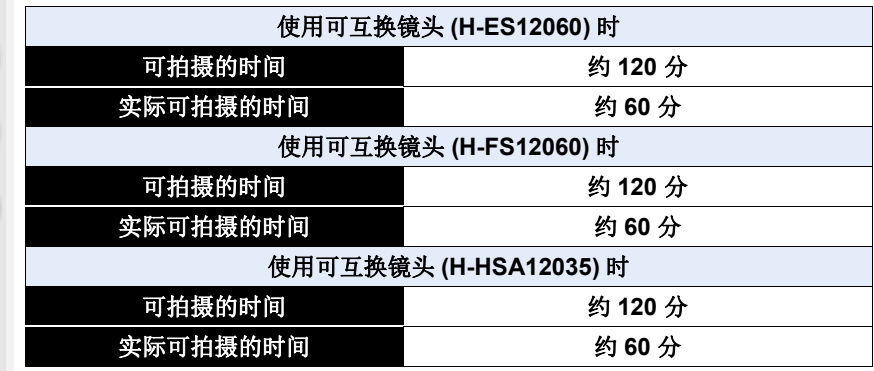

•实际可拍摄的时间是指重复开启和关闭本机、开始 / 停止录制等动作时可拍摄的 时间。

## ■回放(使用监视器时)

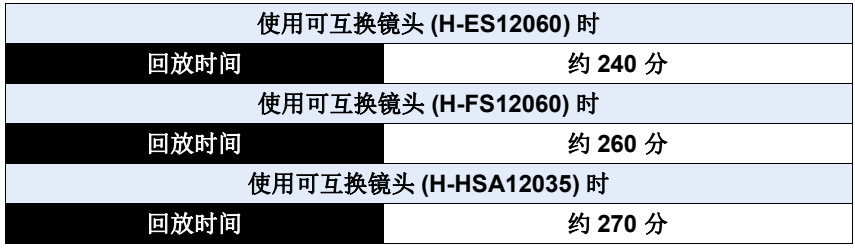

### **•**工作时间和可拍摄的图像数量会根据环境和工作条件的不同而有所不同。

例如,在下列情况下,工作时间会变短,可拍摄的图像数量会减少。 –在低温环境下,如在滑雪场。

•即使在正确地给电池充电后,相机的工作时间仍然变得极短时,电池可能已经 达到寿命。请购买一块新电池。

# <span id="page-26-0"></span>插入 **/** 取出电池

•请确认本机已经关闭。

⇑

言

MENU

 $\overline{\phantom{0}}$ 

**1** <sup>1</sup>**:**朝箭头指示的方向滑动释放开关 (至 **OPEN** 侧)。

2**:**打开电池盖。

- **•** 请务必使用正品的 **Panasonic** 电池。
- **•** 如果使用其他品牌的电池,我们不能 保证本产品的品质。
- **2** 注意电池方向,完全插入直到听到 锁住的声音为止,然后确认是否被 开关 A 锁住。 取出电池时,朝箭头指示的方向拉 动 (A) 开关, 然后拉出电池。
- **3** <sup>1</sup>**:**关闭电池盖。

2**:**朝箭头指示的方向滑动释放开 关。

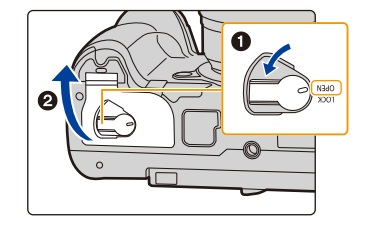

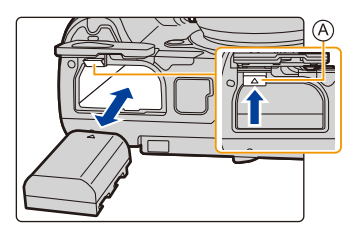

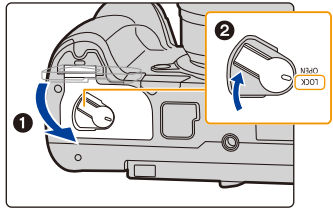

- •请确认电池盖的内侧(橡胶密封垫)没有附着异物。
- •使用后,请取出电池。 (如果在充电完成后长时间放置电池,电池电量将被耗尽。)
- **•**使用后、充电过程中和充电后,电池都会变热。在使用过程中,相机也变热。这 并非故障。
- •在取出电池之前,请先关闭相机并一直等待直到状态指示灯已经完全熄灭为 止。

(否则,本机可能无法再正常工作,记忆卡可能被损坏,或者拍摄的图像可能会 丢失。)

•由于电池会弹出,因此在取出电池时请小心。

⇧

肩

**MENU** 

←

# <span id="page-27-0"></span>插入 **/** 取出记忆卡 (可选件)

•检查存取指示灯是否已经熄灭。

## **1** 滑动记忆卡盖,将其打开。

**2** 注意记忆卡插入时的方向,将记忆卡牢牢 地完全插入直到听到 **"**喀哒**"** 声为止。 要想取出记忆卡,请按压记忆卡直到发出 喀哒声为止,然后平直抽出记忆卡。

- <span id="page-27-1"></span>• 一张记忆卡可以插入到记忆卡插槽1 A 和记忆 卡插槽 2 ® 中。
- 要在记忆卡插槽1 (A)中插入/拔出记忆卡, 请按 记忆卡的顶部。要在记忆卡插槽 2 ® 中插入 / 拔出记忆卡,请按记忆卡的底部。 C:请勿触摸记忆卡的连接端子。
- **3** <sup>1</sup>**:**关闭记忆卡盖。

2**:**滑动记忆卡盖直至完全盖严。

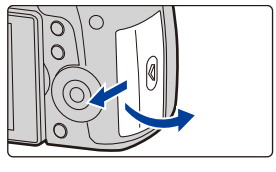

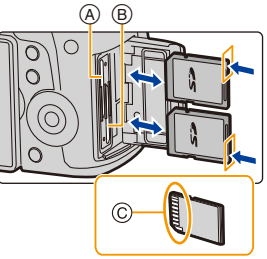

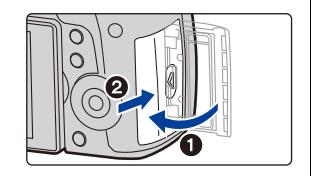

## 记忆卡存取指示灯

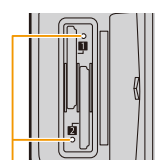

### <span id="page-28-0"></span>存取指示灯

⇧

肩

**MENU** 

 $\blacktriangleright$ 

存取记忆卡时(拍摄、删除、格式化等 操作期间)点亮。

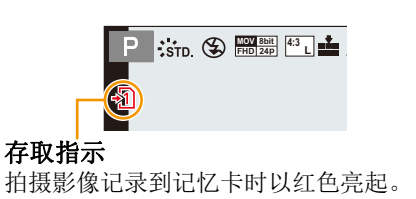

•在存取期间(例如,存取指示灯点亮或者显示 [-1] J([-2] 时), 请勿关闭本机、取 出电池 **/** 记忆卡。此外,请勿使相机受到震动、撞击或静电。 否则,可能会损坏记忆卡或记忆卡上的数据,本机可能无法再正常工作。 如果由于震动、撞击或静电而使操作失败,请重新执行操作。

•通过 [设置] 菜单中的 [双插槽功能],可以设置记录到两张记忆卡时所采取的方 式。[\(P240\)](#page-239-0)

# <span id="page-29-0"></span>记忆卡信息

ᡗᠮ

 $\equiv$ 

**MENU** 

 $\blacktriangleright$ 

本机可以使用符合 SD 标准的以下记忆卡。 (在本文中,这些记忆卡练称为记忆卡。)

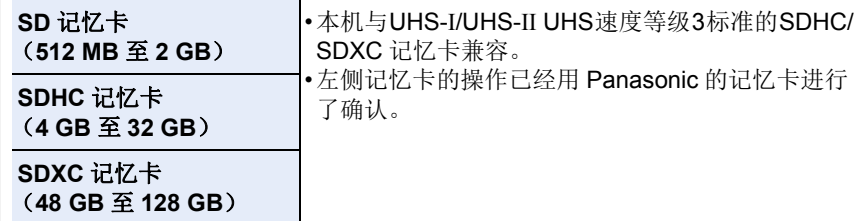

### ■拍摄动态影像 /6K 照片 /4K 照片和速度等级

根据动态影像的 [录像格式] [\(P163\)](#page-162-0) 和 [录制质量] [\(P163\)](#page-162-0) 不同,所需要的记 忆卡也会有所不同。要拍摄 6K/4K 照片,需要支持 6K/4K 照片拍摄的速度等 级的记忆卡。请使用符合 SD 速度等级或 UHS 速度等级的以下等级的记忆 卡。

•SD 速度等级和 UHS 速度等级是关于连续写入的速度标准。要确认等级,请看记 忆卡的标签面等。

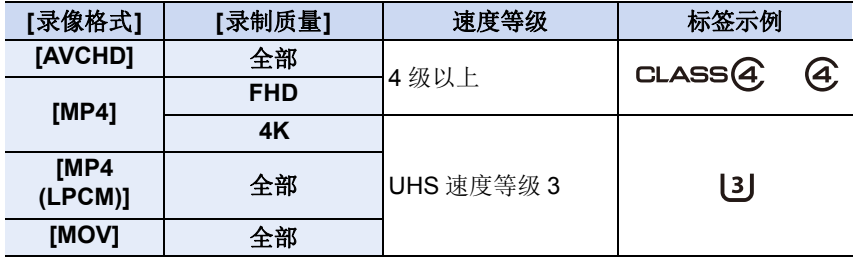

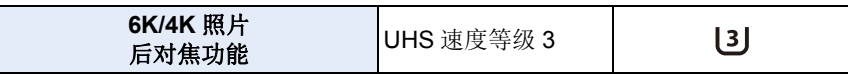

### **•**请在此网站上确认最新信息。 **http://panasonic.jp/support/global/cs/dsc/**

(本网站为英文网站。)

- ·如果将写保护开关(A)设置到"LOCK",可能无法写入、删除或格式化 数据或者按拍摄日期显示。
- •由于电磁波、静电或者相机或记忆卡的故障,记忆卡上的数据可能 会受损或丢失。建议将重要的数据保存到 PC 等设备中。
- •请将记忆卡远离儿童的接触范围,以防止吞食。

⇧

肩

**MENU** 

⇆

## <span id="page-30-0"></span>格式化记忆卡(初始化)

用本机拍摄图像前,请格式化记忆卡。 由于格式化后无法恢复数据,因此请确保预先备份重要的数据。 选择菜单。**[\(P55\)](#page-54-0)**

## > **[**设置**]** > **[**格式化**]** > **[**插槽 **1]/[**插槽 **2]** MENU

•进行格式化处理时,请使用电量充足的电池。在格式化过程中,请勿关闭相机。 •如果已在PC或其他设备上对记忆卡进行了格式化,请在相机上重新格式化此记 忆卡。

⇧

目

**MENU** 

 $\blacktriangleright$ 

## <span id="page-31-0"></span>大约可拍摄的图像数量和可拍摄的时间

### ■可拍摄的图像数量 **•**高宽比 **[4:3]**,画质 **[**A**]**

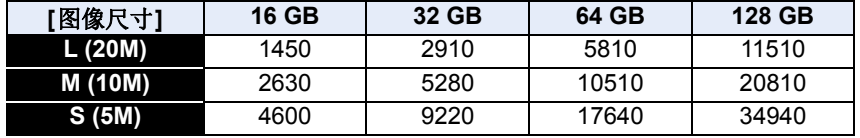

## **•高宽比 [4:3], 画质 [RAWmin]**

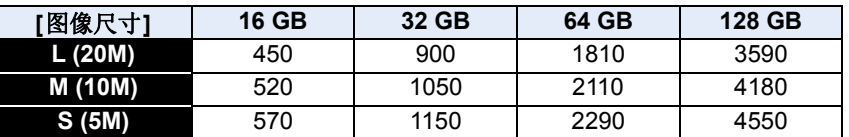

### ■可拍摄的时间(录制动态影像时)

• "h" 是小时的缩写, "m" 是分的缩写, "s" 是秒的缩写。

•可拍摄的时间是包含录制的所有动态影像的总时间。

### **•[AVCHD]**

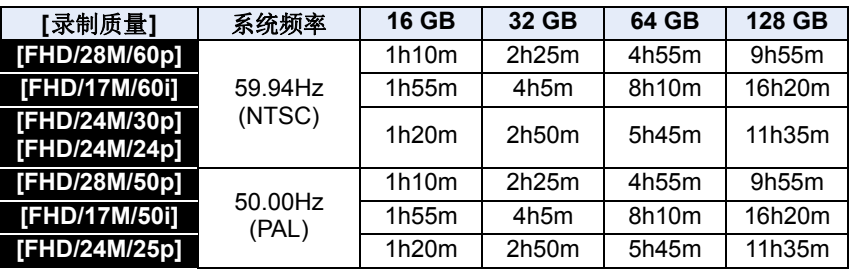

### **•[MP4]**

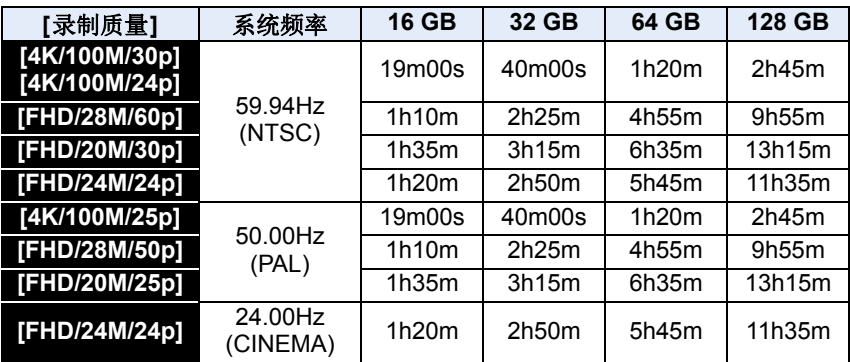

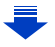

介

 $\equiv$ 

**MENU** 

### **•[MP4 (LPCM)]**,**[MOV]**

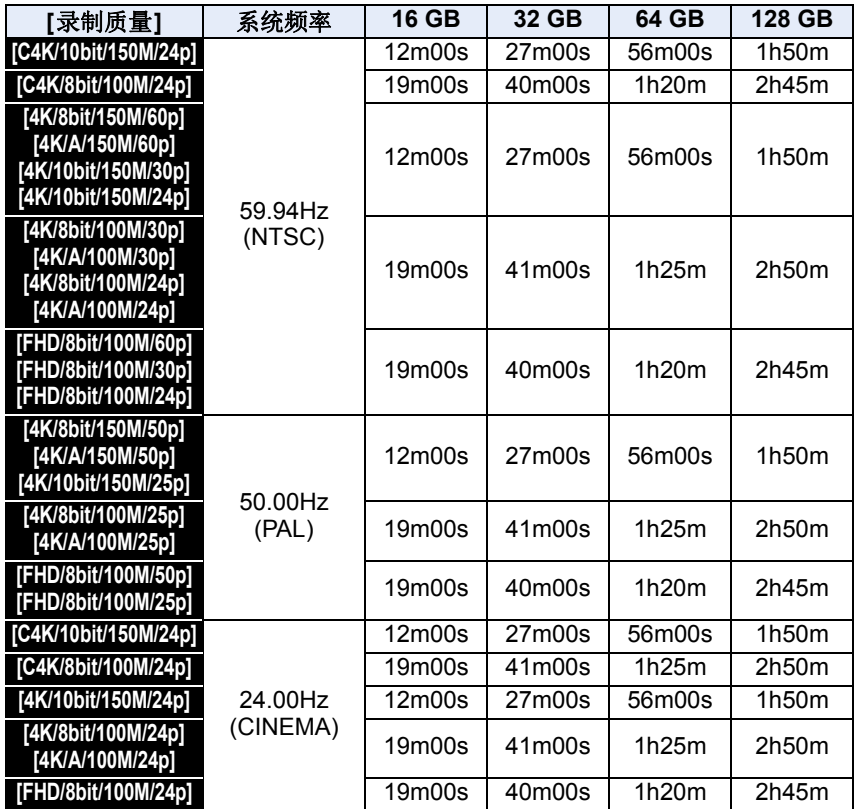

•根据拍摄条件和记忆卡的种类不同,可拍摄的图像数量和可拍摄的时间也会有所不同。

•[AVCHD]:

即使文件大小超过 4 GB 也可以不中断而继续录制,但动态影像文件会被分割。 •[MP4]([录制质量] 尺寸为 [FHD]):

即使连续录制时间超过 30 分钟或者文件大小超过 4 GB 也可以不中断而继续 录制,但动态影像文件会被分割并分开录制 / 回放。

•[MP4]([录制质量] 尺寸为 [4K])、[MP4 (LPCM)] 或 [MOV]: 在下列情况下,动态影像文件会以分开的文件录制和回放。(可以不中断而继续录制。) –使用 SDHC 记忆卡时 : 如果文件大小超过 4 GB

–使用SDXC记忆卡时 :如果连续拍摄时间超过3 小时 4 分或者如果文件大小超 过 96 GB

- **•**在拍摄之前,画面显示根据记忆卡上的可用容量得出的可用拍摄时间;在拍摄 期间,画面显示可供连续拍摄的剩余时间。
- 如果剩余的可拍摄数量为10000 张或以上, 则拍摄画面上显示 [9999+]。

# <span id="page-33-0"></span>安装 **/** 取下镜头

- •检查相机是否已关闭。
- •请在污垢或灰尘不多的地方更换镜头。污垢或灰尘附着在镜头上时,请参阅 [P338](#page-337-0)。

## <span id="page-33-1"></span>安装镜头

⇧

肩

**MENU** 

 $\blacktriangleright$ 

朝箭头指示的方向转动镜头后盖 (A) 和机身盖 (B), 将其取下。

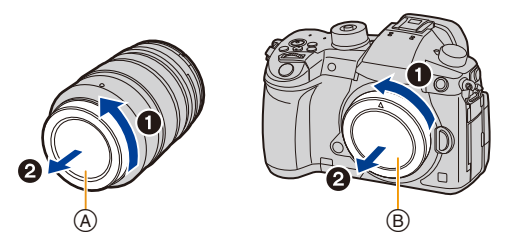

2 对准镜头安装标记 (C),然后朝箭头指示的方向转动镜头,直到发 出喀哒声为止。

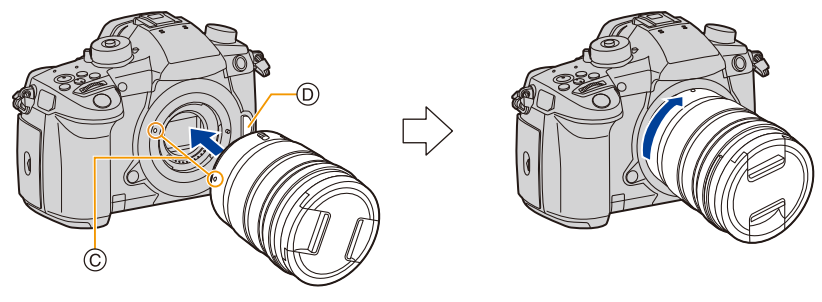

- 安装镜头时,请勿按镜头释放按钮 ①。
- 请勿将镜头以倾斜着的状态安装到机身上,否则镜头卡口可能会被划伤。

## <span id="page-34-0"></span>取下镜头

•安装镜头盖。

 $\bigcirc$ 

肩

**MENU** 

 $\blacktriangleright$ 

## 按镜头释放按钮 (A) 的同时, 朝箭头指示的方 向转动镜头直到停止为止,然后取下。

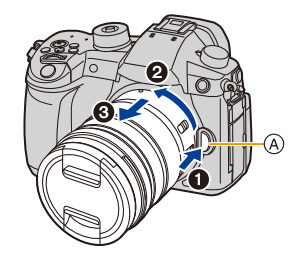

•为防止灰尘和其他颗粒在镜头上聚集或进入镜头,务必将机身盖安装到相机,并 将镜头后盖安装到镜头(在将其从相机取下之后)。

## 变焦操作

使用可互换镜头(**H-ES12060/H-FS12060/ H-HSA12035**)时

## 转动镜头的变焦环。

**■端: 放大远处的被摄物体** 

W 端 **:** 加宽视角

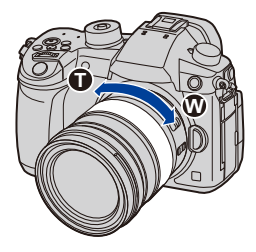

### 安装镜头遮光罩

⇧

目

**MENU** 

 $\bigoplus$ 

在强烈的逆光下拍摄时,镜头内可能会发生不规则反射。镜头遮光罩会减少 拍摄的影像中不需要的光的射入,减轻对比度的下降。镜头遮光罩会遮挡多 余的光线,并改善画质。

要安装随可互换镜头(**H-ES12060/H-FS12060/H-HSA12035**)一起提供的镜 头遮光罩(花瓣型)

持拿镜头遮光罩时,您的手指要如图所示那样 放置。

•请勿以会使其弯曲这样的方式持拿镜头遮光罩。

1 将镜头遮光罩上的标记A (◎)对准镜头顶端 的标记。

**2** 朝箭头指示的方向转动镜头遮光罩直到发 出喀哒声为止,然后将镜头遮光罩上的标记 **<b>B** (○) 对准镜头顶端的标记。

∫取下镜头遮光罩(**H-ES12060**)

朝箭头指示的方向转动镜头遮光罩,同时按下镜 头遮光罩上的按钮  $\odot$ 。

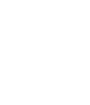

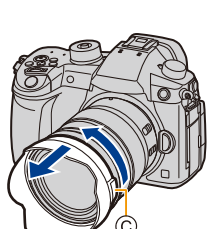

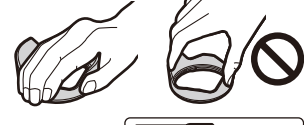

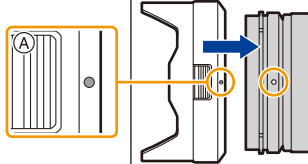

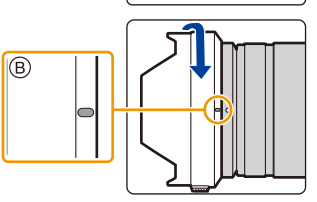
Õ

≏

 $\widehat{\equiv}$ 

**MENU** 

 $\mathbf{\overline{}}$ 

### 暂时存放镜头遮光罩

#### 例如 :H-ES12060

1 朝箭头指示的方向转动镜头遮光罩,同时按下镜头遮光罩上的按钮 A。 2 将镜头遮光罩上的标记 ®(□)对准镜头顶端的标记。 6 朝箭头指示的方向转动镜头遮光罩直到发出喀哒声为止。

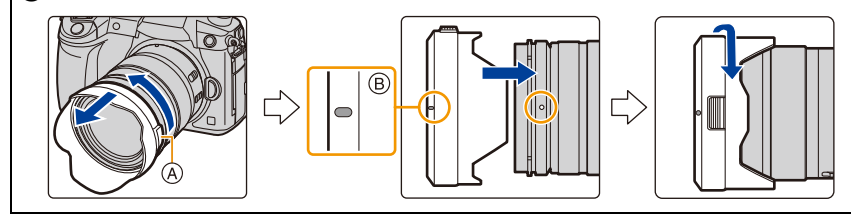

## 打开监视器

⇧

肩

MENU

 $\bigoplus$ 

在购买本相机时,监视器被收藏在相机机身中。 请像下图所示那样使监视器显露出来。

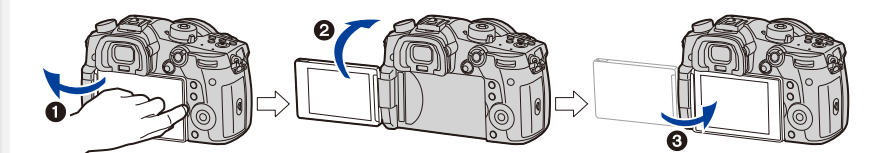

 $\bigoplus$ 打开监视器。(最大 180°) **2** 可以向镜头方向旋转 180°。 3 将监视器返回到其初始位置。

#### **•**旋转监视器时,请注意不要太用力。否则,可能会造成损坏。

#### ■自由角度拍摄

可以根据您的需要来旋转监视器。通过调整监视器可以从各种角度进行拍 摄,十分便利。

### 以高角度拍摄 以低角度拍摄

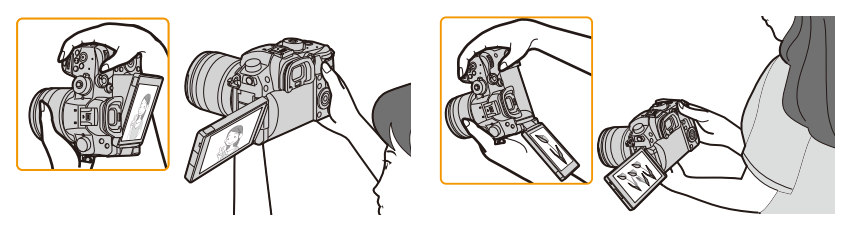

•不使用监视器时,建议将屏幕朝向内侧关闭,以防止弄脏和划伤。

## <span id="page-38-0"></span>设置日期 **/** 时间 (时钟设置)

**•**相机在出厂时,时钟没有被设置。

**1** 打开相机。

⇧

肩

MENU

セ

- 相机开启时, 状态指示灯 ❶ 点亮。
- 如果不显示语言选择画面,请进入到步骤 **4**。
- **2** <sup>按</sup> **[MENU/SET]**。
- **3** 按 **A/V** 选择语言, 然后按 [MENU/ **SET]**。
- **4** <sup>按</sup> **[MENU/SET]**。
- **5** 按 </> 选择项目(年、月、日、时、分), 然后按 3**/**4 进行设置。

A:本国区域的时间 B:行程目的地的时间

#### 要设置显示顺序和时间显示形式。

- 要显示顺序 / 时间的设置画面,请选择 [格式], 然后按 [MENU/SET]。
- **6** <sup>按</sup> **[MENU/SET]** 进行设置。

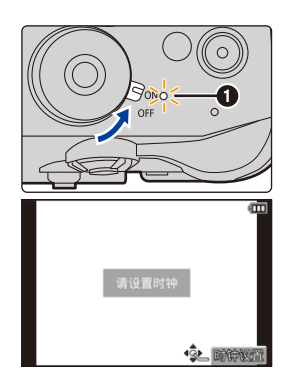

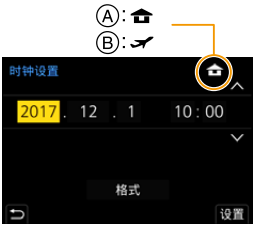

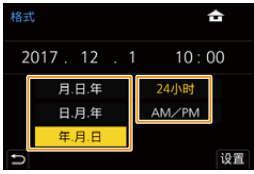

肩

MENU

も

- **7** 显示 **[**时钟设定已完成。**]** 时,按 **[MENU/SET]**。
- **8** 显示 **[**请设置本国区域**]** 时,按 **[MENU/SET]**。
- **9** 按 </> 选择本国区域, 然后按 [MENU/ **SET]**。

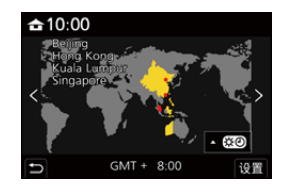

#### 重新调整时钟

在 **[**设置**]** 菜单中选择 **[**时钟设置**]**。**[\(P55\)](#page-54-0)**

•可以像 [P39](#page-38-0) 的步骤 **5** 和 **6** 中显示的那样重设时钟。

- **•**即使不安装电池,使用内置时钟电池也能将时钟设置保存 **3** 个月。 (将充满电的电池放在本机中 **24** 小时可以给内置电池充电。)
- •如果不设置时钟,当使用 [文字印记] 在图像上印记日期时或委托打印服务店打 印图像时,不能打印出正确的日期。

## 基本操作

# ⇧ 肩 **MENU**  $\overline{\phantom{0}}$

### 拍摄优质图像的技巧

双手平稳地持拿相机,两臂放在身体两侧保持不动,两脚稍微分开站 立。

#### •请勿用手指或其他物体挡住 AF 辅助灯 (A) 或麦克风 (B)。

•拍摄时,请务必站稳并确保没有与附近的其他人或物体发生碰撞的危险。

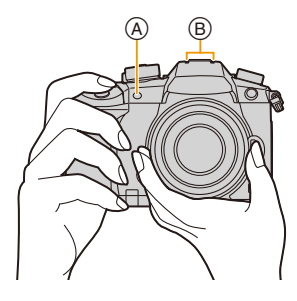

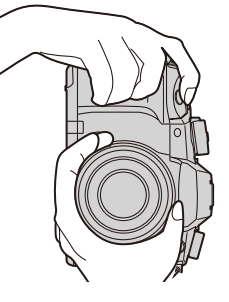

#### <span id="page-40-0"></span>■检测相机的方向(方向检测功能) 相机纵向拍摄时,本功能会检测出纵向。 回放拍摄内容时,拍摄内容会自动以纵向显示。

(仅当 [旋转显示[\] \(P261\)](#page-260-0) 设置为 [ON] 时有效。)

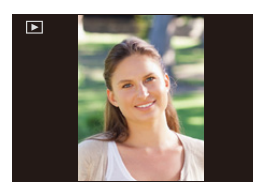

•竖直拿着相机明显朝上或朝下拍摄时,方向检测功能可能无法正确工作。 •无法垂直显示动态影像、6K/4K 连拍文件以及用后对焦功能拍摄的图像。

### 使用取景器

#### 屈光度调节

在使用前,请根据您的视力来调节屈光度,以确保取 景器中所显示的字符清晰。

#### <span id="page-41-0"></span>切换监视器 **/** 取景器

按 [LVF] 在监视器和取景器之间进行切换。 A [LVF] 按钮 B 眼启动传感器 •也可以将该按钮作为功能按钮使用。[\(P60\)](#page-59-0)

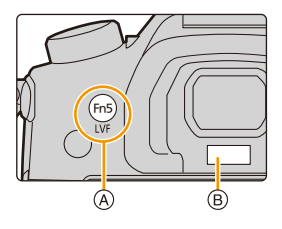

### 按 **[LVF]**。

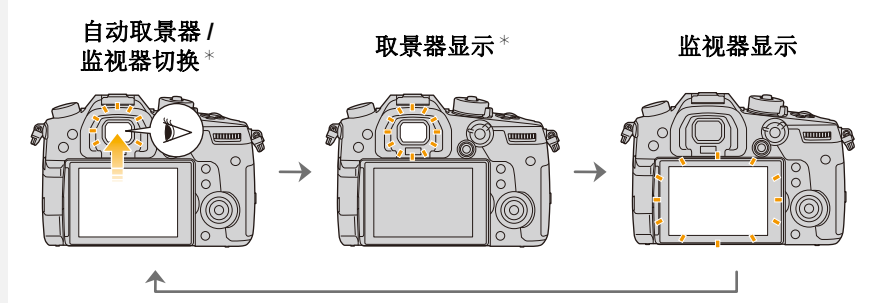

¢ 如果将[自定义]([对焦/释放快门])菜单中的[眼启动传感器AF]设置为[ON], 眼启动传感器激活时,相机会自动调整焦点。通过 [眼启动传感器 AF] 对焦时, 相机不会发出操作音。

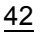

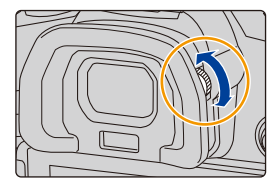

⇧ 肩

MENU

 $\overline{\phantom{a}}$ 

#### ■自动取景器 / 监视器切换的注意事项

自动取景器 / 监视器切换可以在眼睛或物体靠近眼启动传感器时使眼启动传 感器自动将显示切换到取景器。

- •如果启用自动取景器 / 监视器切换功能并在监视器上显示监视器上的拍摄信息画 面 [\(P50\)](#page-49-0), 则可以以 [经济[\] \(P235\)](#page-234-0) 模式来使用 [省电 LVF 拍摄], 从而降低电池 消耗。
- •根据眼镜的形状、持拿相机的方法或照射在目镜周围的强光程度的不同,眼启动 传感器可能无法正常工作。在这种情况下,请按 [LVF] 切换显示。
- •在动态影像回放或幻灯片放映过程中,本相机不会通过眼启动传感器将显示自动 切换到取景器。
- •根据监视器的角度不同,眼启动传感器不工作。

### 快门按钮(拍摄图像)

快门按钮用 2 个步骤工作。要拍摄图像,请将其按下。

### 半按快门按钮聚焦。

- A 光圈值
- B 快门速度
- C 聚焦指示
- •显示光圈值和快门速度。 (如果没有获得适当的曝光,它会以红色闪烁,闪光灯 启动时除外。)
- •被摄物体一被对准焦点,就会显示聚焦指示。(被摄 物体没有被对准焦点时,指示闪烁。)
- 完全按下(再按下去)快门按钮,拍摄图像。

#### **•**当 **[**对焦 **/** 释放优先**] [\(P224\)](#page-223-0)** 设置为 **[FOCUS]** 时,只有对准了焦点时才能拍摄图 像。

•即使在菜单操作或影像回放过程中,如果半按快门按钮,也可以立即将相机设 置为准备拍摄。

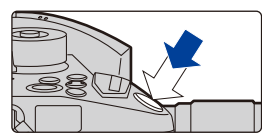

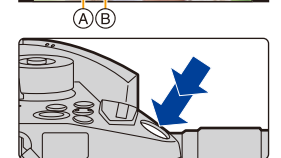

2.8 60

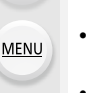

介

言

 $\blacktriangleright$ 

ര

肩

**MENU** 

 $\blacktriangleright$ 

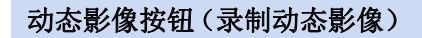

通过按动态影像按钮开始录制。 •按下动态影像按钮后,请立即将其释放。

通过再次按动态影像按钮停止录制。

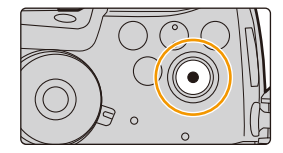

### 模式转盘(选择拍摄模式)

#### 按模式转盘锁定按钮 1 解除锁定。

•如果模式转盘锁定按钮被按下去,转盘被 锁定。每次按下会将转盘锁定 / 解除锁 定。

#### 转动模式转盘 2 调整拍摄模式。

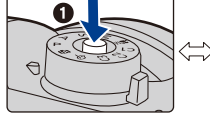

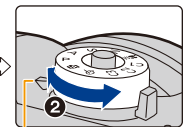

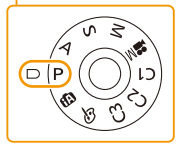

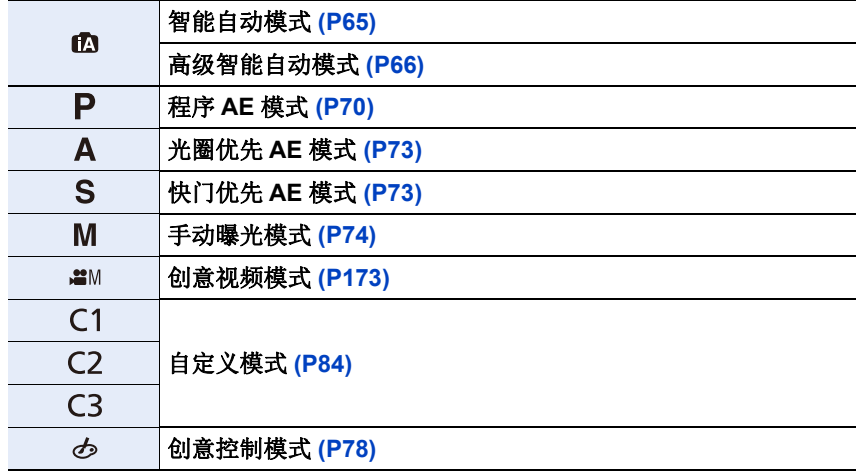

### 前转盘 **/** 后转盘

### 转动 **:**

⇧

 $\equiv$ 

**MENU** 

 $\overline{\phantom{0}}$ 

在各种设置时,进行项目的选择或数值的设置。

•本使用说明书像下图所显示的那样说明前转盘 / 后转盘的操作 :

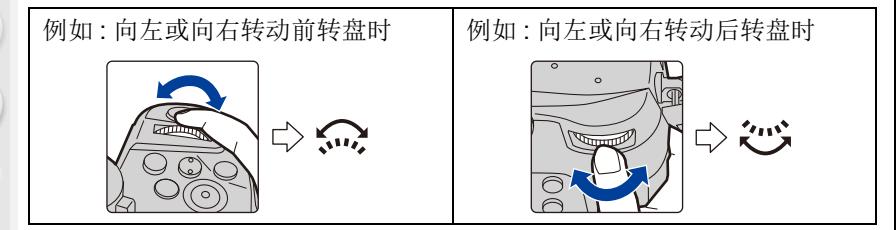

在 P / A / S / M 模式下时,可以设置光圈、快门速度和其他设置。

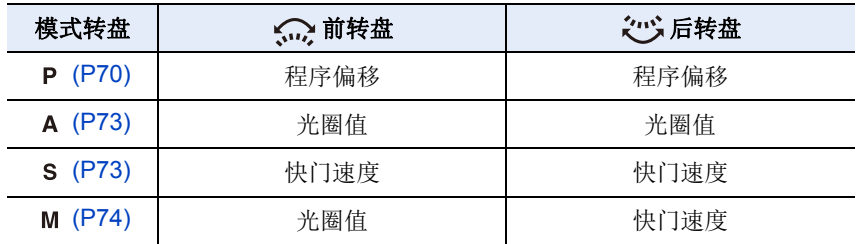

•在 [自定义]([操作])菜单的 [拨盘设置] 中,可以更改前转盘和后转盘的操作方 法。[\(P47\)](#page-46-0)

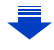

<span id="page-45-0"></span>暂时改变分配到前 **/** 后转盘的项目 **([**转盘操作开关**])** 使用分配了 [转盘操作开关] 的功能按钮,可以暂时 改变分配到前 / 后转盘的项目。 购买时,[转盘操作开关] 被分配到 [Fn1]。[\(P60\)](#page-59-0) •可以用[自定义]([操作])菜单的[拨盘设置]中的[转盘 操作开关设置] 设置暂时分配到前 / 后转盘的项目。 [\(P47\)](#page-46-1)

#### **1** 按 **[Fn1]**。

- 会显示说明暂时分配到前 / 后转盘的项目的指南。
- 如果没有进行任何操作,数秒后指南会消失。
- **2** 在显示指南时转动前 **/** 后转盘。
	- 分配到转盘的项目的设置会改变。

### **3** 按 **[MENU/SET]** 并进行设置。

- 也可以通过执行下面的操作的任意一个来完成此步骤 : –半按快门按钮 –按 [Fn1]
- •仅在显示指南(步骤 **1**)或设置画面(步骤 **2**)时,可以使用暂时分配到前 / 后 转盘的项目。

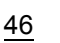

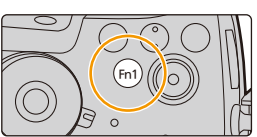

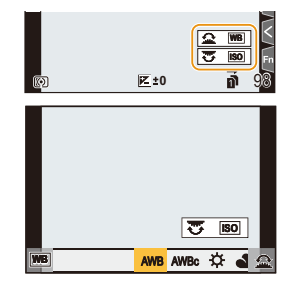

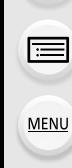

 $\overline{\mathbf{t}}$ 

⇑

肩

**MENU** 

 $\blacktriangleleft$ 

#### <span id="page-46-0"></span>■设置前转盘和后转盘的操作方法

> **[**自定义**]** > **[**操作**]** > **[**拨盘设置**]** MENU

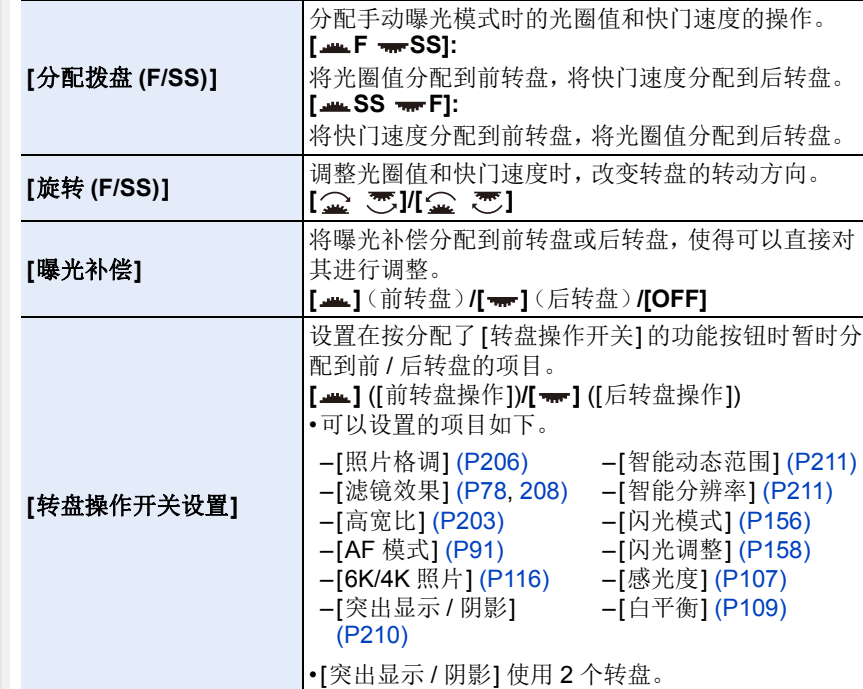

### <span id="page-46-1"></span>控制转盘

#### 转动控制转盘 **:** 进行项目的选择或数值的设置等。

•在本使用说明书中,转动控制转盘的操作是像下图所 显示的那样进行说明的。 例如:向左或向右转动控制转盘时:(6)

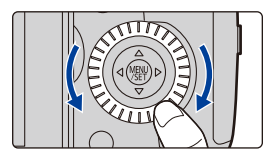

### 指针按钮 **/[MENU/SET]** 按钮

按指针按钮 **:** 进行项目的选择或数值的设置等。 按 **[MENU/SET]:** 进行设置内容的确认等。

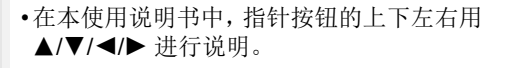

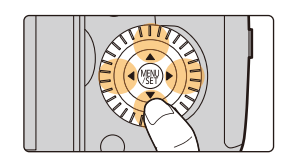

### 操纵杆

⇧

言

**MENU** 

 $\blacklozenge$ 

可以用两种方式操作操纵杆 : 可以上下左右移 动,也可以按下。 操纵杆的功能与指针按钮 /[MENU/SET] 按钮 的功能相同。

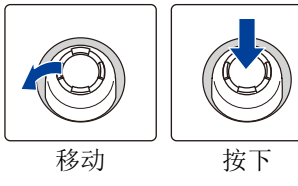

### 移动 **:**

#### 进行项目的选择或数值的设置等。 按下 **:** 进行设置内容的确认等。

•在这些操作说明中,操纵杆的上下左右用▲/▼/ </> 来表示。

#### ■在显示拍摄画面时更改要使用的功能

#### > **[**自定义**]** > **[**操作**]** > **[**摇杆设置**]** MENU

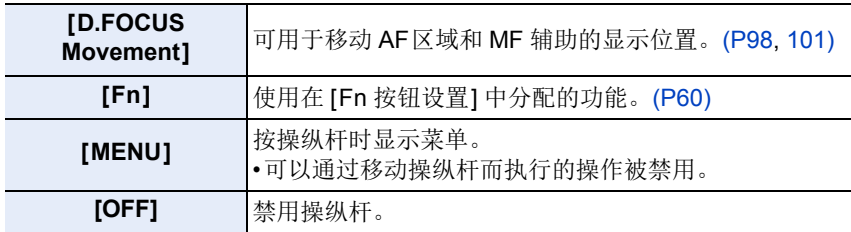

### **[DISP.]** 按钮(切换显示的信息)

按 [DISP.] 可以切换屏幕上显示的信息。

#### <span id="page-48-1"></span>在拍摄模式下

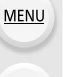

←

⇧

肩

#### <span id="page-48-0"></span>切换取景器 **/** 监视器的显示方式

#### $\overline{\mathtt{MMD}} \rightarrow$  \$ [自定义] → ❶ [监视器 / 显示器] → [LVF/ 监视器显示设置] → **[LVF** 显示设置**]/[**监视器显示设置**]**

(DISP)

<u>(nannannan</u>

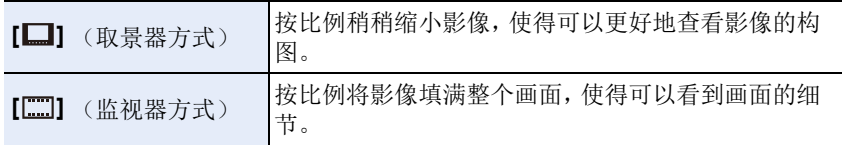

#### **■[□]** 实时取景器方式显示布局(取景器方式显示的示例)

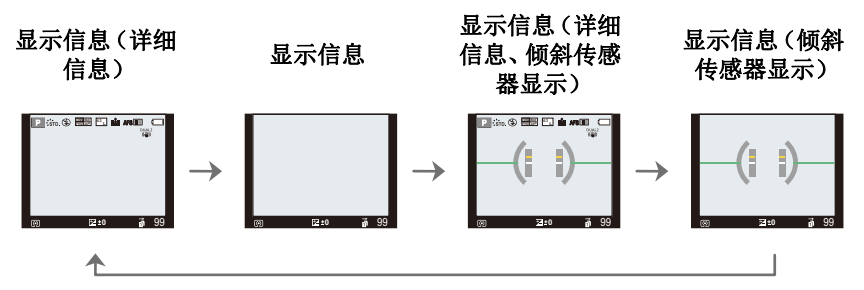

言

MENU

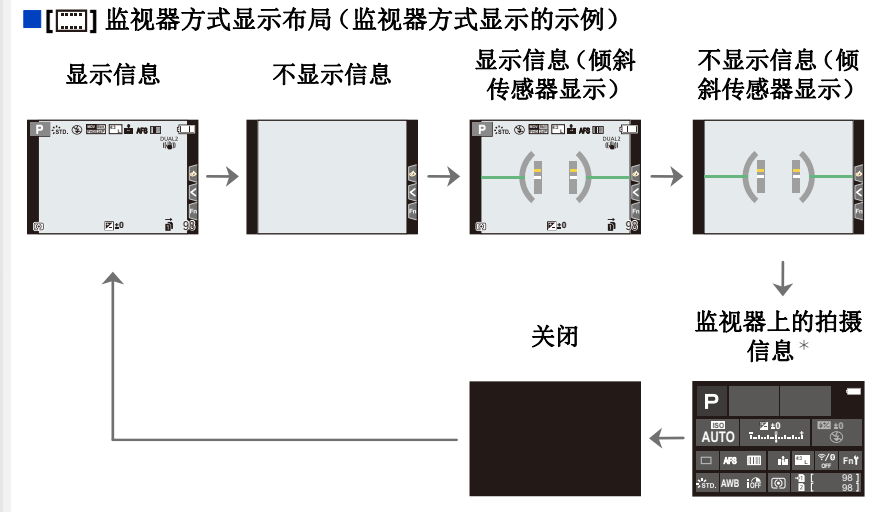

- <span id="page-49-0"></span>¢ 显示监视器上的拍摄信息画面时,可以触摸所需的项目并且直接更改其设置。
- <span id="page-49-1"></span>•如果在[自定义]([操作])菜单中将[LVF/监视器显示类型]分配到[Fn按钮设置] [\(P60\)](#page-59-0),每次按分配的功能按钮,可以改变当前使用中的监视器或取景器的显示 方式([ |  $|$  ]  $|$  [ | ]]).

#### <span id="page-49-2"></span>■关于倾斜传感器显示

在显示倾斜传感器的情况下,可以轻松地补正相机的倾斜等。

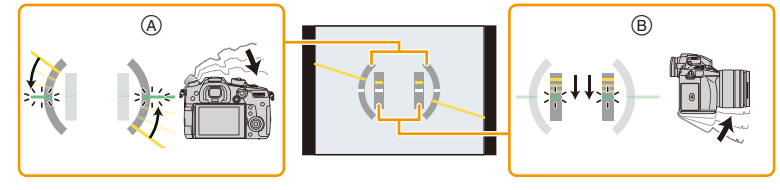

(A) 水平方向: **http://default.com/** 补正向左倾斜

**6 垂直方向 : 科正向下倾斜** 

- •相机的倾斜很小时,指示会变成绿色。
- •即使补正了倾斜,可能仍会有约土1° 的误差。
- •明显朝上或朝下拍摄时,倾斜传感器显示可能无法正确显示,方向检测功能 [\(P41\)](#page-40-0) 可能无法正确工作。

2. 开始使用 / 基本操作

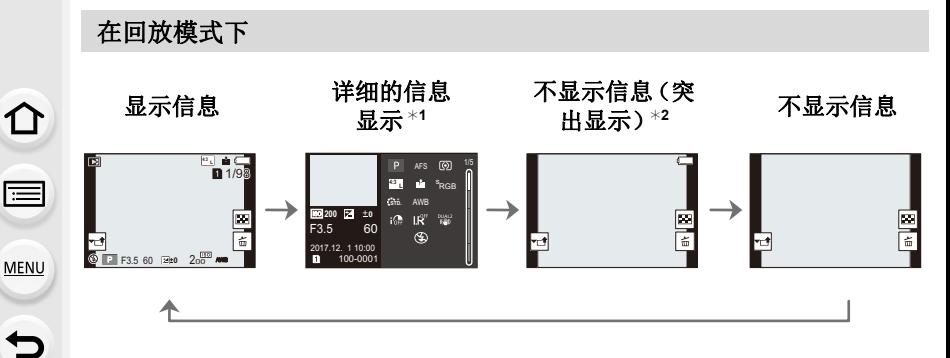

¢1按 3/4 可在以下显示模式之间切换 :

–详细的信息显示

–直方图显示

–照片格调、突出显示 / 阴影

–白平衡显示

–镜头信息显示

¢2[自定义]([监视器/显示器])菜单中的[突出显示[\] \(P227\)](#page-226-0)设置为[ON]时显示。 •对于回放的特定文件,某些画面无法显示,比如动态影像和 6K/4K 连拍文件。

#### 触摸屏(触摸操作)

本机的触摸屏是电容式。请用裸手指直接触摸面板。

#### ∫触摸

⇧

言

MENU

 $\bigoplus$ 

是指触摸后离开触摸屏。

#### ■拖动

是指在不离开触摸屏的情况下的移动。

#### ■ **桿** 枕 ( 放大 / 缩小)

在触摸屏上将两个手指张开(放大)或者合拢 (缩小)。

- •请用洁净干爽的手指触摸面板。
- •如果使用市售的监视器保护膜,请按照保护膜附带的使用说明进行操作。 (某些监视器保护膜可能会削弱可见性或操作性。)

### 在这些情况下不可用 **:**

•在下列情况下,触摸屏可能无法正常工作。 –用戴着手套的手触摸时 –触摸屏是湿的时

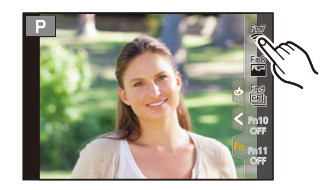

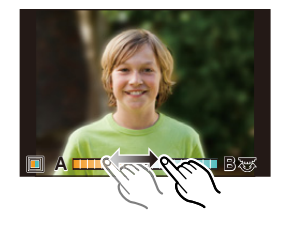

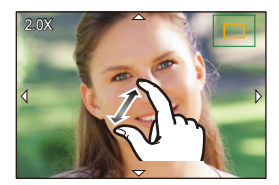

目

**MENU** 

 $\blacktriangleright$ 

### 使用触摸功能拍摄

### 使用触摸快门功能拍摄

适用的模式: [A] **[G] [P] [A] [S] [M] = M** [6]

只需触摸想要聚焦的被摄物体,就会对被摄物体进行聚焦并自动进行拍摄。

## **1** 触摸 **[ ]**。

## 2 触摸 [ <del>▲</del>≚ ]。

• 图标会变成 [ ],可以使用触摸快门功能进行 拍摄。

### **3** 触摸想要聚焦的被摄物体,然后进行拍 摄。

• 焦点对准后,拍摄图像。

### ■要取消触摸快门功能 触摸 **[ ]**。

•如果用触摸快门拍摄失败,AF 区域变红后消失。

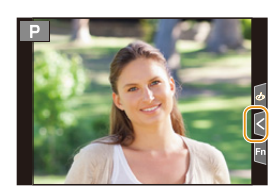

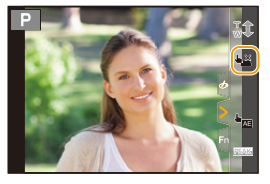

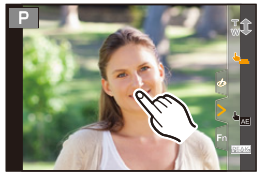

#### <span id="page-53-0"></span>轻松地使指定区域的亮度最佳化(触摸 **AE**)

### 适用的模式: m c m c p A S M = B + B

可以轻松地使触摸的位置的亮度最佳化。被摄对象的脸看起来暗时,可以根 据脸的亮度使画面变亮。

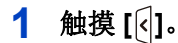

⇧

肩

MENU

 $\blacktriangleright$ 

## 2 触摸 [  $\frac{1}{2}$ ]。

- 会显示亮度最佳化位置的设置画面。
- •[测光模式]会被设置为触摸 AE 专用的 [+m]。

### **3** 触摸想要使其亮度最佳化的被摄物体。

• 触摸 [重设] 会使亮度最佳化位置返回到中央。

### **4** 触摸 **[**设置**]**。

### ■取消触摸 AE 功能

触摸 **[ ]**。

•[测光模式] 会返回到原设置,亮度最佳化位置会被取消。

### 在这些情况下不可用 **:**

- •在下列情况下,本功能不可用 :
	- –使用数码变焦时
	- –设置了 [4K 实时裁剪] 时
	- –[自定义]([操作])菜单的 [触摸设置] 中的 [触摸 AF] 已经设置为[AF+AE] [\(P100\)](#page-99-0) 时

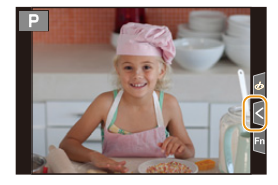

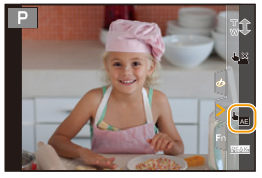

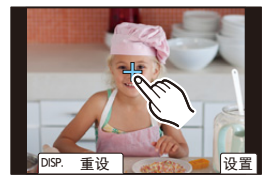

2. 开始使用 / 基本操作

<span id="page-54-0"></span>设置菜单项

可以操作按钮或触摸监视器设置菜单项。

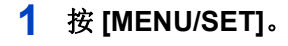

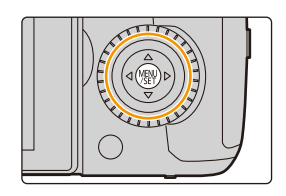

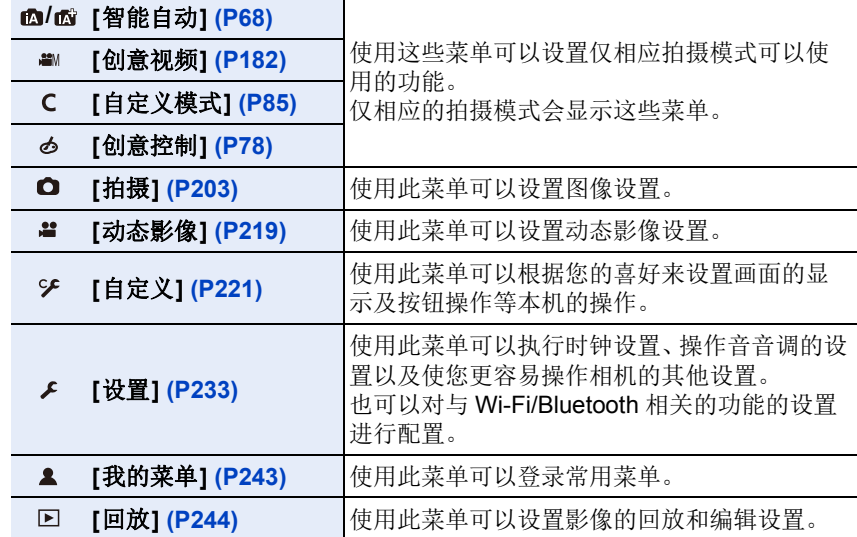

•[设置] 菜单包含了与相机的时钟和电源相关的一些重要设置。 在使用相机之前,请确认此菜单的设置。

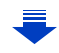

介

트

MENU

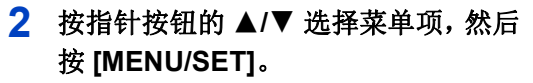

- 也可以通过转动控制转盘来选择菜单项。
- 还可以通过转动后转盘移动到下一个画面。

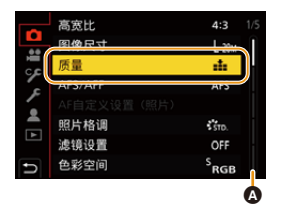

#### 触摸操作

#### 触摸菜单项。

• 可以通过触摸画面右侧的滚动条(A)来切换页面。

#### 要显示菜单项的说明。

如果在选择了某个菜单项或设置时按 [DISP.],则会显示该菜单的描述。

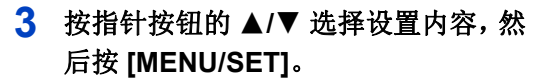

- 也可以通过转动控制转盘来选择设置内容。
- 根据菜单项的情况,其设置可能不显示或者 以不同的方式显示。

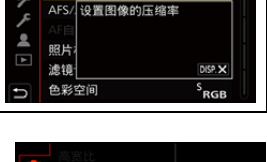

 $4:3$ 

 $L_{20M}$ 

高宽比

图像尺寸

譬 原数

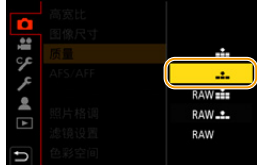

### 触摸操作

#### 触摸要设置的设置内容。

•不可用的菜单项以灰色显示。选中某个灰色项目时, 如果按 [MENU/SET], 则显示一条消息, 指示此项目 无法设置,并且显示无法设置此项目的原因(在特定 情况下)。

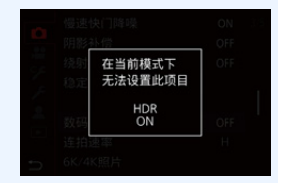

56

#### ■切换到其他菜单

1 按 <

⇧

肩

**MENU** 

 $\blacktriangleright$ 

2 按 **A/**▼ 选择 [  $\mu$  ] 等菜单选择图标。

• 也可以通过转动前转盘来选择菜单切换图标。

**3** 按 **[MENU/SET]**。

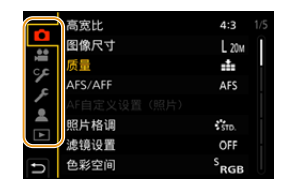

### 触摸操作

### 触摸 **[ ]** 等菜单选择图标。

#### ■关闭菜单

按 [ fm/5] 或半按快门按钮。

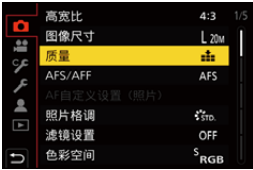

#### 触摸操作

触摸 **[ ]**。

## <span id="page-57-0"></span>立即调出常用的菜单 (快速菜单)

 $\bigcap$ 言 MENU  $\blacktriangleright$ 

通过使用快速菜单,可以简单地调出部分菜单设置。 •使用快速菜单可以调整的功能根据相机所处的模式或显示方式来决定。

### **1** <sup>按</sup> **[Q.MENU]** 显示快速菜单。

• 也可以将该按钮作为功能按钮使用。[\(P60\)](#page-59-0)

### **2** 转动前转盘选择菜单项。

• 也可以通过转动控制转盘来进行设置。

### **3** 转动后转盘选择设置内容。

### **4** 设置一完成,按 **[Q.MENU]** 退出菜单。

•也可以通过按指针按钮的 △/▼/◀/▶ 来设置项目。 **[ ]**(监视器方式)时的监视器上的拍摄信息 **[\(P49\)](#page-48-0)**

通过按 [Q.MENU] 按钮并转动前转盘选择项目, 然 后通过转动后转盘选择设置内容。

•也可以用 ▲/▼/◀/▶ 和 [MENU/SET] 进行设置。

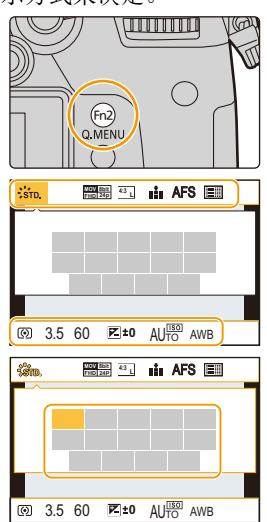

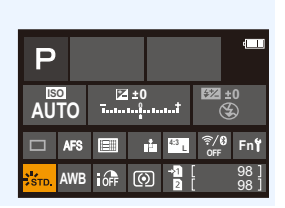

肩

**MENU** 

 $\blacktriangleright$ 

### 自定义快速菜单设置

[自定义]([操作])菜单中的 [Q.MENU] [\(P225\)](#page-224-0) 设置为 [CUSTOM] 时, 可以 根据需要更改快速菜单。 可以将最多 15 个项目设置到快速菜单。

### 1 按 ▼ 选择 [ Q <sub>F</sub> ], 然后按 [ MENU/SET ]。

- 2 按 A/V/</>
选择上面一行的菜单项,然后按 **[MENU/SET]**。
- **3** 按 →/▶ 选择下面一行的空位, 然后按 [MENU/ **SET]**。
	- A 可以设置的项目
	- B 设置项目
	- 也可以通过将菜单项从上面一行拖动到下面一行 来进行设置。
	- 如果下面一行没有空位,可以通过选择现有的项目用新选择的项目替换现有 的项目。
	- 要取消设置, 通过按▼移动到下面一行, 选择要取消的项目, 然后按[MENU/ SET]。

### **4** 按 **[ ]**。

• 会返回到步骤 **1** 的画面。 按 [MENU/SET] 切换到拍摄画面。

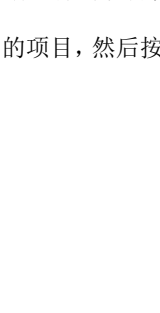

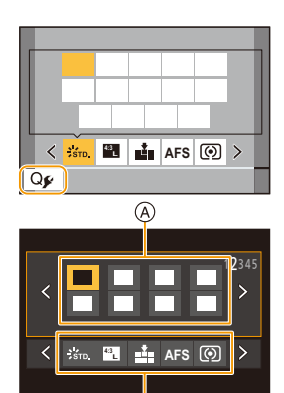

®

ᡗᠮ

言

**MENU** 

D

## <span id="page-59-0"></span>将常用的功能分配到按钮 (功能按钮)

可以将拍摄功能等分配到特定的按钮和图标。

•根据功能按钮不同,无法分配某些功能。

#### **1** 选择菜单。**[\(P55\)](#page-54-0)**

#### > **[**自定义**]** > **[**操作**]** > **[Fn** 按钮设置**]**> MENU**[**用拍摄模式设置**]/[**用回放模式设置**]**

- 2 按 **A/V** 选择想要将功能分配到的功能按钮,然 后按 **[MENU/SET]**。
	- 要在[用拍摄模式设置]中选择[Fn12]到[Fn20]之间 的按钮,请按 [DISP.]切换画面。

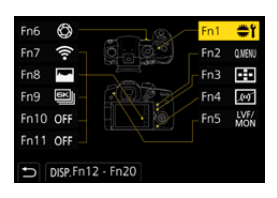

- **3** 按 **A/V** 选择想要分配的功能,然后按 [MENU/ **SET]**。
	- 有关可以在 [用拍摄模式设置] 下分配的功能的详 情,请参阅 [P61](#page-60-0)。
	- 有关可以在 [用回放模式设置] 下分配的功能的详情,请参阅 [P63](#page-62-0)。
	- 要恢复初始的功能按钮设置,请选择 [恢复为默认]。

#### ■从监视器上的拍摄信息画面配置功能按钮设置

在监视器上的拍摄信息画面 [\(P49\)](#page-48-1) 上触摸 [Fn] 也可以显示步骤 **2** 中的画面。

#### ■快速分配功能

通过按住功能按钮([Fn1] 至 [Fn6] 中的任何一个或者 [Fn12] 至 [Fn20] 中的 任何一个)2 秒,可以显示在上面的步骤 **3** 中显示的分配画面。 •在某些情况下,根据模式或显示画面不同,无法显示功能分配画面。

#### <span id="page-60-0"></span>拍摄时使用功能按钮

拍摄时,可以通过按功能按钮来使用分配的功能。

- ■用触摸操作使用功能按钮
- **1** 触摸 **[ ]**。

⇧

目

**MENU** 

 $\bigoplus$ 

**2** 触摸 **[Fn7]**、**[Fn8]**、**[Fn9]**、**[Fn10]** 或 **[Fn11]**。

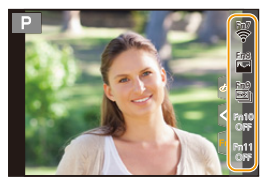

### ■可以在 [用拍摄模式设置] 下分配的功能

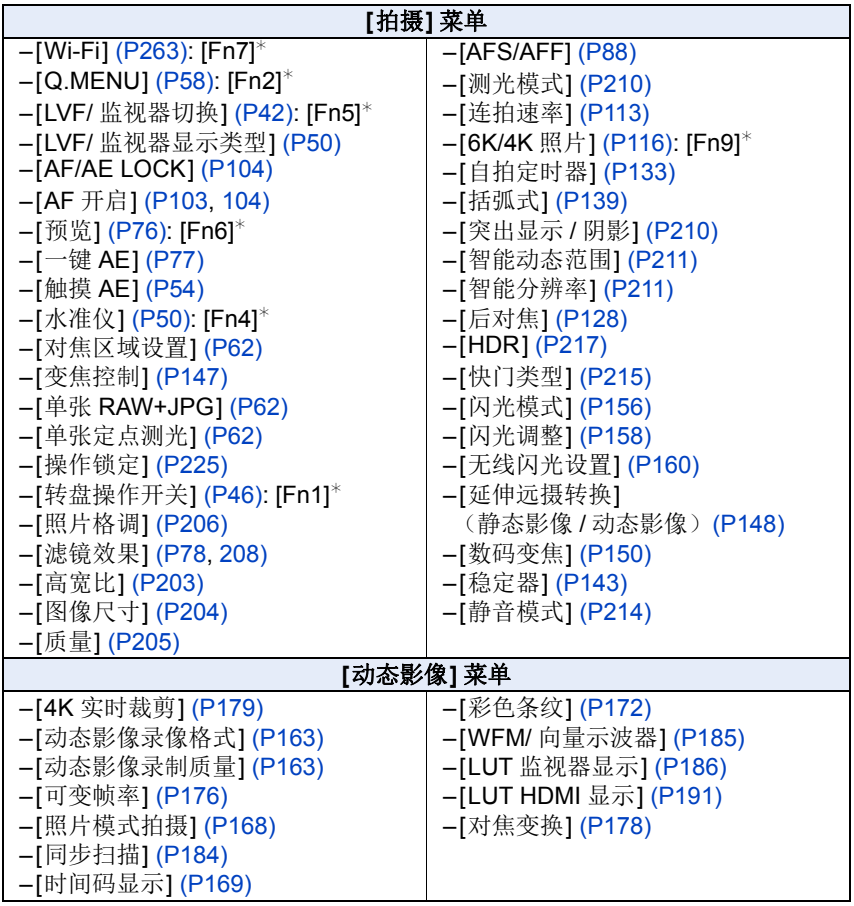

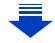

1<br>扈

 $\blacksquare$ 

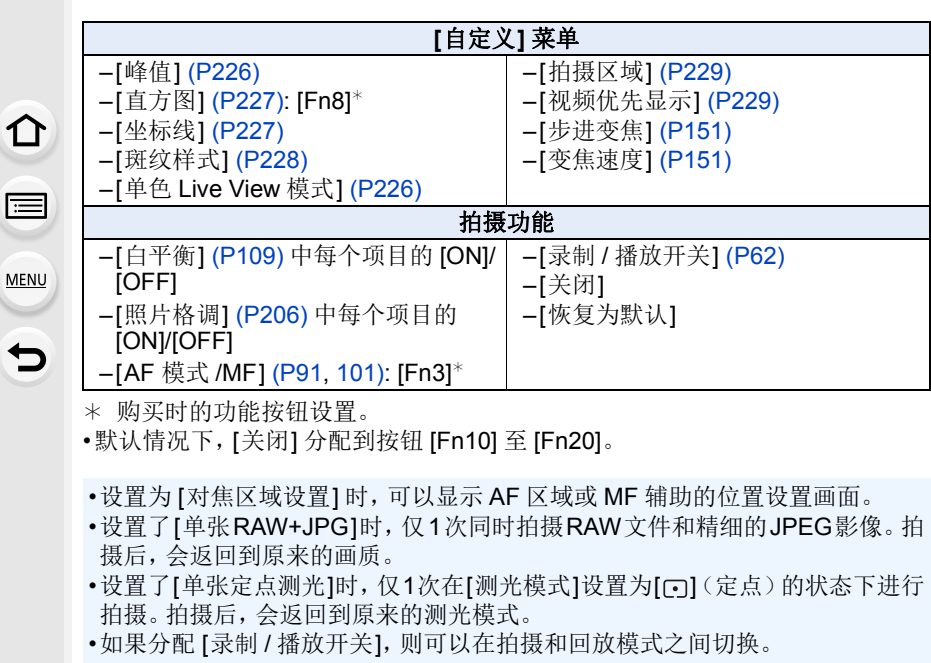

### <span id="page-61-3"></span><span id="page-61-2"></span><span id="page-61-1"></span><span id="page-61-0"></span>在这些情况下不可用 **:**

- •在下列情况下,无法使用 [Fn1]。 –使用 [定时拍摄] 时
- •在下列情况下,无法使用 [Fn2]。 –用 [6K/4K 连拍 (S/S)] 拍摄时
- •在下列情况下,无法使用 [Fn4]。
	- –高级智能自动模式
	- –创意控制模式
	- –使用 [多重曝光] 时
- •在下列情况下,无法使用 [Fn20]。
- –设置了 [4K 实时裁剪] 时
- •使用取景器时,无法使用 [Fn7]、[Fn8]、[Fn9]、[Fn10] 和 [Fn11]。

⇑

肩

**MENU** 

 $\bigoplus$ 

#### <span id="page-62-0"></span>回放时使用功能按钮

回放时,可以通过按功能按钮来将分配的功能直接设置到选择的影像。 例如: [Fn2] 设置为 [等级 ★3] 时

### **1** 按 2**/**1 选择图像。 **2** 按 [Fn2], 然后将影像设置为 [等级 ★3]。

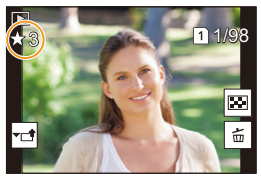

#### ∫可以在 **[**用回放模式设置**]** 下分配的功能

•可以将以下功能分配到按钮 [Fn1]、[Fn2]、[Fn3]、[Fn5] 或 [Fn6]。

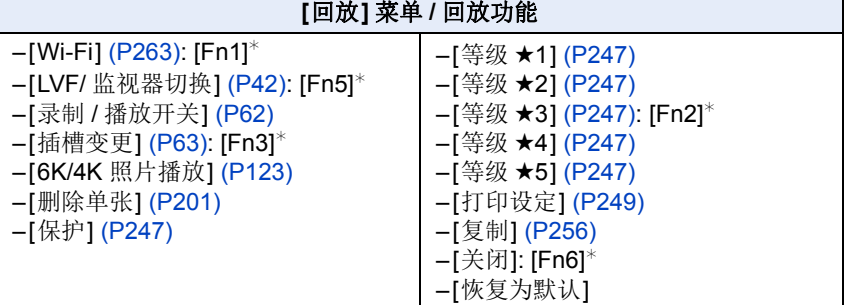

¢ 购买时的功能按钮设置。

<span id="page-62-1"></span>•如果分配 [插槽变更],则会显示一个画面,供您切换用于回放的记忆卡插槽。

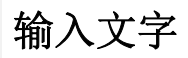

 $\bigcap$ 

肩

**MENU** 

 $\overline{\phantom{0}}$ 

### **1** <sup>按</sup> <sup>3</sup>**/**4**/**2**/**<sup>1</sup> 选择文字,然后按 **[MENU/ SET]** 进行登录。

- 将光标移动到 [1], 然后按 [MENU/SET] 在 [A] (大写字母)、[a](小写字母)、[1](数字)和 [&] (特殊字符)之间转换文字。
- $\overline{\phantom{a}}$ ABC DEF GHI **JKL MNO** PORS **WXYZ** TIM 删除 **设置**
- 要想继续输入同样的字符,请向右侧转动控制转 盘移动光标。
- 将光标移动到项目然后按 [MENU/SET],可以进行以下操作 : –[]]: 输入空格
	- –[删除]: 删除字符
	- –[ ]: 向左移动输入位置的光标
	- –[ ]: 向右移动输入位置的光标
- 最多可以输入 30 位字符。 (在 [个人识别] 中设置名字时,最多可以输入 9 位字符)
- 对于 [ \ ]、[ [ ]、[ ]、[ •] 和 [-], 最多可以输入 15 个字符。 (在 [个人识别] 中设置名字时,最多可以输入 6 个字符)

### **2** 按 **△/▼/◀/▶** 将光标移动到 [设置], 然后按 [MENU/SET] 结 束文字输入。

*3.* 拍摄模式

 $\blacklozenge$ 

## <span id="page-64-0"></span>使用自动功能拍摄 **(** 智能自动模式 **)**

### 拍摄模式: **m**m

在此模式下,相机针对物体和场景进行最佳设置。

### **1** 将模式转盘设置到**[**¦**]**。

• 相机会切换到高级智能自动模式或智能自动模 式中的任何一个最后使用的模式。 购买时,模式被设置为高级智能自动模式。

### **2** 将屏幕对准被摄物体。

• 相机判别出最适当的场景时,相关场景的图标先 以蓝色显示 2 秒,然后颜色变成通常的红色。 (自动场景判别) **FHD 24p**

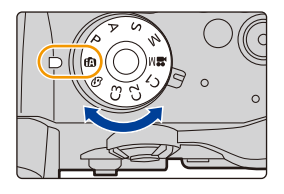

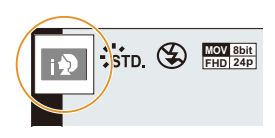

⇑

肩

**MENU** 

 $\blacktriangleleft$ 

#### 相机会自动检测场景(场景判别) ( **:** 拍摄图像时, **:** 录制动态影像时)

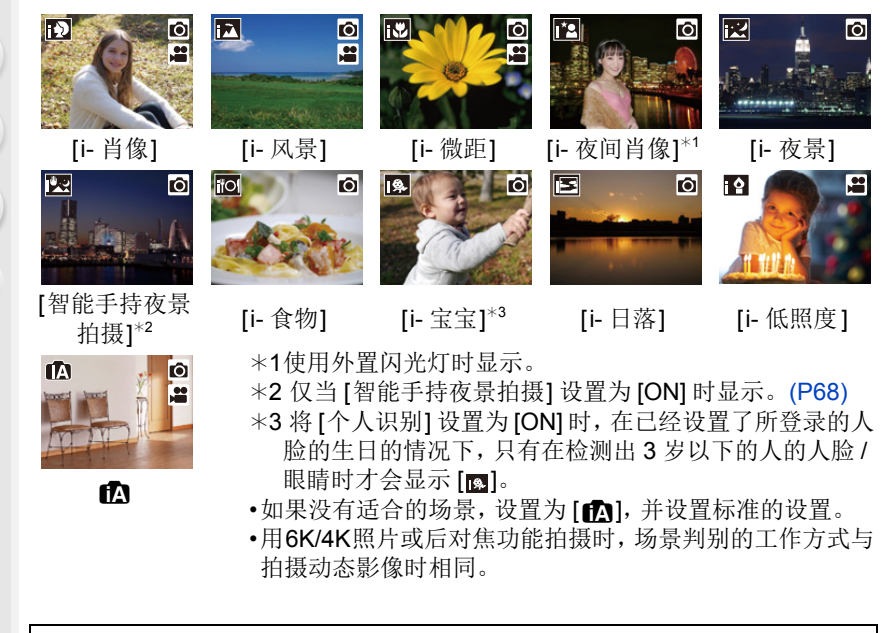

### 逆光补偿

•存在逆光时,被摄物体看起来更暗,相机会通过增加图像的亮度自动尝试进行 补正。

#### <span id="page-65-0"></span>■在高级智能自动模式和智能自动模式之间进行切换

**1** 选择菜单。**[\(P55\)](#page-54-0)**

#### > **[**智能自动**]** > **[**智能自动模式**]**  $MENU \rightarrow$

#### **2** 按 3**/**4 选择 **[ ]** 或 **[ ]**,然后按 **[MENU/SET]**。

在拍摄画面中触摸拍摄模式图标,也可以显示选择画面。

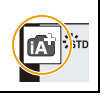

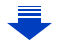

3. 拍摄模式

使用高级智能自动模式可以调整某些设置,比如亮度、色调和散焦控制,同时 也对其他设置使用智能自动模式。

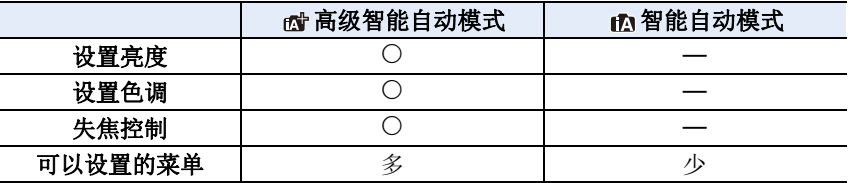

#### MENU

 $\blacktriangleright$ 

⇧

言

#### ■自动聚焦、人脸 / 眼睛探测和个人识别

自动聚焦模式被自动设置为 [s]。如果触摸被摄物体, 追踪 AF 功能会工作。 如果按 [ ] 然后半按快门按钮, 追踪 AF 功能也会工作。

•[个人识别] 设置为 [ON],并识别出与所登录的人脸相似的人脸 时, [R] 会显示在 [m]、[m] 和 [m] 的右上方。

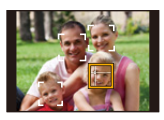

#### ■关于闪光灯

使用闪光灯拍摄时,相机将根据物体的类型和亮度自动选择 [44]、[48](自 动/红眼降低)、[\$8] 或[\$8]。

#### **•**有关外置闪光灯的信息,请参阅 **[P153](#page-152-0)**。

- •设置了 [  $\sharp$  & ] 或 [  $\sharp$  & ] 时, 启动数码红眼纠正。
- •在 [48] 或 [48] 期间, 快门速度将会变慢。

#### ■场景判别

- •场景判别被判别为 [ ] 时, 使用三脚架等, 相机判断出相机震动极少时, 快门速 度将比平时慢。请注意拍摄过程中不要移动相机。
- •根据拍摄条件不同,可能会对同一被摄物体选择不同的场景类型。

 $\bigcap$ 

言

**MENU** 

#### <span id="page-67-0"></span>**[**智能自动**]** 菜单

设置仅高级智能自动模式和智能自动模式可以使用的功能。

#### 选择菜单。**[\(P55\)](#page-54-0)**

#### > **[**智能自动**]** MENU

#### <span id="page-67-1"></span>手持夜景拍摄(**[**智能手持夜景拍摄**]**)

用手持夜拍拍摄过程中判断为 [2 ] 时,会以高速连拍拍摄夜景图像,并合成 1 张图像。

想要不使用三脚架拍摄出手震及噪点少的漂亮的夜景时,本模式很有效。

#### > **[**智能自动**]** > **[**智能手持夜景拍摄**]** > **[ON]/[OFF]** MENU

- •视角会稍微变窄。
- •请勿在按下快门按钮后连续拍摄过程中移动相机。
- •闪光灯固定为 [Œ](强制闪光关)。

#### 将多张图像合成 **1** 张层次丰富的图像(**[**智能 **HDR]**)

例如背景与被摄物体之间有强烈的对比时,以不同曝光拍摄多张静态影像, 合成 1 张层次丰富的静态影像。

[智能 HDR] 会根据需要自动工作。工作时, 屏幕上会显示 [HDR]。

#### > **[**智能自动**]** > **[**智能 **HDR]** > **[ON]/[OFF]** MENU

- •视角会稍微变窄。
- •请勿在按下快门按钮后连续拍摄过程中移动相机。
- •在图像合成完成之前,无法拍摄下一张图像。
- •移动的被摄物体可能会被拍摄得模糊不自然。

#### 在这些情况下不可用 **:**

- •对于在动态影像拍摄过程中拍摄的图像,[智能手持夜景拍摄)/[智能 HDR] 不起 作用。
- •在下列情况下,[智能手持夜景拍摄]/[智能 HDR] 不可用 :
	- –拍摄 6K/4K 照片时
	- –用后对焦功能拍摄时
	- –用连拍模式拍摄时
	- –用包围功能拍摄时
- $-$ [质量] 设置为 [ $\text{RAW}$  ]、[ $\text{RAW}$  ] 或 [ $\text{RAW}$ ] 时 –设置了 [拍摄] 菜单的 [延伸远摄转换] 时
- –使用 [定时拍摄] 时
- –使用 [定格动画] 时(仅当设置了 [自动拍 摄]时)
- •在下列情况下,[智能 HDR] 不可用 : –使用闪光灯拍摄时

### 使用自定义色彩失焦控制和亮度设置拍摄图像

#### 拍摄模式 **:**

#### ■设置亮度

⇧

肩

MENU

 $\blacktriangleright$ 

- **1** 按 **[ ]**。
- **2** 转动后转盘调整亮度。
	- 通过在显示亮度设置画面时按 ▲/▼,可以调整曝 光包围设置。[\(P140\)](#page-139-0)
	- 再次按 [ 2 ] 会返回到拍摄画面。

#### ■设置颜色

**1** 按 **[ ]**。

#### **2** 转动后转盘调整颜色。

- 再次按 [ WB] 会返回到拍摄画面。
- 关闭本机或者相机被切换到其他拍摄模式时,颜 色设置会返回到初始等级(中心点)。

#### ■拍摄背景模糊的图像(失焦控制)

- **1** 按 **[Fn4]** 显示设置画面。
- **2** 转动后转盘设置模糊程度。
	- 如果按 [MENU/SET],可以返回到拍摄画面。
	- 在模糊程度设置画面上按 [Fn4] 会取消设置。
	- 自动聚焦模式被设置为 [■]。 可以通过触摸屏幕来设置 AF 区域的位置。(不能 改变大小)

### 使用触摸屏更改设置

- $\bigcirc$ 触摸 $\lceil \bigcirc \rceil$ ]。
- 2 触摸想要设置的项目。
	- [ ]: 色调
	- [ | | ]: 失焦程度
	- [  $\mathbb Z$  ]: 亮度
- 6 拖动滚动条进行设置。
	- 按 [MENU/SET] 会返回到拍摄画面。
- •根据所使用的镜头,在使用失焦控制时可能会听到镜头发出的声音,但这是因 镜头的光圈的工作而产生的,而并非故障。
- •使用本功能时,根据所使用的镜头,在动态影像的录制过程中可能会录制上失 焦控制的操作音。

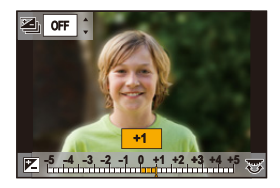

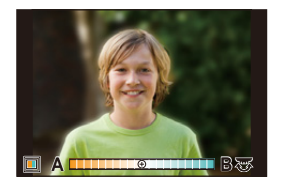

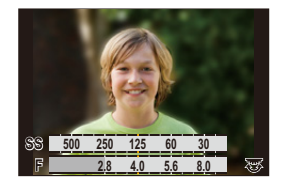

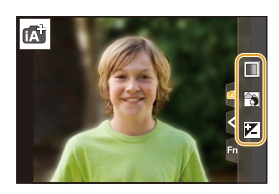

 $\equiv$ 

**MENU** 

っ

## <span id="page-69-0"></span>用自动调整的光圈和快门速度拍摄 (程序 **AE** 模式)

### 拍摄模式 **:**

相机会根据被摄物体的亮度情况自动设置快门速度和光圈值。 通过在 [拍摄] 菜单中改变各种设置,可以更自由地进行拍摄。

### 1 将模式转盘设置到**[P]**。

### **2** 半按快门按钮,在屏幕上显示光圈值和快 门速度值。

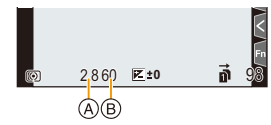

A 光圈值

B 快门速度

• 如果曝光不适当,在半按快门按钮时光圈值和快门速度会变成红色并闪 烁。

言

MENU

 $\blacklozenge$ 

#### 程序偏移

在程序 AE 模式下,可以改变预先设置的光圈值和快门速度而不改变曝光。 这被称为程序偏移。

在程序 AE 模式下拍摄时,可以通过减小光圈值使背景变得更加模糊,或者通 过减慢快门速度使拍摄的运动物体更具动感。

#### **1** 半按快门按钮,在屏幕上显示光圈值和快门速度值。

### **2** 在显示数值期间(约 **10** 秒),通过转动后转盘或 前转盘执行程序偏移。

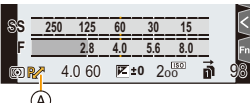

A 程序偏移指示

• 要取消程序偏移,请关闭本机或者转动前 / 后转盘 Ø 直到程序偏移指示消失为止。

通过将功能按钮设置为 [一键 AE], 可以轻松取消程序偏移。[\(P77\)](#page-76-0)

### 在这些情况下不可用 **:**

•在下列情况下,程序偏移不可用 : –拍摄 6K/4K 照片时 –用后对焦功能拍摄时 –ISO 感光度设置为 [ **[**  $\text{BIO}$  ] 时

肩

MENU

 $\blacktriangleright$ 

## 通过指定光圈 **/** 快门速度进行拍摄

### 拍摄模式: [A][S][M]

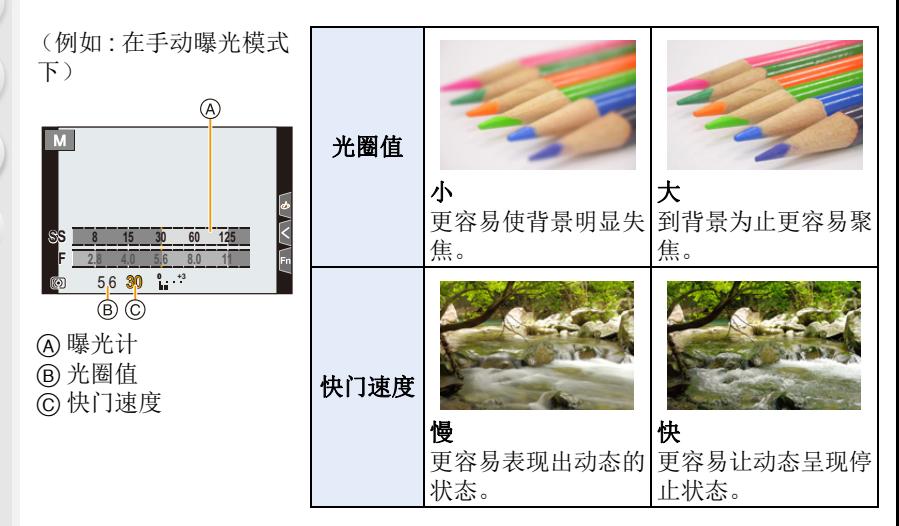

- •在拍摄画面上看不见设置的光圈值和快门速度的效果。要在拍摄画面上确认,请 使用 [预览]。[\(P76\)](#page-75-0)
- •屏幕的亮度可能与所拍摄的图像的亮度不同。请在回放画面上确认图像。
- •转动前 / 后转盘可以显示曝光计。不适当的范围以红色显示。
- •如果曝光不适当,在半按快门按钮时光圈值和快门速度会变成红色并闪烁。
肩

**MENU** 

ఆ

#### 光圈优先 **AE** 模式

A 光圈值 B 曝光计

设置光圈值时,相机会根据被摄物体的亮度自动使快门速度最佳化。

## $1$  将模式转盘设置到[A]。

## **2** 通过转动后转盘或前转盘设置光圈值。

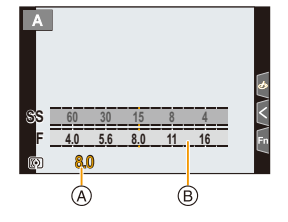

•使用带光圈环的镜头时,请将光圈环的位置设置到[A]以启用前/后转盘的设置。 在 [A] 以外的位置,光圈环的设置会被优先。

#### 快门优先 **AE** 模式

设置快门速度时,相机会根据被摄物体的亮度自动使光圈值最佳化。

## **1** 将模式转盘设置到**[ ]**。

#### **2** 通过转动后转盘或前转盘设置快门速度。

A 快门速度 B 曝光计

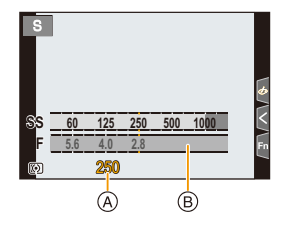

•启动了闪光灯时,可以选择的最快的快门速度为 1/250 秒。[\(P157\)](#page-156-0)

肩

MENU

#### 手动曝光模式

通过手动设置光圈值和快门速度决定曝光。

## $1$  将模式转盘设置到 **[M]**。

## **2** 转动后转盘设置快门速度,转动前转盘设 置光圈值。

A 曝光计

- B 光圈值
- C 快门速度
- D 手动曝光辅助

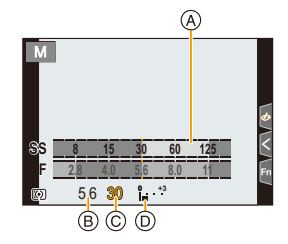

#### 可用的快门速度(秒)

[B](B 门)、60 至 1/8000(机械快门时) [B](B 门)、60 至 1/2000(电子前帘时) 1 至 1/16000(电子快门时)

#### 使 **ISO** 感光度最佳化以适合于快门速度和光圈值

ISO 感光度设置为 [AUTO] 时, 相机会自动设置 ISO 感光度, 使得曝光会适 合于快门速度和光圈值。

•根据拍摄条件,可能无法设置适当的曝光或者 ISO 感光度可能会变高。

<span id="page-73-0"></span>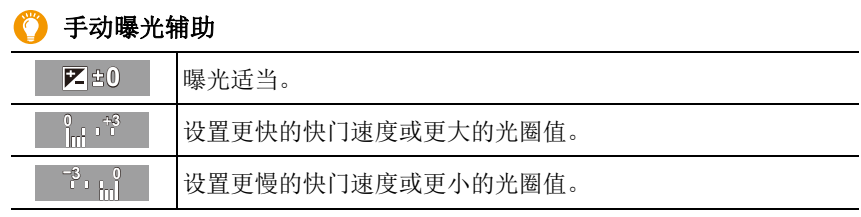

•手动曝光辅助为近似值。建议在回放屏幕上确认图像。

•使用有光圈环的镜头时,光圈环设置优先。

•启动了闪光灯时,可以选择的最快的快门速度为 1/250 秒。[\(P157\)](#page-156-0)

#### 3. 拍摄模式

ᡗᠮ

肩

**MENU** 

 $\mathbf t$ 

#### ∫关于 **[B]**(**B** 门)

如果将快门速度设置为 [B], 在完全按下快门按钮期间快门会处于打开的状态 (最大约 30 分钟)。

如果释放快门按钮,则快门会关闭。

当想要使快门以长时间保持为打开的状态来拍摄烟火、夜景等场景时,请使 用此功能。

•仅可以在手动曝光模式时使用。

•在快门速度设置为 [B] 的情况下进行拍摄时,建议使用三脚架或快门遥控 (DMW-RSL1: 可选件)。

有关快门遥控的信息,请参阅 [P318](#page-317-0)。

•在快门速度设置为[B]的情况下进行拍摄时,噪点可能会变得明显。为避免 图像产生噪点,建议在拍摄前将 [拍摄] 菜单中的 [慢速快门降噪] 设置为 [ON]。[\(P213\)](#page-212-0)

#### 在这些情况下不可用 **:**

•在下列情况下,本功能不可用 : –使用闪光灯拍摄时(仅当 [闪光同步]设置为时 [2ND]) –拍摄 6K/4K 照片时 –用后对焦功能拍摄时 –用包围功能拍摄时 –[静音模式] 设置为 [ON] 时 –使用电子快门时 –[HDR] 设置为 [ON] 时 –使用 [定时拍摄] 时 –使用 [定格动画] 时(仅当设置了 [自动拍摄]时)

言

MENU

 $\blacklozenge$ 

#### <span id="page-75-0"></span>确认光圈效果和快门速度效果(预览模式)

#### 适用的模式 **:**

通过使用预览模式,可以确认光圈效果和快门速度效果。

•确认光圈效果 **:** 通过将控光片调整到所设置的光圈值,可以在拍摄前确认景深 (有效的聚焦范围)。

•确认快门速度效果 **:** 通过显示实际拍摄所用的快门速度的画面,可以确认动态。

#### 通过按预览按钮切换到确认画面。

•也可以将该按钮作为功能按钮使用。[\(P60\)](#page-59-0)

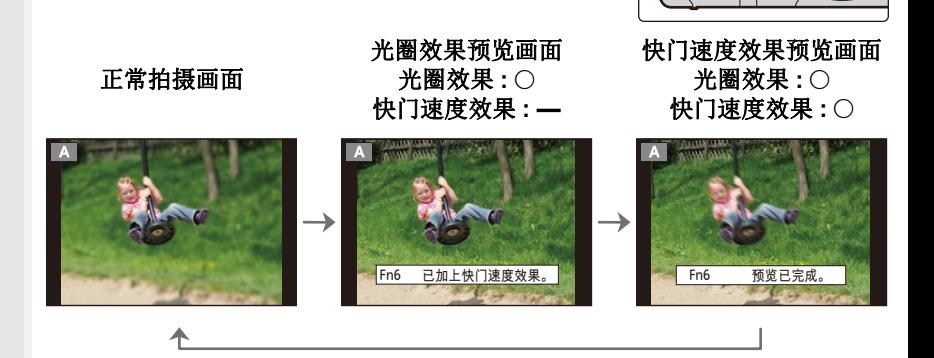

景深性质

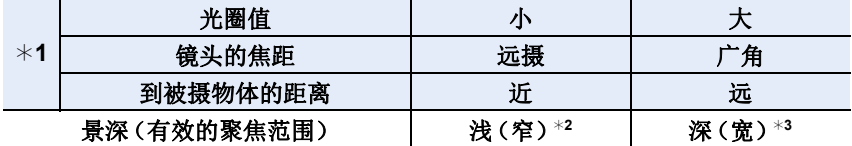

¢1 拍摄条件

¢2 示例 : 想要将背景等拍摄得模糊时

¢3 示例 : 想要将包括背景等在内的所有物体都拍摄得清晰时

•在预览模式下时,可以进行拍摄。

•快门速度效果确认的范围为 8 秒至 1/16000 秒。

#### 在这些情况下不可用 **:**

•使用 [6K/4K 快门前连拍] 拍摄时,预览模式不可用。

76

肩

**MENU** 

セ

#### 轻松设置光圈 **/** 快门速度以获得适当的曝光(一键 **AE**)

适用的模式: A & P A S M = 3

曝光设置太亮或太暗时,可以使用一键 AE 获得适当的曝光设置。

#### 判断曝光不适当的方法

•半按快门按钮时,如果光圈值和快门速度以红色闪烁。 •在手动曝光模式下时,如果手动曝光辅助 [\(P74\)](#page-73-0) 是 Z g 的以外的设置。

# **1** 将功能按钮设置为 **[**一键 **AE]**。**[\(P60\)](#page-59-0)**

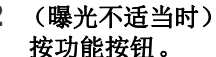

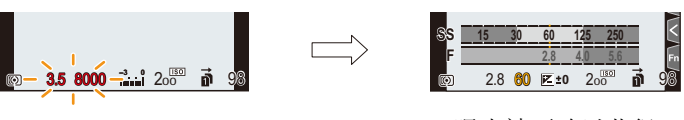

- 以红色闪烁 曝光被更改以获得 适当的曝光。
- 显示曝光计,光圈和快门速度被更改以获得适当的曝光。
- 在下列情况下,无法设置适当的曝光。
	- –被摄物体极暗并且通过更改光圈值或快门速度无法获得适当的曝光时
	- –使用闪光灯拍摄时
	- –在预览模式下 [\(P76\)](#page-75-0)
	- –使用带光圈环的镜头时

⇑

言

MENU

 $\mathbf{\mathord{\text{t}}}$ 

# 用不同的影像效果拍摄 (创意控制模式)

## 拍摄模式 **:**

本模式用追加的影像效果来进行拍摄。 可以通过选择范例影像并在画面上进行确认来设置要添加的效果。

## 1 将模式转盘设置到[<sub>の</sub>]。

## **2** 按 △/▼ 选择影像效果(滤镜)。

A 预览显示

• 也可以通过触摸范例影像来选择影像效果(滤 镜)。

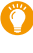

•在拍摄画面中触摸拍摄模式图 标,也可以显示选择画面。

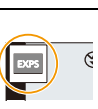

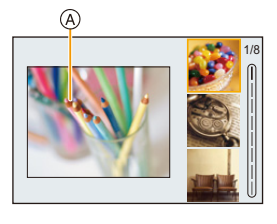

## **3** <sup>按</sup> **[MENU/SET]**。

- •白平衡会被固定为 [AWB],[感光度] 会被固定为 [AUTO]。
- •根据影像效果不同,拍摄画面可能看起来好像缺少帧。

#### ∫**[**创意控制**]** 菜单

设置仅创意控制模式可用的功能。

#### 选择菜单。**[\(P55\)](#page-54-0)**

> **[**创意控制**]** MENU

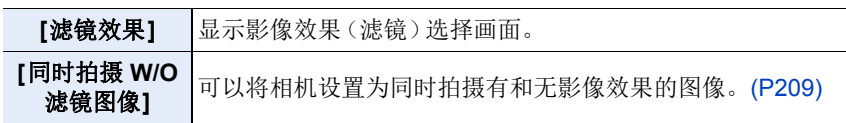

肩

MENU

╘

#### 影像效果的种类

## 3 显示各影像效果的说明 在显示影像效果选择画面时按 **[DISP.]**。

•设置为指南显示时,会显示各图像效果的说明。

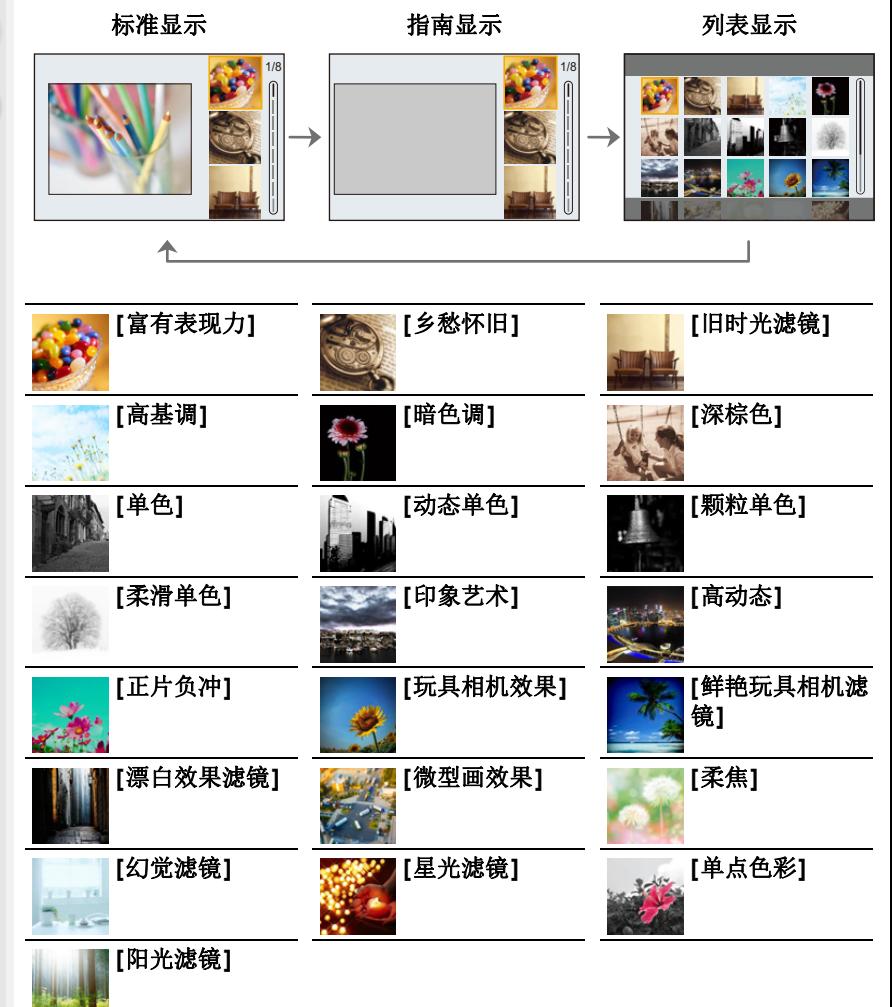

肩

**MENU** 

 $\overline{\phantom{0}}$ 

## ■设置失焦的类型 ([微型画效果])

#### 1 按 ▲ 显示设置画面。

• 也可以通过先触摸 [6] 然后触摸 [二] 的顺序来显示设置画面。

#### 2 按 A/▼ 或 </> 移动焦点对准的部分。

- 也可以通过在拍摄画面触摸屏幕来移动焦点对准 的部分。
- 触摸 [ **f ]** 可以设置拍摄方向(失焦方向)。

#### **3** 转动后转盘改变焦点对准的部分的大小。

- 也可以通过拉开/捏拢 [\(P52\)](#page-51-0)画面来放大/缩小该部 分。
- 按 [DISP.]会将焦点对准的部分的设置返回到初始设置。

#### **4** 按 **[MENU/SET]** 进行设置。

- •动态影像时不录音。
- •[系统频率]设置为[59.94Hz (NTSC)]时,动态影像会以约1/10的时间记录,显示 的可拍摄的时间会变为约 10 倍。

[系统频率] 设置为 [50.00Hz (PAL)] 或 [24.00Hz (CINEMA)] 时, 动态影像会以 约 1/8 的时间记录,显示的可拍摄的时间会变为约 8 倍。

•如果短时间后结束动态影像录制,相机可能会继续录制一定时间。

## ■设置要留下的颜色 ([单点色彩])

#### 1 按 ▲ 显示设置画面。

- 也可以通过先触摸 [ [ ] 然后触摸 [ ] 的顺序来显示设置画面。
- 2 通过用 A/<sup>▼</sup>/<//> 移动框选择想要留下的颜色。
	- 也可以通过触摸屏幕来选择想要留下的颜色。
	- 按 [DISP.]会将框返回到中央。
- **3** 按 **[MENU/SET]** 进行设置。

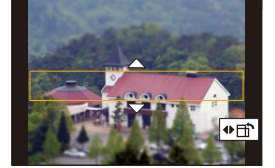

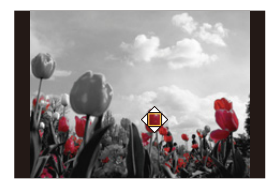

•根据被摄物体,设置的颜色可能不会被留下。

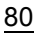

肩

MENU

も

#### ■设置光源的位置和大小 ([阳光滤镜])

#### **1** 按 3 显示设置画面。

• 也可以通过先触摸 [ [ ] 然后触摸 [ p ] 的顺序来显示设置画面。

#### 2 按 **A/V/**</> 移动光源的中心位置。 • 也可以通过触摸屏幕来移动光源的位置。

#### 放置光源的中心时的要点

通过将光源的中心放置在影像外,可以创建 更自然的氛围。

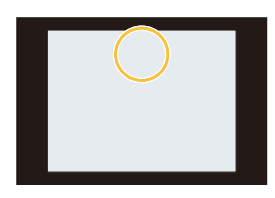

#### **3** 通过转动后转盘调整光源的大小。

- 也可以通过拉开 / 捏拢来放大 / 缩小显示。
- 按 [DISP.]会将光源设置返回到初始设置。
- **4** 按 **[MENU/SET]** 进行设置。

#### 调整效果以符合您的喜好

可以轻松调整效果的力度和颜色以符合您的喜好。

- **1** 按 **[ ]**。
- **2** 转动后转盘进行设置。
	- 再次按 [ WB] 会返回到拍摄画面。

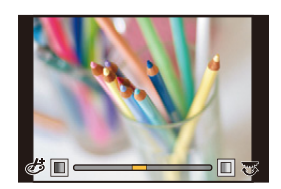

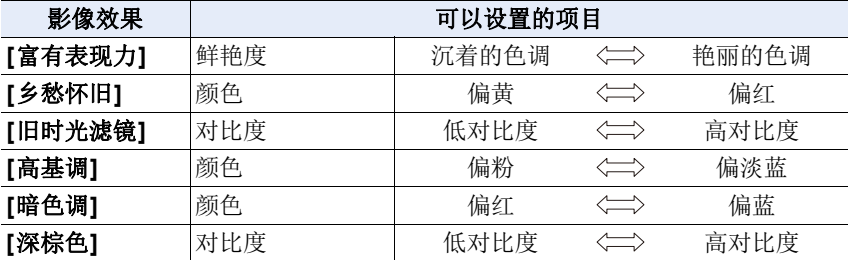

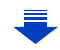

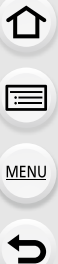

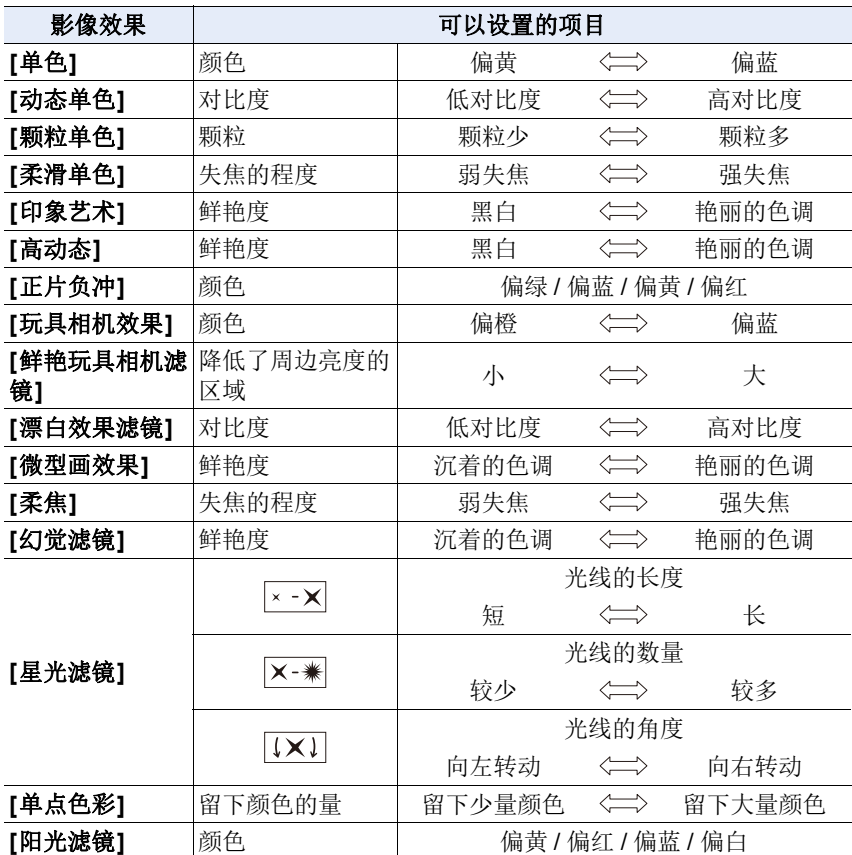

#### 拍摄背景模糊的图像(失焦控制)

#### **1** 按 **[Fn4]** 显示设置画面。

#### **2** 转动后转盘进行设置。

- 如果按 [MENU/SET], 可以返回到拍摄画面。 • 在模糊程度设置画面上按 [Fn4] 会取消设置。
- 

## 在这些情况下不可用 **:**

•在下列情况下,本功能不可用 : –[微型画效果] ( 创意控制模式 )

## 设置亮度

- **1** 按 **[ ]**。
- **2** 转动后转盘进行设置。
	- 通过在显示亮度设置画面时按 ▲/▼, 可以调整曝 光包围设置。[\(P140\)](#page-139-0)
	- 再次按 [ 2 ] 会返回到拍摄画面。

#### ■使用触摸屏更改设置

- ❶触摸 [6]。
- 2 触摸想要设置的项目。
	- [ @ ]: 调整影像效果
	- [ | | ]: 失焦程度
	- [  $\mathbb Z$  ]: 亮度
- 图 拖动滚动条讲行设置。
	- 按 [MENU/SET] 会返回到拍摄画面。

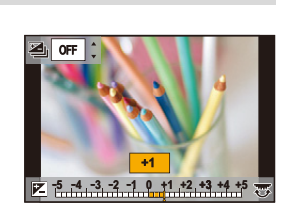

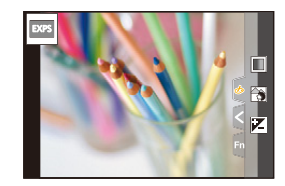

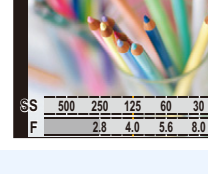

⇑ 言

**MENU** 

 $\blacklozenge$ 

# 登录您喜欢的设置 (自定义模式)

#### 拍摄模式: **C1 C2 C3**

#### 登录个人菜单设置(登录自定义设置)

可以使用 [自定义设置存储] 登录最多 5 组当前的相机设置。(C1、C2、  $C3-1, C3-2, C3-3)$ 

•自定义设置中初始设置被登录为程序 AE 模式。

准备:

 $\bigcap$ 

肩

**MENU** 

D

请预先设置想要保存的拍摄模式,并在相机上选择所需的菜单设置。

#### 选择菜单。**[\(P55\)](#page-54-0)**

#### **1ENU → ι(设置]→[自定义设置存储]→** 想要登录设置的自定义设置

•最多可以将三组自定义设置登录到模式拨盘的C3。

•以下菜单项不会被登录为自定义设置。

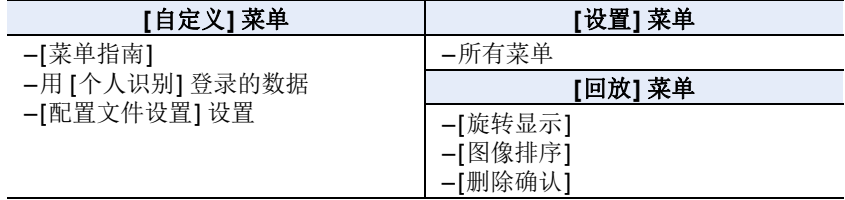

肩

**MENU** 

t

## 使用登录的自定义设置拍摄

可以轻松调出使用 [自定义设置存储] 登录了的设置。

## 将模式转盘设置到 **[C1]、 [C2] 或 [C3]**。

•会调出对应的自定义设置。如果将模式转盘设置到[C3],会调出上次使用的自定 义设置。

#### ■要更改 [C3] ([自定义模式] 菜单)的自定义设置

- 1 将模式转盘设置到**[** ( 3 ]。
- **2** 选择菜单。**[\(P55\)](#page-54-0)**

> **[**自定义模式**]** MENU

#### **3** 按 3**/**4 选择想要使用的自定义设置,然后按 **[MENU/SET]**。

在拍摄画面中触摸拍摄模式图标,也可以显示选择画面。

C3-1

C3-1

• 选择的自定义设置显示会显示在屏幕上。

#### ■更改已经登录的内容

在模式转盘设置到C1、C2或C3的状态下,即使暂时更改菜单设置,已经登 录的内容也不会更改。要想更改已经登录的设置,请使用 [设置] 菜单中的 [自 定义设置存储] 覆盖已经登录的内容。

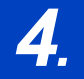

肩

MENU

 $\overline{\phantom{0}}$ 

# *4.* 焦点、亮度(曝光)和色调设置

# 自动调整焦点

通过根据被摄物体或拍摄条件设置最佳聚焦模式或自动聚焦模式,可以让相 机在各种场景下自动调整焦点。

## **1** 将聚焦模式开关设置到 **[AFS/AFF]** <sup>或</sup> **[AFC]**。

- 聚焦模式会被设置。[\(P88\)](#page-87-0)
- **2** 按Ⅰ [□]。
- **3** 按 </> 选择 AF 模式, 然后按 [MENU/ **SET]**。
	- 自动聚焦模式会被设置。[\(P91\)](#page-90-0)
- **4** 半按快门按钮。
	- 自动聚焦会被启动。

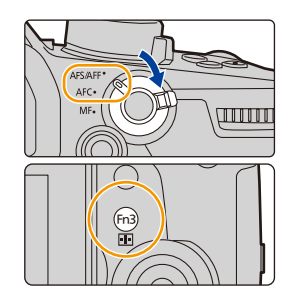

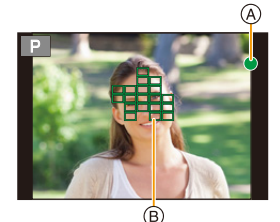

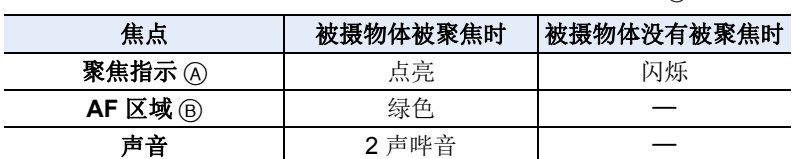

•在昏暗的环境中聚焦指示显示为 [හි], 聚焦花费的时间可能比平时长。

•如果在显示 [品] 后相机检测到夜空中的星星,会激活星光 AF。 焦点对准了 时,会显示聚焦指示 [●] 和焦点对准了的 AF 区域。(星光 AF 的检测仅对 画面的中央区域的约1/3 工作。)

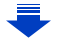

86

•如果在对被摄物体聚焦后放大 / 缩小,聚焦可能会失去其准确性。在这种情况 下,请重新调整焦点。

# ⇧ 肩 **MENU**

 $\blacklozenge$ 

## 难以聚焦的被摄物体和拍摄条件

- •快速移动的被摄物体、极亮的被摄物体或缺少对比度的被摄物体。
- •隔着窗户或在发光物体附近拍摄被摄物体时。
- •拍摄环境很暗或发生手震时。
- •相机太靠近被摄物体时,或者同时拍摄远处物体和近处物体时。

# <span id="page-87-0"></span>设置对焦模式 (**AFS/AFF/AFC**)

## 适用的模式: **E G F A S M = 6**

设置半按快门按钮时对准焦点的方式。

## 设置对焦模式开关。

企

**MENU** 

も

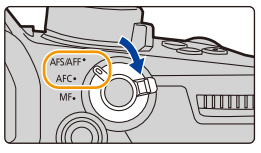

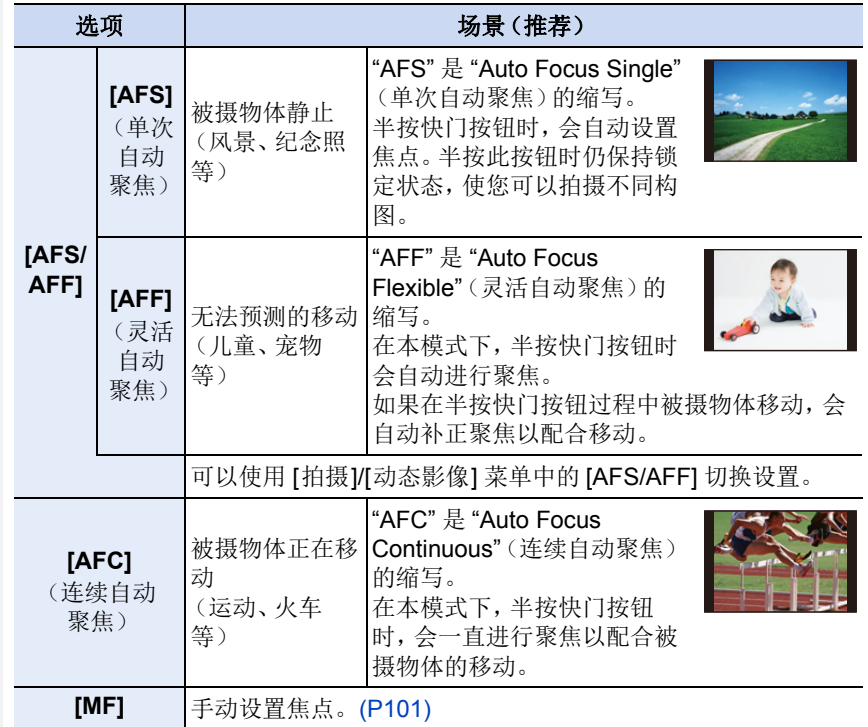

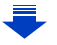

## 使用 **[AFF]**、**[AFC]** 拍摄时

- •被摄物体正在移动时,通过预测拍摄时的被摄物体位置进行聚焦。(移动预 测)
- •如果从广角端向远摄端操作变焦,或者突然从远处的被摄物体改变到近处的被 摄物体,对被摄物体聚焦可能要花费一些时间。
- •难以对被摄物体聚焦时,请再次半按快门按钮。
- •在以下情况下,[AFF] 和 [AFC] 对焦模式设置的工作方式与 [AFS] 相同 : –创意视频模式
- –用 [6K/4K 连拍 (S/S)] 拍摄时
- –在低照度条件下

⇧

肩

**MENU** 

 $\blacktriangleright$ 

- •拍摄 6K/4K 照片时, [AFF] 不可用。在拍摄期间, [连续 AF] 有效。
- •用后对焦功能拍摄时,无法更改对焦模式设置。

#### 自定义自动对焦的操作设置以拍摄图像

#### 适用的模式: 12 de PASM=146

自定义自动对焦的操作设置以适应物体的移动。

•仅当对焦模式设置为 [AFF] 或 [AFC] 时,此项目才有效。

#### > **[**拍摄**]** > **[AF** 自定义设置(照片)**]** MENU

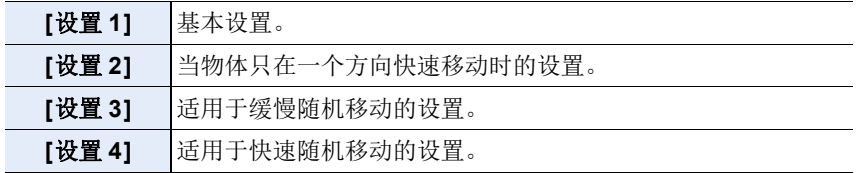

目

**MENU** 

も

## ■调整 AF 自定义设置。 **1** 按 2**/**1 选择 **AF** 自定义设置。 2 按 A/<sup>▼ 选择项目,然后按 </> 进行调整。</sup> • 按 [DISP.]将恢复默认设置。

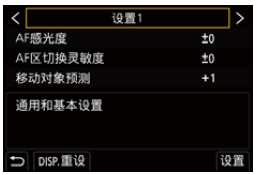

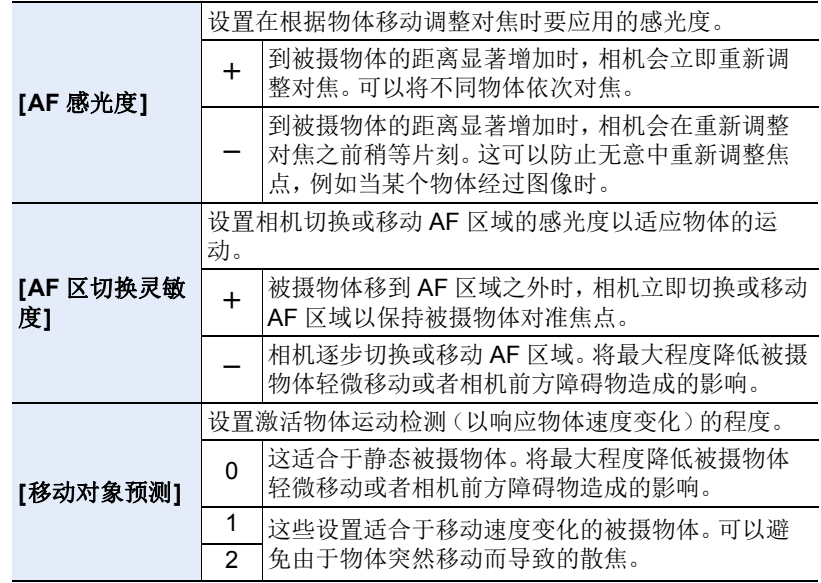

#### **3** 按 **[MENU/SET]**。

#### 在这些情况下不可用 **:**

•[AF 自定义设置(照片)] 设置不会应用于 6K/4K 照片的拍摄。

# <span id="page-90-0"></span>设置自动对焦模式

## 适用的模式: **A** a <sub>a</sub>  $P[A]$  s  $M$  =  $B$

本模式可以配合被摄物体的位置和数量来选择聚焦 方法。

## 按 **[ ]**。

⇧

目

**MENU** 

 $\biguplus$ 

•也可以将该按钮作为功能按钮使用。[\(P60\)](#page-59-0)

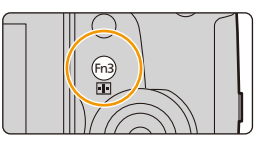

≡

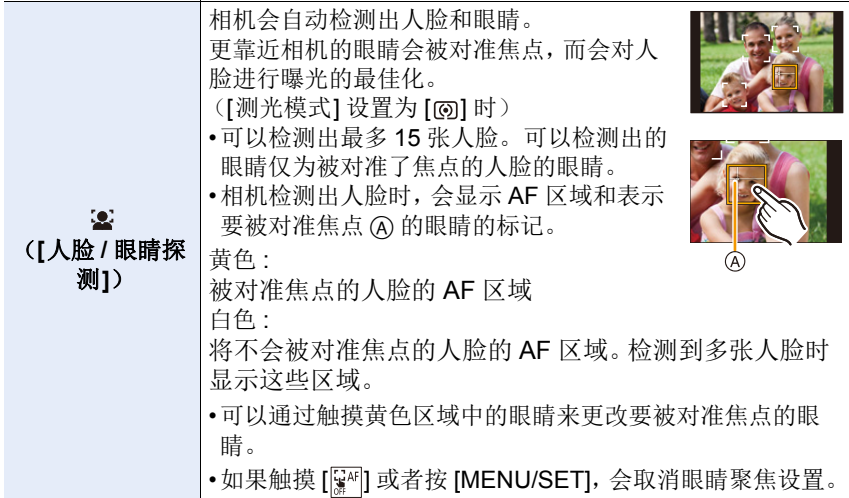

1<br>国

<span id="page-91-0"></span>

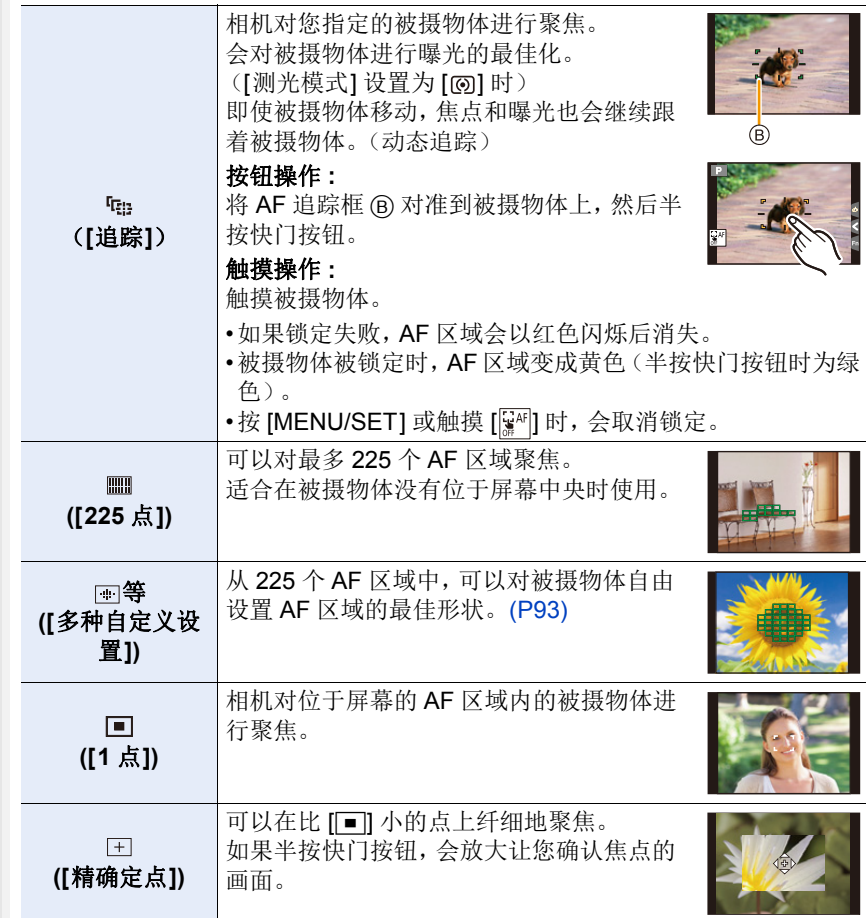

#### <span id="page-92-0"></span>设置 **AF** 区域的形状 **([**多种自定义设置**])**

#### **1** 按 **[ ]**。

⇧

肩

**MENU** 

# 2 选择自定义多点聚焦图标([<del>ia</del>] 等),然后按 ▲。<br>3 按 <del>●/▶洗择设置,然后按</del> ▼。

## <span id="page-92-1"></span>按 **◆/**▶ 选择设置, 然后按 ▼。

A AF 区域的当前形状

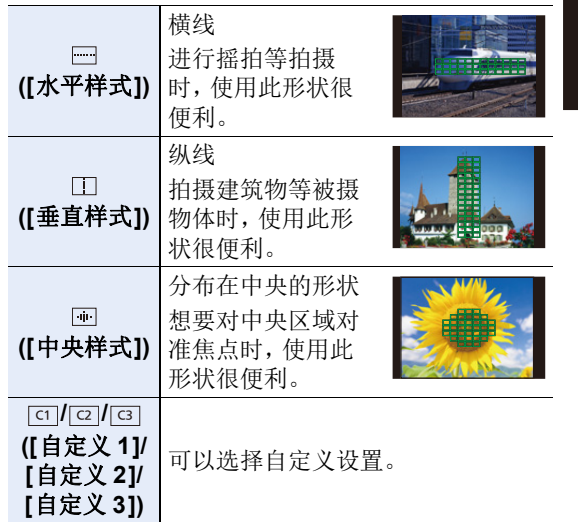

#### <span id="page-92-2"></span>**4** 选择 **AF** 区域。

B 选定的 AF 区域

选择 **[**□]/[□]/[□] 时

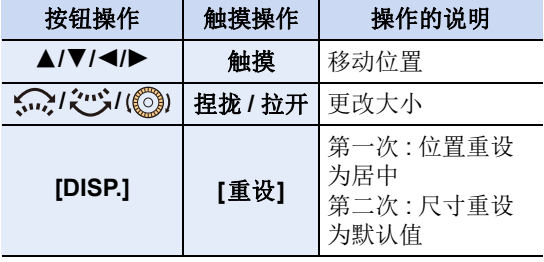

93

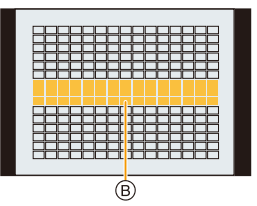

**er tr** 

 $\overline{\mathbb{A}}$ 

按 **[MENU/SET]** 进行设置。

ᡗᠮ

言

MENU

 $\blacklozenge$ 

#### 选择 [cɪ]l[[cz]l[[cɜ]] 时

#### 触摸操作

将手指拖过想要设置为 AF 区域的部分。

• 如果触摸所选择的 AF 区域的其中一个,会取消区 域的选择。

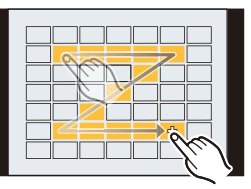

#### 按钮操作

按 ▲/▼/</> 选择 AF 区域,然后按 [MENU/SET] 进行设置(重复)。

- 再次按 [MENU/SET] 时,设置会被取消。
- 如果按 [DISP.],会取消所有选择。

#### 按 **[Fn2]** 进行设置。

#### ■将设置的 AF 区域登录到 [⊡]、[⊡] 或 [⊡]

**1** 在 [P93](#page-92-1) 的步骤 3 中的画面上, 按 ▲。

2 按 ▲/▼ 选择设置将要登录到的目的地,然后按 [MENU/SET]。

•关闭本机会使通过 [ ] [ ][ [ ] ][ [ ] 调整的设置返回到初始设置。

#### ■自动聚焦模式的限制

- •在下列情况下, AF 模式被固定为 [■]。 –使用数码变焦时 –[微型画效果] ( 创意控制模式 )
- •设置了 [4K 实时裁剪] 时, 自动聚焦模式被固定为 [s]。
- •在下列情况下,无法设置自动聚焦模式。 –用后对焦功能拍摄时

#### **([**人脸 **/** 眼睛探测**])**

•如果未检测到人脸, 则 AF 模式会以 [ ] 方式工作。

#### **([**追踪**])**

- •在 AF 追踪因某些拍摄条件而不正确工作的情况下,例如被摄物体小或者场所暗 时等,会进行 [Ø] 的工作。
- •[定时拍摄] 时, 无法使用 [ [ ]。
- •在下列情况下, [中] 会作为 [■] 工作。 –[深棕色]/[单色]/[动态单色]/[颗粒单色]/[柔滑单色]/[柔焦]/[星光滤镜]/[阳光滤 镜] ( 创意控制模式 )
- –[单色]/[L. 单色] ([照片格调])

#### **([**精确定点**])**

- •在下列情况下,[王] 会作为 [■] 工作。 –录制动态影像时 –拍摄 6K/4K 照片时
- •在下列情况下,无法设置为 [王]。 –[AFF]/[AFC](聚焦模式)

肩

**MENU** 

セ

# 指定 **AF** 区域位置

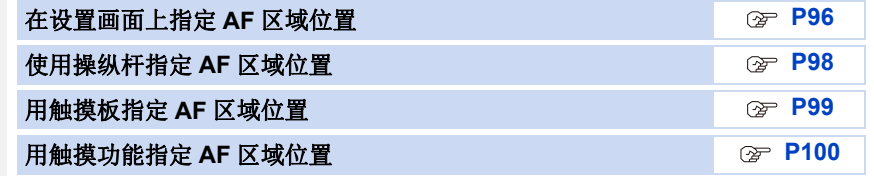

#### ∫为水平和垂直方向创建单独 **AF** 区域

#### > **[**自定义**]** > **[**对焦 **/** 释放快门**]** > **[**垂直 **/** 水平对焦切换**]** MENU

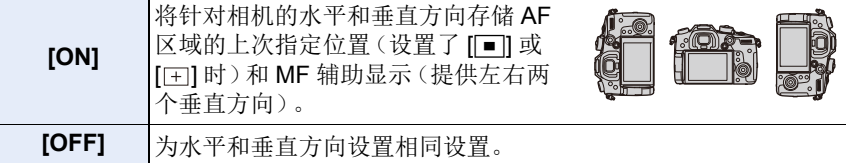

•在移动 AF 区域或调整 AF 区域大小之前,请取消触摸快门功能。

•[测光模式] [\(P210\)](#page-209-0) 设置为 [o] 时, 也可以配合 AF 区域移动点测光目标。

#### 在这些情况下不可用 **:**

•在下列情况下,本功能不可用 : –使用数码变焦时 –设置了 [4K 实时裁剪] 时

#### <span id="page-95-0"></span>在设置画面上指定 **AF** 区域位置

#### 适用的模式: 12 THP A S M = 3 B

选择了自动对焦模式的 [3]、[ ]、[ ]、[ ] 或 [ [ ] 时, 可以更改 AF 区域的位置 和大小。

#### <span id="page-95-1"></span>选择 **[**š**]**、**[ ]** 或 **[**Ø**]** 时

1 按 **[ <del>[ ]</del>]。**<br>2 洗择 [ o ]

⇧

e

**MENU** 

 $\overline{\phantom{0}}$ 

选择 **[ŝ]、[**■]或 [■],然后按 ▼。

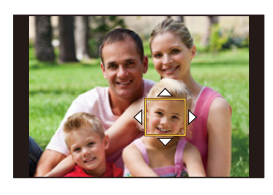

**3** 更改 **AF** 区域的位置和大小。

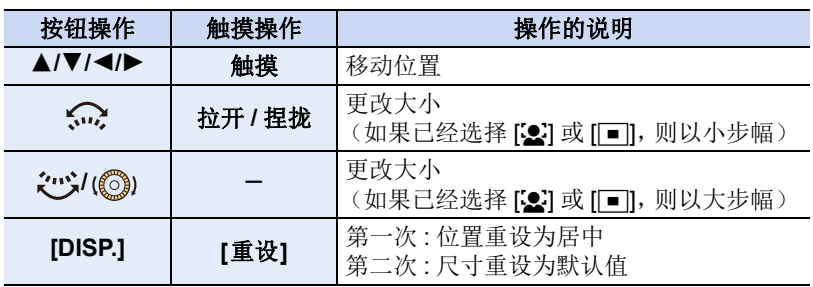

#### **4** 按 **[MENU/SET]** 进行设置。

- 选择了[3] 时, 在触摸的地方显示与 [■] 具有相同功能的 AF 区域。 按 [MENU/SET] 或触摸了 [[ $\left[\overline{\mathbb{R}}^{k} \right]$ ] 时, 会清除 AF 区域的设置。
- 选择了 [ ] 时, 只有 [+] 显示(所选择的组的中心点)会留在画面上。

#### <span id="page-96-0"></span>选择 **[ ]** 时

可以通过放大画面来精确地设置聚焦位置。

**1** 按 **[ ]**。

⇧

肩

**MENU** 

┍

- 2 选择 [ **H**],然后按 ▼。
- **3** 按 **A/V/**<//> 设置聚焦位置, 然后按 [MENU/ **SET]**。

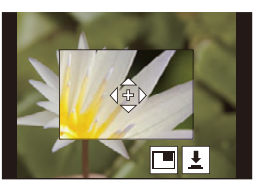

**4** 将 **[+]** 移动到要被对准焦点的位置。

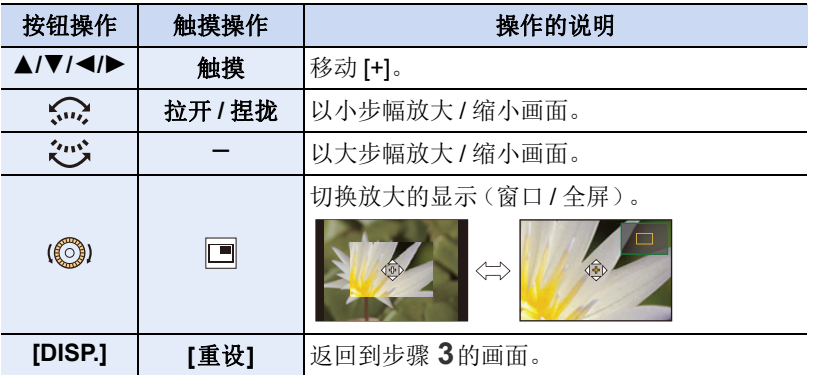

- 以窗口模式显示图像时,可以将图像放大/缩小约3×至6×;以全屏显示图像 时,可以将图像放大 / 缩小约 3× 至 10×。
- 也可以通过触摸 [【】] 来拍照。

#### **5** 按 **[MENU/SET]** 进行设置。

#### <span id="page-97-0"></span>使用操纵杆指定 **AF** 区域位置

适用的模式: 12 de PASM=MB

使用自动对焦模式的 [3]、[ ]。[ ]。[ ]、[ ]、[ ] 或 [ [ ] 时, 您可以使用操纵杆指 定在拍摄画面上显示的 AF 区域的位置。

**1** 选择菜单。**[\(P55\)](#page-54-0)**

#### > **[**自定义**]** > **[**操作**]** > **[**摇杆设置**]** > **[D.FOCUS Movement]**  $MENU \rightarrow$

2 移动操纵杆▲/▼/</**/>** 以移动 AF 区域。 • 转动前 / 后拨盘可以变更 AF 区域的大小。

• 按操纵杆可在默认 AF 区域位置与已设置的位置之 间切换。 当设置了 [王](精确定点])时, 将显示放大的显 示内容。

#### **3** 半按快门按钮以设置。

• 显示拍摄画面时按操纵杆可在默认 AF 区域位置与 已设置的位置之间切换。

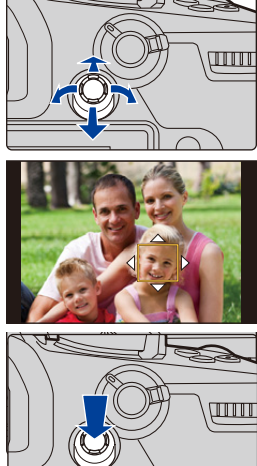

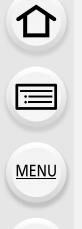

 $\overline{\phantom{0}}$ 

肩

**MENU** 

D

#### <span id="page-98-0"></span>用触摸板指定 **AF** 区域位置

适用的模式: 12 @ **@** P A S M = 0 A

可以通过触摸监视器移动取景器上显示的 AF 区域。

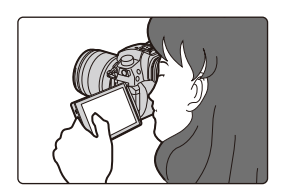

#### > **[**自定义**]** > **[**操作**]** > **[**触摸设置**]** > **[**触摸板 **AF]** MENU

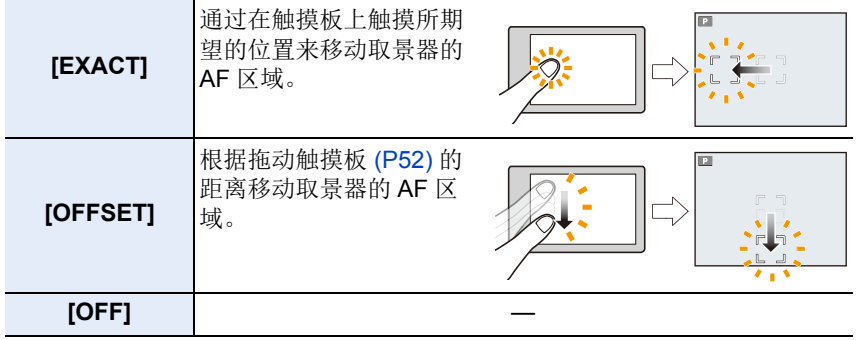

•半按快门按钮确定焦点位置。 如果在确定焦点位置前按 [DISP.],AF 区域框会返回到中央位置。

•要在自动聚焦模式 [\(P91\)](#page-90-0) 设置为 [3] ([人脸 / 眼睛探测])、[ [#] ([追踪]) 或 [ ]] ([225 点]) 时取消 AF 区域框,请按 [MENU/SET]。

•使用 [触摸板 AF] 时,触摸快门功能 [\(P53\)](#page-52-0) 无效。

#### <span id="page-99-0"></span>用触摸功能指定 **AF** 区域位置

适用的模式: **Add(P)A)SM#M** 

#### > **[**自定义**]** > **[**操作**]** > **[**触摸设置**]** > **[**触摸 **AF]** MENU

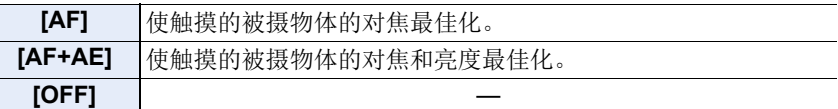

#### ∫使触摸位置的对焦最佳化(**[AF]**)

#### **1** 触摸被摄物体。

⇧

肩

**MENU** 

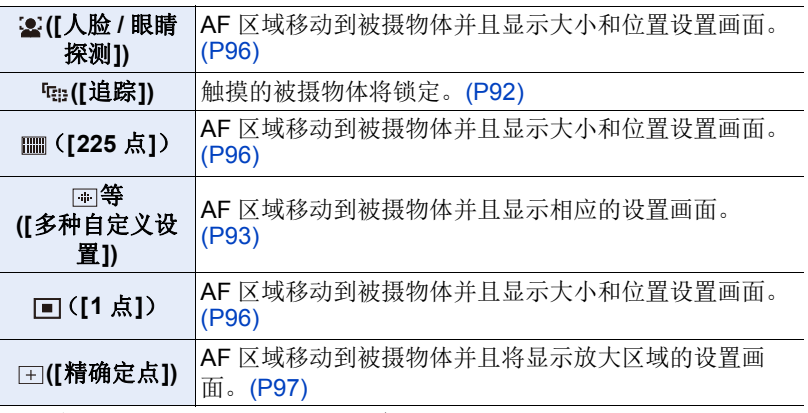

#### **2** (设置了 **[ ]/[ ]/[ ]/[ ]/[ ]** 时) 触摸 **[**设置**]**。

•(设置了 [ ]/[ ]/[ ] 时)如果触摸 [ ],则会清除 AF 区域设置。

#### ∫使触摸的位置的对焦和亮度最佳化(**[AF+AE]**)

#### **1** 触摸想要使其亮度最佳化的被摄物体。

- 亮度最佳化位置显示在AF区域的中央。位置会跟 随 AF 区域的移动。
- •[测光模式] 会被设置为触摸 AE 专用的 [▲æ]。
- 触摸[重设]会将亮度最佳化位置和AF区域返回到 中央。

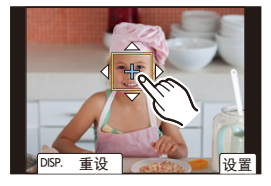

#### **2** 触摸 **[**设置**]**。

- 在触摸的位置显示与 [■] 具有相同功能的 AF 区域。
- 触摸 [ ](选择了 [Ø] 时,[ ])会取消 [AF+AE] 设置。
- 用触摸快门拍摄时,使触摸的位置的焦点和亮度最佳化然后拍摄。

# <span id="page-100-0"></span>手动调整焦点

## 适用的模式: m r r P A S M = B

想要固定焦点或在镜头和被摄物体之间的距离已确定并且不想启动自动对焦 时,请使用本功能。

## **1** 将聚焦模式开关设置到 **[MF]**。

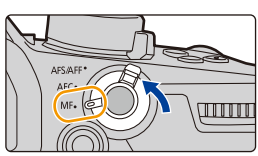

## **2** <sup>按</sup> **[ ]**。

⇑

言

MENU

も

- 也可以将该按钮作为功能按钮使用。[\(P60\)](#page-59-0)
- 还可以通过移动操纵杆 ▲/▼/◀/▶ 来执行相同操作(设置了 [D.FOCUS Movement1 时)。

## **3** 按 **A/V/</>** 调整聚焦位置, 然后按 [MENU/SET]。

- 显示辅助画面,放大区域。(MF 辅助)
- 也可以通过转动聚焦环、移动聚焦杆、捏拉 [\(P52\)](#page-51-0) 画面或触摸 2 次屏幕来放大区域。
- 也可以通过拖动 [\(P52\)](#page-51-1) 画面来调整聚焦位置。
- 按 [DISP.] 会将聚焦位置重设回中央。

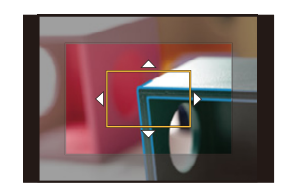

## **4** 调整焦点。

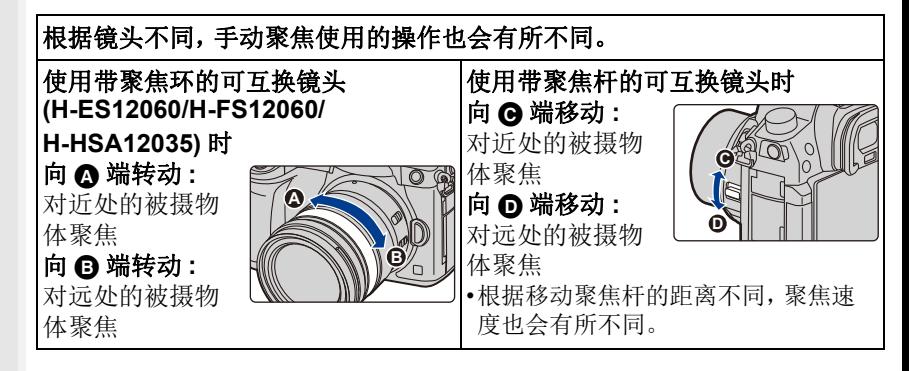

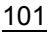

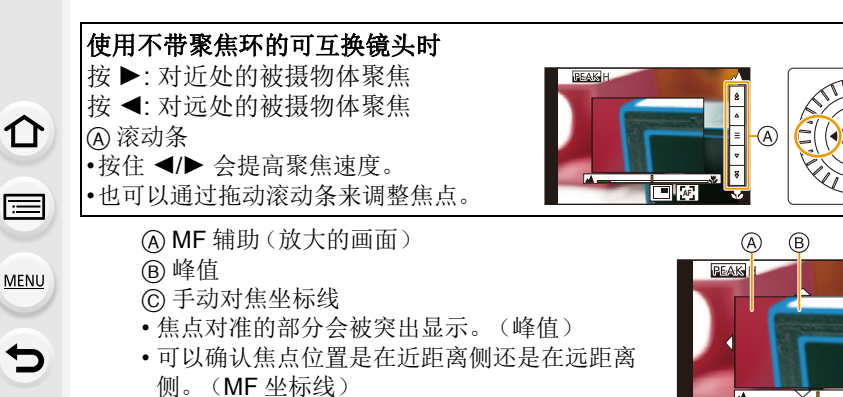

#### 可以执行以下操作 :

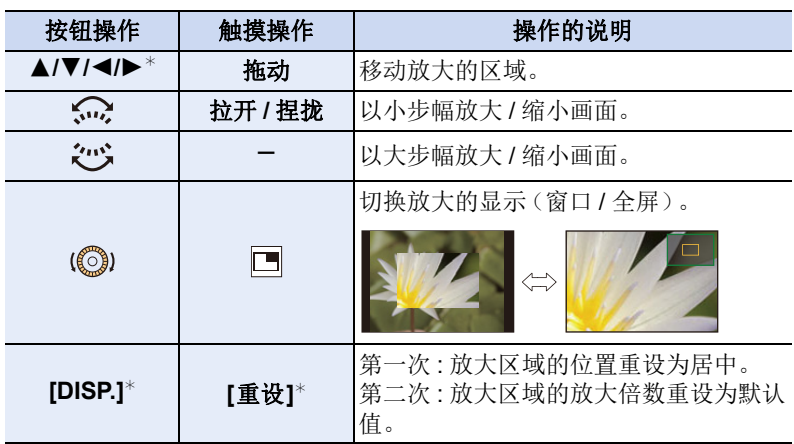

**AF**

 $\circled{c}$ 

- \* 使用不带聚焦环的可互换镜头时,可以在按 ▼ 显示让您设置放大的区域 的画面后执行这些操作。
- 以窗口模式显示图像时,可以将图像放大/缩小约3x至6x;以全屏显示图 像时,可以将图像放大 / 缩小约 3× 至 10×。

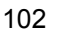

## **5** 半按快门按钮。

⇧

肩

**MENU** 

- 也可以通过按 [MENU/SET] 来执行相同的操作。
- 如果通过转动聚焦环或移动聚焦杆放大了图像,辅助画面会在操作的约 10 秒后关闭。
- •根据所使用的镜头,MF 辅助或手动对焦坐标线可能不会显示,但可以通过相机 的直接操作、使用触摸屏或按钮来使 MF 辅助显示。
- •当启用[自定义]([对焦/释放快门])菜单中的[垂直/水平对焦切换]时,您可以设 置相机的每个方向的放大 MF 辅助显示的位置。
- •聚焦距离基准标记 A 是用于测定聚焦距离的标记。 用手动聚焦拍摄或者拍摄特写图像时使用。

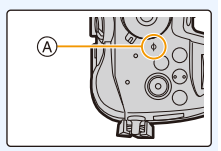

## ● 使用自动聚焦快速对准焦点

#### MENU > **[**自定义**]** > **[**对焦 **/** 释放快门**]** > **[AF/AE** 锁**]** > **[AF-ON]**

如果在手动聚焦下按 [AF/AE LOCK],自动聚焦会工作。

- •自动聚焦在框的中心工作。
- •使用以下操作,自动聚焦也会工作。
- –按分配了 [AF 开启] 的功能按钮
- –触摸 [<mark>ผ]</mark>]
- –在监视器上拖动然后在想要聚焦的位置松开手指
- •设置了 [4K 实时裁剪] 时,本功能不可用。

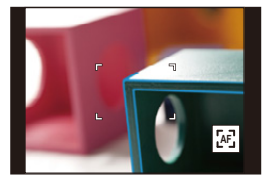

言

MENU

 $\blacklozenge$ 

# 固定对焦和曝光 (**AF/AE** 锁定)

#### 适用的模式: 12 时 PASM=MB

当想要拍摄位于 AF 区域外的被摄物体时,或者当被摄物体的对比度太强而 无法获得适当的曝光时,使用本功能十分便利。

#### **1** 将屏幕对准被摄物体。

## **2** 按住 **[AF/AE LOCK]** 固定焦点或曝光。

- 如果释放 [AF/AE LOCK],会解除 AF/AE 锁。
- 在初始设置下,仅曝光被锁定。

#### **3** <sup>按</sup> **[AF/AE LOCK]** 的同时,移动相机进行 构图,然后完全按下快门按钮。

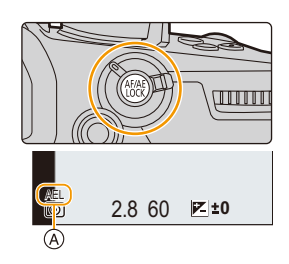

A AE 锁指示

#### **■ 设置 [AF/AE LOCK] 的功能**

#### > **[**自定义**]** > **[**对焦 **/** 释放快门**]** > **[AF/AE** 锁**]** MENU

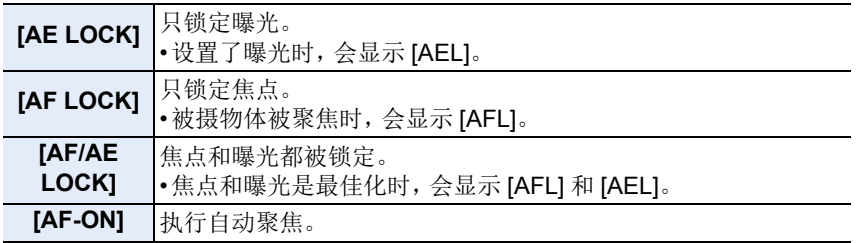

•用手动曝光模式拍摄时,只有 AF 锁有效。

•用手动聚焦拍摄时,只有 AE 锁有效。

•即使当 AE 锁定时,也可以通过半按快门按钮重新对被摄物体聚焦。

•即使当 AE 锁定时,也可以设置程序偏移。

# 补偿曝光

介

言

MENU

 $\blacktriangleright$ 

## 适用的模式: **12 dire P A S M = 6**

由于被摄物体和背景之间的亮度不同而无法得到合适的曝光时,请使用本功 能。

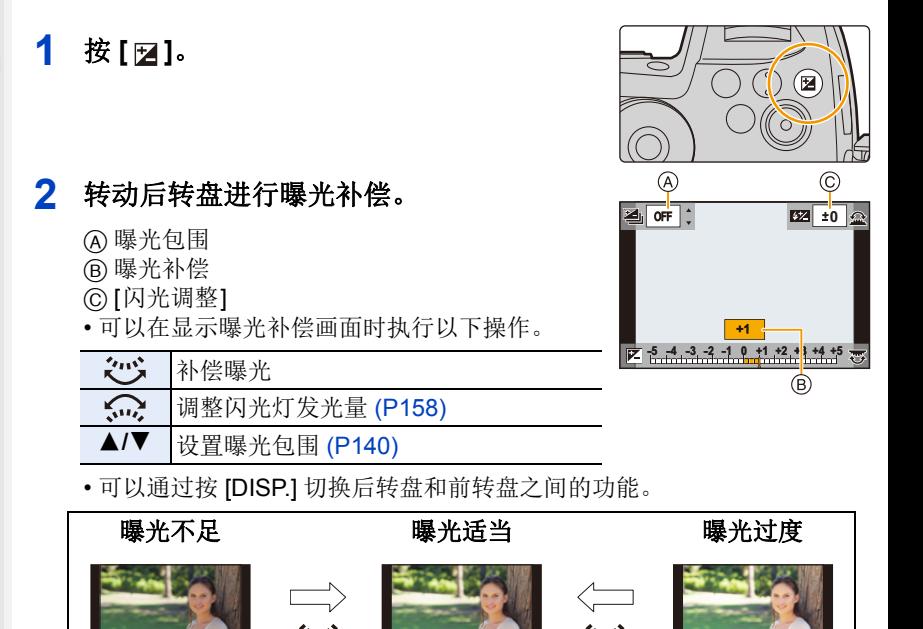

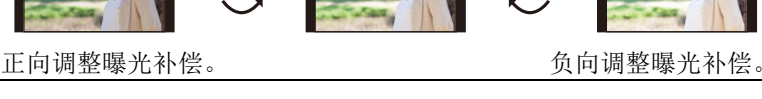

## **3** <sup>按</sup> **[ ]** 进行设置。

• 也可以半按快门按钮进行设置。

肩

**MENU** 

 $\mathbf{\mathord{\text{t}}}$ 

- •在手动曝光模式下,仅当 ISO 感光度设置为 [AUTO] 时,才能补偿曝光。
- •可以在 -5 EV 和 +5 EV 之间的范围内设置曝光补偿值。 在拍摄动态影像或者使用 6K/4K 照片或后对焦功能拍摄时, 可以设置 -3 EV 到 +3 EV 之间的值。
- •[拍摄]菜单中的[闪光]的[自动曝光补偿]设置为[ON]时,闪光灯的亮度会被自动 设置到适合于所选择的曝光补偿的级别。[\(P158\)](#page-157-1)
- •曝光值在-3 EV 至 +3 EV 范围以外时,拍摄画面的亮度不会再改变。 建议通过在自动回放或回放画面上确认所拍摄的影像的实际亮度来进行拍摄。
- •即使关闭相机,也会保存设置的曝光补偿值。([曝光补偿重设[\] \(P222\)](#page-221-0) 设置为 [OFF] 时)

106

# 设置感光度

## 适用的模式: **A** a **d** P A S M = 3

使用本模式可以设置对光的灵敏度(ISO 感光度)。 设置为较高的数值时,即使在暗处也可以拍摄出明亮的图像。

## 1 按 [  $|$  **]**

⇧

言

MENU

 $\blacktriangleright$ 

# A ISO LIMIT AUTO

AUTO **200** 40 **b** 

**(B)** 

## **2** 通过转动后转盘选择 **ISO** 感光度。

• 可以通过按 [DISP.] 切换后转盘和前转盘之间的 功能。

A [ISO 自动上限设置]

B ISO 感光度

## **3** 旋转前拨盘以设置 **[ISO** 自动上限设置**]**。

- 设置[ISO感光度(照片)]中的[ISO自动上限设 置](使用创作动态图像模式时,位于 [ISO 感光度(视频)] 中)。
- [感光度] 设置为 [AUTO] 或 [[[160] 时会工作。

## **4** <sup>按</sup> **[ ]** 进行设置。

• 也可以半按快门按钮进行设置。

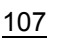

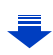

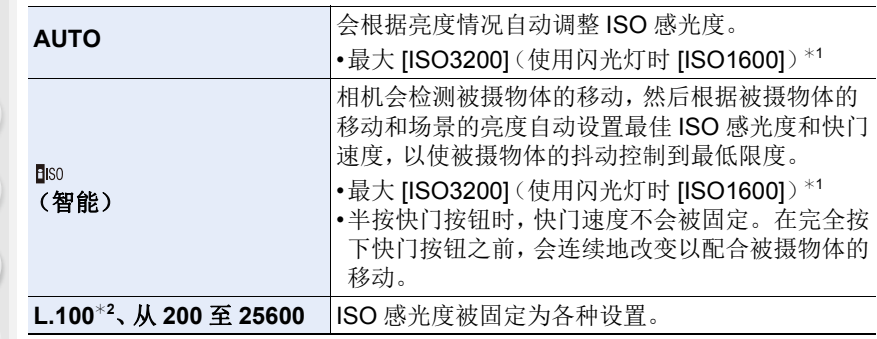

¢1[ISO 感光度(照片)] 中的 [ISO 自动上限设置[\] \(P212\)](#page-211-0) 设置为 [AUTO] 时。 ¢2 仅当设置了 [扩展 ISO] 时可用。

#### **ISO** 感光度的特性

 $\equiv$ 

**MENU** 

 $\mathbf t$ 

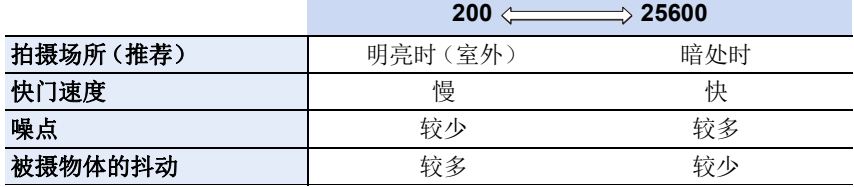

•在下列情况下,无法选择 [Biso]:

–快门优先 AE 模式 –手动曝光模式

•设置了 [多重曝光] 时,最大设置是 [ISO3200]。

•[照片格调] 设置为 [V-Loq L] 时, ISO 感光度的下限固定为 [ISO400]。

•使用创作动态图像模式、6K/4K照片或后对焦,您可以设置属于以下范围的 ISO 感光度值。

–值范围 :[AUTO]、[200] 到 [12800](如果设置了 [扩展 ISO],则为 [100] 到 [12800])
## 调整白平衡

### 适用的模式: **A** a a P  $[$  P  $[$  A  $[$  S  $]$  M  $]$  and  $\phi$

在阳光、卤素灯下或其他类似的条件下,拍摄到的白色看起来会显得偏红或 偏蓝,此项可以根据光源进行调整,使颜色看上去更接近白色。

**1** <sup>按</sup> **[ ]**。

⇧

肩

MENU

D

### **2** 转动后转盘或前转盘选择白平衡。

• 也可以通过转动控制转盘来进行设置。

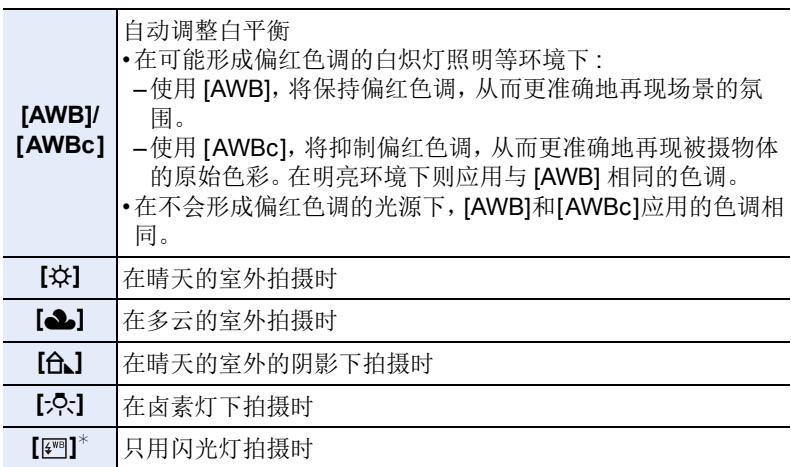

¢ 拍摄动态影像或者使用6K/4K照片或后对焦功能拍摄时,将应用[AWB]。

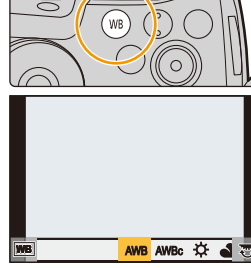

ᡗᠮ

這

MENU

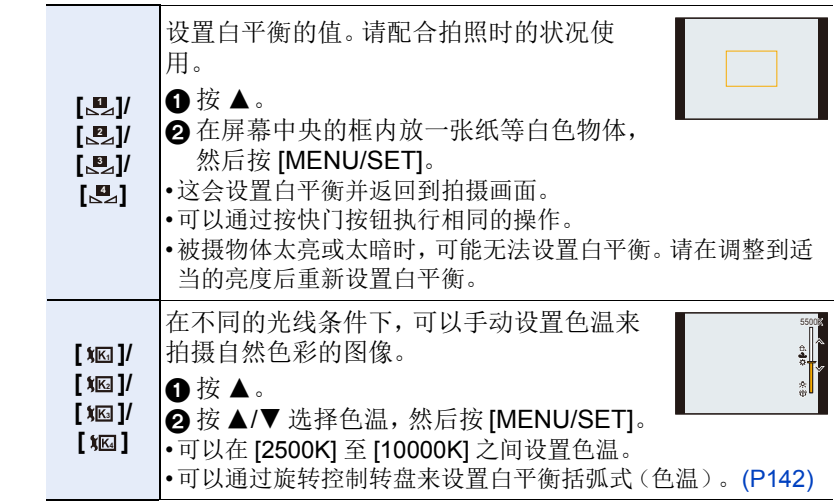

### **3** <sup>按</sup> **[ ]** 进行设置。

• 也可以半按快门按钮进行设置。

在荧光灯、LED 灯具等下,适合的白平衡会根据灯的类型改变,因此请 使用 [AWB]、[AWBc] 或 [黑]、[黑]、[黑]、[黑]。

### ■自动白平衡

根据拍摄的状况,图像可能会偏红或偏蓝。此外,当使用了多个光源或没有接 近白色的颜色时,自动白平衡可能无法正常工作。在这种情况下,请将白平衡 设置为 [AWB] 或 [AWBc] 以外的模式。

- 1 在此范围内,[AWB] 将有效。
- 2 晴天
- 3 阴天(雨天)
- 4 阴影
- 5 阳光
- 6 白色荧光灯
- 7 卤素灯
- 8 日出和日落
- 9 烛光

K=Kelvin Color Temperature (开氏色温)

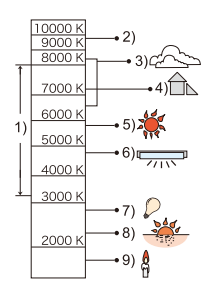

#### 精细调整白平衡

⇧

肩

**MENU** 

 $\overline{\phantom{a}}$ 

当无法通过设置白平衡获得所需的色调时,可以精细调整白平衡。

### 1 选择白平衡,然后按 ▼。 2 按 **A/V/</**▶ 精细调整白平衡。

- **◆: A** (琥珀色: 橙色)
- $\blacktriangleright$  : B  $(\bar{m}$  $\hat{m}$  :  $\hat{m}$  $\bar{m}$ )
- $\blacktriangle$ : G  $(\text{ p}, \text{f} \text{f} \text{f})$
- ▼: M (洋红色:偏红)
- 也可以通过触摸白平衡图进行精细调整。
- 按 [DISP.] 会将位置重设回中央。
- 可以通过旋转控制转盘来设置白平衡括弧式。[\(P142\)](#page-141-1)

### **3** 按 **[MENU/SET]**。

- •如果将白平衡向 [A](琥珀色)方向进行精细调整,屏幕上的白平衡图标将会变 为橙色。 如果将白平衡向 [B](蓝色)方向进行精细调整,屏幕上的白平衡图标将会变为 蓝色。
- •如果将白平衡向 [G](绿色)或 [M](洋红色)方向进行精细调整,则在屏幕上的 白平衡图标旁边会出现 [+](绿色)或 [-](洋红色)。

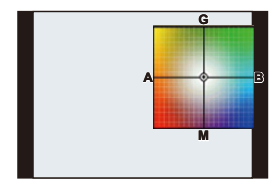

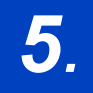

# *5.* **6K/4K** 照片和驱动设置

# 选择驱动模式

适用的模式: **12 @ <sub>3</sub> (P) A (S) M = 3 (B)** 

可以更改按快门按钮时相机的工作。

## 转动驱动模式转盘。

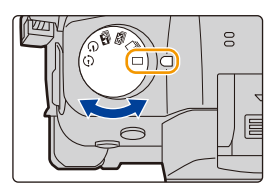

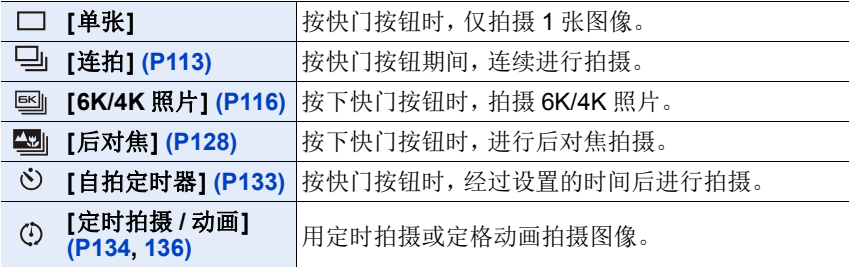

⇑

肩

MENU

セ

## <span id="page-112-0"></span>使用连拍模式拍摄

适用的模式 **:** 

在按下快门按钮的期间连续地拍摄图像。

### **1** 将驱动模式转盘设置到 **[ ]**。

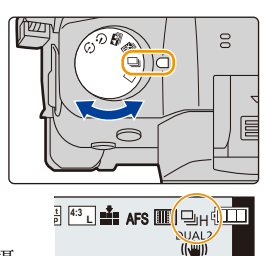

### **2** 对被摄物体聚焦并进行拍摄。

• 一直完全按下快门按钮即可用连拍模式连续地拍摄。

### ■设置连拍速率

选择菜单。**[\(P55\)](#page-54-0)**

> **[**拍摄**]** > **[**连拍速率**]**  $MENU \rightarrow$ 

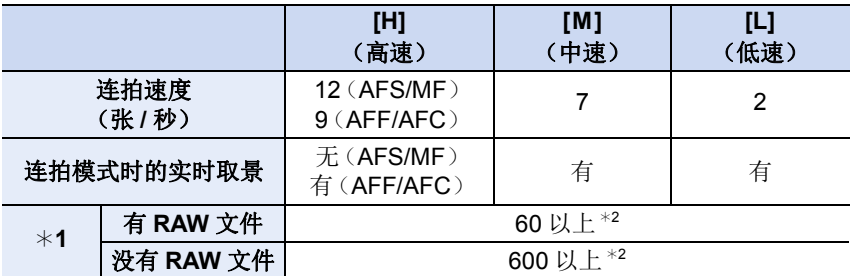

¢1 可拍摄的图像数量

¢2 在 Panasonic 指定的测试条件下进行拍摄时。 连拍速度会中途变慢。但是,可以一直拍摄到记忆卡的容量变满为止。根据拍 摄条件,可以拍摄的连拍图像的数量会减少。

•根据以下设置不同,连拍速度可能会变慢。

–[图像尺寸] [\(P204\)/](#page-203-0)[质量] [\(P205\)](#page-204-0)/[感光度[\] \(P107\)](#page-106-0)/ 聚焦模式 [\(P88\)/](#page-87-0)[对焦 / 释放 优先[\] \(P224\)](#page-223-0)

 $\bigcap$ 

肩

**MENU** 

 $\overline{\phantom{a}}$ 

#### ■关于可以连续拍摄的最大图像数量

半按快门按钮时,会显示可以连续拍摄的最大图像数 量。可以确认连拍速度慢下来之前可以拍摄的大约图像 数量。

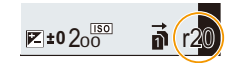

例如 : 可以拍摄 20 张时 : [r20]

- •拍摄一开始,可以连续拍摄的最大图像数量就会减少。显示 [r0] 时,连拍速度会 慢下来。
- •显示 [r99+] 时,可以连续拍摄 100 张以上。

### 连拍模式下的聚焦

根据对焦模式 [\(P88\)](#page-87-0) 设置和 [自定义] ([对焦 / 释放快门]) 菜单中的 [对焦 / 释 放优先] [\(P224\)](#page-223-0) 设置不同,对准焦点的方式也会有所不同。

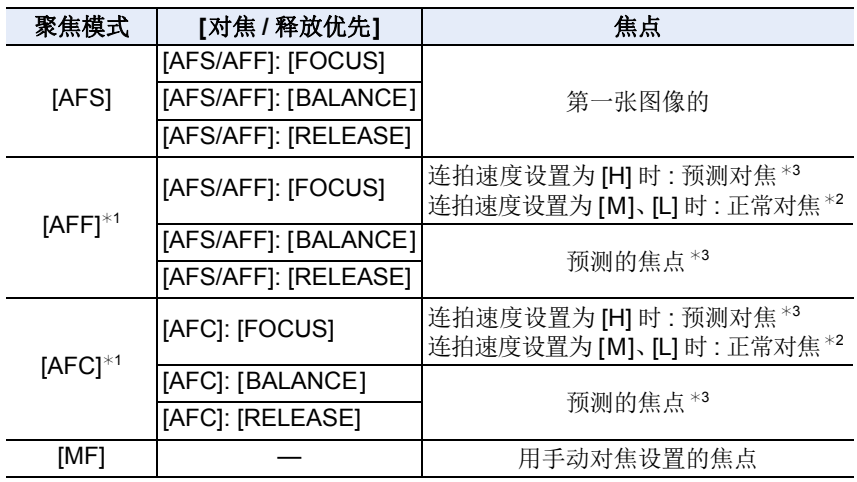

¢1被摄物体较暗时,焦点被固定为第一张图像上的焦点。

¢2 由于相机连续聚焦物体,连拍速度可能会变慢。

¢3 连拍速度优先,在可能的范围内进行焦点的预测。

信

**MENU** 

t

- •想要在连拍模式下一直完全按下快门按钮进行拍摄时,建议使用快门遥控 (DMW-RSL1: 可选件)。有关快门遥控的信息,请参阅 [P318](#page-317-0)。
- •连拍速度设置为[H](对焦模式为[AFS]或[MF]时)时,后面图像的曝光被固定为 第一张图像所使用的设置。 在其他情况下,相机会调整每一帧的曝光。
- **•**要在记忆卡上保存用连拍模式拍摄的图像可能要花费一些时间。如果在保存过 程中继续连拍,最多可拍摄的图像数量会减少。连续拍摄时,建议使用高速类 型的记忆卡。

#### 在这些情况下不可用 **:**

- •在下列情况下,连拍模式无效。
- –[颗粒单色]/[柔滑单色]/[微型画效果]/[柔焦]/[星光滤镜]/[阳光滤镜] ( 创意控制 模式)
- –录制动态影像时
- –使用 [多重曝光] 时

肩

**MENU** 

 $\overline{\phantom{a}}$ 

## <span id="page-115-0"></span>拍摄 **6K/4K** 照片

### 适用的模式: m c r c r c r c r c r c r c c r c c r c c r c c r c c r c c r c c r c c r c

使用 6K 照片功能,可以按 30 帧 / 秒拍摄高速连拍图像并可保存所需图像, 每幅图像约 1800 万像素(从连拍文件中抽取)。

使用 4K 照片功能,可以按 60 帧 / 秒拍摄高速连拍图像并可保存所需图像, 每幅图像约 800 万像素。

•"6K PHOTO" 是一种高速连拍拍摄功能,可以保存从拍摄的影像中抽取的图像, 静态图像宽高比 4:3 或 3:2,并且有效图像尺寸等效于尺寸为 6K(约 6.000 (水 平)k3,000(垂直))的影像所生成的特定像素数(约 1800 万像素)。

•请使用 UHS 速度等级 3 的卡拍摄 6K/4K 照片。[\(P30\)](#page-29-0)

## 1 将驱动模式转盘设置到 **[** 国]。

**2** 选择图像尺寸和连拍速度。**[\(P55\)](#page-54-0)**

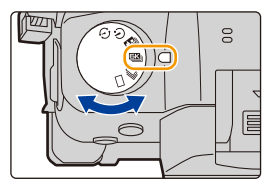

> **[**拍摄**]** > **[6K/4K** 照片**]** > **[**图像尺寸 **/** 连拍速度**]**  $MENU \Rightarrow$ 

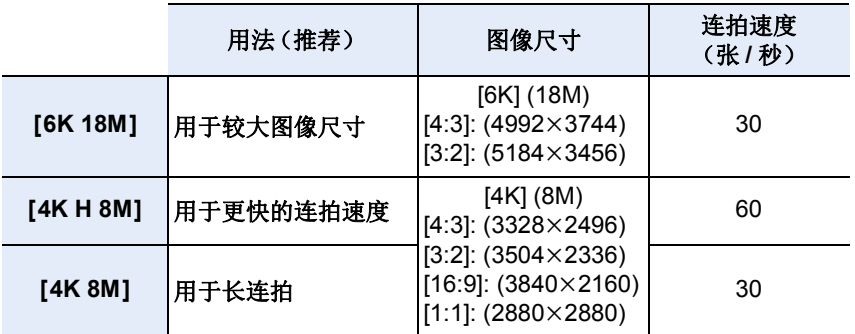

**3** 选择拍摄方法。**[\(P55\)](#page-54-0)**

> **[**拍摄**]** > **[6K/4K** 照片**]** > **[**拍摄模式**]** MENU

Ē

**MENU** 

←

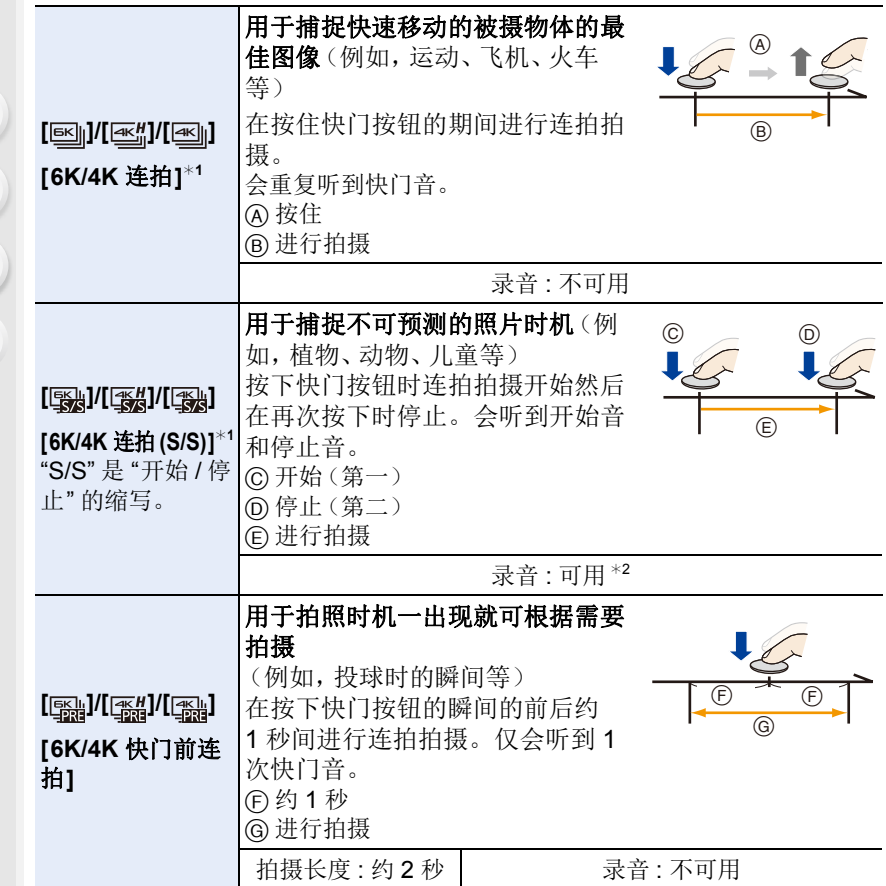

¢1在以下情况下,将在分开的文件中拍摄和回放 6K/4K 连拍文件。(可以不中断 而继续拍摄。)

–使用 SDHC 记忆卡时 : 如果文件大小超过 4 GB

–使用SDXC记忆卡时:如果连续拍摄时间超过3 小时4 分或者如果文件大小超 过 96 GB

¢2用相机进行回放时,不播放声音。

### **4** 半按快门按钮退出菜单。

ſſ

 $\equiv$ 

**MENU** 

### **5** 拍摄 **6K/4K** 照片。

• 如果正在使用自动聚焦,[连续 AF] 会在拍摄过程中工作。会连续调整焦 点。

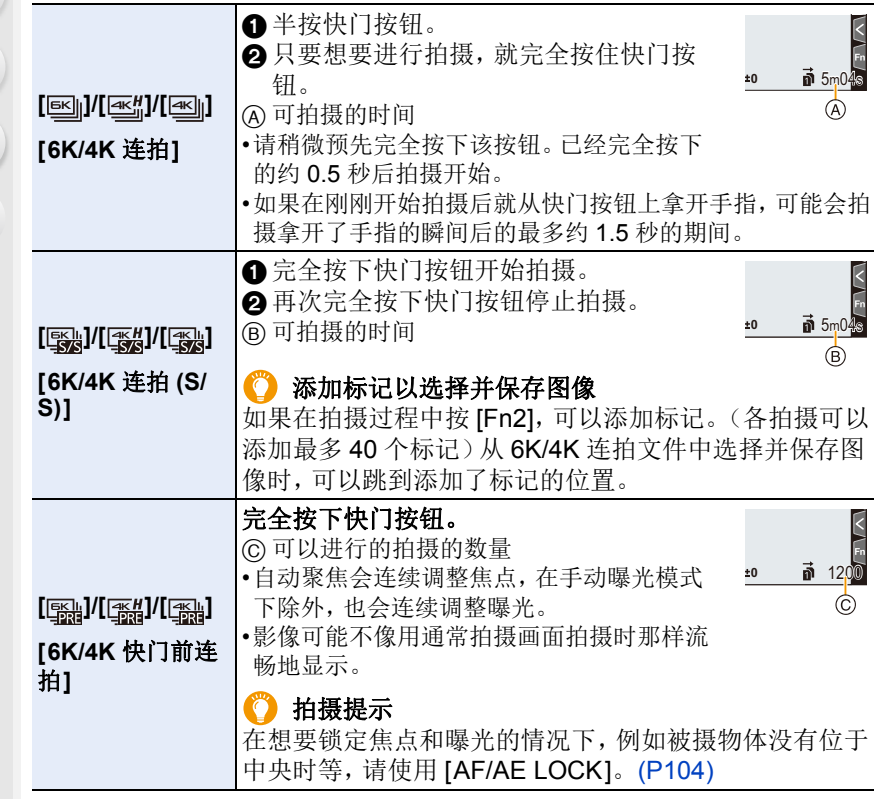

- •相机会进行6K/4K照片的连拍拍摄并将其保存为[MP4]格式([录像格式]设置)的 6K/4K 连拍文件。
- •6K/4K连拍文件的拍摄帧率是[30p]或[60p],无论[系统频率]设置如何,都可以在 相机上播放。
- •启用了 [自动回放] 时,会自动显示图像选择画面。要继续拍摄,半按快门按钮显 示拍摄画面。
- •有关从拍摄的 6K/4K 连拍文件中选择并保存图像的方法的信息,请参阅 [P123](#page-122-0)。
- •要减少相机抖动,我们建议您在使用 [光线组合] [\(P253\)](#page-252-0) 时使用三脚架和快门遥 控(DMW-RSL1: 可选件)[\(P318\)](#page-317-0)。

118

#### ∫设置预连拍录制(**[6K/4K** 连拍**]/[6K/4K** 连拍 **(S/S)]**)

相机在完全按下快门按钮前约 1 秒开始拍摄,因此您不会错过拍照时机。

### 选择菜单。**[\(P55\)](#page-54-0)**

⇧

肩

**MENU** 

 $\blacklozenge$ 

#### > **[**拍摄**]** > **[6K/4K** 照片**]** > **[**预连拍录制**]**  $MENU \rightarrow$

#### 设置内容 **: [ON]/[OFF]**

- 启用了此功能时, 拍摄画面上会显示 [PRE]。
- •自动对焦操作设置以及使用此功能时无法设置的菜单与 [6K/4K 快门前连拍] 操 作期间相同。

### 电池电量消耗和相机温度

#### **•**设置了 **[6K/4K** 快门前连拍**]**或**[**预连拍录制**]** 时,电池电量会更快地耗尽并且相 机温度会升高。仅限利用这些功能拍摄时使用。

#### ∫设置循环录制 **([6K/4K** 连拍 **(S/S)])**

使用 [6K/4K 连拍 (S/S)], 您可以边进行拍摄, 边删除最旧的拍摄数据, 从而 让您在等待拍照时机的同时继续拍摄,无需换卡。

•一旦开始拍摄,将会拍摄 6K/4K 连拍文件并且约每 2 分钟分割一次。 会保存最后约 10 分钟(最多约 12 分钟)。前面的部分会被删除。

#### 选择菜单。**[\(P55\)](#page-54-0)**

### > **[**拍摄**]** > **[6K/4K** 照片**]** > **[**循环录制 **(4K** 照片 **)]** MENU

#### 设置内容 **: [ON]/[OFF]**

#### **•**建议使用电池电量充足的电池。

- •可以进行最多 12 小时的连续录制。
- •启用了此功能时,拍摄画面上会显示 [ C ]。

### 以下情况下不可用 **:**

- •记忆卡上的可用空间不足时,不能进行 [循环录制 (4K 照片 )]。
- •对于 [6K 18M], [循环录制 (4K 照片 )] 不可用。

#### **6K/4K** 照片功能的注意事项

#### ■要改变高宽比

⇑

肩

**MENU** 

 $\biguplus$ 

选择 [拍摄] 菜单的 [高宽比] 可以改变 6K/4K 照片的高宽比。

#### ■要减轻模糊拍摄被摄物体

可以通过设置较快的快门速度来减轻被摄物体的模糊。

1 将模式转盘设置到**[ S** ]。

### **2** 通过转动后转盘或前转盘设置快门速度。

- •在好天气的状况下室外拍摄的大约快门速度 : 1/1000 秒或更快。
- •如果提高快门速度,ISO 感光度会变得更高,可能会增加画面上的噪点。

#### ■拍摄的快门音

- •使用[6K/4K 连拍]或[6K/4K 快门前连拍]时, 可以在[快门音量]和[电子快门音调] 中更改电子快门音设置。[\(P235\)](#page-234-0)
- 用 [6K/4K 连拍 (S/S)] 拍摄时, 可以用 [操作音音量] 设置开始 / 停止音的音量。
- •高速连拍拍摄与 [静音模式] 组合使用时,可以无声拍摄。

#### ■场景不适合

#### 在极亮的地方或室内拍摄

在极亮的地方或在荧光灯 /LED 灯下拍摄被摄物体时,影像的色调或亮度可 能会改变,或者画面上可能会出现水平条纹。 降低快门速度可能会减轻水平条纹的影响。

#### 在水平方向快速移动的被摄物体

如果拍摄在水平方向快速移动的被摄物体,拍摄的图像中的被摄物体可能会 看起来扭曲。

120

肩

**MENU** 

 $\blacktriangleright$ 

#### <span id="page-120-0"></span>■相机的 6K/4K 照片功能设置

相机的设置针对 6K/4K 照片拍摄自动进行了优化。

•以下 [拍摄] 菜单项被固定为下面的设置 :

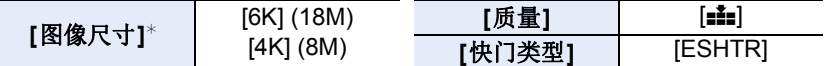

•用下面所显示的设置拍摄 6K/4K 连拍文件 : [动态影像] 菜单中的设置不会应用到 6K/4K 连拍文件。

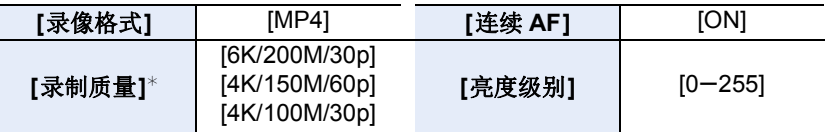

¢ 切换到与 [图像尺寸 / 连拍速度] 设置匹配的设置。

•用 6K/4K 照片功能拍摄时,以下功能的范围与适用于拍摄图像的范围不同 : –快门速度 :1/30(设置了 [4K H 8M] 时为 1/60)至 1/16000

–[最慢快门速度]: [1/1000] 至 [1/30](设置了 [4K H 8M] 时为 [1/60])

- –曝光补偿 :-3 EV 至 +3 EV
- –ISO感光度: [AUTO]、[200]至[12800](设置了[扩展ISO]时为[100]至[12800])

•用 6K/4K 照片功能拍摄时,以下功能无效 :

–闪光灯

 $-[AF$  模式 $]$  ( $\Box$ )

- –括弧式曝光拍摄
- –程序偏移
- –聚焦模式 (AFF)

–[MF 辅助](仅 [6K/4K 快门前连拍]) –白平衡 (网)

•以下菜单项无效 :

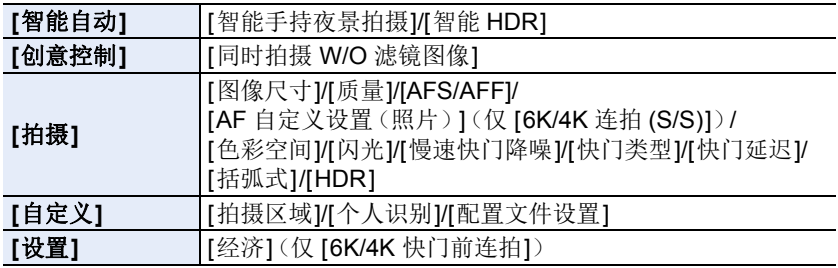

肩

MENU

 $\blacklozenge$ 

- •设置了 [6K 18M] 时,[高宽比] 无法设置为 [16:9] 或 [1:1]。
- 拍摄 6K/4K 照片时, 发生以下变化:
	- –无法记录 [行程日期] 的 [位置]。
- –[滤镜设置] 中的 [同时拍摄 W/O 滤镜图像] 不可用。
- –拍摄期间不能使用 HDMI 输出。
- •如果使用 HDMI 输出,则设置将按如下方式调整 :
	- –[6K/4K 快门前连拍] 将切换到 [6K/4K 连拍]。 –[预连拍录制] 设置将从 [ON] 切换到 [OFF]。
- •设置了 [6K 18M] 时,[延伸远摄转换] 不可用。 设置了 [4K H 8M] 或 [4K 8M] 时,[ZOOM] 不可用。
- •设置了 [数码变焦] 时, [6K 18M] 不可用。
- •无法使用 [时间戳记拍摄] 来重叠拍摄日期。
- •使用 [6K/4K 快门前连拍] 拍摄时,[电动变焦镜头] 中的 [步进变焦] 无效。
- •在智能自动模式下的场景判别以与录制动态影像时相同的方式工作。
- •驱动模式设置为 6K/4K 照片时,不能在录制动态影像的同时拍摄图像。(仅当设 置了 [卷](照片优先])时)

### 在这些情况下不可用 **:**

- •使用以下设置时,6K/4K 照片功能无效 :
- –[颗粒单色]/[柔滑单色]/[微型画效果]/[柔焦]/[星光滤镜]/[阳光滤镜] ( 创意控制 模式 )
- –录制动态影像时
- –使用 [多重曝光] 时

肩

MENU

 $\overline{\phantom{0}}$ 

## <span id="page-122-0"></span>从 **6K/4K** 连拍文件中选择图像并保存

此部分对从 6K/4K 连拍文件中选择图像并保存的方法进行说明。 有关拍摄 6K/4K 连拍文件的方法的信息,请参阅 [P116](#page-115-0)。

- 1 在回放画面上选择带[ **| ■]** 或[ ]图标的影像,然后按▲。
	- 也可以通过触摸图标 [  $\overline{a}$  ] 或 [  $\overline{a}$  ] 来执行相同的操作。
	- 如果影像是通过 [6K/4K 快门前连拍] 拍摄,请继续步骤 **3**。

#### **2** 拖动滚动条粗略选择场景。

- 有关如何使用幻灯片视图画面的信息,请参阅 [P125](#page-124-0)。
- 如果影像是用[6K/4K 连拍]或[6K/4K 连拍(S/S)]拍 摄, 则可以通过触摸 [ma] (Fn1) 在 6K/4K 连拍回 放画面上选择其画面。[\(P126\)](#page-125-0)

### **3** 拖动帧选择想要保存成图像的帧。

- 也可以通过按 ◀/▶ 来执行相同的操作。
- 触摸并按住 [< )[ > ] 可连续逐帧快退 / 快进。
- <span id="page-122-1"></span>4 触摸 [  $\circledcirc$  **]** 或 [  $\circledcirc$  • 3] 保存图像。
	- 会显示确认画面。

#### **•**图像会以 **JPEG** 格式保存。

•图像会带包括其快门速度、光圈和 ISO 感光度信息等拍摄信息(Exif 信息)保 存。

### ∫一次保存多张用 **6K/4K** 照片功能拍摄的图像(**[6K/4K** 照片批量保存**]**)

您可以立即保存从任何 5 秒时间段内抽取的 6K/4K 连拍文件的图像。

**1** 选择菜单。**[\(P55\)](#page-54-0)**

#### $\Box$  [回放] → [6K/4K 照片批量保存]  $MENU \rightarrow$

- **2** 按 2**/**1 选择 **6K/4K** 照片连拍文件,然后按 **[MENU/SET]**。
	- 如果连拍时间在 5 秒钟以内,则将所有帧保存为图像。
- **3** 选择要立即保存的图像的第一帧。
	- 按照从 6K/4K 连拍文件中选择图像的方式选择帧。
	- 图像将以 JPEG 格式保存为连拍模式图像组。[\(P199\)](#page-198-0)

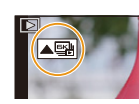

 $\frac{1}{40}$ 

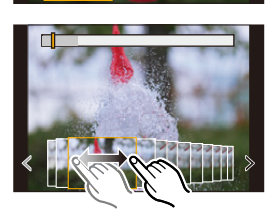

幻灯片视图画面

Fn1 and The Fn2

### 拍摄后修正 **6K/4K** 照片(拍摄后优化)

∫修正图像中的失真(**[**缩减滚动快门**]**)

相机会修正在保存图像时电子快门(卷帘快门效果)导致的图像失真。

- **1** 在 **[P123](#page-122-1)** 上步骤 **4** 中的保存确认画面中,触摸 **[**缩减滚动快门**]**。
	- 如果无法生成任何修正结果,将返回确认屏幕。
- **2** 检查修正结果,然后触摸 **[**保存**]**。
	- 可以通过触摸 [标记/取消标记] 来检查图像的修正 / 未修正版本。
- •修正后图像的视角可能变得更窄。
- •根据物体在帧边缘的移动方式,校正后的图像可能看上去不自然。
- •对于使用其他设备拍摄的影像,您可能无法进行修正。

#### ∫降低高感光度产生的噪点(**[6K/4K** 照片降噪**]**)

保存图像时,将降低拍摄期间高 ISO 感光度而产生的噪点。

### 选择菜单。**[\(P55\)](#page-54-0)**

> **[**回放**]** > **[6K/4K** 照片降噪**]** MENU

### 设置内容 **: [AUTO]/[OFF]**

•该功能不适用于通过 [6K/4K 照片批量保存] 保存的图像。

•对于使用其他设备拍摄的影像,您可能无法应用该功能。

**MENU** 

 $\blacktriangleright$ 

 $\bigcap$ 

肩

肩

**MENU** 

ఆ

### 选择图像 **/** 在电视画面上选择图像期间的操作

### <span id="page-124-0"></span>■浏览幻灯片视图画面

所显示的帧的位置

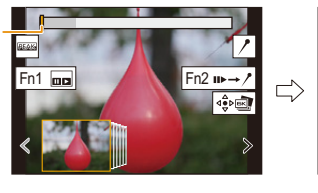

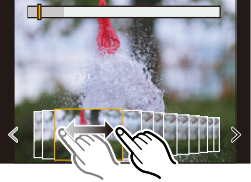

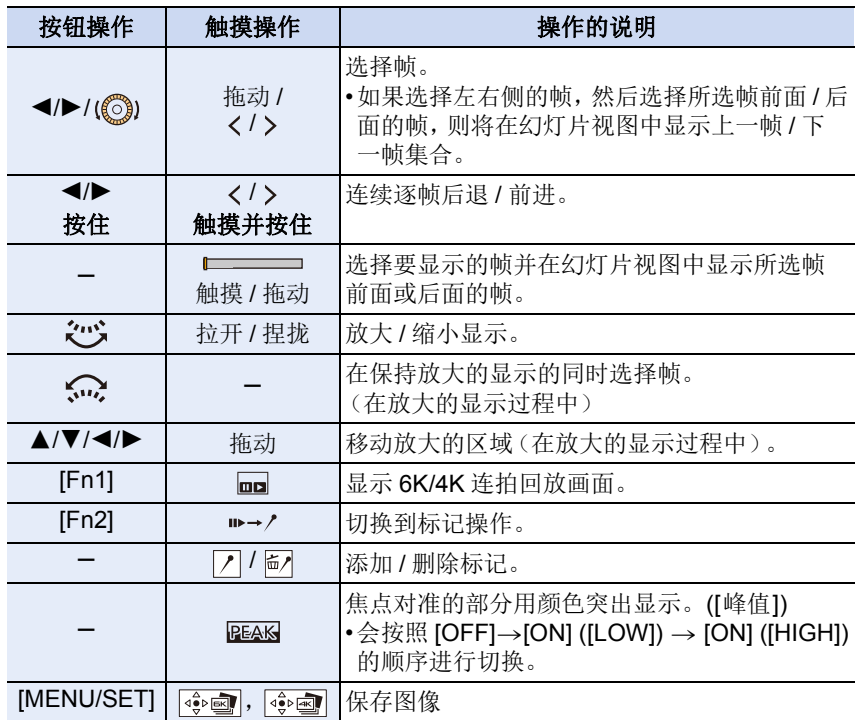

•在标记操作过程中,可以跳到添加的标记或者 6K/4K 连拍文件的开头或结尾。再 次按 [Fn2] 会返回到原来的操作。

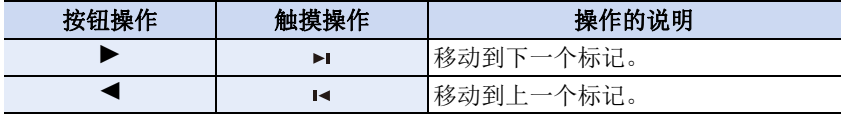

戸

**MENU** 

 $\mathbf{\overline{}}$ 

#### <span id="page-125-0"></span>■浏览 6K/4K 连拍回放画面

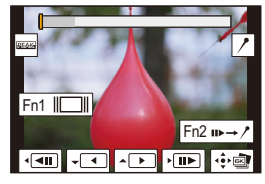

 $Fin2 \rightarrow \overline{}$  $\begin{picture}(10,10) \put(0,0){\line(1,0){10}} \put(10,0){\line(1,0){10}} \put(10,0){\line(1,0){10}} \put(10,0){\line(1,0){10}} \put(10,0){\line(1,0){10}} \put(10,0){\line(1,0){10}} \put(10,0){\line(1,0){10}} \put(10,0){\line(1,0){10}} \put(10,0){\line(1,0){10}} \put(10,0){\line(1,0){10}} \put(10,0){\line(1,0){10}} \put(10,0){\line(1$ 

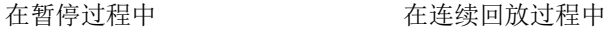

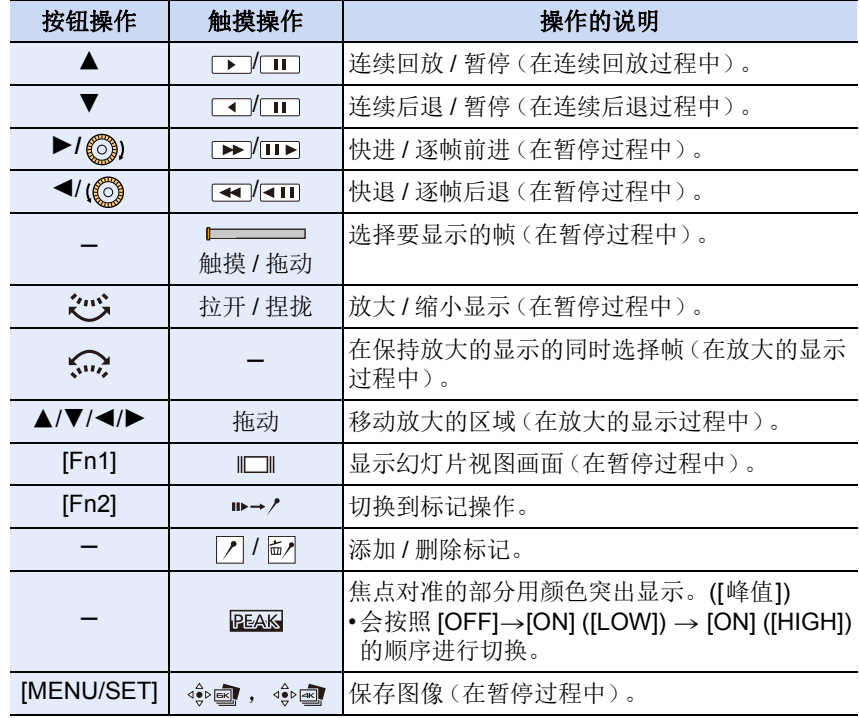

•快速触摸屏幕两次可放大显示。要返回到原来的显示,请触摸放大的画面两次。

•要在 PC 上从 6K/4K 连拍文件中选择并保存图像,请使用软件 "PHOTOfunSTUDIO"。[\(P309\)](#page-308-0)

请注意 : 不能将 6K/4K 连拍文件作为动态影像进行编辑。

•要在PC上回放和编辑用[6K 18M]拍摄的6K/4K连拍文件,需要高性能PC环境。 我们建议使用相机来选择和保存图像。

肩

**MENU** 

 $\overline{\phantom{a}}$ 

#### ■在电视画面上选择并保存图像

- •用 [6K 18M] 拍摄的 6K 连拍文件在输出到通过 HDMI 连接的电视时,分辨率为 [4K]。
- •将 [HDMI 模式 ( 播放 )] 设置为 [AUTO] 或者分辨率为 [4K] 的设置。 连接到不支持 4K 动态影像的电视机时,请选择 [AUTO]。
- •在 [电视连接] 中将 [VIERA Link] 设置为 [OFF]。
- •如果在连接了相机的电视上显示6K/4K连拍文件,则仅在6K/4K连拍回放画面上 显示。

127

•配备了 SD 卡插槽的 Panasonic 电视无法直接从 SD 卡回放 6K/4K 连拍文件。

⇑

言

**MENU** 

⇆

## <span id="page-127-0"></span>拍摄后控制对焦 (后对焦 **/** 焦点合成)

### 适用的模式 **:**

相机可以在自动将焦点移动到不同的区域的同时以 6K/4K 照片拍摄以相同的 画质进行连拍拍摄。

利用后对焦,在拍摄完成后,可以在画面上选择所需的点并保存所选择的点 被对准了焦点的图像。

利用焦点合成,还可以合并多个包含不同对焦点的图像以扩大对焦范围。 本功能适合于拍摄静止物体。

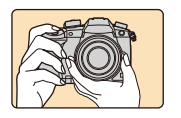

在自动移动焦点的同时 进行 6K/4K 连拍拍摄。

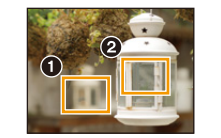

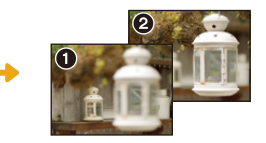

触摸所需的聚焦点。 制作出所需的聚焦点的 图像。

> ZV. **ai id**

- •我们建议您在拍摄要用于焦点合成的图像时使用三脚架。
- •请使用 UHS 速度等级 3 的记忆卡。[\(P30\)](#page-29-0)

### 用后对焦功能拍摄

- 1 将驱动模式转盘设置到 **[30]** 1。
- **2** 选择图像尺寸。**[\(P55\)](#page-54-0)**

> **[**拍摄**]** > **[**后对焦**]** MENU

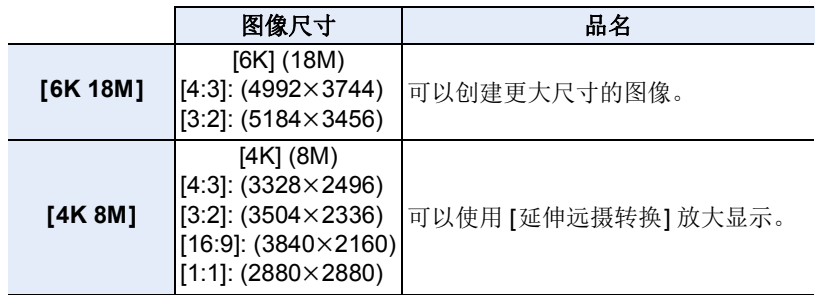

**3** 半按快门按钮退出菜单。

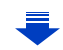

 $\overline{a}$ 

### **4** 确定构图,然后半按快门按钮。

- 自动聚焦会检测画面上的聚焦区域。(画面的边 缘除外)
- 如果画面上没有区域可以被对准焦点,聚焦显示 (A) 会闪烁。在这种情况下,不能进行拍摄。

#### **5** 完全按下快门按钮开始拍摄。

• 一边拍摄一边自动改变聚焦点。图标(3)消失时, 拍摄会自动结束。

### 从半按快门按钮到拍摄的结束为止 **:**

- •保持到被摄物体的相同距离和相同的构图。
- •请勿操作变焦。
- 将拍摄动态影像,并且 [录像格式] 设置为 [MP4]。(不会录音。)
- 会以[30p]或[60p]的帧率拍摄动态影像。无论[系统频率]设置如何,都可以在 相机上回放。
- 启用了 [自动回放] 时,会显示让您选择所需的聚焦区域的画面。[\(P130\)](#page-129-0)

### ■后对焦功能的限制

- •由于以6K/4K 照片相同的画质进行拍摄,因此某些限制应用到拍摄功能和菜单设 置中。有关详情,请参阅 [P121](#page-120-0) 的 " 相机的 6K/4K [照片功能设置](#page-120-0) "。
- •除了 6K/4K 照片功能的限制以外,以下限制适用于后对焦功能 :
	- –禁用手动对焦操作。
	- –自动聚焦模式无效。
	- –无法录制动态影像。
- –[数码变焦]/[时间戳记拍摄] 无效。
- –以下 [自定义] 菜单项无效 :
	- [快门 AF]/[视频按钮]
- •设置了 [6K 18M] 时,[高宽比] 无法设置为 [16:9] 或 [1:1]。
- •设置了 [6K 18M] 时,[延伸远摄转换] 不可用。 设置了 [ZOOM] 时,[4K 8M] 不可用。

### 在这些情况下不可用 **:**

- •使用以下设置时,后对焦功能无效 :
- –[颗粒单色]/[柔滑单色]/[微型画效果]/[柔焦]/[星光滤镜]/[阳光滤镜] ( 创意控制 模式 )
- –设置了 [多重曝光] 时

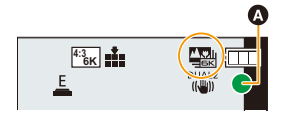

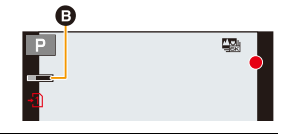

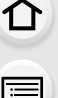

MENU

### <span id="page-129-0"></span>选择所需的聚焦区域并保存图像

1 在回放画面上选择带 [▲■ ] 图标的影像,然后按 ▲。 • 也可以通过触摸图标 [ ] 國] 来执行相同的操作。

#### **2** 触摸所需的聚焦区域。

- 如果所选择的区域没有对准了焦点的图像,会显 示红框。在这种情况下,无法保存图像。
- 无法选择画面的边缘。

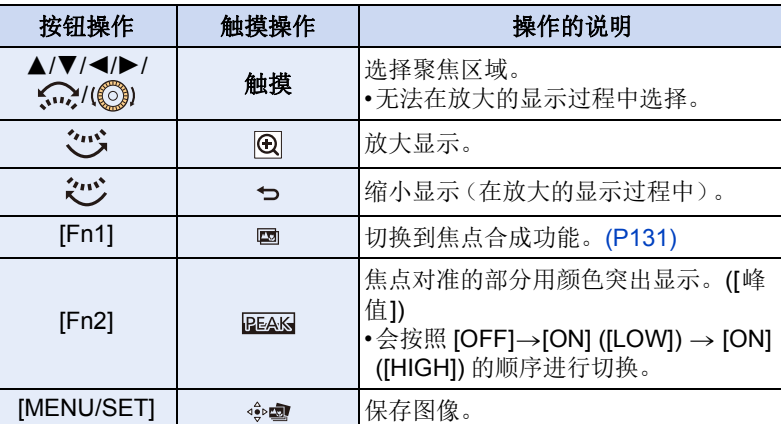

• 可以通过在放大的显示过程中拖动滚动条来精细 调整焦点。(也可以通过按 ◀/▶ 来执行相同的操 作。)

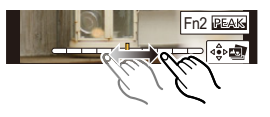

- **3** 触摸 **[ ]** 保存图像。
	- 图像会以 JPEG 格式保存。
- •即使通过HDMI电缆将相机连接到了电视机,也无法从电视画面上选择并保存图 像。

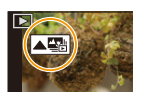

Fn2 **REAK** 

 $\overline{\mathbf{e}}$ 

 $\overline{\rm o}$ 

Fn1 国

MENU

 $\mathbf{\overline{}}$ 

ᡗᠠ

言

### <span id="page-130-0"></span>合并多张图像以扩大聚焦范围(焦点合成)

利用广角对焦范围,将使用后对焦功能拍摄的影像中抽取的多张图像合并为 单幅图像。

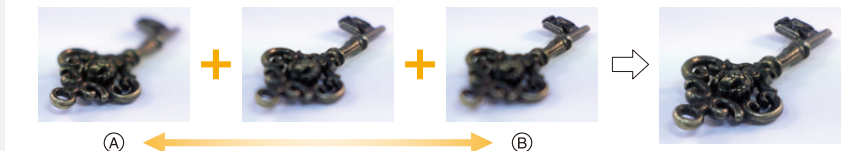

A 对焦 : 靠近

⇧

肩

**MENU** 

 $\blacktriangleright$ 

B 对焦 : 拉远

### **1** 在 **"** [选择所需的聚焦区域并保存图像](#page-129-0) **"** 的步骤 **2** 中触摸 **[ ]**。

• 也可以通过按 [Fn1] 来执行相同的操作。

### **2** 触摸合并方式。

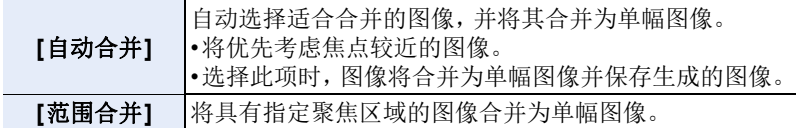

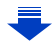

ᡗᠠ

言

MENU

#### **3** (选择了 **[**范围合并**]** 时) 触摸所需的聚焦区域。

•至少指定两个区域。

- •还将选择两个区域之间的焦点内区域,并且将指 示合成的焦点内区域。
- •灰色区域指示会导致合并图像看起来不自然的区 域(如果已选择)以及无法选择的区域。
- 再次触摸聚焦区域会取消选择。
- 拖动画面可以选择多个区域。

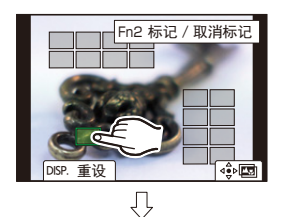

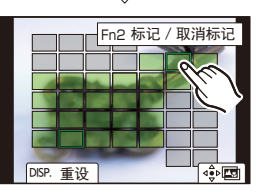

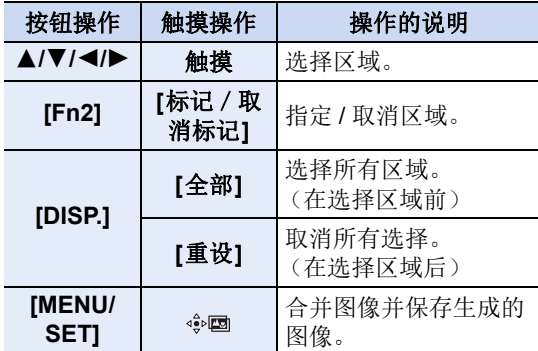

### **4** 触摸 **[ ]** 可合并图像并保存生成的图像。

- •图像会以 JPEG 格式保存。与焦点距离最近的原始图像的拍摄信息(Exif 信息), 包括快门速度、光圈、ISO 感光度,也将记录到新图像中。
- •相机会自动校正由于相机震动而导致的图像错位。如已校正,则在合并图像时, 视角会稍微变窄。
- •如果在拍摄期间物体移动或者物体之间的距离太远,可能会产生不自然的图 像。
- •过于散焦的图像(比如使用微距镜头拍摄的图像)可能被归为不自然的图像。如 果在光圈优先 AE 模式或手动曝光模式下以大光圈拍摄,则拍摄的图像可能看 上去不太自然。
- •对于使用其他设备拍摄的影像,您可能无法使用焦点合成。

肩

MENU

←

## <span id="page-132-0"></span>用自拍定时器拍摄

适用的模式: **E @ F A S M** = B

1 将驱动模式转盘设置到 [ 心 ]。

### **2** 先半按快门按钮聚焦,然后再完全按下进 行拍摄。

• 半按快门按钮时,将会设置焦点和曝光。

• 自拍定时器指示灯闪烁后,拍摄开始。

#### ■设置自拍定时器 选择菜单。**[\(P55\)](#page-54-0)**

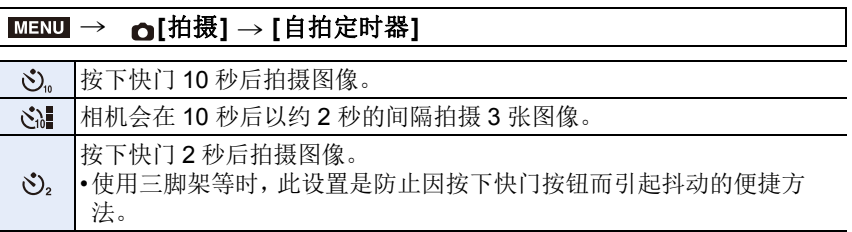

•用自拍定时器拍摄时,建议使用三脚架。

### 在这些情况下不可用 **:**

- •在下列情况下,无法设置为[ [ –[滤镜设置] 的 [同时拍摄 W/O 滤镜图像] 设置为 [ON] 时 –用包围功能拍摄时 –使用 [多重曝光] 时 •在下列情况下,自拍定时器无效。
	- –录制动态影像时

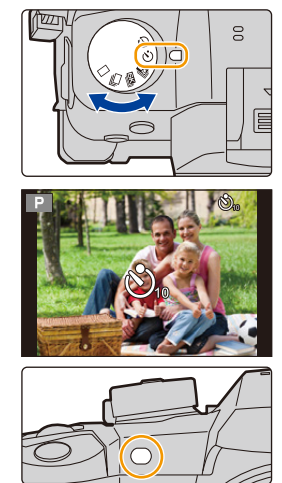

⇑

言

**MENU** 

 $\biguplus$ 

## 用定时拍摄 **/** 定格动画拍摄

### 适用的模式 **:**

可以用定时拍摄或定格动画进行拍摄。此外,可以将 拍摄的图像合成动态影像。

#### **•**预先设置日期和时间设置。**[\(P39\)](#page-38-0)**

•拍摄的图像显示为组图像。[\(P199\)](#page-198-0)

•如果将[双插槽功能]设置为[转发录制]并且将图像拍摄到多张记忆卡上,则所拍 图像将拍摄到不同的组中。在此情况下,无法创建连续动态影像。

#### <span id="page-133-1"></span>■要在拍摄前显示设置画面

#### 1 将驱动模式转盘设置到 [ ① ]。

**2** 显示设置画面。

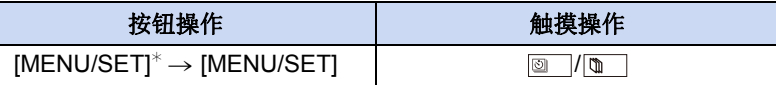

¢ 会显示用拍摄菜单中 [定时拍摄 / 动画] 选择的画面。(仅当在将驱动模式转 盘切换到 [ 心 ] 后第一次按 [MENU/SET] 时, 才会显示该画面。)

#### <span id="page-133-2"></span>■要在定时拍摄和定格动画之间进行切换

切换 [拍摄] 菜单的 [定时拍摄 / 动画] 中的 [模式] 设置。

### <span id="page-133-0"></span>以设置的间隔自动拍摄(**[**定时拍摄**]**)

相机可以随着时间的推移自动拍摄动植物等被摄物体并且创建动态影像。

#### **1** 将驱动模式转盘设置到 **[ ]**。

#### **2** 显示设置画面。**[\(P134\)](#page-133-1)**

• 切换到 [定时拍摄](如果还没有选择)。[\(P134\)](#page-133-2)

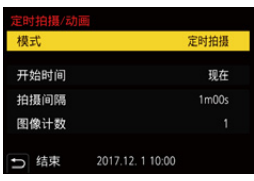

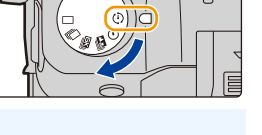

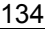

ᡗᠠ

言

MENU

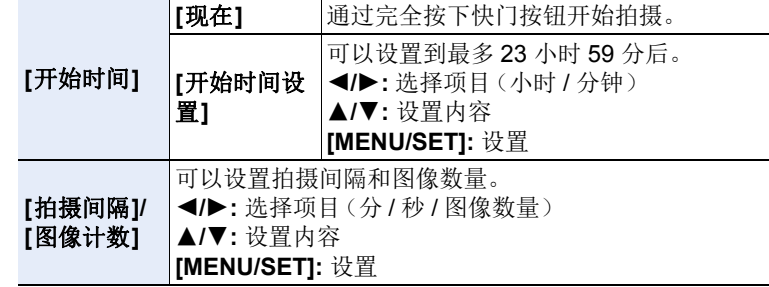

• 根据拍摄条件,拍摄可能与设置的拍摄间隔或设置的图像数量不一致。

#### **3** 半按快门按钮退出菜单。

• 会显示拍摄画面。也可以通过按 [m/p] 直到显示拍摄画 面为止来执行相同的操作。 **L L AFS III** $\left(\odot$ 

### **4** 完全按下快门按钮。

• 拍摄自动开始。

• 拍摄待机时,如果一定时间内没有进行任何操作,电源会自动关闭。即使电 源关闭,定时拍摄也会继续。到拍摄开始时间时,电源会自动开启。 要手动开启电源,请半按快门按钮。

• 拍摄待机过程中的操作(相机开着)

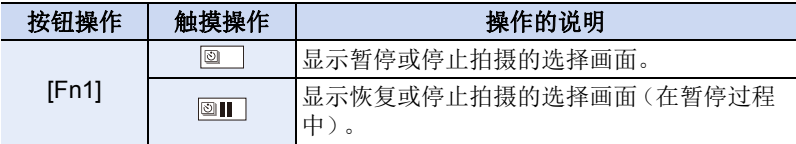

• 拍摄停止后,会显示询问是否进入到创建动态影像的确认画面。 要创建动态影像,请选择 [是]。 有关创建动态影像的信息,请参阅 [P138](#page-137-0)。

### ■更改定时拍摄的设置

可以在 [拍摄] 菜单的 [定时拍摄 / 动画] 中更改设置。

- •并非监视相机的功能。
- •在下列情况下,[定时拍摄] 暂停。
	- –电池的电量耗尽时
- –关闭相机

ᡗᠮ

信

MENU

与

[定时拍摄] 时,可以更换电池和记忆卡,然后通过开启本机再开始。(请注意, 重新开始后拍摄的图像会作为另一组的组图像被保存)更换电池时,请关闭本 机。

•在[拍摄间隔]设置为更大值时,如果相机在等待下一次拍摄时自动关闭,我们建 议您使用自动对焦模式下的定时拍摄。

### 在这些情况下不可用 **:**

•在下列情况下,本功能不可用 : –使用 [多重曝光] 时

### <span id="page-135-0"></span>创建定格动态影像(**[**定格动画**]**)

通过将图像接合在一起来创建定格动态影像。

#### 1 将驱动模式转盘设置到 [ ① ]。

- **2** 显示设置画面。**[\(P134\)](#page-133-1)**
	- 切换到 [定格动画](如果还没有选择)。[\(P134\)](#page-133-2)

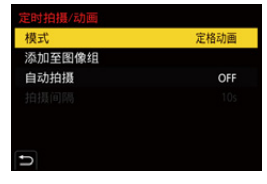

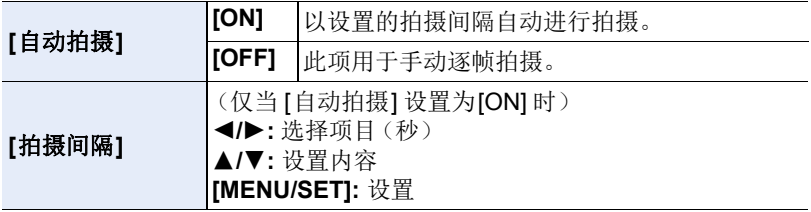

136

#### **3** 半按快门按钮退出菜单。

• 会显示拍摄画面。也可以通过按 [m/g] 直到显示 拍摄画面为止来执行相同的操作。

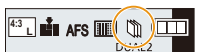

#### **4** 完全按下快门按钮。

• 可以拍摄最多 9999 帧。

#### **5** 活动被摄物体确定构图。

- 以相同的方式重复拍摄。
- 如果在拍摄过程中关闭了相机,开启相机时会显 示恢复拍摄的信息。选择 [是] 可以从中断点继续 拍摄。

### 巧妙地拍摄素材

- •拍摄画面会显示最多 2 张以前拍摄的图像。请将其作为活动量的参考使 用。
- •按 [[] 可以确认拍摄的图像。 不要的图像可以通过按[而]来删除。 再次按 [下] 会返回到拍摄画面。

### **6** 触摸 **[ ]** 结束拍摄。

- 也可以通过从 [拍摄] 菜单中选择 [定时拍摄 / 动 画] 然后按 [MENU/SET] 来结束。
- [自动拍摄] 设置为[ON] 时,请选择确认画面上的 [退出]。

(如果选择了 [暂停],完全按下快门按钮会恢复 拍摄。)

• 拍摄停止后,会显示询问是否进入到创建动态影像的确认画面。 要创建动态影像,请选择 [是]。 有关创建动态影像的信息,请参阅 [P138](#page-137-0)。

### ■更改定格动画的设置

可以在 [拍摄] 菜单的 [定时拍摄 / 动画] 中更改设置。

#### ■将图像添加到定格动画组中

在步骤 **2** 中选择 [添加至图像组] 会显示用 [定格动画] 拍摄的组图像。 选择一组组图像,然后按 [MENU/SET]。

- •由于在使用闪光灯进行拍摄时等某些拍摄条件下拍摄会花费时间,因此可能无 法以设置的间隔进行自动拍摄。
- •如果图像是拍摄的唯一 1 张图像,无法从[添加至图像组]选择图像。

### 在这些情况下不可用 **:**

•在下列情况下,本功能不可用 : –使用 [多重曝光] 时

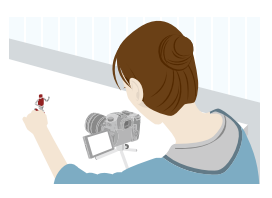

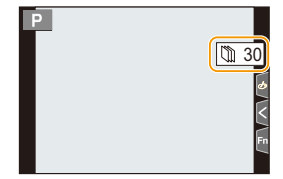

介

戸

MENU

 $\blacklozenge$ 

肩

**MENU** 

 $\blacktriangleleft$ 

### <span id="page-137-0"></span>从拍摄的图像中创建动态影像

要在拍摄图像后创建动态影像,按照以下步骤进行操作。

### **1** 选择创建动态影像的方式。

• 录制格式被设置为 [MP4]。

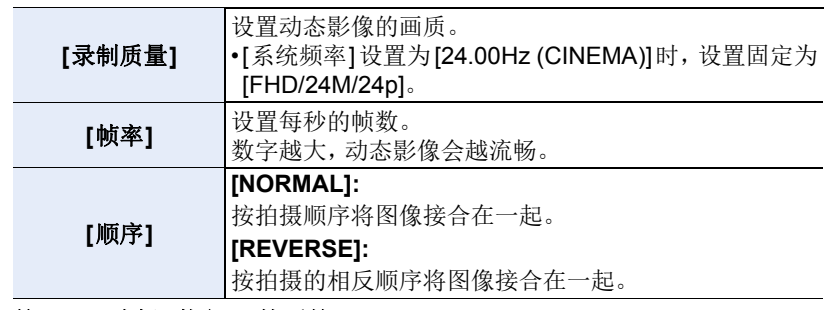

#### **2** 按 3**/**4 选择 **[**执行**]**,然后按 **[MENU/SET]**。

• 也可以使用[回放]菜单的[定时视频[\] \(P260\)](#page-259-0)或[定格视频] [\(P260\)](#page-259-1)来创建动态 影像。

•创建 [录制质量] 设置为 [4K] 的动态影像时,录制时间被限定为 29 分 59 秒。 –使用 SDHC 记忆卡时,无法创建文件大小超过 4 GB 的动态影像。 –使用 SDXC 记忆卡时,可以创建文件大小超过 4 GB 的动态影像。

•如果录制时间超过29分59 秒或者文件大小超过4 GB,无法创建[录制质量]设 置为 [FHD] 的动态影像。

## 在自动调整设置的同时进行拍摄 (包围拍摄)

### 适用的模式: **Add(P)A)SM=M**

通过按快门按钮,可以在自动调整设置的同时拍摄多张图像。

#### **1** 选择菜单。**[\(P55\)](#page-54-0)**

MENU

 $\blacktriangleright$ 

⇑

肩

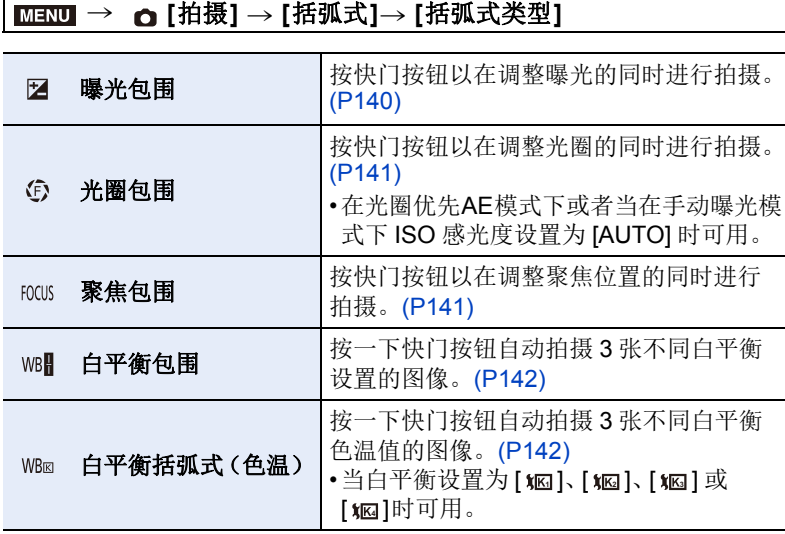

### <span id="page-138-0"></span>**2** <sup>按</sup> <sup>3</sup>**/**<sup>4</sup> 选择 **[**更多设置**]**,然后按 **[MENU/SET]**。

• 有关 [更多设置] 的信息,请参阅说明各功能的页。

• 半按快门按钮退出菜单。

### **3** 对被摄物体聚焦并进行拍摄。

• 选择了曝光包围时,包围显示会闪烁直到所设置的所有图像都被拍摄完为 止。如果在所设置的所有图像都被拍摄完前更改包围设置或者关闭相机, 相机会从第一张重新开始拍摄。

#### ∫要取消 **[**括弧式类型**]**

在步骤 **1** 中选择 [OFF]。

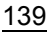

### 在这些情况下不可用 **:**

- •在下列情况下,包围拍摄无效。 –[颗粒单色]/[柔滑单色]/[微型画效果]/[柔焦]/[星光滤镜]/[阳光滤镜] ( 创意控制 模式 )
- –录制动态影像时

ᡗᠠ

戸

**MENU** 

 $\overline{\phantom{0}}$ 

- –拍摄 6K/4K 照片时
- –用后对焦功能拍摄时
- –使用 [多重曝光] 时
- –使用 [定时拍摄] 时
- –使用 [定格动画] 时(仅当设置了 [自动拍摄]时)
- •在下列情况下,曝光括弧式无效。
- –使用闪光灯拍摄时
- •在以下情况下,白平衡括弧式和白平衡括弧式(色温)无效 :
	- –高级智能自动模式
	- –创意控制模式
	- –用连拍模式拍摄时
- –[质量] 设置为 [RAW击]、[RAW≛] 或 [RAW] 时

### <span id="page-139-0"></span>曝光包围

### ∫关于 **[**更多设置**]**(**[P139](#page-138-0)** 的步骤 **2**)

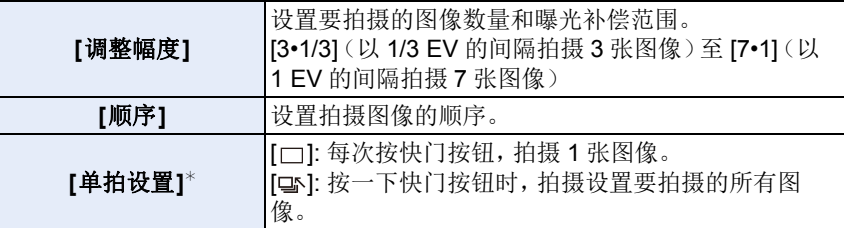

¢ 连拍拍摄时不可用。使用连拍拍摄时,如果按住快门按钮,会连续进行拍摄直 到拍摄了指定数量的图像为止。

**[调整幅度]: [3•1/3], [顺序]: [0/-/+]** 

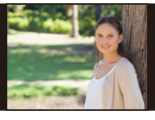

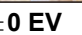

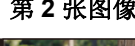

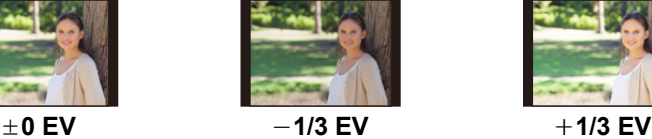

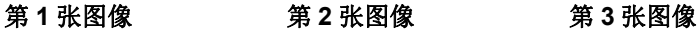

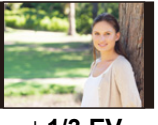

•当在设置了曝光补偿值后使用曝光包围拍摄时,会基于所选择的曝光补偿值进 行拍摄。

#### 140

#### <span id="page-140-0"></span>光圈包围

⇧

肩

**MENU** 

セ

拍摄模式: [A][M]

#### ∫关于 **[**更多设置**]**(**[P139](#page-138-0)** 的步骤 **2**)

**[**图像计数**] [3]**、**[5]:** 基于开始时的光圈值,用范围内的不同光圈值拍摄指 定数量的图像。

**[ALL]:** 使用所有光圈值拍摄图像。

•使用连拍拍摄时,如果按住快门按钮,会进行拍摄直到拍摄了指定数量的图像为 止。

根据镜头不同,可用的光圈值也会不同。

#### 示例 **:** 使用可互换镜头(**H-ES12060**)时

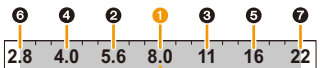

开始位置设置为 **F8.0** 时 **:**

1 第 1 张, 2 第 2 张, 3 第 3 张 ... 2 第 7 张

#### <span id="page-140-1"></span>聚焦包围

#### ∫关于 **[**更多设置**]**(**[P139](#page-138-0)** 的步骤 **2**)

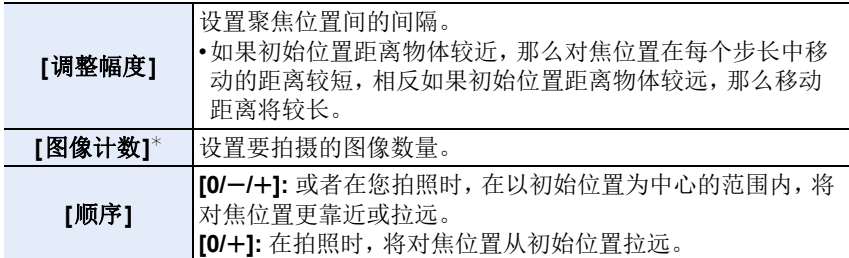

¢ 连拍拍摄时不可用。使用连拍拍摄时,如果按住快门按钮,会连续进行拍摄直 到拍摄了指定数量的图像为止。

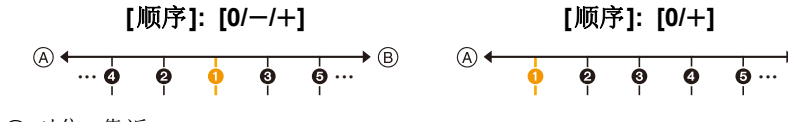

A 对焦 : 靠近

B 对焦 : 拉远

1 第 1 张, 2 第 2 张 ... 3 第 5 张 ...

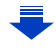

- •用聚焦包围拍摄的图像作为一组组图像显示。[\(P199\)](#page-198-0)
- •如果将[双插槽功能]设置为[转发录制]并且将图像拍摄到多张记忆卡上,则拍摄 的图像将作为单独组显示。

#### <span id="page-141-1"></span>白平衡括弧式曝光

∫关于 **[**更多设置**]**(**[P139](#page-138-0)** 的步骤 **2**)

旋转控制拨盘以调整修正范围,然后按 **[MENU/ SET]**。

**(6): 水平方向 ([A] 至 [B])** 

( **c** : 垂直方向 ( [G] 至 [M] )

•也可以通过触摸 [ ][ ][ [ ]][ [ ]][ [ ]][ [ ]] 来设置修正范围。

### <span id="page-141-0"></span>白平衡括弧式(色温)

∫关于 **[**更多设置**]**(**[P139](#page-138-0)** 的步骤 **2**)

### 旋转控制拨盘以调整修正范围,然后按 **[MENU/ SET]**。

•也可以通过触摸 [ ] [ ] 不设置修正范围。

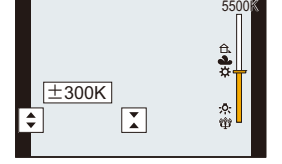

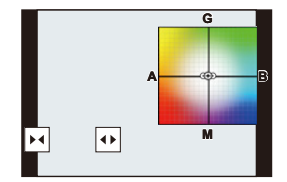

⇧ 肩

**MENU** 

 $\blacklozenge$ 

肩

**MENU** 

 $\bigoplus$ 

# *6.* 稳定器、变焦和闪光灯

## 影像稳定器

相机可以启动镜头内影像稳定器或机身内影像稳定器,或者可以启动它们两 者更加有效地减轻抖动。(Dual I.S. 模式)

也支持 Dual I.S.2 (  $\frac{100A12}{(400)}$ 、 $\frac{DUAL2}{(400)}$  , 以提供更有效的校正。

对于动态影像录制,可以使用利用镜头内影像稳定器、机身内影像稳定器和 电子影像稳定器的 5 轴混合影像稳定器。

•根据镜头不同,启动的影像稳定器也会不同。拍摄画面上会显示当前启动的影像 稳定器的图标。

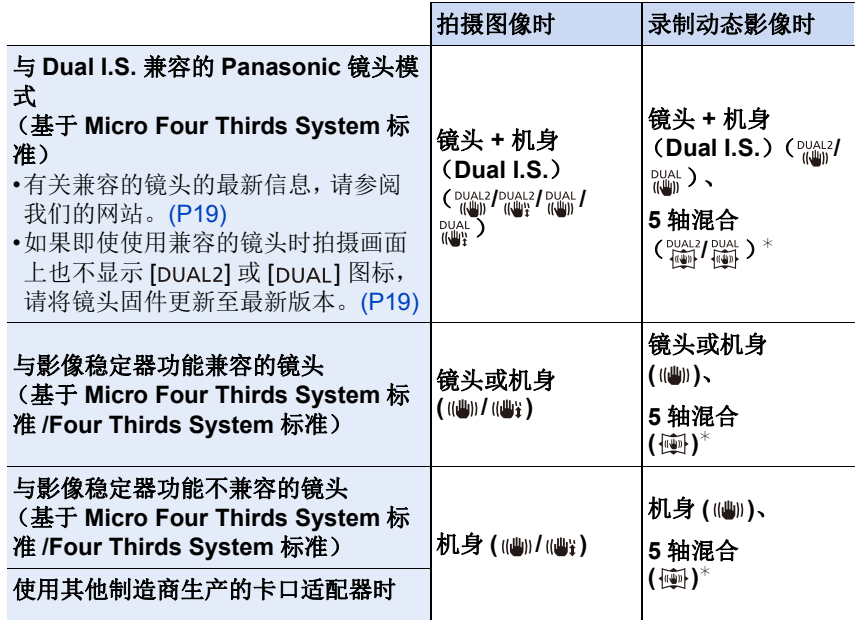

¢ [电子防抖 ( 影片 )] 设置为[ON] 时

肩

**MENU** 

D

### 7 防止手震(相机晃动)

出现手震警告 [(con] 时, 请使用 [稳定器]、三脚架、自拍定时器 [\(P133\)](#page-132-0) 或快 门遥控(DMW-RSL1: 可选件)[\(P318\)](#page-317-0)。

•在下列情况下,快门速度将明显变慢。从按下快门按钮的瞬间开始,直到屏幕 上出现图像为止,请保持相机稳定。

建议使用三脚架。

–慢速同步 –慢速同步 / 红眼降低

–设置为慢速快门速度时

### 适用的模式: 2 cm cm P A S M = 3 cm + 3 cm + 3 cm + 3 cm + 3 cm + 3 cm + 3 cm + 3 cm + 3 cm + 3 cm + 3 cm + 3 cm + 3 cm + 3 cm + 3 cm + 3 cm + 3 cm + 3 cm + 3 cm + 3 cm + 3 cm + 3 cm + 3 cm + 3 cm + 3 cm + 3 cm + 3 cm + 3 cm +

•使用带O.I.S.开关的可互换镜头(H-ES12060等)时,如果将镜头的O.I.S.开关设 置到 [ON], 会启动稳定器功能。(购买时设置为 [(()]。)

### 选择菜单。**[\(P55\)](#page-54-0)**

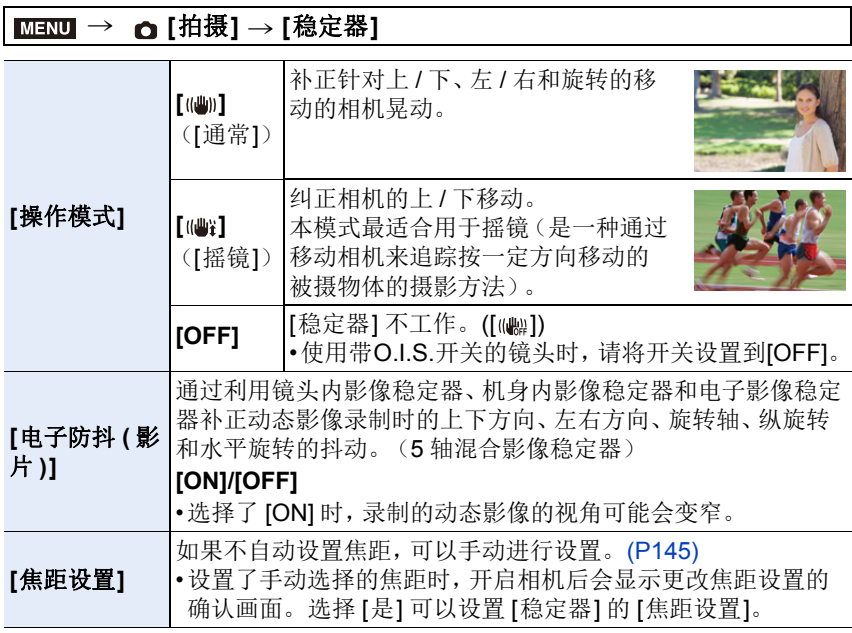
#### <span id="page-144-0"></span>设置镜头的焦距

⇧

肩

**MENU** 

 $\blacktriangleright$ 

**1** 选择菜单。**[\(P55\)](#page-54-0)**

MENU > **[**拍摄**]** > **[**稳定器**]** > **[**焦距设置**]**

**2** 输入焦距。 2/1: 选择项目(数字); 3/4: 设置内容 • 可以在 0.1 mm 至 1000 mm 之间设置焦距。

**3** 按 **[MENU/SET]**。

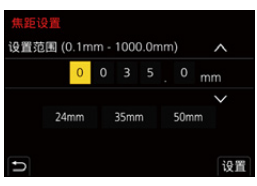

#### ■登录焦距

- **1** 执行 **"** [设置镜头的焦距](#page-144-0) **"** 的步骤 **2**。
- 2 按 ▶ 选择要覆盖的焦距, 然后按 [DISP.]。
	- 可以登录最多 3 个焦距设置。

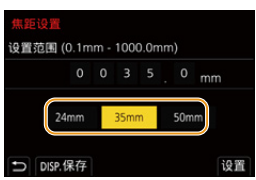

#### ■设置登录的焦距

在 **"** [设置镜头的焦距](#page-144-0) **"** 的步骤 **2** 的画面中,按 1 选择登录焦距,然后按 **[MENU/SET]**。

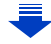

145

#### **•**影像稳定器在工作时可能会产生操作音或引起震动,但这并非故障。

- •使用三脚架时,建议不要使影像稳定器工作。
- •在下列情况下,稳定器功能可能无效。
- 请注意在按下快门按钮时不要发生手震。
- –有激烈手震时
- –变焦倍率很高时
- –使用数码变焦时
- –追踪拍摄移动的被摄物体时
- –在室内或暗处拍摄,快门速度变慢时
- •在下列情况下,更加难以获得在 [(当] 下的摇镜的效果。
- –位于阳光充足的地方,比如夏日里的晴天
- –当快门速度比 1/100 秒更快时
- –由于被摄物体移动太慢,致使相机移动也过慢时(背景不会变模糊)
- –当相机不能完全跟上被拍摄物体时

#### 在这些情况下不可用 **:**

- •在下列情况下,即使设置为 [(当](摇摄), [稳定器] 也会切换到 [(当](通常): –录制动态影像时
- –拍摄 6K/4K 照片时
- –用后对焦功能拍摄时
- •在以下情况下,[稳定器] 将从 [ ] 切换到 [ ],即使使用了兼容镜头时 : –设置了 [可变帧率] 时
- •在下列情况下,5 轴混合影像稳定器功能不可用 :
	- –使用数码变焦时
	- –设置了 [可变帧率] 时
- –设置了 [4K 实时裁剪] 时

MENU

 $\blacktriangleright$ 

ᡗᠮ

信

# 使用变焦拍摄

#### 光学变焦

△

目

**MENU** 

も

#### 适用的模式: **E** @ P A S M = B

可以放大画面使人和物看起来更近,或者可以缩小画面拍摄风景等。

**1端: 放大远处的被摄物体** 

**@端:** 加宽视角

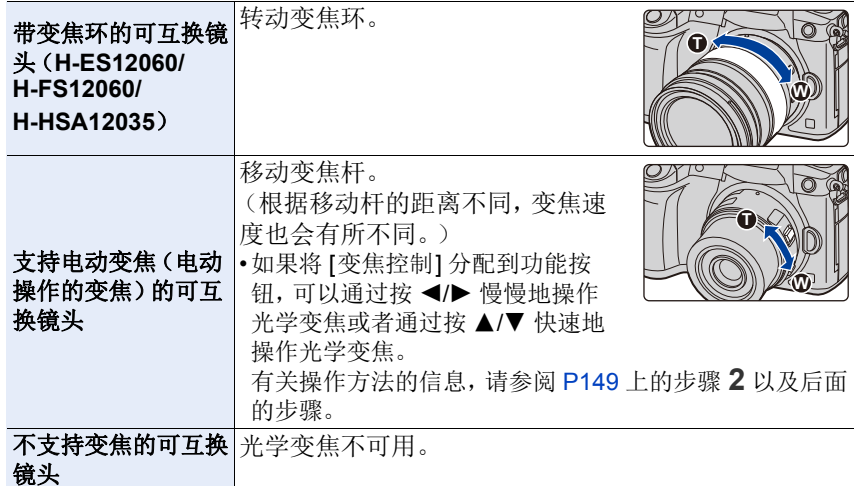

#### 提高望远效果

#### <span id="page-147-0"></span>**[**延伸远摄转换**]**

#### 适用的模式: **A** @ P A S M = B

使用延伸远摄转换可以在进一步放大而不使画质变差的情况下进行拍摄。

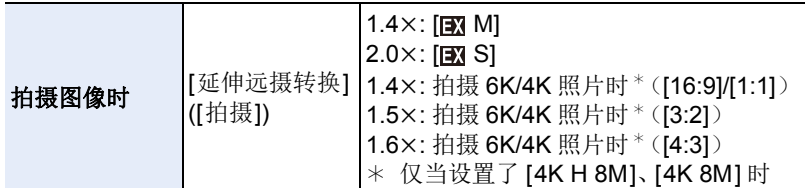

#### **•**将图像尺寸设置为 **[M]**或 **[S]**(用 指示的图像尺寸),将画质设置为 **[**A**]**  或**[**›**]**。

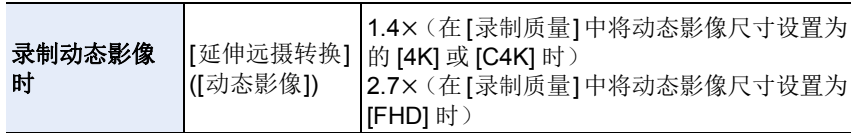

#### <span id="page-148-0"></span>■按步级提高变焦倍率

•仅当拍摄图像时,才可以使用此项。

**1** 选择菜单。**[\(P55\)](#page-54-0)**

> **[**拍摄**]** > **[**延伸远摄转换**]** > **[ZOOM]** MENU

**2** 将功能按钮设置为 **[**变焦控制**]**。**[\(P60\)](#page-59-0)**

**3** 按功能按钮。

ᡗᠠ

扈

MENU

▀

#### 按 **4/▶** 或 ▲/▼。

- 3**/**1**:** 远摄(放大远处的被摄物体)
- 4**/**2**:** 广角(加宽视角)
- 再次按该功能按钮或者过去一定时间时,变焦操作终止。

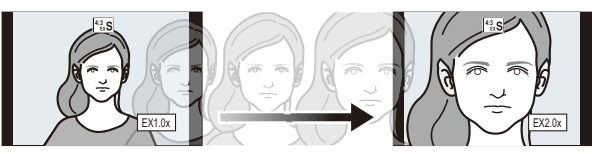

A 光学变焦范围(焦距)¢

- $142$   $\frac{6}{1}$  X1.4x 14. B 静态影像拍摄时的延伸远摄转换范围(变焦倍 À  $\overline{B}$ 率)
- ¢ 使用支持电动变焦的可互换镜头时,会显示此变焦滑动条。
- •会设置恒定的变焦速度。
- •表示的变焦倍率是近似值。

#### ■将变焦倍率固定在最大

#### 选择菜单。**[\(P55\)](#page-54-0)**

> **[**拍摄**]** > **[**延伸远摄转换**]** > **[TELE CONV.]** > **[**动态影像**]** > **[**延伸远摄转换**]** > **[ON]** MENU  $MENU \rightarrow$ 

**[OFF] [TELE CONV.]/[ON]**

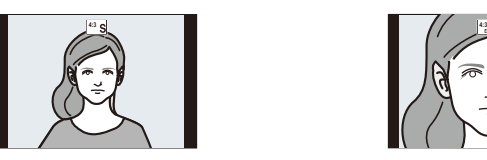

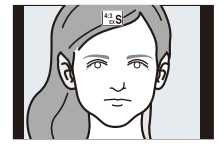

肩

MENU

 $\blacktriangleright$ 

•如果在[自定义]([操作])菜单中将[延伸远摄转换]分配到[Fn按钮设置](P60), 可以通过按分配的功能按钮显示图像和动态影像两者时的延伸远摄转换设置画 面。显示此画面时,可以通过按 [DISP.] 更改 [图像尺寸] 设置。

#### 在这些情况下不可用 **:**

- •在下列情况下,本功能不可用 :
- –[玩具相机效果]/[鲜艳玩具相机滤镜] ( 创意控制模式 )
- –[质量] 设置为 [RAW] 时
- –拍摄 6K/4K 照片(仅当设置了 [6K 18M] 时)
- –用后对焦功能拍摄时(仅当设置了 [6K 18M] 时)
- –[HDR] 设置为 [ON] 时
- –使用 [多重曝光] 时
- –为 [可变帧率] 设置了帧率 150fps 或更高时
- –设置了 [4K 实时裁剪] 时
- •在下列情况下,[ZOOM] 不工作 : –拍摄 6K/4K 照片(仅当设置了 [4K H 8M]/[4K 8M] 时) –用后对焦功能拍摄时(仅当设置了 [4K 8M] 时)

#### **[**数码变焦**]**

#### 适用的模式: **12 de PASM** MA

虽然每次进一步放大画质都会变差,但是可以最大放大到原变焦倍率的 4 倍。

(不能连续变焦。)

#### > **[**拍摄**]** > **[**数码变焦**]** > **[4**t**]/[2**t**]** MENU

•使用数码变焦时,建议使用三脚架和自拍定时器 [\(P133\)](#page-132-0) 进行拍摄。

#### 在这些情况下不可用 **:**

- •在下列情况下,本功能不可用 :
- –[玩具相机效果]/[鲜艳玩具相机滤镜]/[微型画效果] ( 创意控制模式 ) –拍摄 6K/4K 照片(仅当设置了 [6K 18M] 时)
- –用后对焦功能拍摄时
- –使用 [多重曝光] 时

 $\equiv$ 

**MENU** 

 $\blacktriangleright$ 

#### 更改电动变焦镜头的设置

#### 适用的模式: **Add(P)A)SMP**

设置使用与电动变焦(电动操作的变焦)兼容的可互换镜头时的画面显示和 镜头工作。

•仅当使用与电动变焦(电动操作的变焦)兼容的镜头时,才可以选择此项。

#### > **[**自定义**]** > **[**镜头 **/** 其他**]** > **[**电动变焦镜头**]** MENU

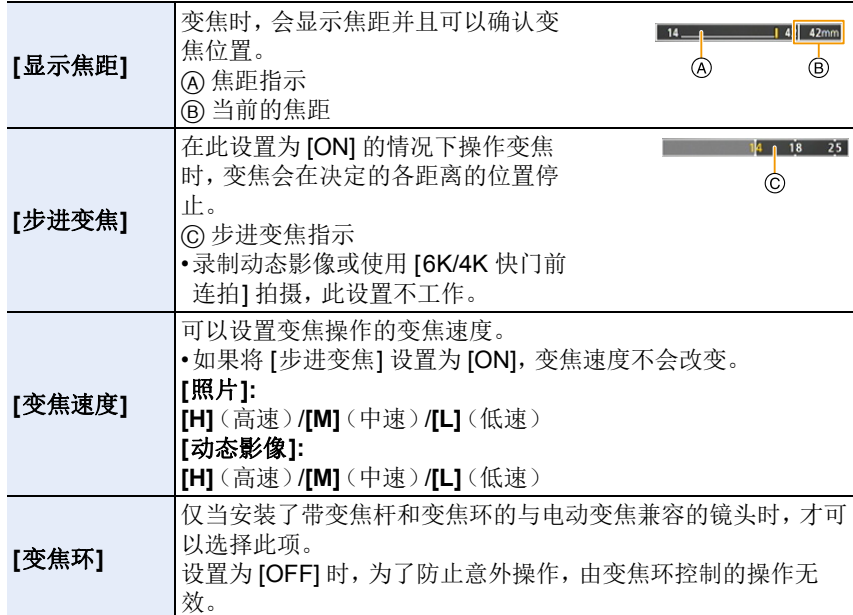

151

#### 用触摸操作进行变焦(触摸式变焦)

#### (可以操作光学变焦和静态影像拍摄时的延伸远摄转换)

•使用不支持电动变焦的可互换镜头(H-ES12060/H-FS12060/H-HSA12035) 时, 将 [延伸远摄转换] [\(P148\)](#page-147-0) 设置为[ZOOM] 时, 才可以操作图像的延伸远摄 转换。

## **1** 触摸 **[ ]**。

⇧

肩

MENU

 $\blacklozenge$ 

## **2** 触摸 **[ ]**。

• 会显示滚动条。

## **3** 通过拖动滚动条来执行变焦操作。

• 根据触摸的位置不同,变焦速度也会有所不 同。

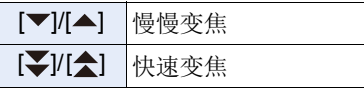

• 再次触摸 [ ] ] 会结束触摸式变焦操作。

### 在这些情况下不可用 **:**

•在下列情况下,本功能不可用 : –设置了 [4K 实时裁剪] 时

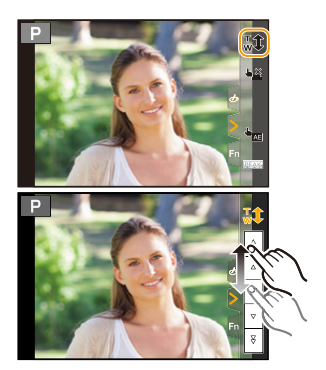

# 用外置闪光灯 (可选件)拍摄

#### 适用的模式: **[A] @** P | A | S | M = 0 @

可以安装闪光灯(DMW-FL360L/DMW-FL200L: 可选件),然后用它进行拍 摄。 •有关安装外置闪光灯的方法,请阅读外置闪光灯的使用说明书。

#### ■取下热靴盖

⇑

肩

**MENU** 

 $\bigoplus$ 

购买时,本相机的热靴上安装有热靴盖。

一边朝箭头 1 指示的方向按热靴盖上的按钮, 一边朝箭头 2 指示的方向拉动热靴盖来取下热 靴盖。

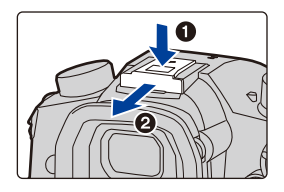

**•**请将热靴盖放在儿童接触不到的地方,以防儿童吞食。

#### 在下列情况下,闪光灯被固定为 **[**Œ**]**(强制闪光关)。

- •录制动态影像时
- •拍摄 6K/4K 照片时
- •用后对焦功能拍摄时
- •使用电子快门时
- •设置了 [滤镜设置] 的 [滤镜效果] 中的影像效果时
- •[静音模式] 设置为 [ON] 时
- •[HDR] 设置为 [ON] 时

#### 巧妙地使用闪光灯

•在安装着镜头遮光罩的情况下使用闪光灯拍摄时,由于闪光灯发出的光可能会 被镜头遮光罩遮挡住,因此照片的下方可能会变暗,也可能无法控制闪光灯。 建议取下镜头遮光罩。

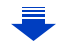

介

言

**MENU** 

 $\blacktriangleright$ 

#### 使用与相机之间不具有通信功能的其他市售的外置闪光灯时 m

•必须要在外置闪光灯上设置曝光。如果想以自动模式来使用外置闪光灯,则请 使用可以配合相机上所设置的光圈值和 ISO 感光度来进行设置的外置闪光灯。 •在相机上设置为光圈优先AE模式或手动曝光模式,然后在外置闪光灯上设置相 同的光圈值和 ISO 感光度。(由于在快门优先 AE 模式下光圈值会变化,因此 无法适当地补偿曝光。由于在程序 AE 模式下光圈值无法被固定,因此无法适 当地控制外置闪光灯的发光。)

#### ■通过用闪光同步接口连接使用外置闪光灯

- •可以通过用闪光同步接口连接同步电缆使用外置闪光 灯。接口有锁定螺丝以防止电缆掉落。
- •请通过朝箭头指示的方向转动取下闪光同步接口盖。
- •请注意不要将闪光同步接口盖弄丢。
- •闪光同步接口没有极性。可以不管极性使用同步电 缆。
- •请使用同步电压在 400 V 以下的闪光灯。
- •请勿使用长度在 3 m 以上的同步电缆。

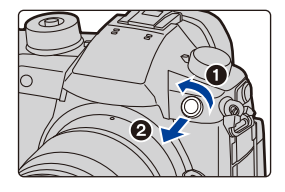

- •请勿将任何物体太靠近闪光灯。来自闪光灯的热量和光可能会导致物体变形或 褪色。
- •如果反复拍摄,闪光灯充电可能要花费一些时间。闪光灯图标闪烁为红色时表 示闪光灯正在充电,您必须先等一会儿才可以拍摄下一张图像。
- •即使在安装了外置闪光灯时,也可以设置相机的光圈值、快门速度和 ISO 感光 度。
- •如果以广角在近距离拍摄,闪光灯的光可能会被镜头遮住,画面的下部可能会 变暗。
- •请勿将市售的外置闪光灯用于高压同步端子、极性相反或者可以使它们与相机 通信的功能。否则,可能会导致相机故障或不正确工作。
- •安装了外置闪光灯时,请不要仅握住外置闪光灯,以免外置闪光灯从相机上脱 离。
- •有关详情,请阅读外置闪光灯的使用说明书。

# 设置闪光灯功能

•仅当安装了外置闪光灯时,[拍摄] 菜单中的 [闪光] 可用。

#### <span id="page-154-0"></span>更改闪灯模式

⇧

肩

**MENU** 

 $\blacktriangleright$ 

适用的模式: **A a d P A S M = 6** 

选择是自动还是手动设置闪光灯发光量。

• 当使用闪光灯(DMW-FL360L/DMW-FL200L: 可选件)时, 无法设置闪灯模式。 仅当使用的外置闪光灯不使用电池(某些型号的 Panasonic 数码相机随附)时, 才能设置。

#### **1** 选择菜单。**[\(P55\)](#page-54-0)**

#### > **[**拍摄**]** > **[**闪光**]** > **[**闪灯模式**]** MENU

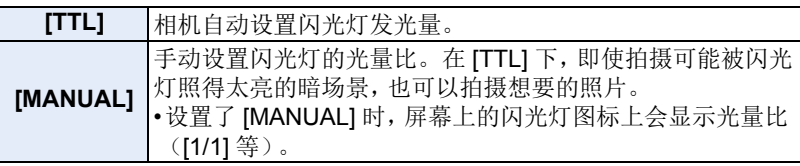

#### **2** (选择了 **[MANUAL]** 时) 选择菜单。

> **[**拍摄**]** > **[**闪光**]** > **[**手动闪光调整**]**  $MENU \rightarrow$ 

#### **3** 按 2**/**1 设置光量比,然后按 **[MENU/SET]**。

• 可以以 [1/3] 增量在 [1/1](全亮度)至 [1/64] 之间进行设置。

#### 改变闪光灯模式

适用的模式: **12 de P A S M** 2M 2

可以配合拍摄来设置闪光灯。

选择菜单。**[\(P55\)](#page-54-0)**

⇧

扈

MENU

 $\blacktriangleright$ 

#### > **[**拍摄**]** > **[**闪光**]** > **[**闪光模式**]** MENU

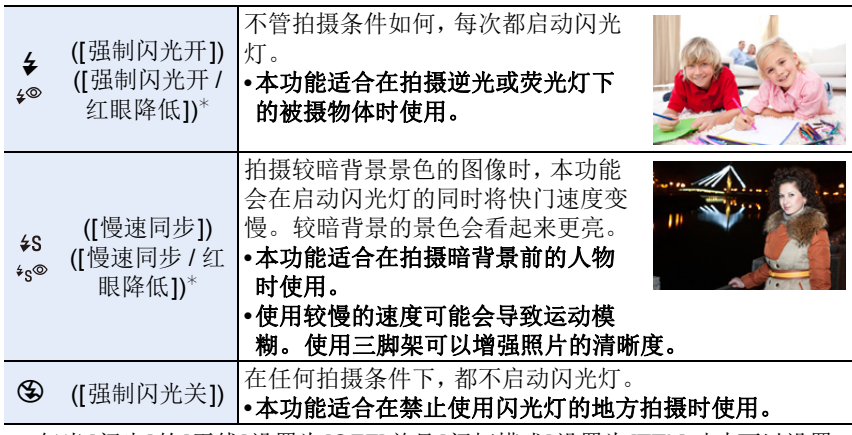

¢ 仅当[闪光]的[无线]设置为[OFF]并且[闪灯模式]设置为[TTL]时才可以设置。 •根据外置闪光灯的设置,部分闪光灯模式可能不可用。

#### 闪光灯闪光两次。

#### 设置了 [  $\wp$  ] 或 [  $\cdot$ <sub>i</sub>® ] 时, 从第一次闪光到第二次闪光的间隔会变长。到闪 光灯第二次闪光为止,被摄物体不能移动。

•红眼降低的效果因人而异。此外,如果被拍摄的人距离相机太远,或在第一次闪 光时没有注视相机,效果可能不明显。

#### ■拍摄模式下的可用闪光灯设置

根据拍摄模式不同,可用闪光灯设置也会不同。 (C: 可以设置, -: 不可以设置)

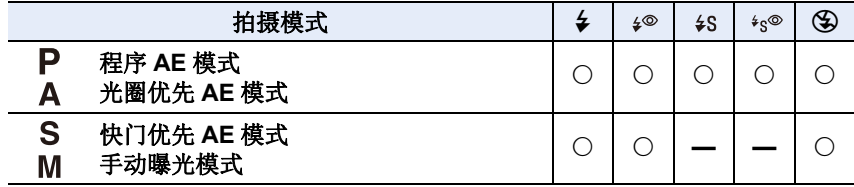

•在智能自动模式( $\Omega$ 或 $\mathbf{d}$ )下,闪光灯会被设置为 [ $\boldsymbol{\epsilon}$ A] 或 [ $\boldsymbol{\epsilon}$ 3]。[\(P67\)](#page-66-0)

156

肩

MENU

 $\blacktriangleright$ 

#### ■每种闪光灯设置的快门速度

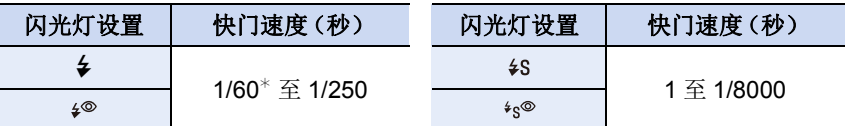

¢ 在快门优先 AE 模式下变为 60 秒,在手动曝光模式下变为 B 门。

•闪光灯激活时,可以选择的最快快门速度为 1/250 秒。

•在智能自动(m或m)模式下,快门速度根据判别的场景改变。

#### 设置为后帘同步

#### 适用的模式: **A** at PASM=>>>

后帘同步是指,当使用慢速快门速度拍摄诸如汽车这样运动的物体时,在快 门就要关闭前启动闪光灯的拍摄方法。

#### 选择菜单。**[\(P55\)](#page-54-0)**

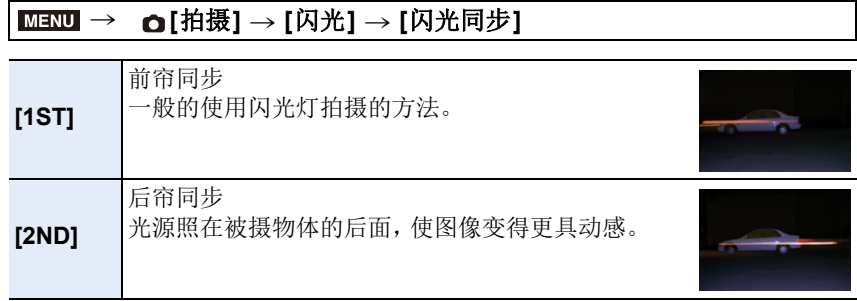

•如果将 [闪光同步] 设置为 [2ND], 屏幕上的闪光灯图标中会显示 [2nd]。

- •仅当 [闪光] 的 [无线] 设置为 [OFF] 时可用。[\(P160\)](#page-159-0)
- •设置了快速快门速度时,[闪光同步] 的效果可能会变差。

•[闪光同步] 设置为 [2ND] 时, 无法设置 [  $\wp$  ] 或 [  $\ast_{\mathbb{S}} \circ$  ]。

#### 闪光灯的发光量调整

适用的模式: **A** @ P A S M = 8

用闪光灯拍摄的图像曝光过度或曝光不足时,请调整闪光灯亮度。

#### **1** 选择菜单。**[\(P55\)](#page-54-0)**

⇧

肩

**MENU** 

セ

#### > **[**拍摄**]** > **[**闪光**]** > **[**闪光调整**]**  $MENU \rightarrow$

#### 2 按 </**▶ 设置闪光灯发光量, 然后按 [MENU/SET]。**

- 可以以每级 1/3 EV 在 [-3 EV] 至 [+3 EV] 之间进行调整。
- 选择 [±0] 会返回到初始的闪光灯发光量。
- •调整闪光灯发光量时,屏幕上的闪光灯图标中会显示 [+] 或 [-]。
- •仅当[闪光]的[无线]设置为[OFF]并且[闪灯模式]设置为[TTL]时才可以设置。 [\(P155](#page-154-0)[, 160\)](#page-159-0)

#### 使闪光灯的发光量与曝光补偿同步

适用的模式: **A** @ P A S M = 8

#### 选择菜单。**[\(P55\)](#page-54-0)**

> **[**拍摄**]** > **[**闪光**]** > **[**自动曝光补偿**]**  $MENU \rightarrow$ 

#### 设置内容 **: [ON]/[OFF]**

•有关曝光补偿的详情,请参阅 [P105](#page-104-0)。

# 用无线闪光灯拍摄

#### 适用的模式: 12 de PIASM=Mab

通过使用支持无线拍摄的闪光灯(DMW-FL360L/DMW-FL200L: 可选件), 可以分别控制 3 个闪光灯组和安装到相机的热靴上的闪光灯的闪光。

#### ■放置无线闪光灯

介

肩

MENU

 $\bigoplus$ 

将无线传感器朝向相机来放置无线闪光灯。

下图显示的是横向持拿相机拍摄时估计的可控制范围。根据周围环境不同, 可控制范围也会有所不同。

#### 放置范围 **[** 安装了闪光灯 (**DMW-FL360L:** 可选件)时 **]** 放置示例

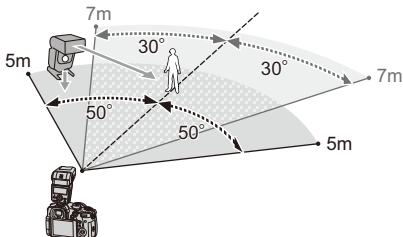

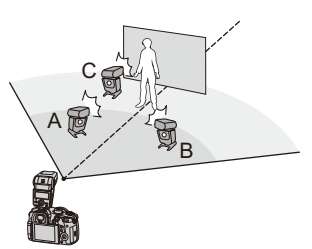

- •在本放置示例中,放置闪光灯C是为了消除会因闪光灯A和B产生的被摄物体的 背景的影子。
- •建议的各组的无线闪光灯数量为 3 个以下。
- •如果被摄物体太近,信号闪光可能会影响曝光。 如果将 [通讯灯] 设置为 [LOW] 或者用扩散器等产品减少光量,就会缓和症状。

#### **1** 将闪光灯(**DMW-FL360L/DMW-FL200L:** 可选件)安装到相机 上。

## **2** 将无线闪光灯设置为 **RC** 模式,然后放置无线闪光灯。

• 设置无线闪光灯的通道和组。

#### **3** 选择菜单。**[\(P55\)](#page-54-0)**

<span id="page-159-0"></span>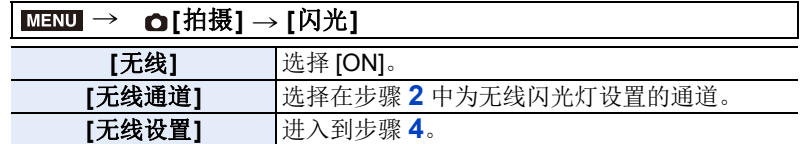

# **MENU**

⇧

肩

#### **4** 按 **A/**▼ 选择项目, 然后按 [MENU/SET]。

• 按 [DISP.] 会进行测试闪光。 A 闪灯模式 B 闪光灯发光量 C 光量比

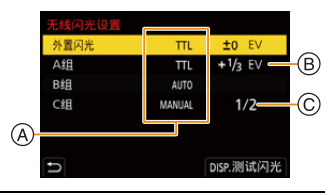

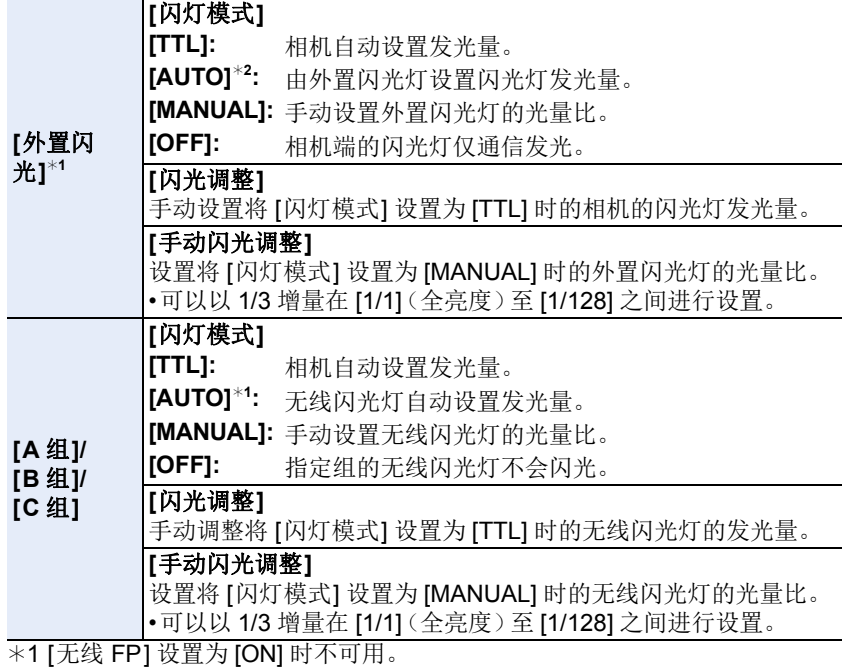

¢2 相机上安装了闪光灯(DMW-FL200L: 可选件)时,不显示此选项。

#### 使用无线闪光拍摄的其他设置

#### 使无线闪光灯的 **FP** 闪光有效

无线拍摄时,外置闪光灯 FP 闪光(闪光灯以高速反复闪光)。即使是快的快 门速度,也可以进行闪光灯拍摄。

选择菜单。**[\(P55\)](#page-54-0)**

⇧

肩

**MENU** 

セ

> **[**拍摄**]** > **[**闪光**]** > **[**无线 **FP]** MENU

设置内容 **: [ON]/[OFF]**

设置通信发光的发光量

选择菜单。**[\(P55\)](#page-54-0)**

> **[**拍摄**]** > **[**闪光**]** > **[**通讯灯**]** MENU

设置内容 **: [HIGH]/[STANDARD]/[LOW]**

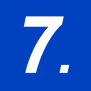

 $\Omega$ 

肩

MENU

# *7.* 录制动态影像

# 录制动态影像

适用的模式: m r r P A S M = B

本相机可以以 MP4 或 MOV 格式拍摄 4K 动态影像或者符合 AVCHD 标准的 全高清动态影像。声音以立体声录制。

**1** 通过按动态影像按钮开始录制。

A 录制经过的时间 B 可拍摄的时间

- 可以进行适合于各模式的动态影像录制。
- 录制动态影像时,录制状态指示灯(红)C 会闪 烁。
- 按下动态影像按钮后,请立即将其释放。
- 在拍摄之前,可以拍摄的时间根据记忆卡上的可 用容量来表示可用的拍摄时间;在拍摄期间,指 示可供连续拍摄的剩余时间。
- h: 小时,m: 分,s: 秒

#### **2** 通过再次按动态影像按钮停止录制。

- •在创作动态图像模式下,将以所选ISO感光度拍摄动态影像;在其他模式下,将 使用 [AUTO](用于动态影像)拍摄动态影像。
- •在使用创作动态图像模式录制之前,可以显示可以录制的时间。在其他模式下, 可以通过将 [视频优先显示] [\(P229\)](#page-228-0) 设置为 [ON] 来显示可以录制的时间。
- •静态影像和动态影像的高宽比设置不同时,视角会在动态影像录制开始时改 变。

[自定义]([监视器 / 显示器])中的 [拍摄区域] 设置为 [▲1] 时, 会显示动态影像 录制时的视角。

- •在动态影像的录制过程中进行操作时,可能会录制上变焦或按钮操作的操作 音。
- •录制动态影像时可用的功能会根据正在使用的镜头不同而有所不同,并且可能 会录制上镜头的工作音。

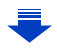

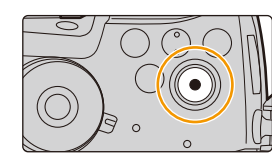

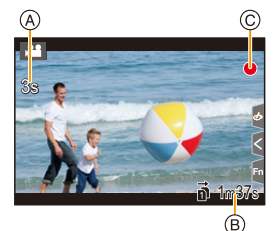

肩

**MENU** 

 $\biguplus$ 

- •如果您介意为了结束录制而按动态影像按钮的操作音,请尝试以下操作 : –请多录制动态影像约3秒,然后使用[回放]菜单的[视频分割] [\(P259\)](#page-258-0) 分割动态 影像的最后部分。
- –将相机设置为创作动态图像模式,然后使用快门遥控(可选件)录制动态影 像。[\(P318\)](#page-317-0)
- •根据记忆卡类型的不同,录制动态影像后,记忆卡存取指示可能会显示一会儿。 这并非故障。

#### 在这些情况下不可用 **:**

- •在下列情况下,无法录制动态影像。 –[颗粒单色]/[柔滑单色]/[柔焦]/[星光滤镜]/[阳光滤镜] ( 创意控制模式 ) –用后对焦功能拍摄时
- –使用 [定时拍摄] 时
- –使用 [定格动画] 时

#### 设置格式、大小和帧率

**1** 选择菜单。**[\(P55\)](#page-54-0)**

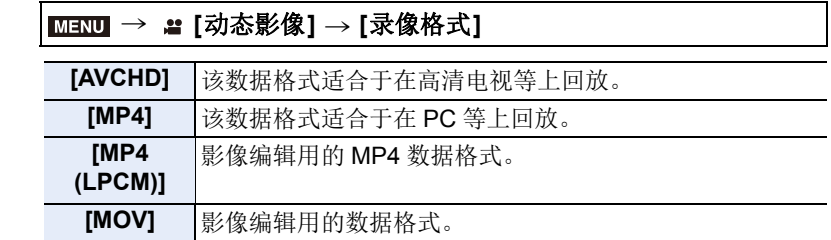

## **2** <sup>按</sup> <sup>3</sup>**/**<sup>4</sup> 选择 **[**录制质量**]**,然后按 **[MENU/SET]**。

• 根据 [录像格式] 和 [系统频率] [\(P238\)](#page-237-0) 不同, 可用的项目也会有所不同。

• 设置了 [变形 (4:3)] 时,[录制质量] 不可用。

#### 选择了 **[AVCHD]** 时

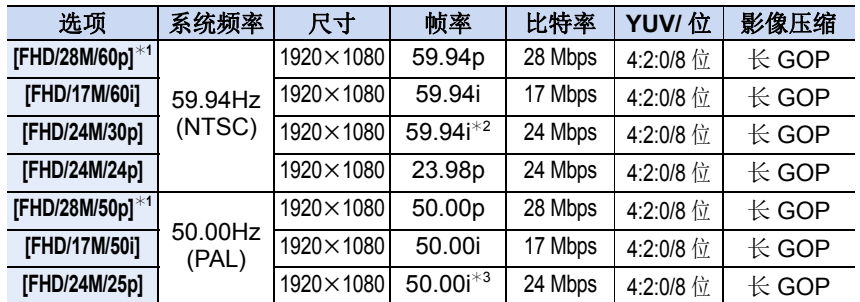

¢1 AVCHD Progressive ¢2传感器输出 : 29.97 帧 / 秒

¢3传感器输出 : 25.00 帧 / 秒

#### 选择了 **[MP4]** 时

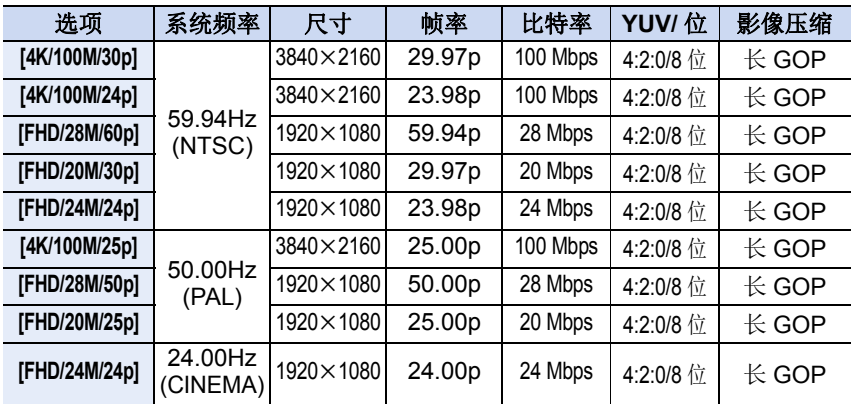

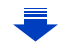

 $\blacktriangleright$ 

1<br>国

MENU

 $\overline{d}$ 

## 选择了 **[MP4 (LPCM)]**、**[MOV]** 时

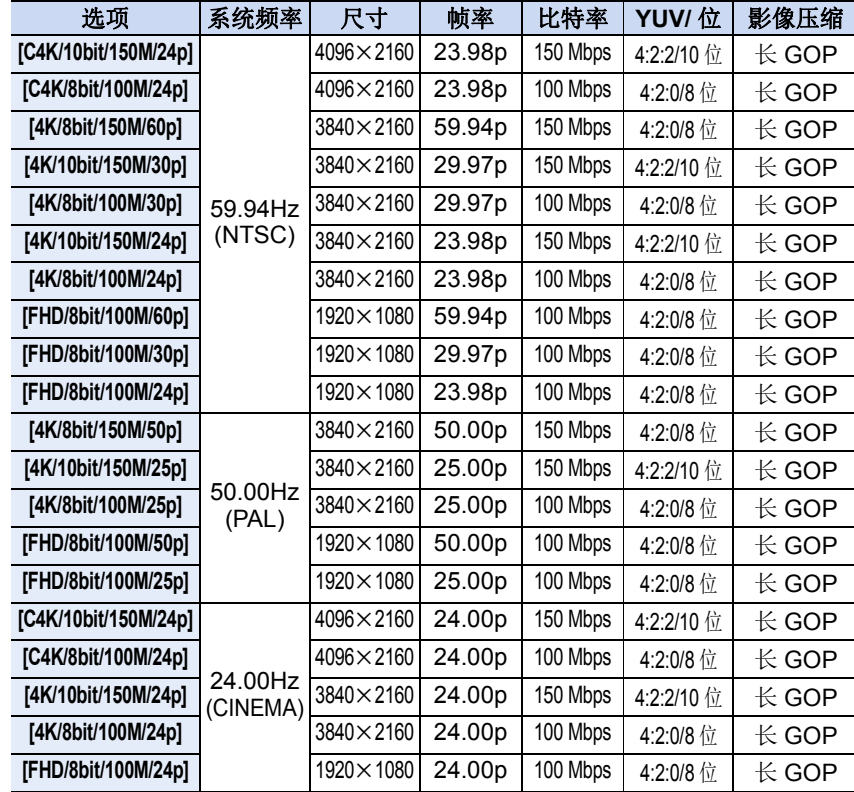

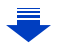

 $\bigcap$ 

言

MENU

 $\blacktriangleright$ 

- •"比特率"值越高,画质变得越高。由于本相机采用的是"VBR"记录方式,比特率 会根据拍摄的被摄物体的情况自动改变。因此,拍摄快速移动的被摄物体时, 录制时间会被缩短。
- •针对创作控制模式选择 [微型画效果] 时, 无法选择用于 4K 动态影像或者 4:2:2/ 10 位动态影像的项目。
- •要以[MP4 (LPCM)]、[MOV]或4K格式录制动态影像,请使用UHS速度等级 3的 记忆卡。[\(P30\)](#page-29-0)
- •为了确保高精确度聚焦,降低自动聚焦速度录制 4K 动态影像。可能难以用自动 聚焦对被摄物体聚焦,但这并非故障。

#### ■关于录制的动态影像的兼容性

即使动态影像适合其各自的回放设备,在回放时,其影像或声音质量可能不 佳或者无法正确显示录制信息,或者无法回放。如果存在此类问题,请用本相 机回放视频。

- •要用其他设备回放以 [AVCHD] 的 [FHD/28M/60p]、[FHD/28M/50p]、[FHD/24M/ 30p]、[FHD/24M/25p] 或 [FHD/24M/24p] 录制的动态影像,或者要将其传输到其 他设备中,需要兼容的 Blu-ray Disc 录像机或安装了 "PHOTOfunSTUDIO" [\(P309\)](#page-308-0) 软件的 PC。
- •有关在 [录制质量] 设置为 [4K] 或 [C4K] 的情况下录制动态影像的信息, 请参阅 [P305](#page-304-0) 中的 " [在电视上观看](#page-304-0) 4K 动态影像 / 用 PC 或录像机保存 4K 动态影像 "。
- •4:2:2/10 位格式的动态影像要在专用于动态影像制作的计算机上编辑。因此, Panasonic 生产的电视机、录像机和播放器不支持这种格式的动态影像。

166

肩

MENU

 $\blacktriangleright$ 

#### 录制动态影像时设置焦点的方法(**[**连续 **AF]**)

#### 适用的模式: **Add(P)A)SM#M**

聚焦会根据聚焦模式设置 [\(P88\)](#page-87-0) 和 [动态影像] 菜单中的 [连续 AF] 设置改变。

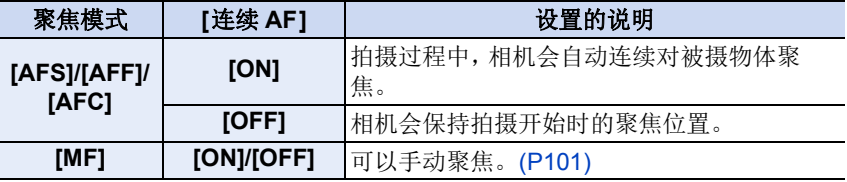

- •聚焦模式设置为 [AFS]、[AFF] 或 [AFC] 时, 如果在录制动态影像过程中半按快门 按钮,相机会重新调整焦点。
- •根据拍摄条件或所使用的镜头的不同,如果录制动态影像时自动聚焦工作,可能 会录制上操作音。 如果您介意操作音,建议在 [动态影像] 菜单中的 [连续 AF] 设置为 [OFF] 的情况 下进行录制,以免录制上镜头噪音。
- •在录制动态影像过程中操作变焦时,对准焦点可能会花费一些时间。

#### 自定义自动对焦的操作设置以拍摄动态影像(**[AF** 自定义设置(视 频)**]**)

#### 适用的模式:12 @ **@** P A S M = M **B**

#### $\overline{\mathtt{M}}$  **→**  $\ast$  **[**动态影像] → [AF 自定义设置 (视频) ]

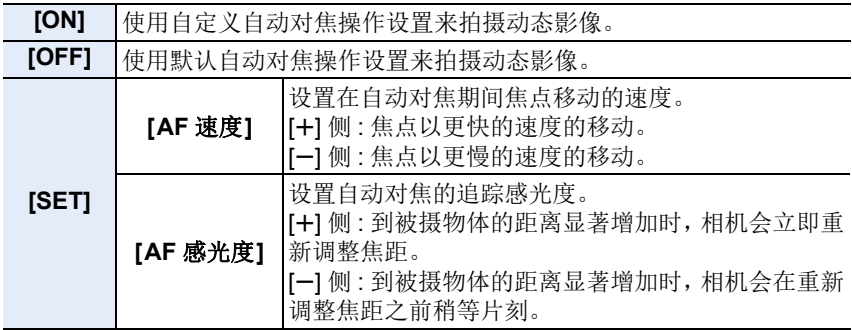

#### 在这些情况下不可用 **:**

•在下列情况下,本功能不可用 :

–[连续 AF] 设置为 [OFF] 时

言

**MENU** 

セ

#### 在录制动态影像的同时拍摄静态影像

适用的模式 **:** 

可以在录制动态影像的同时拍摄静态影像。(同步录制)

#### 动态影像录制期间,完全按下快门按钮拍摄静 态影像。

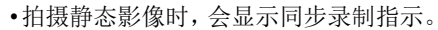

•也可以用触摸快门功能 [\(P53\)](#page-52-0) 拍摄。

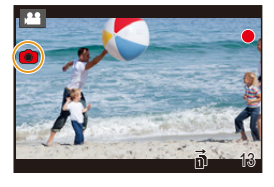

#### ■设置影像优先或照片优先模式

适用的模式: 2 @ F P A S M = B

#### 选择菜单。**[\(P55\)](#page-54-0)**

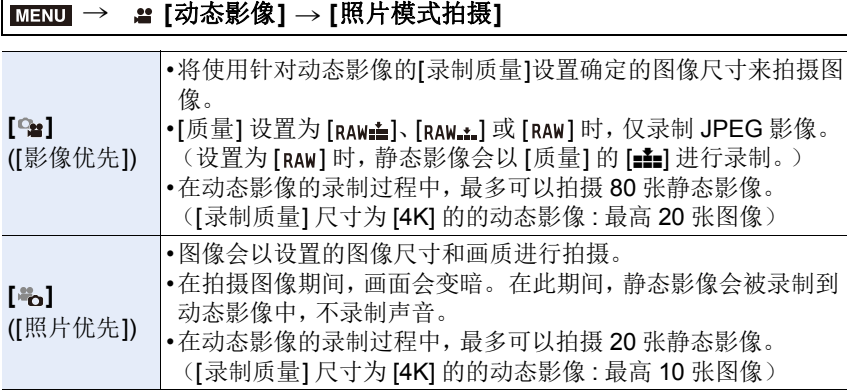

•图像高宽比会被固定为 [16:9]。

#### 在这些情况下不可用 **:**

- •在下列情况下,本功能不可用 :
- –动态影像的帧率在 [录制质量] 中设置为 [24p] 时(仅当设置 [卷] ([照片优先]) 时)
- –[录制质量] 设置为 [C4K] 时
- –驱动模式设置为 6K/4K 照片时(仅当设置了 [ ]([照片优先])时)
- -使用[动态影像]菜单中的[延伸远摄转换]时(仅当设置了[ ] ([照片优先])时)

企

目

**MENU** 

セ

#### 设置时间码的记录方式

#### 适用的模式: **A** o **d** P A S M = 6

在动态影像录制过程中,本机会自动记录时间码。 •[录像格式]设置为[MP4]时录制的动态影像上不记录时 间码。

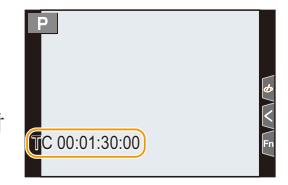

#### $\overline{\mathtt{MND}}~\rightarrow~$  **2:** [动态影像] → [时间码]

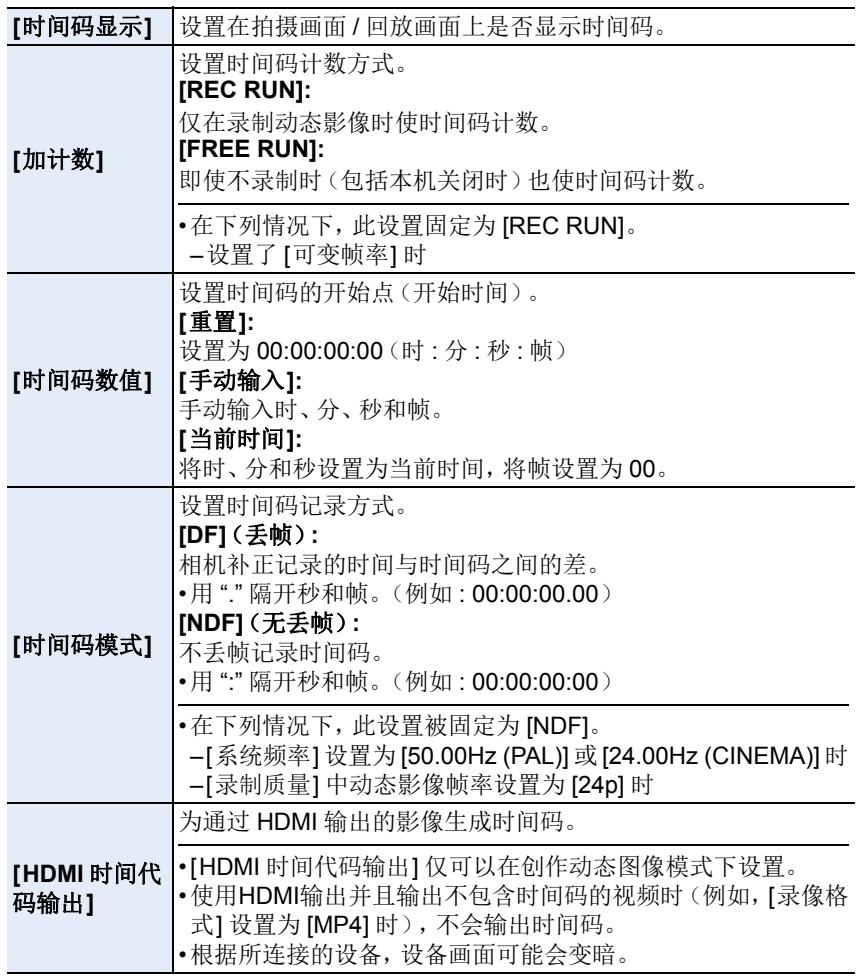

169

#### ■将时间码输出到 HDMI 输出的条件

仅当满足了所有以下条件时,才会将时间码输出到 HDMI 输出的视频上。

#### 拍摄时

ᡗᠮ

言

MENU

 $\overline{\phantom{0}}$ 

- •[HDMI时间代码输出]设置为[ON]时。•[HDMI时间代码输出]设置为[ON]时。
- •在创作动态图像模式下。
- •[录像格式] 设置为 [AVCHD]、[MP4 (LPCM)] 或 [MOV] 时。
- 回放时
- 
- •回放用创作动态图像模式录制的动态 影像时。
- •[电视连接]的[HDMI模式(播放)]设置为 [AUTO] 时。

#### 显示 **/** 设置声音输入音量

#### **[**麦克风音量显示**]**

适用的模式: **Add To A S M M M &** 

在拍摄画面上显示麦克风音量。

#### **1ENU → జ [动态影像] → [麦克风音量显示]**

#### 设置内容 **: [ON]/[OFF]**

•[麦克风音量限制器] 设置为 [OFF] 时,[麦克风音量显示] 被固定为 [ON]。

#### **[**麦克风音量调整**]**

适用的模式: 2 cm cm P A S M = B B

将声音输入音量调整到 19个不同的等级 $($ -12 dB 至 +6 dB)。

#### **1ENU → a [动态影像] → [麦克风音量调整]**

•显示的 dB 值是估计值。

#### **[**麦克风音量限制器**]**

适用的模式: 2 cm cm P A S M = B

相机会自动调整声音输入电平,使大音量时的声音失真(破裂音)控制到最低 限度。

**13NU → 2 [**动态影像] → [麦克风音量限制器]

设置内容 **: [ON]/[OFF]**

目

**MENU** 

 $\blacklozenge$ 

## 用叠加拍摄日期拍摄影像(**[**时间戳记拍摄**]**)

适用的模式: 2 @ @ P A S M = B &

用叠加拍摄日期拍摄动态影像和图像。 **•**在叠加拍摄日期之后便无法将其删除。 设置内容 **: [ON]/[OFF] 130U → a [动态影像] → [时间戳记拍摄]** 

#### •将记录基于 [时钟设置] 设置的拍摄日期。

- •拍摄日期显示将记录在画面的左下角。
- •6K/4K 连拍文件和 RAW 图像中不会记录拍摄日期。

#### 在这些情况下不可用 **:**

•在下列情况下,本功能不可用 : –用后对焦功能拍摄时 –设置了 [可变帧率] 时 –设置了 [变形 (4:3)] 时 –设置了 [彩色条纹] 时

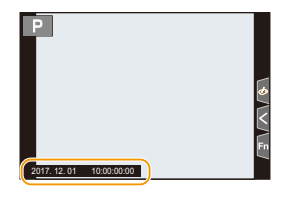

肩

**MENU** 

 $\blacklozenge$ 

#### 显示彩色条纹 **/** 输出测试音

#### 适用的模式: 2 @ @ P A S M = B &

显示彩色条纹和输出测试音。

**1** 选择菜单。**[\(P55\)](#page-54-0)**

#### > **[**动态影像**]** > **[**彩色条纹**]**  $MENU \rightarrow$

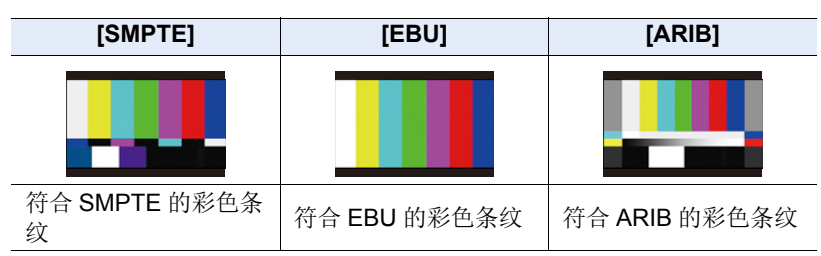

- 会显示彩色条纹并会输出测试音。
- 可以通过转动控制转盘从3个选项(-12 dB、-18 dB和-20 dB)中设置测 试音级别。
- 如果按动态影像按钮,彩色条纹和测试音会被录制成动态影像。

#### **2** 按 **[MENU/SET]** 退出菜单。

•相机的监视器或取景器上显示的亮度和色调可能与外部监视器等其他设备上显 示的不同。

请在外部监视器等其他设备上确认最终画质。

#### 在这些情况下不可用 **:**

•在下列情况下,本功能不可用 : –设置了 [4K 实时裁剪] 时

# 以创作动态图像模式拍摄动态影像

#### 拍摄模式: ■

⇑

言

**MENU** 

 $\blacktriangleright$ 

可以手动改变光圈、快门速度和 ISO 感光度并拍摄动态影像。 可以录制具有额外效果的动态影像,如 :

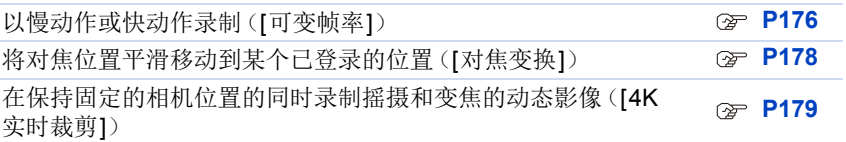

## 1 将模式转盘设置到 [  $\text{m}$  ]。

#### **2** 选择菜单。**[\(P55\)](#page-54-0)**

#### > **[**创意视频**]** > **[**曝光模式**]** > **[P]/[A]/[S]/[M]**  $MENU \rightarrow$

• 更改光圈值或快门速度的操作与将模式转盘设置到 P、A、S 或 M 的操 作相同。

在拍摄画面中触摸拍摄模式图标,也可以显示选择画 面。

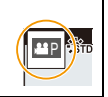

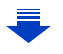

介

 $\equiv$ 

**MENU** 

#### **3** 按动态影像按钮(或快门按钮)开始录制。

• 在动态影像的录制过程中进行操作时,可能会录制上变焦或按钮操作的操 作音。

使用触摸图标可以在录制动态影像时静音操作。

- 1 触摸 [  $|$  ]。
- 2触摸图标。

**…1**: 变焦

F:光圈值

SS:快门速度

6 拖动滚动条进行设置。

[▼]/[▲]: 慢慢改变设置

[ ]/ [  $\bigtriangleup$ ]: 快速改变设置

: 曝光补偿

ISO/GAIN: ISO 感光度 / 增益(dB)[\(P185\)](#page-184-0)

: 麦克风音量调整

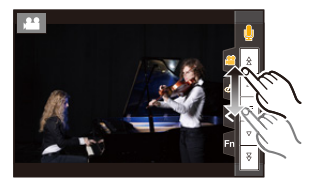

#### **4** 再次按动态影像按钮(或快门按钮)停止录制。

•使用创作动态图像模式,您可以设置属于以下范围的 ISO 感光度值。

–值范围: [AUTO]、[200] 到 [12800] (如果设置了 [扩展 ISO], 则为 [100] 到 [12800])

–[AUTO] ISO感光度的上限: [6400]([ISO感光度(视频)]中的[ISO自动上限设 置] 设置为 [AUTO] 时)

#### ∫更改 **[AUTO] ISO** 感光度设置

设置 [AUTO] ISO 感光度的上限和下限。

#### **1∃NU → 〓 [动态影像] → [ISO 感光度 (视频) ]**

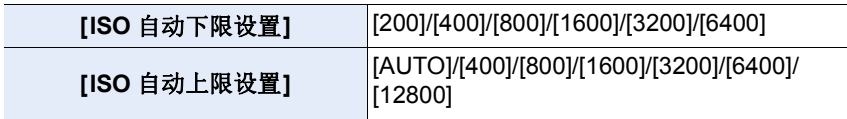

介

言

**MENU** 

 $\blacklozenge$ 

#### 通过压缩过度曝光的部分,以最低白色饱和度来拍摄(拐点)

在创作动态图像模式下,可以使用 [照片格调] 中的 [Like709],其压缩过度曝 光的部分以使用最低饱和度来进行拍摄。

#### 1 将模式转盘设置到 [  $\text{m}$ ]。

**2** 选择菜单。**[\(P55\)](#page-54-0)**

#### > **[**动态影像**]** > **[**照片格调**]** MENU

#### **3** 按 2**/**1 选择 **[Like709]**,然后按 **[Fn2]**。

#### **4** 按 2**/**1 选择拐点模式设置,然后按 **[MENU/SET]**。

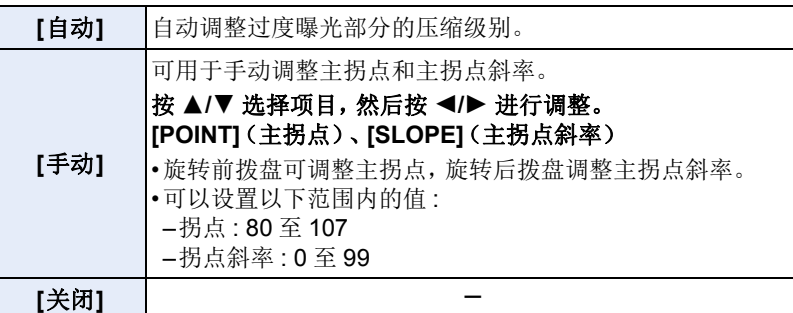

#### 适合于动态影像的 **[**照片格调**]** 设置

除了 [Like709], [照片格调] 中的 [电影模式动态范围] 和 [电影模式视频] 效果也 适合于动态影像。

•有关 [照片格调] 的详情,请参阅 [P206](#page-205-0)。

 $\Omega$ 

肩

**MENU** 

D

#### <span id="page-175-0"></span>以慢动作或快动作录制(**[**可变帧率**]**)

可以设置录制的帧率。

#### 慢动作影像(加速摄影)

设置比 [录制质量] 的帧率提供更多帧的帧率。 例如 : 如果将 [FHD/8bit/100M/24p] 设置为 [48] 并拍摄动态影像,可以获得 1/2 的慢动作效果。

#### 快动作影像(减速摄影)

设置比 [录制质量] 的帧率提供更少帧的帧率。

例如 : 如果将 [FHD/8bit/100M/24p] 设置为 [12] 并拍摄动态影像,可以获得 2k 的快动作效果。

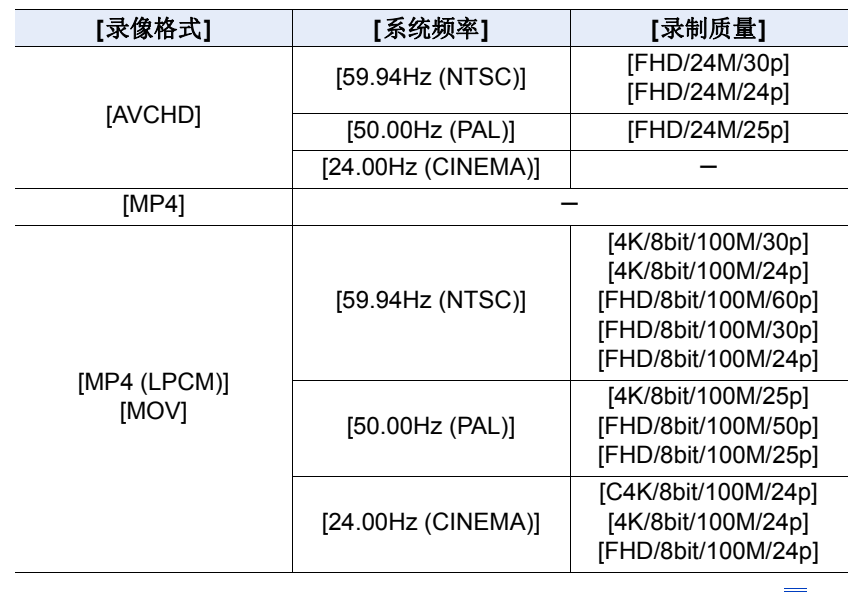

<span id="page-175-1"></span>•用 [录像格式] 和 [录制质量] 的以下设置,可以进行以可变帧率录制。

ᡗᠠ

肩

**MENU** 

- **1** 将模式转盘设置到 **[ ]**。
- **2** 选择支持 **[**可变帧率**]** 的项目。**[\(P176\)](#page-175-1)**

**a** [动态影像1→[录像格式]  $MENU \rightarrow$ 

• [MP4] 不支持 [可变帧率]。

#### > **[**动态影像**]** > **[**录制质量**]**  $MENU \rightarrow$

• 以 [可变帧率] 录制的可用的项目在屏幕上以 [可用可变帧率] 表示。

#### **3** 选择菜单。**[\(P55\)](#page-54-0)**

#### $\blacksquare$  [创意视频] → [可变帧率] → [ON]  $MENU \rightarrow$

#### 4 按 </> 选择录制项目的帧率。

- 可以选择[2]至[180]之间的值(如果[录制质量]设 置为 [4K], 则为 [60], 如果 [录制质量] 设置为 [C4K/8bit/100M/24p], 则为 [48])。
- [录像格式]设置为[AVCHD]时,无法设置帧数大于 60fps 的帧率。

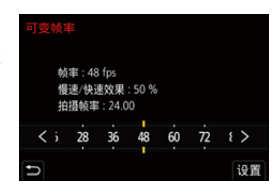

- **5** 按 **[MENU/SET]**。
- •自动聚焦不工作。
- •当帧率与 [录制质量] 的帧率不同时,不会录音。
- •如果设置帧数大于 60fps 的帧率,画质可能会变差。
- •如果在[自定义]([操作])菜单中将[可变帧率]分配到[Fn按钮设置] [\(P60\)](#page-59-0)并按分 配的功能按钮,会显示帧率设置画面。
- •使用不带聚焦环的可互换镜头时,无法用手动聚焦设置焦点。
- •要想用外部设备回放用 [可变帧率] 录制的动态影像或者要想将该动态影像输出 到外部设备中,需要兼容的 Blu-ray Disc 录像机或安装了 PHOTOfunSTUDIO 的 PC。
- •建议使用三脚架。
- •回放用 [可变帧率] 录制的动态影像时,屏幕右上方的动态影像的录制时间显示 会看起来与标准动态影像回放时的不同。
	- [▶xxmxxs]: 实际回放时间

[.<sub>▲XXmXXs</sub>]: 录制动态影像时实际经过的时间

#### 在这些情况下不可用 **:**

•在下列情况下,本功能不可用 : –设置了 [滤镜设置] 的 [滤镜效果] 中的影像效果时 –设置了 [4K 实时裁剪] 时

177

言

**MENU** 

 $\blacklozenge$ 

#### <span id="page-177-0"></span>将对焦位置平滑移动到某个已登录的位置(**[**对焦变换**]**)

相机会将焦点从当前位置移动到预登录的位置。

- 1 将模式转盘设置到 **[ \_\_** M]。
- **2** 选择菜单。**[\(P55\)](#page-54-0)**

> **[**创意视频**]** > **[**对焦变换**]** > **[**拉焦设置**]** > **[POS 1]/ [POS 2]/[POS 3]**  $MENU \rightarrow$ 

#### **3** 按 **[ ]**。

#### **4** 按 3**/**4**/**2**/**1 选择对焦位置,然后按 **[MENU/SET]**。

#### **5** 设置对焦位置。

- 此操作与手动对焦操作相同。[\(P101\)](#page-100-1)
- **6** 按 **[MENU/SET]**。
	- 要将对焦位置登录到其他项目,请重复步骤 **2** 到 **4**。
	- 根据需要设置以下项目。

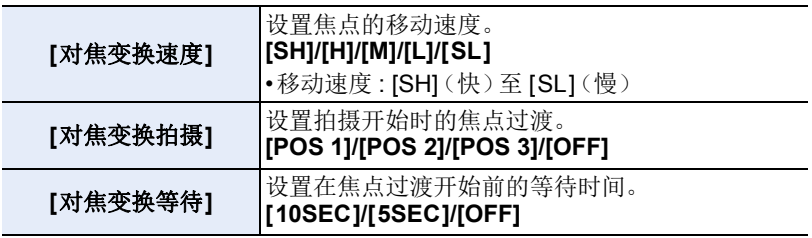

#### **7** 按 3**/**4 选择 **[**开始**]**,然后按 **[MENU/SET]**。

- 如果按 [DISP.], 可以返回到设置画面。
- **8** 按动态影像按钮(或快门按钮)开始录制。
	- 如果已经启用了 [对焦变换拍摄],则焦点过渡在您 开始拍摄动态影像时开始。
- **9** 触摸**[POS 1]**、**[POS 2]**或**[POS 3]**可开始焦点过 渡。
	- 可以通过按 2/1选择位置并按 [MENU/SET] 来执 行相同操作。
	- 手动对焦坐标线将显示当前焦点位置 A 和登录的 焦点位置 ®。
	- 按 [面/5] 结束焦点过渡。
- **10** 再次按动态影像按钮(或快门按钮)停止录制。

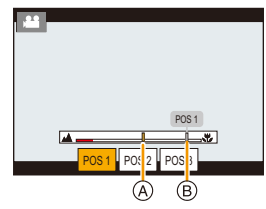

- •以下任何操作都将清除焦点位置设置。要再次使用,请重新登录焦点位置。
- –操作相机开关 –变焦操作
- –切换拍摄模式
- –更换镜头

- –切换对焦模式
- •设置焦点位置后保持到被摄物体的相同距离。
- •根据所使用的镜头不同,焦点的移动速度也会有所不同。

#### 在这些情况下不可用 **:**

- •在下列情况下,本功能不可用 :
	- –设置了 [可变帧率] 时
	- –设置了 [4K 实时裁剪] 时
	- –设置了 [彩色条纹] 时
	- –使用不支持对焦模式 [AFC] 的可互换镜头。

#### <span id="page-178-0"></span>在保持固定的相机位置的同时录制摇摄和变焦的动态影像(**[4K** 实 时裁剪**]**)

通过将动态影像从4K 视角剪裁成全高清,可以在使相机保持在固定的位置 的同时录制摇摄和放大 / 缩小的动态影像。

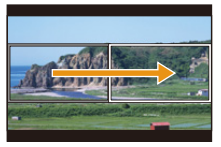

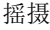

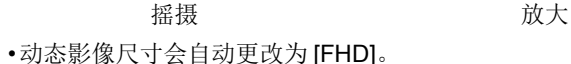

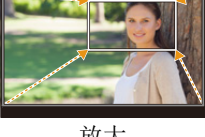

- •拍摄时,请牢牢地固定相机。 1 将模式转盘设置到 [  $\equiv$  M]。
- **2** 选择菜单。**[\(P55\)](#page-54-0)**

MENU > **[**创意视频**]** > **[4K** 实时裁剪**]** > **[40SEC]/[20SEC]**

#### **3** 设置剪裁开始框。

A 剪裁开始框

- 第一次讲行设置时, 会显示尺寸 1920×1080 的剪 裁开始框。(设置剪裁开始框和结束框后,会显示 刚刚设置的开始框和结束框。)
- 即使关闭相机,相机也会记住框的位置和大小。

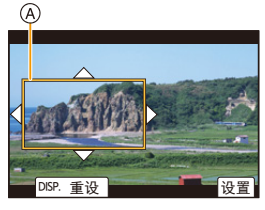

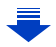

言

**MENU** 

介

#### 7. 录制动态影像

ᡗᠠ

言

**MENU** 

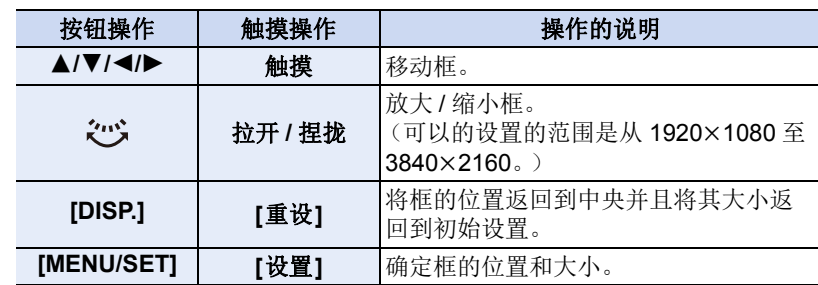

#### **4** 重复步骤 **3**,然后设置剪裁结束框。

B 剪裁结束框

• 自动聚焦模式的设置会切换到 [s]。 (不指示要被对准焦点的眼睛。)

#### **5** 按动态影像按钮(或快门按钮)开始录制。

- C 录制经过的时间
- D 设置工作时间
- 请在按下动态影像按钮(或快门按钮)后将其立即 释放。
- 经过了设置的工作时间时,录制会自动结束。 要中途结束录制,请再次按动态影像按钮(或快门 按钮)。

#### ■更改剪裁框的位置和大小

在显示拍摄画面时按 2,然后执行步骤 **3** 和 **4**。

#### ∫要取消 **[4K** 实时裁剪**]** 录制

在步骤 **2** 中设置 [OFF]。

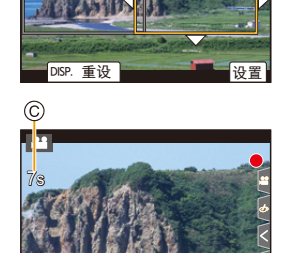

20s

Ŵ

 $(B)$
1<br>三

 $\overline{\phantom{a}}$ 

# ∫可用于拍摄的 **[**录像格式**]** 和 **[**录制质量**]** 设置

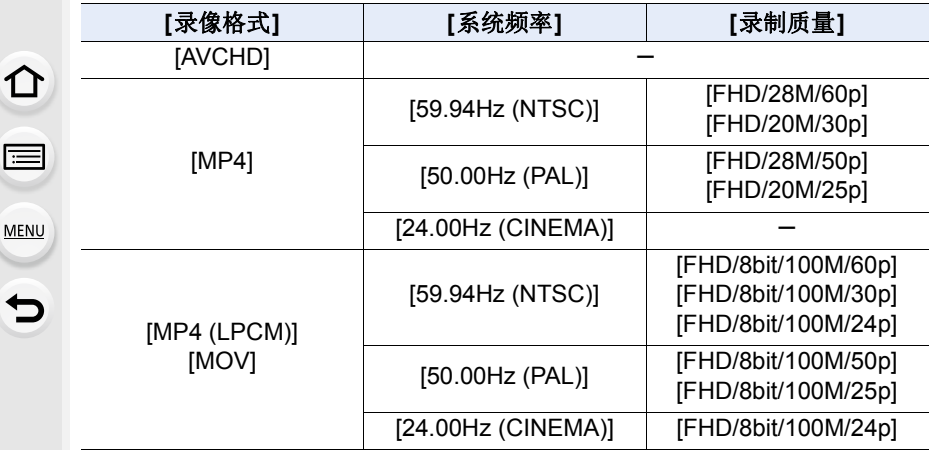

•在剪裁开始框中测定亮度和进行聚焦。动态影像录制过程中,它们在剪裁框中 进行。要锁定聚焦位置, 请将 [连续 AF] 设置为 [OFF], 或者将聚焦模式设置为 [MF]。

•[测光模式] 会为 [3](多点测光)。

# **[**创意视频**]** 菜单

设置仅创作动态图像模式可用的功能。

#### 选择菜单。**[\(P55\)](#page-54-0)**

⇑

肩

**MENU** 

 $\overline{\phantom{0}}$ 

#### > **[**创意视频**]** MENU

### <span id="page-181-0"></span>**[**变形 **(4:3)]**

可以进行适合于变形镜头的录制。会以 4:3 的高宽比录制 4K 分辨率的动态影 像。

#### **1** 选择支持 **[**变形 **(4:3)]** 的录制格式。**[\(P55\)](#page-54-0)**

> **[**动态影像**]** > **[**录像格式**]** > **[MP4 (LPCM)]/[MOV]** MENU

• 无法使用 [AVCHD] 或 [MP4] 进行录制。

#### **2** 选择录制质量。

> **[**创意视频**]** > **[**变形 **(4:3)]** MENU

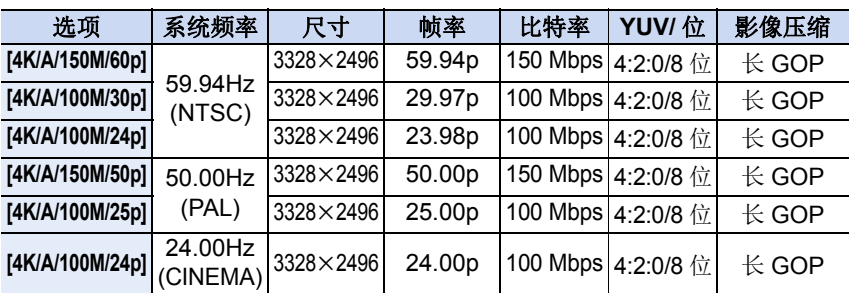

•以[变形 (4:3)]录制时,请使用支持4:3高宽比的变形镜头。要将片段转换成宽银 幕高宽比进行回放,需要对应的软件和设备。

•根据所使用的变形镜头不同,可能会出现晕影或重影等问题。建议事先进行动 态影像的测试录制。

•使用兼容影像稳定器功能的镜头时,影像稳定器功能可能无法正常工作。在此 情况下,请禁用影像稳定器功能。[\(P144\)](#page-143-0)

182

ᡗᠮ

肩

**MENU** 

 $\blacklozenge$ 

# <span id="page-182-0"></span>**[**循环录制(视频)**]**

当拍摄用尽记忆卡的可用空间时,相机删除已拍摄数据的最旧片段从而继续 拍摄。

#### **•**仅当在创作动态图像模式下 **[**录像格式**]** 设置为 **[MP4 (LPCM)]** 或 **[MOV]** 时才可 用。

# 设置内容 **: [ON]/[OFF]**

- •当正在拍摄时,拍摄经过的时间以 [C) ](@)来表示, 并且可以拍摄的时间(3)减少。
- •当拍摄用尽记忆卡的可用空间时,不再显示可以拍摄 的时间并且相机继续拍摄,但同时删除已拍摄数据的 最旧片段。如果某个动态影像的长度等于可以拍摄的 时间(与记忆卡的可用空间对应的时间量),则将保存 从拍摄结束时测量的后移。

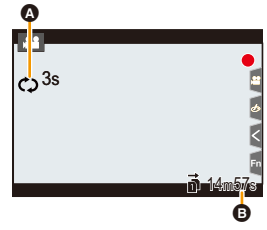

•相机将动态影像划分为多个片段以覆盖特定片段中的 数据。因此,显示的可以录制的时间会比正常录制期间 显示的可以录制的时间更短,并且实际可以录制的时间比显示的可以录制的时间 更长。

# **•**建议使用电池电量充足的电池。

- •可以进行最多 12 小时的连续录制。
- •记忆卡上的可用空间不足时,不能进行 [循环录制(视频)]。

# 在这些情况下不可用 **:**

•在下列情况下,本功能不可用 : –设置了 [可变帧率] 时 –设置了 [4K 实时裁剪] 时

183

# <span id="page-183-0"></span>**[**同步扫描**]**

 $\bigcap$ 

言

MENU

 $\blacklozenge$ 

微调快门速度以减少闪烁和水平条纹。

**•[**曝光模式**]** 设置为创作动态图像模式的 **[S]** 或 **[M]** 时,本功能可用。 **1** 选择菜单。**[\(P55\)](#page-54-0)**

#### $\blacksquare$  [创意视频] → [同步扫描] → [ON]  $MENU \rightarrow$

# **2** 用 </> 选择快门速度, 然后按 [MENU/SET]。

- A 快门速度
- 边看屏幕边调整快门速度,使闪烁和水平条纹会 被控制到最低限度。
- 如果按住 ◀/▶, 快门速度会被调整得更快。

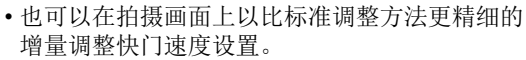

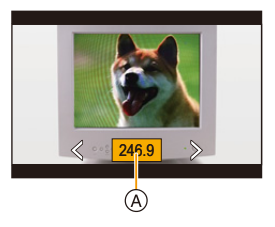

•将 [同步扫描] 设置为 [ON] 时,可用的快门速度范围会变窄。

# <span id="page-183-1"></span>**[**总黑台阶电平**]**

可以调整作为影像基准的黑色级别。

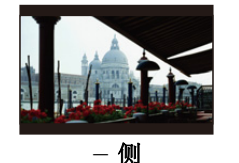

此侧会创建具有鲜明氛 围的高对比度影像。

**1** 选择菜单。**[\(P55\)](#page-54-0)**

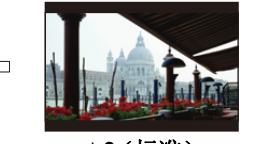

n**0**(标准) 此项为标准设置。

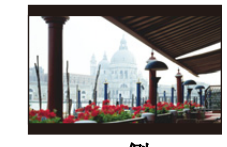

+ 侧 此侧会创建稍稍朦胧的 氛围。

- **[创意视频] → [总黑台阶电平]**  $MENU \rightarrow$
- **2** 转动后转盘或前转盘调整设置。 • 不调整设置时,请选择 [0]。
- **3** 按 **[MENU/SET]**。

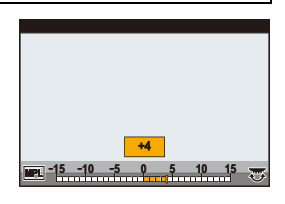

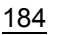

⇧

目

**MENU** 

 $\blacklozenge$ 

# 在这些情况下不可用 **:**

•在下列情况下,本功能不可用 : –[照片格调] 设置为 [V-Log L] 时

# <span id="page-184-0"></span>**[SS/** 增益操作**]**

可以切换快门速度值和增益(感光度)值的单位。

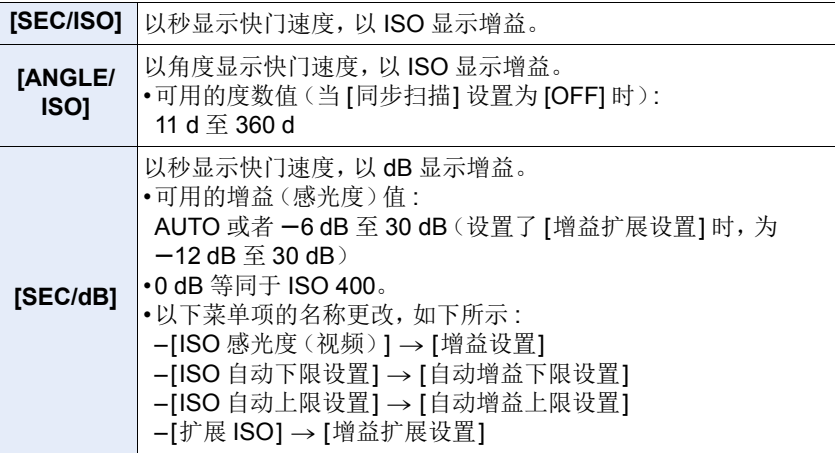

# <span id="page-184-1"></span>**[WFM/** 向量示波器**]**

可以在拍摄画面上显示波形。

**1** 选择菜单。**[\(P55\)](#page-54-0)**

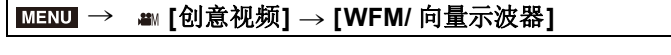

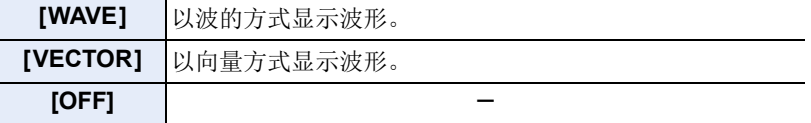

# **2** 按 3**/**4**/**2**/**1 选择显示位置,然后按 **[MENU/SET]**。

• 也可以从拍摄画面进行直接触摸操作。

#### <span id="page-185-1"></span><span id="page-185-0"></span>**[V-LogL** 查看助手**]**

当 [照片格调] 设置为 [V-Log L] 时,对拍摄画面图像应用 LUT(查找表)数 据。

#### **•**只有在使用升级软件钥匙(**DMW-SFU1:** 可选件)在**[**激活**] [\(P239\)](#page-238-0)**中激活该功能 之后,该功能才能使用。

•仅当 [照片格调] 设置为 [V-Log L] 时可用。

# ■导入 LUT 文件

- •支持的 LUT 数据格式 :
	- –".vlt"格式,其满足"VARICAM 3DLUT REFERENCE MANUAL Rev.1.0"中指定 的要求
- –文件名最长包含 8 个字母数字字符(不含扩展名)

准备 :

ᡗᠮ

言

**MENU** 

•在记忆卡中保存LUT数据。使用扩展名".vlt"将其保存到根目录(在计算机上访问 记忆卡时显示的第一个文件夹)。

#### **1** 将包含 **LUT** 数据的记忆卡插入到记忆卡插槽 **1** 中。

**2** 选择菜单。**[\(P55\)](#page-54-0)**

> **[**创意视频**]** > **[V-LogL** 查看助手**]** > **[**读取 **LUT** 文件**]**  $MENU \rightarrow$ 

#### **3** 按 3**/**4 选择要导入的 **LUT** 数据,然后按 **[MENU/SET]**。

# **4** 按 3**/**4 选择想要将数据登录到的项目,然后按 **[MENU/SET]**。

- 最多可以登录 4 项 LUT 数据。
- 如果选择包含已登录数据的项,则将覆盖此项。

#### ∫选择要使用的 **LUT** 文件并启用 **V-Log L**查看助手

选择菜单。**[\(P55\)](#page-54-0)**

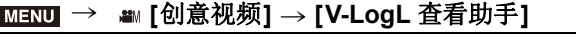

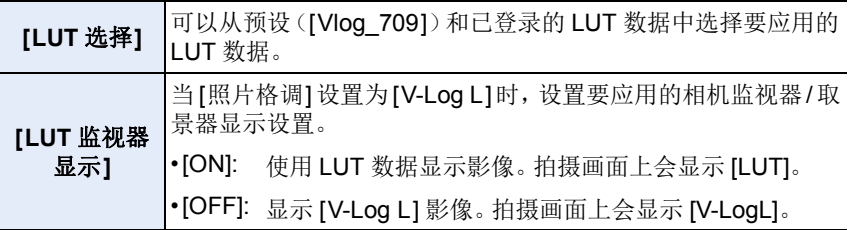

•要对通过 HDMI 输出的影像应用 LUT 数据, 请设置 [HDMI 拍摄输出] 中的 [LUT HDMI 显示]。[\(P191\)](#page-190-0)

•LUT 数据的效果不会应用于记忆卡中保存的动态影像。

 $\bigcap$ 

言

MENU

# 使用连接的外部设备拍摄动态影像

# 外部监视器 **/** 录像机(拍摄期间为 **HDMI** 输出)

可以使用 HDMI 线缆来连接相机的 [HDMI] 接口与外部监视器或录像 机。HDMI 输出是单独控制,用于拍摄和回放。本节介绍了用于拍摄的 HDMI 输出控制。

•回放信号是使用[设置]菜单的[电视连接]中的[HDMI模式(播放)]设置来输出。 [\(P237\)](#page-236-0)

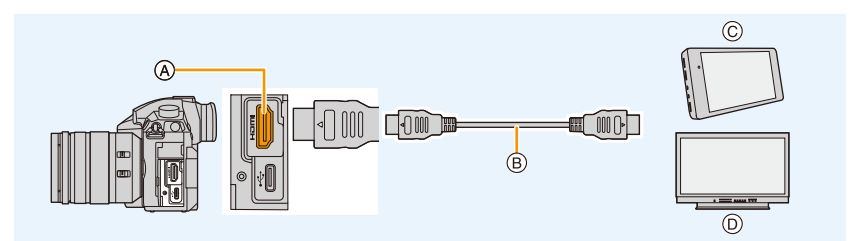

A [HDMI] 接口(A 型) B HDMI 电缆

C 外部录像机 D 外部监视器

•请使用带 HDMI 标志的 "High Speed HDMI 电缆 "。 不符合 HDMI 标准的电缆不会工作。 "High Speed HDMI 电缆 "(A 型 –A 型插头,最长 1.5 m)

# ■安装电缆夹

安装电缆夹以防止 HDMI 线缆或 USB 连接电缆意外断开连接或者 USB 接口 损坏。

•例如 : 安装 HDMI 电缆

- **1** 按 A(1),滑动电缆夹的夹子部分 以将其取下(2)。
- **2** 将相机放到平稳的表面上之后,将电 缆夹安装到相机的安装机架中 (3),然后按箭头方向旋转螺丝固 定电缆夹(4、6)。
- **3** 将**HDMI**电缆安装到夹具部分(6)。
- **4** 滑动夹具部分以将其安装到电缆夹  $\mathbf{\odot}$ .

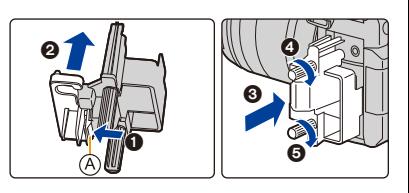

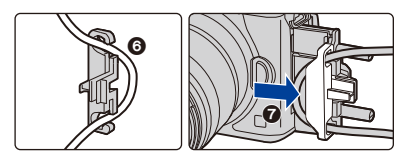

# **5** 将 **HDMI** 电缆连接到 **[HDMI]** 接口  $\mathbf{\Theta}$ .

B 留出一些松动,让这一部分的长度 至少为 10 cm。

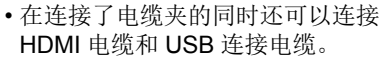

# 取下电缆夹

要取下电缆夹,请以相反顺序遵循安装电缆夹的步骤。

- •我们建议使用厚径最大为 6 mm 的 HDMI 电缆。
- •可能无法正确安装某些形状的电缆。

•将电缆夹的夹具部分放在儿童接触不到的地方,以防儿童吞食。

# ■有关通过 HDMI 输出影像的备注(按拍摄模式排序)

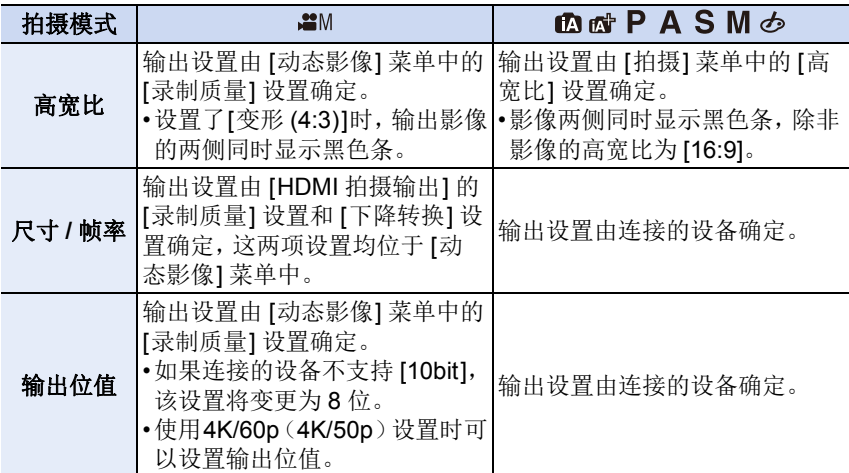

•在创作动态图像模式之外的模式下,当 [拍摄区域] 设置为 [2] 时, 高宽比、大小 和帧率的输出设置是由 [动态影像] 菜单中的 [录制质量] 设置确定。输出位值是 8 位。

•录制动态影像时,输出方法将更改为与创作动态图像模式中使用的输出方法等效 的设置。

•输出方法更改可能要花费一些时间。

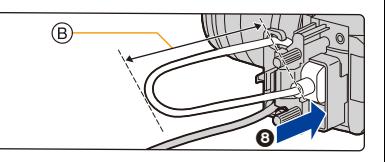

肩 **MENU** 

←

⇧

 $\bigcap$ 

肩

**MENU** 

 $\blacktriangleright$ 

# ■设置 4K/60p (4K/50p)的输出位值

# > **[**动态影像**]** > **[HDMI** 拍摄输出**]** > MENU **[4K/60p** 位模式**] ([4K/50p** 位模式**])**

# 设置内容 **: [4:2:2 10bit]/[4:2:0 8bit]**

- •在 HDMI 输出期间,动态影像不能以 [4:2:2 10bit] 录制到记忆卡。
- •仅当 [录制质量] 在创作动态图像模式中设置为 [4K/8bit/150M/60p] 或 [4K/8bit/ 150M/50p] 时,此项目才有效。

# ■设置 HDMI 输出的图像质量(尺寸 / 帧率)

在 [录制质量] 中动态影像尺寸设置为的 [4K] 或 [C4K] 时, 向下转换尺寸 / 帧率。

> **[**动态影像**]** > **[HDMI** 拍摄输出**]** > **[**下降转换**]** MENU

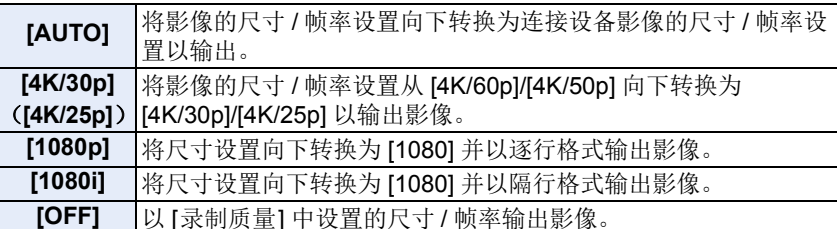

•当 [下降转换] 运作时,使用自动对焦功能进行对焦可能比平常花费的时间略长, 并且连续对焦的追踪性能可能降低。

# ■使用创作动态图像模式时 HDMI 输出的大小和帧率(在录制动态影像期间)

[下降转换] 和 [录制质量] 设置确定了 HDMI 输出的大小和帧率,如下所示。 •[系统频率] 设置为 [59.94Hz (NTSC)] 时 :

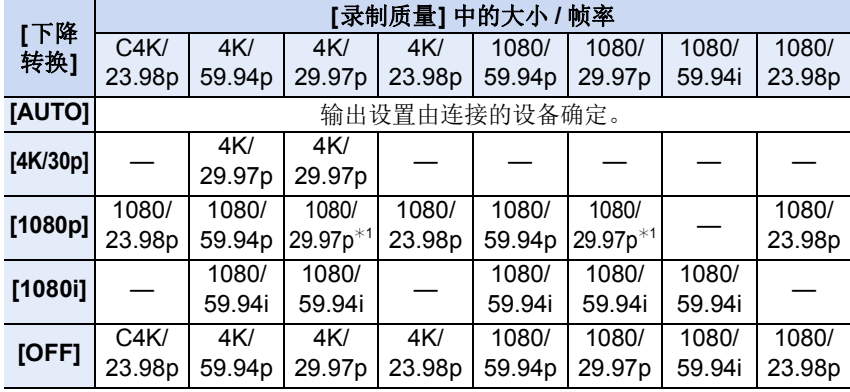

¢1如果连接的设备不支持此值,则以 1080/59.94p 输出。

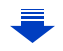

7. 录制动态影像

介

言

MENU

 $\blacktriangleright$ 

•[系统频率] 设置为 [50.00Hz (PAL)] 时 :

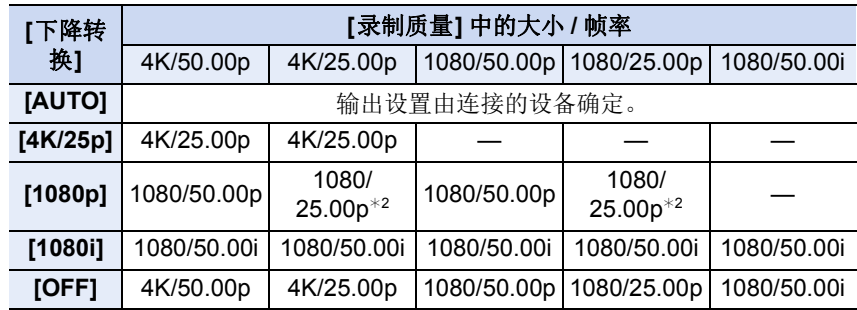

¢2如果连接的设备不支持此值,则以 1080/50.00p 输出。

•[系统频率] 设置为 [24.00Hz (CINEMA)] 时 :

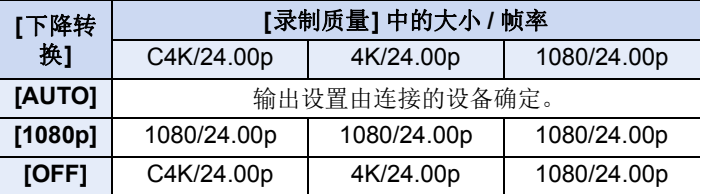

# ■设置在 HDMI 输出期间显示的信息

显示或隐藏信息显示。

# > **[**动态影像**]** > **[HDMI** 拍摄输出**]** > **[**信息显示**]** MENU

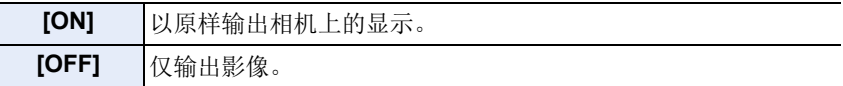

•[WFM/ 向量示波器] 中的波形不能输出到 HDMI 设备。

# ■将控制信息输出到外部录像机

设置是否将录制开始 / 停止的控制信息输出到连接到 HDMI 接口的外部设备。

# $\overline{\mathtt{M}}$ 30 → [动态影像 ] → [HDMI 拍摄输出] → [HDMI 录制控制]

# 设置内容 **: [ON]/[OFF]**

- •仅当在创作动态图像模式下将[HDMI时间代码输出[\] \(P169\)](#page-168-0)设置为[ON]时,才可 以设置 [HDMI 录制控制]。
- •仅当在拍摄过程中将时间码输出到 HDMI 输出的视频上时,才可以输出控制信 息。
- •即使无法录制动态影像(本机中没有插入卡时等),按动态影像按钮或快门按钮 时也会输出控制信息。
- •仅可以控制兼容的外部设备。

#### 190

 $\bigcap$ 

肩

MENU

 $\blacktriangleright$ 

#### <span id="page-190-0"></span>∫将 **LUT** 数据应用于输出到 **HDMI** 设备的影像

当 [照片格调] 设置为 [V-Log L] 时, 对输出到 HMDI 设备的影像应用 LUT (查 找表)数据。

#### **•**只有在使用升级软件钥匙(**DMW-SFU1:** 可选件)在**[**激活**] [\(P239\)](#page-238-0)**中激活该功能 之后,该功能才能使用。

> **[**动态影像**]** > **[HDMI** 拍摄输出**]** > **[LUT HDMI** 显示**]** MENU

#### 设置内容 **: [ON]/[OFF]**

•仅当在创作动态图像模式下将 [照片格调] 设置为 [V-Log L] 时, 此项目才可用。 •可以在 [V-LogL 查看助手] 中设置要应用的 LUT 数据。[\(P186\)](#page-185-0)

#### <span id="page-190-1"></span>■将下降转换的音频输出到 HDMI 设备

安装了 XLR 麦克风适配器(DMW-XLR1: 可选件)时,音频在输出之前将向 下转换为适用于连接的 HDMI 设备的格式。

# $\overline{\mathtt{M}}$ 30 → [动态影像 ] → [HDMI 拍摄输出] → [声音下降转换]

#### 设置内容 **: [AUTO]/[OFF]**

•仅当使用 XLR 麦克风适配器时,此项目才可用。

- •在拍摄时使用 HDMI 输出时,影像可能会延迟显示。
- •电子音和电子快门音被静音。
- •从连接了相机的电视检查影像和声音时,相机的麦克风可能从电视的扬声器拾 取声音,从而产生异常声音(音频反馈)。如果发生此情况,请将相机从电视旁 边拿开或者降低电视的音量。
- •某些设置画面不会通过 HDMI 输出。
- •在下列情况下,无法使用 HDMI 输出 :
	- –拍摄 6K/4K 照片时
	- –用后对焦功能拍摄时

# **XLR** 麦克风适配器(可选件)

通过将 XLR 麦克风适配器(DMW-XLR1: 可选件) 安装到本相机, 您可以使 用市售的 XLR 麦克风来录制卓越质量的高解析 / 立体声。

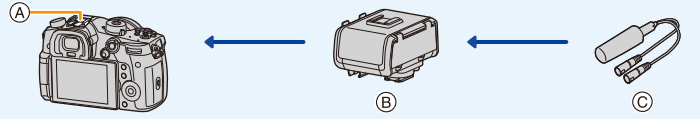

介

肩

**MENU** 

(A) 热靴 B XLR 麦克风适配器(DMW-XLR1: 可选件) C 市售 XLR 麦克风

准备:

- •关闭本机。
- •请取下安装在相机上的热靴盖。[\(P153\)](#page-152-0)
- ■设置采样频率
- **1** 将 **XLR** 麦克风适配器安装到本机的热靴,然后开启本机。
- **2** 选择菜单。**[\(P55\)](#page-54-0)**

#### > **[**动态影像**]** > **[XLR** 麦克风适配器设置**]**  $MENU \rightarrow$

• 仅当使用 XLR 麦克风适配器时,此项目才可用。

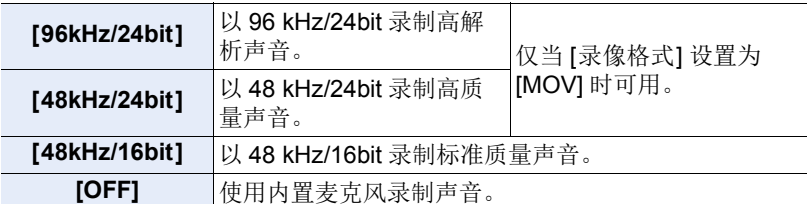

• 设置的采样频率也将应用于通过HDMI输出的声音。使用[HDMI拍摄输出]中 的 [声音下降转换], 您可以向下转换通过 HDMI 输出的声音。[\(P191\)](#page-190-1)

•设置了 [XLR 麦克风适配器设置] 时,以下项目会固定为以下设置。

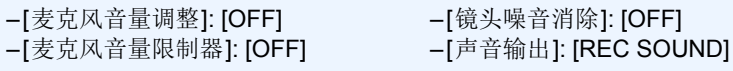

- •连接了 XLR 麦克风适配器时,[麦克风音量显示[\] \(P170\)](#page-169-0) 会自动设置为 [ON]。
- •相机上安装了 XLR 麦克风适配器时,为了防止相机掉落,请勿仅持拿 XLR 麦克 风适配器。
- •有关详情,请参阅 XLR 麦克风适配器的使用说明书。

# 耳机

⇑

言

MENU

 $\blacktriangleright$ 

通过将市售的耳机连接到本机,可以一边听正在录制的声音一边录制动态影 像。

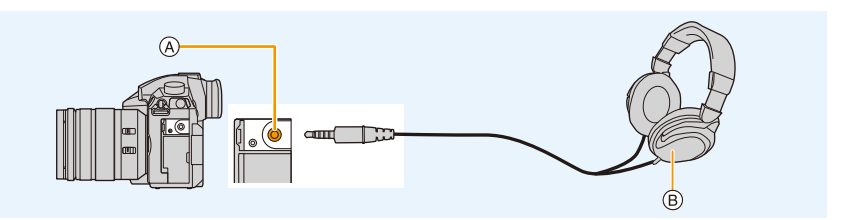

A 耳机插孔 B 市售的耳机

- •请勿使用长度在 3 m 以上的耳机电缆。
- •连接了耳机时,电子音和电子快门音被静音。

## ■切换声音输出方法

# $\overline{\mathtt{MND}} \rightarrow \ \mathbf{z}$  **[动态影像] → [声音输出]**

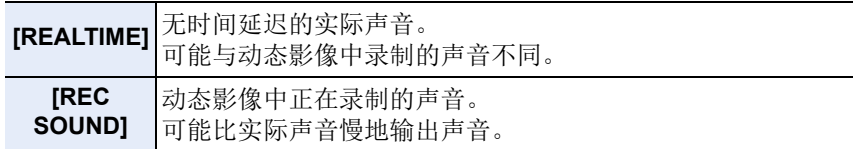

•在 [麦克风音量调整] 中设置的声音电平显示为麦克风电平。

•如果在拍摄时使用 HDMI 输出,设置被固定为 [REC SOUND]。

#### ■调节耳机音量 连接耳机,并在显示拍摄画面或回放动态影像时旋转控制拨盘。

: 降低音量 : 提高音量

•还可以通过在回放期间触摸 [--] 或 [+] 来调节音量。

#### 要使用菜单调整音量 **:**

> **[**设置**]** > **[**耳机音量**]** MENU

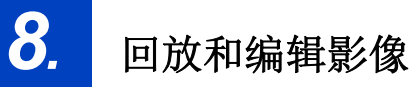

⇆

# **2** 按 ◀/▶。

回放图像

**1** <sup>按</sup> **[**(**]**。

2: 回放上一张图像

1: 回放下一张图像

A 记忆卡插槽

- 如果按住 </>
→ 可以连续回放图像。
- 也可以通过转动控制转盘或水平拖动画面来前 进或后退图像。[\(P52\)](#page-51-0)

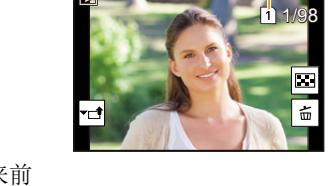

 $\circledcirc$ 

(A)

- 前进/后退图像后,一直将手指放在画面的左侧或右侧可以连续前进或后退 图像。
- 可以通过连续快进 / 快退图像来切换选择播放的记忆卡。

#### 切换选择即时回放的记忆卡

通过将 [插槽变更] 分配到功能按钮 [\(P63\)](#page-62-0) 来切换选择即时回放的记忆卡。

# 将影像发送至 **WEB** 服务

如果在逐个显示影像时按 ▼,可以轻松地将影像发送至 WEB 服务。[\(P292\)](#page-291-0)

# ■完成回放

再次按 **[**(**]** 或半按快门按钮。

# 在这些情况下不可用 **:**

•本相机符合由JEITA "Japan Electronics and Information Technology Industries Association" 制定的 DCF 标准 "Design rule for Camera File system" 以及 Exif "Exchangeable Image File Format"。

本相机只能显示符合 DCF 标准的图像。

•本相机可能无法正确回放用其他设备拍摄的影像,本相机的功能可能对影像无 效。

# 回放动态影像

⇧ 言 **MENU** 

 $\blacktriangleright$ 

可以用本机回放的动态影像的文件格式为 AVCHD、MP4 和 MOV。 •动态影像会带动态影像图标 ([21] 退示。

# 按 ▲ 进行回放。

A 动态影像录制时间

- •回放开始后,屏幕上显示回放经过的时间。 例如,8 分 30 秒显示为 [8m30s]。
- •对于以 [AVCHD] 录制的动态影像,不会显示某些信息 (拍摄信息等)。
- •触摸画面中央的 [ ] 可以回放动态影像。

## ■动态影像回放中的操作

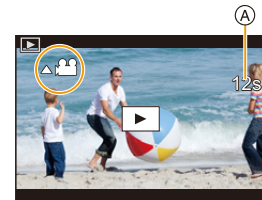

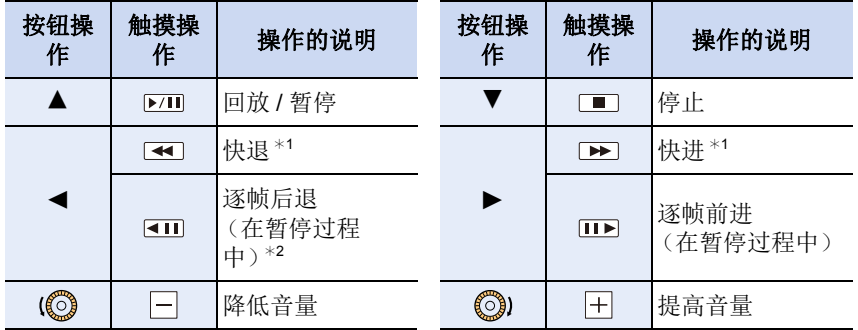

¢1如果再次按 1/2,快进 / 快退的速度会增加。

¢2逐帧后退以 [AVCHD] 录制的动态影像时,其帧会以约 0.5 秒的间隔显示。

•用"PHOTOfunSTUDIO[" \(P309\)](#page-308-0),可以在 PC 上回放动态影像。

# 在这些情况下不可用 **:**

•无法回放用不同的 [系统频率] 设置录制的动态影像。[\(P238\)](#page-237-0)

# 从动态影像中创建静态影像

可以将动态影像的场景保存成图像。

# 1 按 ▲ 暂停动态影像的回放。

• 动态影像暂停时,通过按 </> 可以精细调整分割的位置。

# **2** <sup>按</sup> **[MENU/SET]**。

• 可以通过触摸 [ 第 □ ] 执行相同的操作。

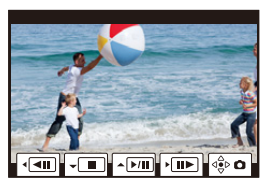

- •静态影像会以[高宽比]设置为[16:9]和[质量]设置为[= = ]进行保存。根据回放的 动态影像不同,像素数也会有所不同。 –动态影像尺寸设置为 [录制质量] 的 [C4K] 时: 4096×2160 (9 M) –动态影像尺寸设置为 [录制质量] 的 [4K] 时 : [M] (8 M) –在 [录制质量] 中动态影像大小设置为 [FHD] 时 : [S](2 M) •从动态影像中创建的静态影像的画质可能比正常画质差。 •回放从动态影像中创建的静态影像的过程中,会显示 [
- •要在用 HDMI 电缆将相机连接到了电视机时从动态影像中创建静态影像,请将 [设置] 菜单的 [电视连接] 中的 [VIERA Link] 设置为 [OFF]。

⇧

肩

**MENU** 

# 切换回放方式

# 使用回放变焦

⇧

目

**MENU** 

 $\overline{\phantom{a}}$ 

# 向右侧转动后转盘。

#### $1x \rightarrow 2x \rightarrow 4x \rightarrow 8x \rightarrow 16x$

- •如果在影像放大后向左侧转动后转盘,倍率会减小。
- •也可以通过在想要放大/缩小的部分拉开/捏拢 [\(P52\)](#page-51-1)来 放大 / 缩小影像。
- •可以通过按▲/▼/</> 或拖动画面来移动放大的部分。 [\(P52\)](#page-51-0)
- •也可以通过2次触摸想要放大的部分来放大(2k)影像。 如果 2 次触摸放大的影像,倍率会重设为 1k。
- •在回放变焦过程中转动控制转盘,可以在保持回放变焦 的相同变焦倍率和变焦位置的同时前进或后退影像。

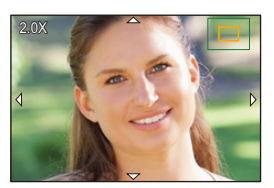

⇧

言

MENU

 $\blacklozenge$ 

# 显示多画面(多张回放)

# 向左侧转动后转盘。

1 画面 → 12 画面 → 30 画面 → 日历画面显示 A 记忆卡插槽

- •回放由记忆卡插槽单独执行。可以通过按[Fn3]来切换 选择播放的记忆卡。
- •如果向右侧转动后转盘,会显示上一个回放画面。
- •通过触摸以下图标,可以切换回放画面。
- –[ ]: 1 画面
- –[ ]: 12 画面
- –[ ]: 30 画面
- –[<u>cac</u>]: 日历画面显示
- •可以通过上下拖动画面来逐渐切换画面。
- •无法回放使用 [[!]] 显示的图像。

#### ■返回到标准回放

## 按 3**/**4**/**2**/**1 选择图像,然后按 **[MENU/SET]**。

•如果选择动态影像,则将自动回放。

# 按拍摄日期显示图像(日历回放)

**1** 向左侧转动后转盘显示日历画面。

# **2** 按 3**/**4**/**2**/**1 选择拍摄日期,然后按 **[MENU/ SET]**。

- 仅会显示在该日期拍摄的影像。
- 向左侧转动后转盘可以返回到日历屏幕显示。

#### **3** 按 3**/**4**/**2**/**1 选择图像,然后按 **[MENU/SET]**。

- •回放由记忆卡插槽单独执行。在显示日历时无法切换选择回放的记忆卡。
- •回放屏幕上所选图像的拍摄日期成为日历屏幕最初被显示时的选择日期。
- •可以显示从 2000 年 1 月至 2099 年 12 月之间的日历。
- •如果未在相机中设置日期,拍摄日期会被设置为 2017 年 1 月 1 日。
- •如果在[世界时间]中设置了行程目的地后拍摄图像,则在日历回放时,图像会以 行程目的地的日期进行显示。

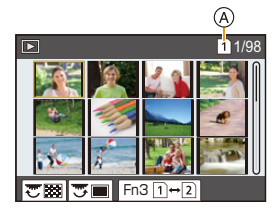

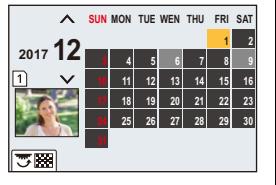

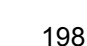

# 回放组图像

 $\bigcap$ 肩 **MENU** 

 $\blacklozenge$ 

图像组由多张图像组成。可以连续或逐个回放组内的图像。 •可以一次编辑或删除组内的所有图像。

(例如,如果删除图像组,则该组内的所有图像都会被删除。)

# $\sqrt{2}$

使用 [6K/4K 照片批量保存] 立即保存的图像组。 [\(P123\)](#page-122-0)

 $\lceil \frac{\cos_1}{2} \rceil$ :

由用聚焦包围拍摄的图像组成的图像组。[\(P141\)](#page-140-0)  $[$   $\blacksquare$ ]:

由用定时拍摄拍摄的图像组成的图像组。[\(P134\)](#page-133-0)  $\lceil \blacktriangle \mathbb{O} \rceil$ :

由用定格动画拍摄的图像组成的图像组。[\(P136\)](#page-135-0)

•如果图像是在未设置时钟的情况下拍摄的,则不会被分组。

# 连续回放图像组

# 按 3。

- •可以通过触摸组图像图标([AD]、[AD]、[AD])执行相同的操作。
- •一张一张地回放图像组时,会显示选项。
- 选择 [连拍回放](或 [顺序播放])后,选择以下回放方式中的任意一种:

#### **[**从第一张照片开始**]:**

从组的第一张图像开始连续回放图像。

#### **[**从当前照片开始**]:**

从正在回放的图像开始连续回放图像。

# ■图像组回放中的操作

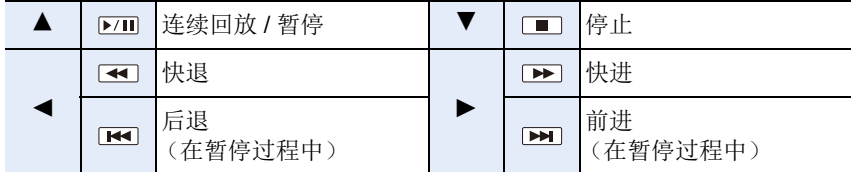

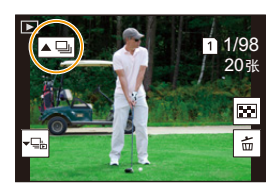

# 逐个回放组图像

#### 1 按▼。

 $\Omega$ 

目

**MENU** 

 $\overline{\phantom{a}}$ 

• 可以通过触摸 [ …] ]、[ ] ]、[ […]]或[ …]]执行相 同的操作。

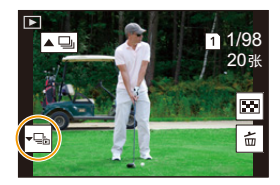

# 2 按 <del>4</del>/▶ 切换影像。

- 再次按 ▼ 或者触摸 [ □ ] 会返回到标准回放画面。
- 回放时,组内的各图像可以与标准图像一样进行处理。(多张回放、回放变 焦和删除影像等)

# 删除图像

一旦删除,图像就无法被恢复。

#### 要删除单张图像

- **1** 在回放模式下,选择要删除的图像,然后 按 **[ ]**。
	- 可以通过触摸 [ 面 ] 执行相同的操作。

# **2** <sup>按</sup> <sup>3</sup> 选择 **[**删除单张**]**,然后按 **[MENU/SET]**。

#### 要删除多张图像(最多 **100** 张)或全部图像

•图像组会被作为 1 张图像处理。(将会删除所选择的图像组内的全部图像。)

- **•**一次只能删除一张记忆卡上的影像。
	- 1 在回放模式下,按 [m]。
	- **2** <sup>按</sup> <sup>3</sup>**/**<sup>4</sup> 选择 **[**多张删除**]** <sup>或</sup> **[**全部删除**]**,然后按 **[MENU/ SET]**。
		- 如果选择 [全部删除] 则将删除所显示图标的记忆卡上的所有图像。
		- 在选择[全部删除]之后,如果选择[删除所有非等级],则可以删除具有这些 等级之外的所有图像。
	- **3** (选择了 **[**多张删除**]** 时)

按 3**/**4**/**2**/**1 选择图像,然后按 **[MENU/ SET]** 进行设置。(重复此步骤。)

• 所选择的图像上出现 [m]。 如果再次按 [MENU/SET],设置会被取消。

• 图像将按照记忆卡插槽分别显示。可以通过按 [Fn3] 来切换显示的记忆卡。

**4** (选择了 **[**多张删除**]** 时) 按 **[DISP.]** 执行。

•根据要删除的图像的数量情况,删除这些图像可能要花费一些时间。

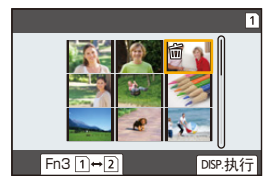

 $(Fn4)$ 

**MENU** 

⇆

介

肩

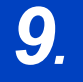

# *9.* 使用菜单功能

言

MENU

 $\mathbf{\overline{}}$ 

# 菜单列表

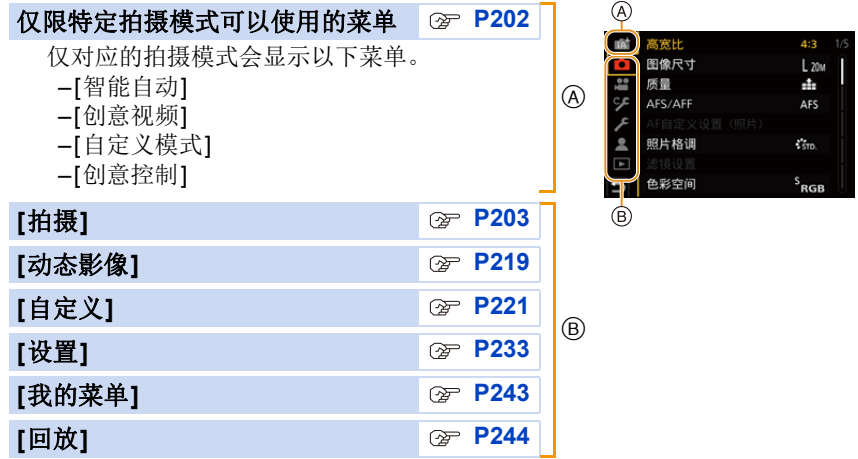

# <span id="page-201-0"></span>仅限特定拍摄模式可以使用的菜单

# **: [**智能自动**]** 菜单

•[智能自动模式] [\(P66\)](#page-65-0)

- •[智能 HDR] [\(P68\)](#page-67-1)
- •[智能手持夜景拍摄] [\(P68\)](#page-67-0)

## **: [**创意视频**]** 菜单

- •[曝光模式] [\(P173\)](#page-172-0)
- •[可变帧率] [\(P176\)](#page-175-0)
- •[变形 (4:3)] [\(P182\)](#page-181-0)
- •[循环录制(视频)[\] \(P183\)](#page-182-0)
- •[同步扫描] [\(P184\)](#page-183-0)
- •[总黑台阶电平] [\(P184\)](#page-183-1)
	- **: [**自定义模式**]** 菜单
- 您可以更改登录到自定义设置的设置(C3)。[\(P85\)](#page-84-0)
- •[SS/ 增益操作] [\(P185\)](#page-184-0)
- •[WFM/ 向量示波器[\] \(P185\)](#page-184-1)
- •[V-LogL 查看助手] [\(P186\)](#page-185-1)
- •[对焦变换[\] \(P178\)](#page-177-0)
- •[4K 实时裁剪] [\(P179\)](#page-178-0)

202

⇧

# <span id="page-202-0"></span>**: [**创意控制**]** 菜单

•[滤镜效果] [\(P78\)](#page-77-0) •[同时拍摄 W/O 滤镜图像[\] \(P78\)](#page-77-1) **: [**拍摄**]** 菜单 肩 •[高宽比] [\(P203\)](#page-202-1) •[阴影补偿[\] \(P213\)](#page-212-1) •[图像尺寸] [\(P204\)](#page-203-0) •[绕射补偿[\] \(P214\)](#page-213-0) **MENU** •[质量] [\(P205\)](#page-204-0) •[稳定器[\] \(P143\)](#page-142-0) •[AFS/AFF[\] \(P88\)](#page-87-0) •[延伸远摄转换[\] \(P148\)](#page-147-0) •[AF 自定义设置(照片)] [\(P89\)](#page-88-0) •[数码变焦[\] \(P150\)](#page-149-0) •[照片格调] [\(P206\)](#page-205-0) •[连拍速率[\] \(P113\)](#page-112-0) •[滤镜设置] [\(P208\)](#page-207-0) •[6K/4K照片] [\(P116\)](#page-115-0) •[色彩空间] [\(P209\)](#page-208-0) •[后对焦[\] \(P128\)](#page-127-0) •[测光模式] [\(P210\)](#page-209-0) •[自拍定时器[\] \(P133\)](#page-132-0) •[突出显示 / 阴影] [\(P210\)](#page-209-1) •[定时拍摄 / 动画[\] \(P134](#page-133-0)[, 136\)](#page-135-0) •[智能动态范围] [\(P211\)](#page-210-0) •[静音模式[\] \(P214\)](#page-213-1) •[智能分辨率] [\(P211\)](#page-210-1) •[快门类型[\] \(P215\)](#page-214-0) •[闪光] [\(P156\)](#page-155-0) •[快门延迟[\] \(P216\)](#page-215-0) •[数码红眼纠正] [\(P212\)](#page-211-0) •[括弧式[\] \(P139\)](#page-138-0) •[ISO 感光度(照片)] [\(P212\)](#page-211-1) •[HDR] [\(P217\)](#page-216-0) •[最慢快门速度] [\(P212\)](#page-211-2) •[多重曝光[\] \(P218\)](#page-217-0) •[慢速快门降噪] [\(P213\)](#page-212-0) •[时间戳记拍摄[\] \(P171\)](#page-170-0)

# <span id="page-202-1"></span>**[**高宽比**]**

# 适用的模式 **:**

使用本模式可以配合打印或回放的方法来选择图像的高宽比。

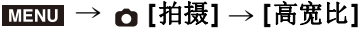

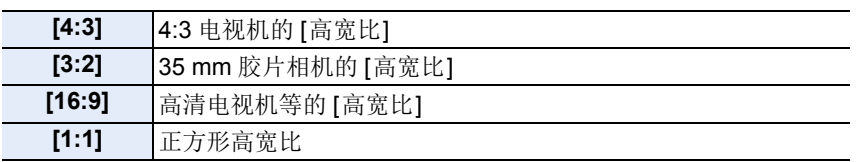

•在下列情况下,[16:9]、[1:1] 不工作 :

–拍摄 6K/4K 照片(仅当设置了 [6K 18M] 时)

–用后对焦功能拍摄时(仅当设置了 [6K 18M] 时)

# <span id="page-203-0"></span>**[**图像尺寸**]**

# 适用的模式: **面**n **P** <u>[A [S ]</u> [M = M 6

设置像素数。

像素数越高,在大的纸张上打印时,图像的精细部分看上去越清晰。

## > **[**拍摄**]** > **[**图像尺寸**]** MENU

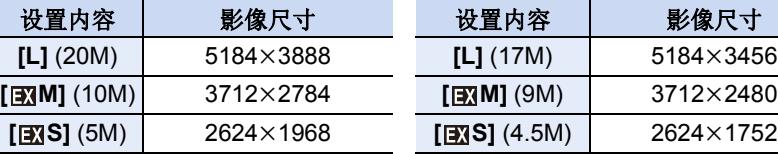

#### 高宽比为 **[4:3]** 时。 高宽比为 **[3:2]** 时。

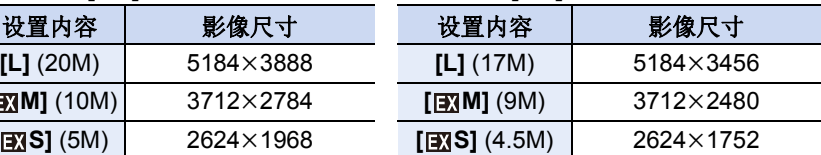

# 高宽比为 **[16:9]** 时。 高宽比为 **[1:1]** 时。

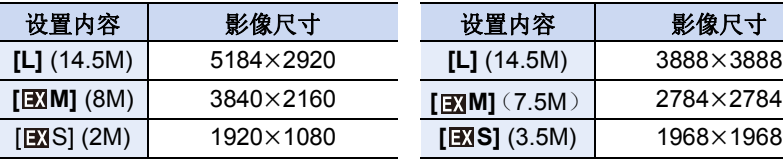

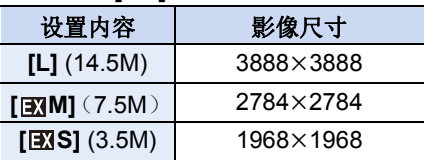

•设置了 [延伸远摄转换] [\(P148\)](#page-147-0) 时,各高宽比的 [L] 以外的图像尺寸上会显示  $[$   $\boxtimes$   $]$ 

•用 6K/4K 照片或后对焦功能拍摄时,无法设置 [图像尺寸]。

**MENU** 

 $\overline{\phantom{0}}$ 

# <span id="page-204-0"></span>**[**质量**]**

⇧

启

**MENU** 

 $\blacktriangleleft$ 

# 适用的模式: **Add To A SM** = B

设置保存图像时的压缩率。

### > **[**拍摄**]** > **[**质量**]** MENU

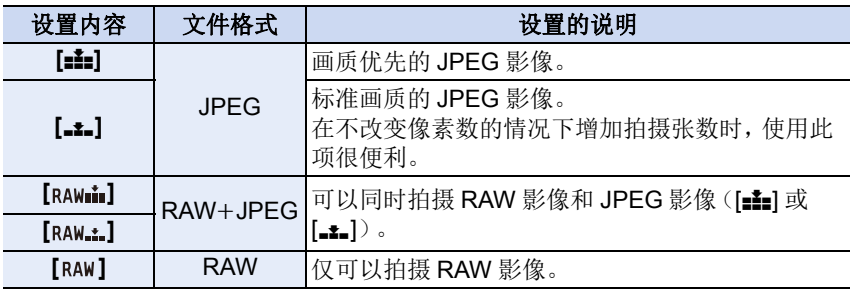

# 关于 **RAW**

RAW 格式是指未经处理的影像的数据格式。 RAW 影像的回放和编辑需要 相机或专用软件。

•可以用 [回放] 菜单的 [RAW 处理] 处理 RAW 影像。[\(P250\)](#page-249-0)

•使用软件(由 Ichikawa Soft Laboratory 研发的 "SILKYPIX Developer Studio" [\(P310\)](#page-309-0))在 PC 上处理和编辑 RAW 文件。

•RAW 影像始终是以 [4:3] (5184×3888) 高宽比拍摄。

•删除以  $[$ <sub>RAW $\stackrel{\bullet}{=}$ ] 或  $[$ RAW $\stackrel{\bullet}{=}$ ] 拍摄的影像时, 会同时删除 RAW 和 JPEG 影像两者。</sub>

•回放以 [RAW] 拍摄的影像时, 会根据拍摄时的高宽比显示灰色的区域。

•用户 6K/4K 照片或后对焦功能拍摄时, 设置固定为 [= = ]。

# <span id="page-205-0"></span>**[**照片格调**]**

⇧

肩

**MENU** 

 $\biguplus$ 

# 适用的模式 : 12 @ <sub>(B)</sub> (P) (A) (S) M | = M &

可以选择效果以配合想要拍摄的影像的类型。 可以调整效果的颜色或画质等项目来满足您的需要。

#### > **[**拍摄**]** > **[**照片格调**]** MENU

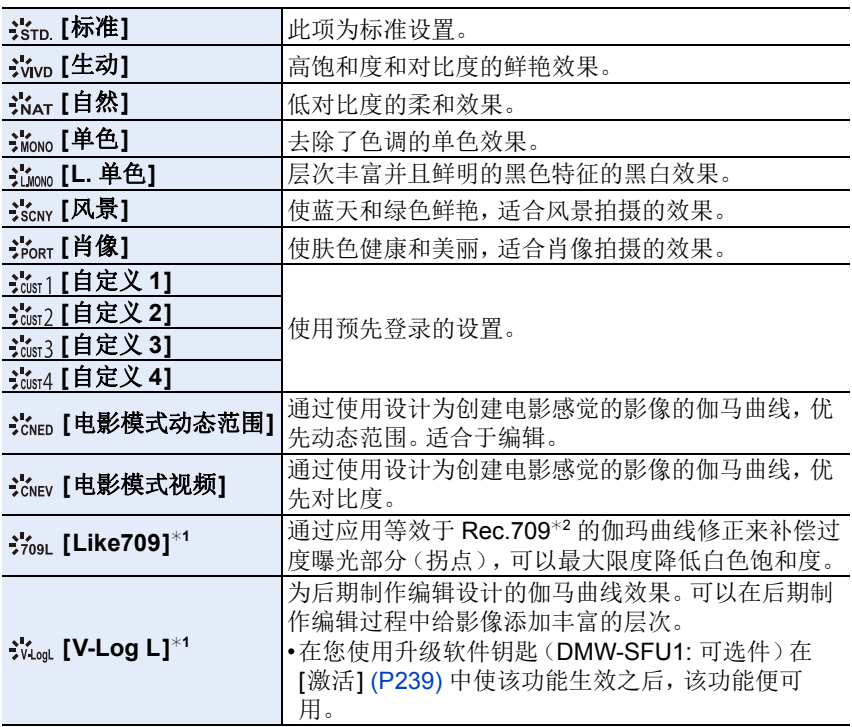

¢1 这些仅可以在创作动态图像模式下设置。

¢2Rec.709 是 "ITU-R Recommendation BT.709" 的缩写,是一种高清广播标准。

•在高级智能自动模式下 :

–只能设置 [标准] 或 [单色]。

–相机被切换到其他拍摄模式时或者关闭本机时,此设置会被重设为 [标准]。

–无法调整图像质量。

#### <span id="page-206-0"></span>■调整画质

1 按 </> 选择照片格调的种类。

2 按 **A/V** 选择项目,然后按 </> 进行调整。

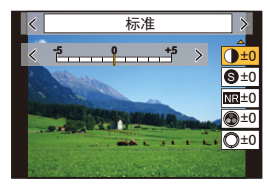

肩 **MENU** 与

⇧

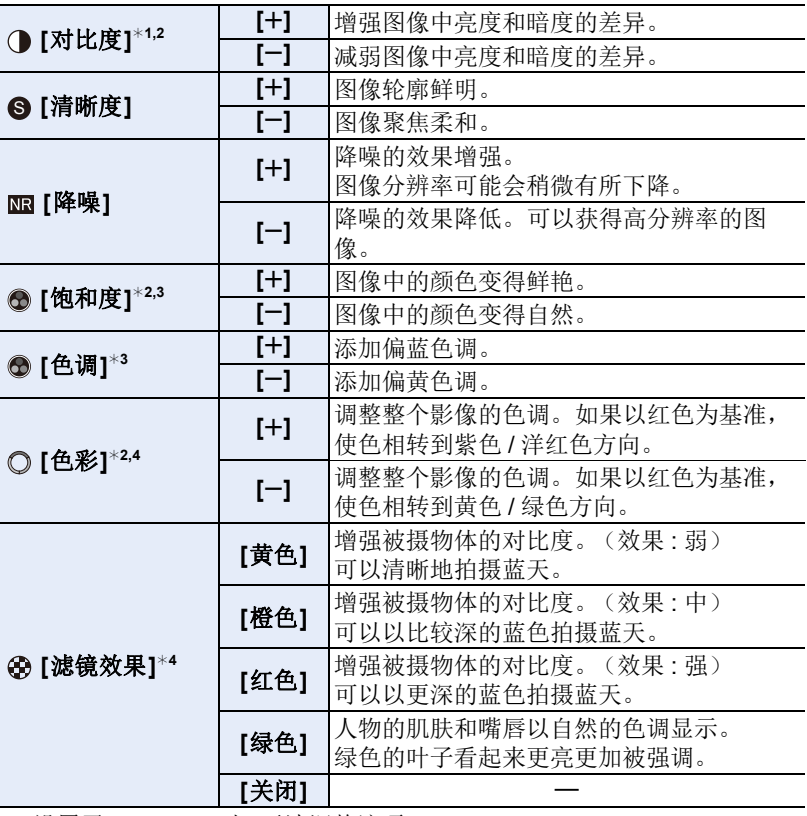

¢1设置了 [Like709] 时,无法调整该项。

¢2设置了 [V-Log L] 时,无法调整该项。

- ¢3仅当选择了[单色]或[L.单色]时,才会显示[色调]。在其他情况下,会显示 [饱和度]。
- ¢4仅当选择了[单色]或[L.单色]时,才会显示[滤镜效果]。在其他情况下,会 显示 [色彩]。
- 如果调整画质, 则在屏幕上的照片格调图标旁边会显示 [+]。
- **3** 按 **[MENU/SET]**。

207

•在设置了 [Like709] 时, 可以选择拐点模式设置。有关详情, 请参阅 [P175](#page-174-0)。

∫将设置登录到 **[**自定义 **1]** 至 **[**自定义 **4] 1** 按照 **"** [调整画质](#page-206-0) **"** 的步骤 **2** 调整画质,然后按 **[DISP.]**。 **2** 按 3**/**4 选择设置将要登录到的目的地,然后按 **[MENU/SET]**。

# <span id="page-207-0"></span>**[**滤镜设置**]**

适用的模式: **A di PASME** 

您可以在光圈优先 AE 模式等模式中应用创作控制模式影像效果(滤镜)。 [\(P78\)](#page-77-2)

设置内容 **: [ON]/[OFF]/[SET]** > **[**拍摄**]** > **[**滤镜设置**]** > **[**滤镜效果**]** MENU

#### ■使用触摸屏更改设置

❶触摸 [6].

- 2 触摸想要设置的项目。
	- **[ ]:** 影像效果开 / 关
	- **[ ]:** 选择影像效果(滤镜)
	- **[ ]:** 调整影像效果
- •在下列情况下,[颗粒单色]/[柔滑单色]/[柔焦]/[星光滤镜]/[阳光滤镜] 不可用。 –创意视频模式
	- –录制动态影像时
- •可用的ISO感光度设置会被限定最大[ISO 3200]。 [高动态]的ISO感光度会被固 定为 [AUTO]。
- •使用 [滤镜效果] 时,不能使用在创作控制模式下不可用的菜单或拍摄功能。 例如,白平衡会被固定为 [AWB], 闪光灯会被设置为 [⑤](强制闪光关)。

# 在这些情况下不可用 **:**

•在下列情况下,[滤镜设置] 不工作 : –使用 [4K 实时裁剪] 时

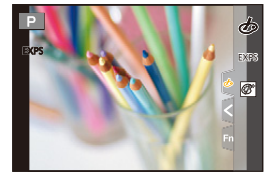

 $\blacktriangleright$ 

⇧

肩

MENU

 $\blacklozenge$ 

#### ∫同时拍摄有和无影像效果的图像 **([**同时拍摄 **W/O** 滤镜图像**])**

可以按一次快门按钮同时拍摄 2 张图像,一张有影像效果而另一张无影像效 果。

# 设置内容 **: [ON]/[OFF]** > **[**拍摄**]** > **[**滤镜设置**]** > **[**同时拍摄 **W/O** 滤镜图像**]** MENU

•会先拍摄有影像效果的影像,接着是无影像效果的影像。

•自动回放时,仅显示有影像效果的影像。

# 在这些情况下不可用 **:**

- •在下列情况下,[同时拍摄 W/O 滤镜图像] 不工作 : –在录制动态影像的同时拍摄静态影像(仅当设置为[2] ([影像优先]) 时)
	- –拍摄 6K/4K 照片时
- –用后对焦功能拍摄时
- –用连拍模式拍摄时
- $-$ [质量] 设置为 [ $_{\rm{RAW}}$  ]、[ $_{\rm{RAW}}$  ] 或 [ $_{\rm{RAW}}$ ] 时
- –用包围功能拍摄时
- –使用 [定时拍摄] 时
- –使用 [定格动画] 时

# <span id="page-208-0"></span>**[**色彩空间**]**

#### 适用的模式: **AddPASM=**>

想要在将拍摄的图像用 PC、打印机等再现时进行色彩修正,请设置该项。

#### > **[**拍摄**]** > **[**色彩空间**]** MENU

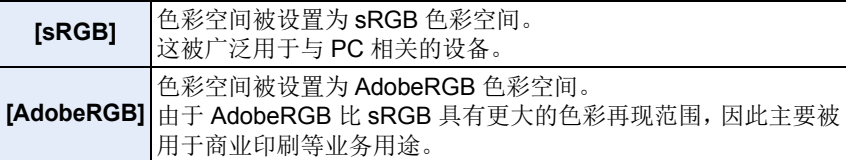

•如果不是很熟悉 AdobeRGB,请设置为 [sRGB]。

- •在下列情况下,此设置被固定为 [sRGB]。
	- –录制动态影像时
	- –拍摄 6K/4K 照片时
	- –用后对焦功能拍摄时

# <span id="page-209-0"></span>**[**测光模式**]**

⇧

言

MENU

 $\blacklozenge$ 

# 适用的模式: **A & PASM**

可以改变测定亮度的测光方式。

# > **[**拍摄**]** > **[**测光模式**]** MENU

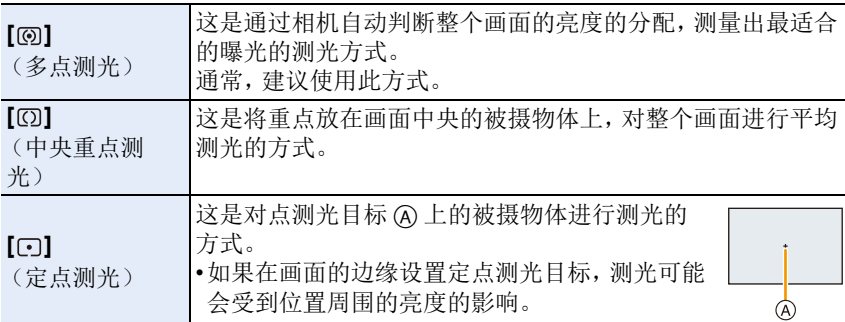

# <span id="page-209-1"></span>**[**突出显示 **/** 阴影**]**

# 适用的模式: **A** 对 P A S M =  $\frac{1}{2}$

可以一边确认画面上的亮度一边调整影像上亮部和暗部的亮度。

# > **[**拍摄**]** > **[**突出显示 **/** 阴影**]** MENU

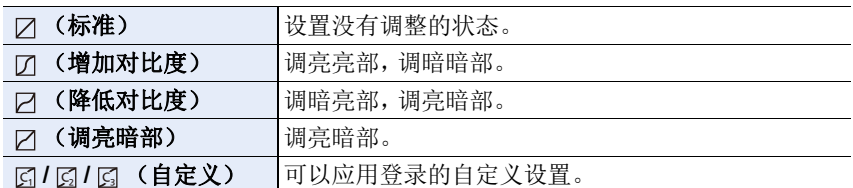

# **1** 转动前 **/** 后转盘调整明 **/** 暗部分的亮度。

A 亮部

B 暗部

- 后转盘用于调整暗部,前转盘用于调整亮部。
- 要登录喜欢的设置,请按 ▲,然后选择自定义设 置将要登录到的目的地 ([自定义 1] ( )[自定 义 2] ( 囗 )/[自定义 3] ( 囗 ))。
- 也可以通过拖动图表来进行调整。
- **2** 按 **[MENU/SET]**。

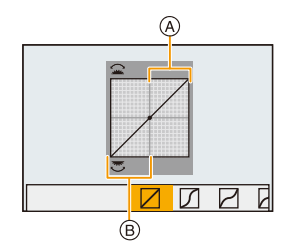

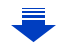

9. 使用菜单功能

⇧

肩

**MENU** 

 $\bigoplus$ 

•在亮度调整画面上,通过按 [DISP.] 可以切换画面显示。

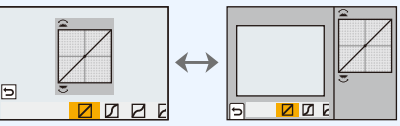

•关闭本机会使通过 [Z/[7] (Z/[Z] 调整的设置返回到初始设置。 •[照片格调] 设置为 [Like709] 或 [V-Log L] 时, 设置固定为 [乙] (标准)。

#### <span id="page-210-0"></span>**[**智能动态范围**]**

适用的模式: **A** a r P A S M = 3

背景与被摄物体的亮度差很大时等,会补正对比度和曝光。

#### > **[**拍摄**]** > **[**智能动态范围**]** MENU

设置内容 **: [AUTO]/[HIGH]/[STANDARD]/[LOW]/[OFF]**

# 在这些情况下不可用 **:**

•根据拍摄条件,可能无法获得补正效果。

•设置了 [HDR] 时,[智能动态范围] 不工作。

•在下列情况下,本功能不可用 : –[照片格调] 设置为 [Like709] 或 [V-Log L] 时

# <span id="page-210-1"></span>**[**智能分辨率**]**

适用的模式: 12 di PASM=MB

利用智能分辨率技术,可以拍摄出轮廓更加清晰、更有解像感的图像。

#### > **[**拍摄**]** > **[**智能分辨率**]** MENU

#### 设置内容 **: [HIGH]/[STANDARD]/[LOW]/[OFF]**

⇧

肩

**MENU** 

 $\blacklozenge$ 

#### <span id="page-211-0"></span>**[**数码红眼纠正**]**

适用的模式: 12 df PASM=MB

选择了红眼降低([  $\neq \infty$  ]、[  $\ast$ S $\circ$ ]) 时,只要使用闪光灯就会执行数码红眼修正。 相机会自动检测出红眼并修正图像。

设置内容 **: [ON]/[OFF]** > **[**拍摄**]** > **[**数码红眼纠正**]** MENU

•设置为 $[O$ N] 时, 图标上显示 $[$  $\mathscr{Q}$ ]。

•在某些情况下,无法修正红眼。

# <span id="page-211-1"></span>**[ISO** 感光度(照片)**]**

适用的模式: **A** a d P A S M = d

ISO 感光度设置为 [AUTO] 或 [aso] 时, 设置 ISO 感光度的上限和下限。

#### > **[**拍摄**]** > **[ISO** 感光度(照片)**]** MENU

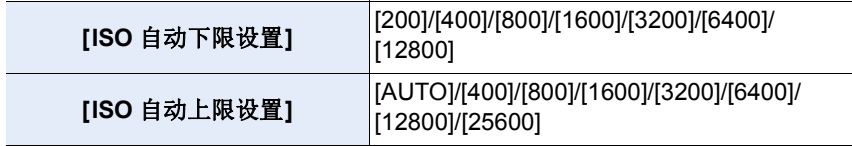

# 在这些情况下不可用 **:**

•在下列情况下,本功能不可用 : –录制动态影像时

# <span id="page-211-2"></span>**[**最慢快门速度**]**

适用的模式: **A** ad PA S M =  $\phi$ 

ISO 感光度设置为 [AUTO] 或 [ [ ] [ ] 时, 设置最低快门速度。

# > **[**拍摄**]** > **[**最慢快门速度**]** MENU

## 设置内容 **: [AUTO]/[1/16000]** 至 **[1/1]**

•在无法获得适当曝光的情况下,快门速度可能低于设定值。

212

⇧

肩

MENU

 $\overline{\phantom{0}}$ 

#### <span id="page-212-0"></span>**[**慢速快门降噪**]**

# 适用的模式: 12 df PASM=MB

相机会自动除去在夜景拍摄等时因快门速度变慢而出现的噪点,因此可以拍 摄出精美的图像。

# > **[**拍摄**]** > **[**慢速快门降噪**]** MENU

设置内容 **: [ON]/[OFF]**

•为了进行信号处理,显示 [正在慢速快门降噪] 的时间与快门速度的相同。

### 在这些情况下不可用 **:**

•在下列情况下,本功能不可用 : –录制动态影像时 –拍摄 6K/4K 照片时 –用后对焦功能拍摄时 –使用电子快门时

#### <span id="page-212-1"></span>**[**阴影补偿**]**

#### 适用的模式: 12 df PASM=MB

因镜头特性使画面边缘变暗时,可以在修正了画面边缘的亮度的情况下进行 拍摄。

#### > **[**拍摄**]** > **[**阴影补偿**]** MENU

#### 设置内容 **: [ON]/[OFF]**

•根据拍摄条件,可能无法获得补正效果。

•更高的 ISO 感光度可能会使图像边缘的噪点明显。

#### 在这些情况下不可用 **:**

- •以下情况不能进行补正 :
- –使用 [延伸远摄转换] 时
- –使用数码变焦时
- –设置了 [可变帧率] 时

#### <span id="page-213-0"></span>**[**绕射补偿**]**

⇧

肩

**MENU** 

セ

# 适用的模式: 12 di PASM=MB

相机会通过补正缩小了光圈时的因衍射而造成的模糊来提高分辨率。 设置内容 **: [AUTO]/[OFF]** > **[**拍摄**]** > **[**绕射补偿**]** MENU

•根据拍摄条件,可能无法获得补正效果。

•更高的 ISO 感光度可能会使噪点明显。

# <span id="page-213-1"></span>**[**静音模式**]**

适用的模式: md m P A S M = B

立即使操作音和光的输出无效。

# > **[**拍摄**]** > **[**静音模式**]** MENU

# 设置内容 **: [ON]/[OFF]**

•扬声器的声音会被静音,闪光灯和 AF 辅助灯会无效。 以下设置被固定。 –[闪光模式]: [Œ] (强制闪光关) –[快门类型]: [ESHTR] –[AF 辅助灯]: [OFF] –[操作音音量]: [改] (OFF) –[快门音量]: [ **2 ] (OFF)** •即使设置了 [ON],以下功能也会点亮 / 闪烁。 –状态指示灯 –自拍定时器指示灯

–无线连接指示灯

•无法使镜头光圈音等无论操作如何由相机产生的声音静音。

#### **•**使用本功能时,请务必特别注意被摄对象的隐私、肖像权等。请客户自负责任。

#### <span id="page-214-0"></span>**[**快门类型**]**

⇧

肩

MENU

 $\biguplus$ 

# 适用的模式: **Add To A SM** = B

选择要用于拍摄图像的快门。

#### > **[**拍摄**]** > **[**快门类型**]** MENU

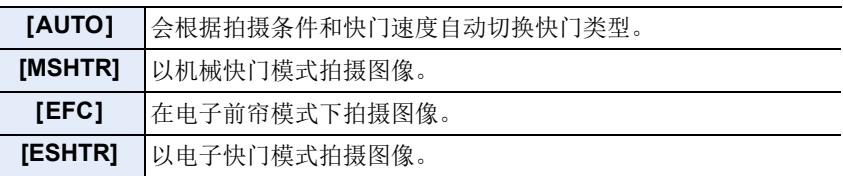

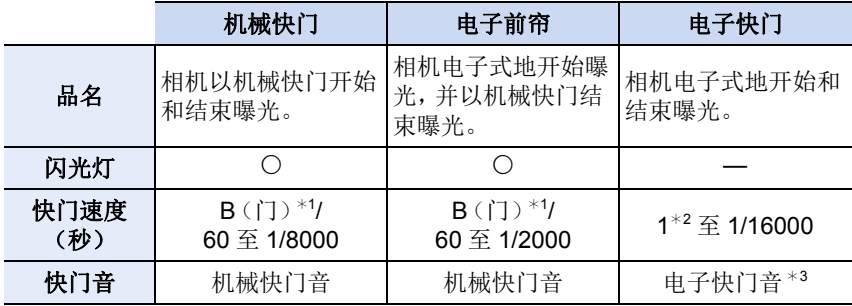

¢1此设置仅在手动曝光模式下可用。[\(P74\)](#page-73-0)

¢2 ISO 感光度最大 [ISO3200]。设置高于 [ISO3200] 时,快门速度会快于 1 秒。 ¢3可以用 [快门音量]和 [电子快门音调]更改电子快门音设置。[\(P235\)](#page-234-0)

•与机械快门模式相比,电子前帘模式可降低由于快门导致的抖动,因此可以最大 程度降低快门震动的影响。

•电子快门模式允许您在不产生快门震动的情况下拍摄图像。

•屏幕上显示 [5] 时, 会用电子快门进行拍摄。

**•**用电子快门拍摄正在移动的被摄物体时,图像上被摄物体可能会看起来扭曲。

**•**在荧光灯或 **LED** 灯等环境下使用电子快门时,图像上可能会出现水平条纹。在 这种情况下,降低快门速度可能会减轻水平条纹的影响。**[\(P73\)](#page-72-0)**

# <span id="page-215-0"></span>**[**快门延迟**]**

 $\Omega$ 

ê

**MENU** 

セ

# 适用的模式: **A** 对 P A S M = B A

为了降低手抖或快门震动的影响,过了一定时间后释放快门。 > **[**拍摄**]** > **[**快门延迟**]** MENU

# 设置内容 **: [8SEC]/[4SEC]/[2SEC]/[1SEC]/[OFF]**

# 在这些情况下不可用 **:**

- •在下列情况下,本功能不可用 : –录制动态影像时
	- –拍摄 6K/4K 照片时
	- –用后对焦功能拍摄时
- –[HDR] 设置为 [ON] 时

216
### **[HDR]**

⇧

肩

**MENU** 

↽

## 适用的模式: **A** a r P A S M = 8

可以将曝光等级不同的 3 张图像合成 1 张层次丰富的图像。 背景与被摄物体的明暗差大时等,可以使亮部和暗部的层次丢失最小化。 用 HDR 合成的影像以 JPEG 记录。

### > **[**拍摄**]** > **[HDR]** MENU

### 设置内容 **: [ON]/[OFF]/[SET]**

### ■更改设置

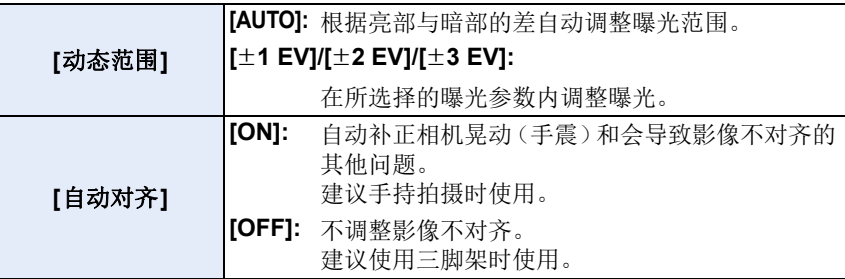

•请勿在按下快门按钮后连续拍摄过程中移动本机。

- •在图像合成完成之前,无法拍摄下一张图像。
- •移动的被摄物体可能会被拍摄得模糊不自然。
- •[自动对齐] 设置为 [ON] 时,视角会稍微变窄。

•闪光灯固定为 [Œ](强制闪光关)。

## 在这些情况下不可用 **:**

•对于在动态影像录制过程中拍摄的图像,[HDR] 不工作。

- •在下列情况下,本功能不可用 :
	- –拍摄 6K/4K 照片时
	- –用后对焦功能拍摄时
- –用连拍模式拍摄时
- –用包围功能拍摄时
- $-$ [质量] 设置为 [ $\alpha$ wiii]、[ $\alpha$ awiii] 或 [ $\alpha$ aw] 时
- –使用 [定时拍摄] 时
- –使用 [定格动画] 时(仅当设置了 [自动拍摄]时)

### **[**多重曝光**]**

适用的模式: **A** a r P A S M = 8

可以获得像进行了多次曝光的效果。(每一个影像最多 4 次)

## > **[**拍摄**]** > **[**多重曝光**]** MENU

## **1** 按 3**/**4 选择 **[**开始**]**,然后按 **[MENU/SET]**。

### **2** 确定构图,拍摄第一张图像。

- 拍摄后,半按快门按钮会进入到下一张图像的拍 摄。
- 按 ▲/▼ 选择项目,然后按 [MENU/SET] 就可以进 行下列中的其中一个操作。

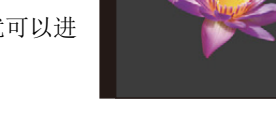

- –[下一个]: 进入到下一张图像的拍摄。
- –[重摄]: 返回到第一张图像的拍摄。
- –[退出]: 记录拍摄的第一张图像,并结束多 重曝光的拍摄。

## **3** 拍摄第 **2** 重、第 **3** 重和第 **4** 重曝光。

- 如果在拍摄时按 [Fn4],会记录所拍摄的图像,并结束多重曝光的拍摄。
- **4** 按 4 选择 **[**退出**]**,然后按 **[MENU/SET]**。 • 也可以半按快门按钮结束。

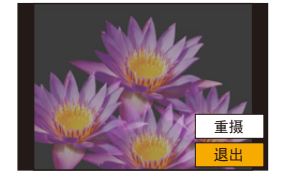

退出 重揚 下一个

## ■更改设置

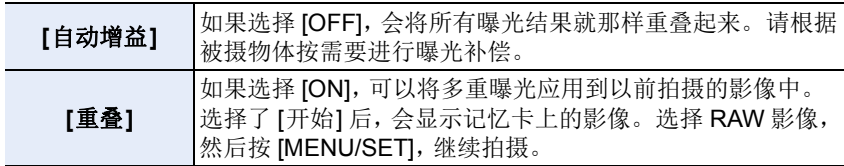

•用多重曝光拍摄的图像所显示的拍摄信息,是最后所拍摄的图像的拍摄信息。

- •多重曝光时,菜单画面上以灰色显示的项目无法设置。
- •[重叠] 仅适用于用本机拍摄的 RAW 影像。

## 在这些情况下不可用 **:**

•在下列情况下,本功能不可用 : –使用 [定时拍摄] 时 –使用 [定格动画] 时

 $\blacklozenge$ 

## **: [**动态影像**]** 菜单

- •[录像格式] [\(P163\)](#page-162-0)
- •[录制质量] [\(P163\)](#page-162-0)
- •[时间码[\] \(P169\)](#page-168-0)
- •[AFS/AFF[\] \(P88\)](#page-87-0)
- •[连续 AF[\] \(P167\)](#page-166-0)
- •[AF 自定义设置(视频)] [\(P167\)](#page-166-1)
- •[照片格调] [\(P206\)](#page-205-0)
- •[滤镜设置] [\(P208\)](#page-207-0)
- •[亮度级别] [\(P219\)](#page-218-0)
- •[测光模式] [\(P210\)](#page-209-0)
- •[突出显示 / 阴影] [\(P210\)](#page-209-1)
- •[智能动态范围] [\(P211\)](#page-210-0)
- •[智能分辨率] [\(P211\)](#page-210-1)
- •[ISO 感光度 ( 视频 ) 1 [\(P174\)](#page-173-0)
- •[阴影补偿] [\(P213\)](#page-212-0)
- •[绕射补偿] [\(P214\)](#page-213-0)
- •[稳定器] [\(P143\)](#page-142-0)
- •[闪烁削减[\] \(P219\)](#page-218-1)
- •[延伸远摄转换[\] \(P148\)](#page-147-0)
- •[数码变焦[\] \(P150\)](#page-149-0)
- •[照片模式拍摄[\] \(P168\)](#page-167-0)
- •[时间戳记拍摄[\] \(P171\)](#page-170-0)
- •[麦克风音量显示[\] \(P170\)](#page-169-0)
- •[麦克风音量调整[\] \(P170\)](#page-169-1)
- •[麦克风音量限制器[\] \(P170\)](#page-169-2)
- •[风噪消减[\] \(P220\)](#page-219-1)
- •[风声消除[\] \(P220\)](#page-219-0)
- •[镜头噪音消除[\] \(P220\)](#page-219-2)
- •[声音输出[\] \(P193\)](#page-192-0)
- •[XLR 麦克风适配器设置] [\(P192\)](#page-191-0)
- •[HDMI 拍摄输出[\] \(P187\)](#page-186-0)
- •[彩色条纹[\] \(P172\)](#page-171-0)

## <span id="page-218-0"></span>**[**亮度级别**]**

## 适用的模式: 2 cm cm P A S M = B B

选择亮度范围以适合视频的用途。

## **1310 → 2 [动态影像] → [亮度级别]**

### 设置内容 **: [0-255]/[16-235]/[16-255]**

- •如果将 [录制质量] 设置为 10bit 动态影像设置,则可用选项更改为 [0-1023]、 [64-940] 和 [64-1023]。
- •本功能仅对动态影像工作。静态影像(包括在动态影像录制过程中拍摄的静态影 像)会以 [0-255] 拍摄。
- •[录像格式]设置为[AVCHD]或[MP4]时,[亮度级别]的[0-255]会切换成[16-255]。
- •[照片格调] 设置为 [V-Log L] 时,设置固定为 [0-255]。

## <span id="page-218-1"></span>**[**闪烁削减**]**

## 适用的模式: **A** a **d** P A S M = 8

可以固定快门速度以削减动态影像中的闪烁或水平条纹。

## $\overline{\mathtt{MND}} \rightarrow \mathtt{a}$  **[**动态影像] → [闪烁削减]

## 设置内容 **: [1/50]/[1/60]/[1/100]/[1/120]/[OFF]**

## 219

肩 MENU

 $\blacklozenge$ 

⇧

⇧

肩

**MENU** 

 $\blacktriangleright$ 

### <span id="page-219-1"></span>**[**风噪消减**]**

## 适用的模式: **A** or P A S M = B

使用本功能会在保持音质的同时减轻进入内置麦克风的风噪声。

## $\overline{\mathtt{MND}} \rightarrow \mathtt{a}$  **[**动态影像] → [风噪消减]

## 设置内容 **: [HIGH]/[STANDARD]/[OFF]**

- •检测出强风时,[HIGH] 会通过抑制低音有效地减轻风噪声。
- •[STANDARD] 仅抽出和减轻风噪声,而不使音质变差。
- •根据拍摄情况,可能无法获得最大效果。
- •该功能仅对内置麦克风有效。 连接了外置麦克风时,会显示 [风声消除]。

## <span id="page-219-0"></span>**[**风声消除**]**

## 适用的模式: **Add To A S M = B**

相机会有效地减轻用外置麦克风录音时的风噪声。

## 设置内容 **: [HIGH]/[STANDARD]/[LOW]/[OFF]** > **[**动态影像**]** > **[**风声消除**]** MENU

- •仅当使用外置麦克风时,此项目才可用。
- •设置 [风声消除] 可能会改变通常的音质。
- •连接了外置麦克风时,屏幕上会显示 [ ]。
- •连接了外置麦克风时,[麦克风音量显示[\] \(P170\)](#page-169-0)会被自动设置为[ON],并且屏幕 上会显示麦克风音量。

### <span id="page-219-2"></span>**[**镜头噪音消除**]**

适用的模式: 2 da co P A S M = B

可以减轻动态影像录制时产生的与电动变焦兼容的可互换镜头的变焦音。

### **1300 → a [动态影像] → [镜头噪音消除]**

## 设置内容 **: [ON]/[OFF]**

•仅当使用支持电动变焦的可互换镜头时,本功能才会工作。

•使用本功能时,音质可能会与通常工作时的不同。

220

## **: [**自定义**]** 菜单

# ⇧ 肩 **MENU**

 $\blacklozenge$ 

## **[**曝光**]**

- •[ISO 增量[\] \(P222\)](#page-221-0)
- •[扩展 ISO[\] \(P222\)](#page-221-1)
- •[曝光补偿重设] [\(P222\)](#page-221-2)

## **[**对焦 **/** 释放快门**]**

- •[AF/AE 锁] [\(P104\)](#page-103-0)
- •[AF/AE 锁定维持] [\(P222\)](#page-221-3)
- •[快门 AF[\] \(P222\)](#page-221-4)
- •[半按快门释放] [\(P222\)](#page-221-5)
- •[快速 AF[\] \(P223\)](#page-222-0)
- •[眼启动传感器 AF[\] \(P223\)](#page-222-1)
- •[精确定点 AF 设置[\] \(P223\)](#page-222-2)
- •[AF 辅助灯] [\(P223\)](#page-222-3)
- •[对焦 / 释放优先] [\(P224\)](#page-223-0)
- •[垂直 / 水平对焦切换] [\(P95\)](#page-94-0)
- •[AF+MF[\] \(P224\)](#page-223-1)
- •[MF 辅助] [\(P224\)](#page-223-2)
- •[MF 辅助显示] [\(P224\)](#page-223-3)

## **[**操作**]**

- •[Fn 按钮设置[\] \(P60\)](#page-59-0)
- •[Q.MENU] [\(P225\)](#page-224-0)
- •[拨盘设置] [\(P47\)](#page-46-0)
- •[摇杆设置] [\(P48\)](#page-47-0)
- •[操作锁定设置] [\(P225\)](#page-224-1)
- •[视频按钮] [\(P225\)](#page-224-2)
- •[触摸设置] [\(P225\)](#page-224-3)

## **□** [监视器 / 显示器]

- •[自动回放[\] \(P226\)](#page-225-0)
- •[单色 Live View 模式[\] \(P226\)](#page-225-1)
- •[始终显示预览[\] \(P226\)](#page-225-2)
- •[峰值[\] \(P226\)](#page-225-3)
- •[直方图[\] \(P227\)](#page-226-0)
- •[坐标线[\] \(P227\)](#page-226-1)
- •[中心标记[\] \(P227\)](#page-226-2)
- •[突出显示[\] \(P227\)](#page-226-3)
- •[斑纹样式[\] \(P228\)](#page-227-0)
- •[曝光计[\] \(P228\)](#page-227-1)
- •[手动对焦坐标线[\] \(P228\)](#page-227-2)
- •[LVF/ 监视器显示设置] [\(P49\)](#page-48-0)
- •[监视器信息显示[\] \(P229\)](#page-228-0)
- •[拍摄区域[\] \(P229\)](#page-228-1)
- •[视频优先显示[\] \(P229\)](#page-228-2)
- •[菜单指南[\] \(P229\)](#page-228-3)

## **[**镜头 **/** 其他**]**

- •[镜头位置恢复[\] \(P229\)](#page-228-4)
- •[电动变焦镜头[\] \(P151\)](#page-150-0)
- •[个人识别[\] \(P230\)](#page-229-0)
- •[配置文件设置[\] \(P232\)](#page-231-0)

## > **[**自定义**]** > **[**曝光**]** MENU

### <span id="page-221-0"></span>**[ISO** 增量**]**

⇧

言

**MENU** 

 $\blacktriangleright$ 

可以以每级 1/3 EV 调整 ISO 感光度设置。 设置内容 **: [1/3 EV]/[1 EV]**

### <span id="page-221-1"></span>**[**扩展 **ISO]**

可以将 ISO 感光度设置到最小 [ISO100]。

•在下列情况下,本功能不可用 : –[照片格调] 设置为 [Like709] 或 [V-Log L] 时

#### <span id="page-221-2"></span>**[**曝光补偿重设**]**

更改了拍摄模式或关闭了相机时可以重设曝光值。

### > **[**自定义**]** > **[**对焦 **/** 释放快门**]** MENU

### <span id="page-221-3"></span>**[AF/AE** 锁定维持**]**

选择了 [ON] 时, 即使按下然后松开 [AF/AE LOCK], 焦点和曝光也会保持锁 定状态。再次按该按钮可以解除锁定。

### <span id="page-221-4"></span>**[**快门 **AF]**

设置在半按快门按钮时是否自动调整焦点。

### <span id="page-221-5"></span>**[**半按快门释放**]**

半按快门按钮时,快门会立即释放。

### <span id="page-222-0"></span>**[**快速 **AF]**

ᡗᠮ

言

**MENU** 

 $\blacklozenge$ 

只要将相机保持稳定状态,相机就会自动调整焦距,并且在按下快门按钮时 焦距调整会变得更快。

•电池会比平时消耗得更快。

- •在下列情况下,本功能不可用 :
- –在预览模式下
- –在低照度条件下

### <span id="page-222-1"></span>**[**眼启动传感器 **AF]**

眼启动传感器启动时,相机会自动调整焦点。

•在光线微暗的条件下,[眼启动传感器 AF] 可能不工作。

### <span id="page-222-2"></span>**[**精确定点 **AF** 设置**]**

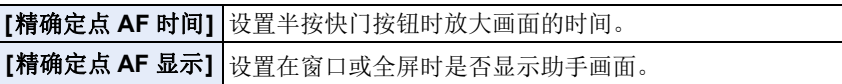

### <span id="page-222-3"></span>**[AF** 辅助灯**]**

半按快门按钮时,AF 辅助灯会照亮被摄物体,使得相机在低照度条件下拍摄 时更容易聚焦。

- •根据所使用的镜头不同,AF 辅助灯的有效范围也会有所不同。
- –当安装了可互换镜头 (H-ES12060) 并且在广角端时 :
	- 约 1.0 m 至 3.5 m
- –当安装了可互换镜头 (H-FS12060) 并且在广角端时 : 约 1.0 m 至 3.0 m
- –当安装了可互换镜头 (H-HSA12035) 并且在广角端时 : 约 1.0 m 至 3.5 m
- •请取下镜头遮光罩。
- •使用可互换镜头(H-ES12060/H-FS12060/H-HSA12035)时,AF辅助灯会被遮 住一点,但并不影响性能。
- •使用大直径的镜头时,AF 辅助灯可能会被遮挡住较大一部分,可能会变得难以 聚焦。
- •在下列情况下,此设置被固定为 [OFF]。 –[静音模式] 设置为 [ON] 时

ᡗᠠ

言

MENU

 $\blacktriangleright$ 

### <span id="page-223-0"></span>**[**对焦 **/** 释放优先**]**

设置是否在自动对焦焦点没有对准时激活拍摄。 •不同设置可以应用于不同对焦模式设置([AFS/AFF],[AFC])。

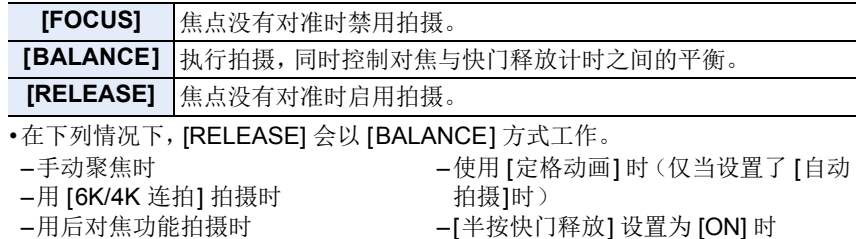

- –用触摸快门拍摄时
- –用自拍定时器拍摄时 –使用 [定时拍摄] 时

–用智能手机远程拍摄时

### <span id="page-223-1"></span>**[AF+MF]**

AF 锁定为开时(聚焦模式设置为 [AFS] 时的半按快门按钮, 或使用 [AF/AE LOCK] 设置的 AF 锁定),可以手动精细调整焦点。

### <span id="page-223-2"></span>**[MF** 辅助**]**

设置 MF 辅助(放大的画面)的显示方法。 •根据所使用的镜头不同,可用的设置也会有所不同。

### 使用带聚焦环的可互换镜头(**H-ES12060/H-FS12060/H-HSA12035**)时

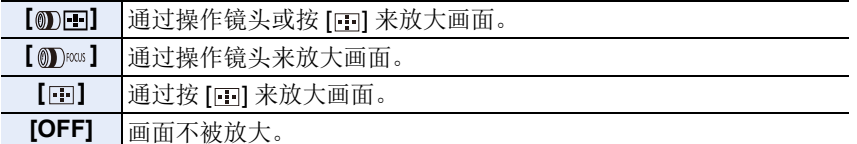

### 使用不带聚焦环的可互换镜头时 设置内容 **: [ON]/[OFF]**

- •在下列情况下,不显示 MF 辅助 : –录制动态影像时
	- –用 [6K/4K 快门前连拍] 拍摄时
	- –使用数码变焦时

### <span id="page-223-3"></span>**[MF** 辅助显示**]**

设置 MF 辅助(放大的画面)是以窗口画面显示的状态显示还是以全屏显示 的状态显示。

## 224

## > **[**自定义**]** > **[**操作**]** MENU

### <span id="page-224-0"></span>**[Q.MENU]**

企

肩

**MENU** 

 $\blacklozenge$ 

如果选择 [CUSTOM],可以自定义快速菜单设置。[\(P59\)](#page-58-0)

### <span id="page-224-1"></span>**[**操作锁定设置**]**

设置通过 [操作锁定] 功能按钮禁用的控制功能。如果将下列其中一个项目设 置为 [ON], 则在使用操作锁定功能时, 对应的控制功能将被禁用。

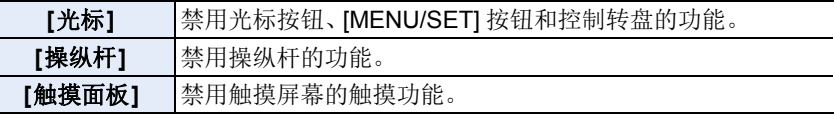

### <span id="page-224-2"></span>**[**视频按钮**]**

可以将动态影像按钮设置为有效 / 无效。

### <span id="page-224-3"></span>**[**触摸设置**]**

设置触摸操作的有效 / 无效。

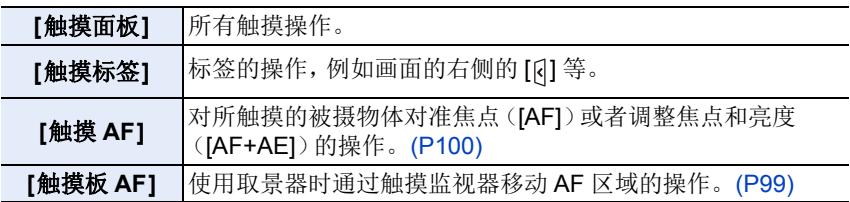

## > **[**自定义**]** > **[**监视器 **/** 显示器**]** MENU

### <span id="page-225-0"></span>**[**自动回放**]**

⇧

肩

**MENU** 

 $\overline{\mathbf{t}}$ 

拍摄后立即显示图像。

- •[持续时间(6K/4K照片)]仅对6K/4K照片拍摄有效,而[持续时间(后对焦)]仅对后 对焦拍摄有效。
- •如果将[回放操作优先]设置为[ON],可以在自动回放过程中执行某些回放操作。 例如,可以在不同类型的回放画面之间进行切换或者删除图像。
- •如果选择 [HOLD], 则拍摄的图像将一直显示, 直至半按快门按钮。[回放操作优 先] 会固定为 [ON]。

## <span id="page-225-1"></span>**[**单色 **Live View** 模式**]**

可以以黑白显示拍摄画面。

- •即使在拍摄时使用 HDMI 输出,本功能也不会对连接的设备工作。
- •不会影响到拍摄的影像。

### <span id="page-225-2"></span>**[**始终显示预览**]**

在手动曝光模式下,可以在拍摄画面上确认所选择的光圈和快门速度的效 果。

•使用闪光灯时,本功能不工作。

### <span id="page-225-3"></span>**[**峰值**]**

手动调整焦点时,焦点对准的部分(画面上轮廓清晰的部分)被突出显示。

•[SET] 的 [检测等级] 设置为 [HIGH] 时,减少要突出显示的部分,可以更纤细地聚 焦。

•更改 [检测等级] 设置也会如下更改 [显示颜色] 设置。

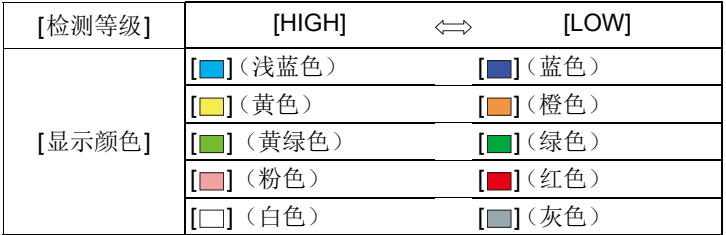

•每次触摸 [1的[ ], 设置会按 [ON]([检测等级]: [LOW]) → [ON]([检测等级]:  $[HIGH]$ )  $\rightarrow$   $[OFF]$  的顺序切换。

•创意控制模式的 [颗粒单色] 时,[峰值] 不工作。

#### 226

### <span id="page-226-0"></span>**[**直方图**]**

显示直方图。

可以通过按 ▲/▼/</> 设置位置。

- •也可以从拍摄画面进行直接触摸操作。
- •直方图是显示亮度分布情况的图表。横轴表示从暗部到亮部的亮 度,左侧较暗右侧较亮;纵轴表示每个亮度等级上的像素数量。 使您更容易地检查图像的曝光。

A 暗 B 亮

ᡗᠮ

言

**MENU** 

 $\blacktriangleright$ 

#### **•**在下列情况下拍摄的图像与直方图相互不一致时,直方图会以橙色显示。 –曝光补偿时

–启动了闪光灯时

–没有获得适当的曝光时,例如照明很低时等。

- •在拍摄模式下,直方图为近似值。
- •设置了 [WFM/ 向量示波器] 时,不显示直方图。

### <span id="page-226-1"></span>**[**坐标线**]**

可以设置拍摄时所显示的坐标线(构图辅助线)的样式。

设置了 [ 口 ]时,可以通过按 △/▼/◀/▶ 来设置坐标线 (构图辅助线)的位 置。

•也可以通过触摸拍摄画面的坐标线(构图辅助线)上的 [ ] 直接设置位置。

## <span id="page-226-2"></span>**[**中心标记**]**

拍摄画面的中心会以 [+] 显示。

### <span id="page-226-3"></span>**[**突出显示**]**

当启动自动查看功能时或当回放时,白色饱和区域会以黑白 闪烁。

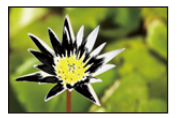

- •如果有任何白色饱和区域,建议参照直方图 [\(P227\)](#page-226-0) 负向调整曝光补偿 [\(P105\)](#page-104-0), 然后重新进行拍摄。这样可能会获得画质更佳的图像。
- •在回放 6K/4K 照片、回放用后对焦功能拍摄的影像的、多重回放、日历回放或回 放变焦时,本功能无效。

## <span id="page-227-0"></span>**[**斑纹样式**]**

ᡗᠠ

肩

**MENU** 

 $\blacktriangleright$ 

用斑纹样式表示因曝光过度可能会白色饱和的部分。

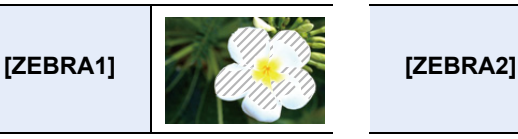

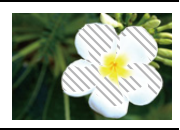

选择 [SET] 设置要作为斑纹样式处理的亮度。

- •可以在[50%]和[105%]之间选择亮度值。 [斑纹样式2]时,可以选择[OFF]。如果 选择 [100%] 或 [105%], 仅已经白色饱和的区域会以斑纹样式显示。值越小, 要 作为斑纹样式处理的亮度范围会越广。
- •如果有任何白色饱和区域,建议参照直方图 [\(P227\)](#page-226-0) 负向调整曝光补偿 [\(P105\)](#page-104-0), 然后进行拍摄。
- •不会录制显示的斑纹样式。
- •如果在[自定义]([操作])菜单中将[斑纹样式]分配到[Fn按钮设置](P60),每次 按设置被分配到的功能按钮,斑纹样式就会切换如下 : [斑纹样式 1] → [斑纹样式 2] → [OFF]。 [斑纹样式 2] 设置为 [OFF] 时, 设置会按 [斑纹样式 1] → [OFF] 的顺序切换, 可 以快速切换设置。

## <span id="page-227-1"></span>**[**曝光计**]**

显示曝光表。

•如果设置为 [ON],在执行程序偏移、设置光圈以及设 置快门速度时会显示曝光计。

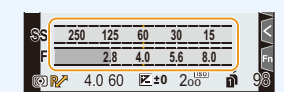

- •不适当的范围以红色显示。
- •不显示曝光计时,按 [DISP.] 会切换屏幕的显示信息。
- •如果约 4 秒没有进行任何操作,曝光计会消失。

## <span id="page-227-2"></span>**[**手动对焦坐标线**]**

手动设置焦点时,显示可以确认对准焦点的方向的 MF 坐标线。

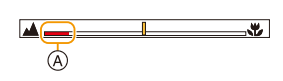

(A) ∞ (无限远)的指示

#### <span id="page-228-0"></span>**[**监视器信息显示**]**

显示拍摄信息画面。[\(P50\)](#page-49-0)

## <span id="page-228-1"></span>**[**拍摄区域**]**

ᡗᠠ

肩

**MENU** 

⇆

可以在动态影像录制时的视角和静态影像拍摄时的视角之间进行切换。

•显示的拍摄区域是估计值。

•用 6K/4K 照片或后对焦功能拍摄时,[拍摄区域] 不可用。

### <span id="page-228-2"></span>**[**视频优先显示**]**

可以将拍摄画面或监视器上的拍摄信息画面等画面切换到适合于动态影像录 制的画面。

- •在拍摄模式下,将显示可用的拍摄时间 A。
- •监视器上的拍摄信息会切换到动态影像的信息。 [\(P323\)](#page-322-0)

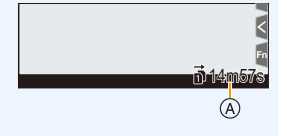

•会在动态影像的可用范围内切换曝光补偿值显示。 调整曝光补偿时,仅适用于图像的范围会显示为  $\blacksquare$ 

•不会显示闪光灯或像素数的图标等不适用于动态影像的功能的图标。

### <span id="page-228-3"></span>**[**菜单指南**]**

在将模式转盘设置到 [2] 时显示选择画面。

### > **[**自定义**]** > **[**镜头 **/** 其他**]** MENU

### <span id="page-228-4"></span>**[**镜头位置恢复**]**

保存关闭相机时的对焦位置。在使用兼容电动变焦的可互换镜头时,也会保 存比较位置。

## <span id="page-229-0"></span>**[**个人识别**]**

 $\bigcap$ 

信

**MENU** 

<span id="page-229-2"></span> $\blacklozenge$ 

个人识别是找到与所登录的人脸相似的人脸并自动优先调整焦点和曝光的功 能。在集体照片中,即使人物在后面或一排的边上,相机仍可以将该人物拍 摄得很清晰。

<span id="page-229-1"></span>**[ON]** 启用人脸识别功能。 **[OFF]** 禁用人脸识别功能。 可以登记脸部图像或者编辑或删除登记的信息。 个人设置 最多可以为 6 个人的脸部图像登录名字和生日等信息。 1 按 ▲/▼/◀/▶ 选择尚未登录的个人识别 ᯦໔框,然后按 [MENU/SET]。 KEN 2 将人脸对准指引线进行拍摄。 • 无法登录人以外的物体(宠物等)的脸。 • 要显示个人登录的说明, 请按▶ 或触摸  $[**A**]$ 3 设置选项。 • 最多可以登录 3 个脸部图像。 **[**名字**]** 可以登录名字。 •有关如何输入字符的信息,请参阅 [P64](#page-63-0)。 **[MEMORY] [**年龄**]** 可以登录生日。 (追加图 | 要追加登录脸部图像。 像) •选择空白脸部图像帧可登记新图像。 **[**追加图 像**]** (删除) 要删除脸部图像。 •选择要删除的脸部图像。 更改或删除已登录的人的信息 **4 按 4/V/</> 选择要编辑或删除的脸部图像, 然后按 [MENU/** SET]。 2 设置选项。 **[**信息编 更改已登录的人的信息。 辑**]** •执行"[个人设置](#page-229-1)"的步骤6。 **[**优先级**]** 对优先级更高的人脸优先调整焦点和曝光。 •重新排列或设置脸部优先级。 **[**删除**]** 删除已登录的人的信息。

230

⇧

肩

**MENU** 

 $\blacktriangleright$ 

## 登录脸部图像时的拍摄要点

- •登录时,请在眼睛睁开,嘴巴闭合的状态下正面 朝向相机,确保脸部的轮廓、眼睛或眉毛不被头 发遮住。
- •登录时,确保人脸上没有过度的阴影。 (登录过程中,闪光灯不会闪光。)

(登录时的好示例)

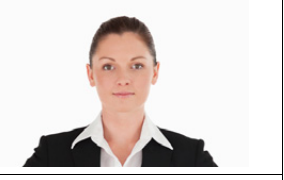

### 拍摄过程中不能识别人脸时

- •登录在室内和室外,或者不同表情或角度的同一个人的人脸。[\(P230\)](#page-229-2)
- •在拍摄处追加登录。
- •没有识别出登录的人时,请通过重新登录进行修正。
- •根据脸部表情和环境,即使对登录过的人脸,也可能无法进行个人识别或者个 人识别可能无法正确识别人脸。
- **•**以下功能也会与个人识别功能一起工作。 在拍摄模式下
	- –相机检测出所登录的人脸时显示相应的名字\*

#### 在回放模式下

- –显示名字和年龄
- ¢ 最多显示 3 个人的名字。 拍摄时显示的名字根据登录的顺序决定。

### **•**仅当将 **AF** 模式设置为 **[**š**]** 时,**[**个人识别**]** 才工作。

- •连拍模式期间,[个人识别] 图像信息只可以添加到第一张图像中。
- •回放图像组时,会显示组的第一张图像的名称。
- •在下列情况下,本功能不可用 :
- –[微型画效果] ( 创意控制模式 )
- –录制动态影像时
- –拍摄 6K/4K 照片时
- –用后对焦功能拍摄时
- –使用 [定时拍摄] 时

 $\Omega$ 

言

**MENU** 

っ

## <span id="page-231-0"></span>**[**配置文件设置**]**

如果预先设置了宝宝或宠物的名字和生日,可以将名字和月龄 / 年龄记录到 影像中。

可以在回放时显示这些信息或者使用 [文字印记[\] \(P255\)](#page-254-0) 印记拍摄的影像。

## 设置内容 **: [ ] ([**宝宝 **1])/[ ] ([**宝宝 **2])/[ ] ([**宠物**])/[OFF]/[SET]**

### ∫设置 **[**年龄**]** 或 **[**名字**]**

- **1** 按 3**/**4 选择 **[SET]**,然后按 **[MENU/SET]**。
- **2** 按 3**/**4 选择 **[**宝宝 **1]**、**[**宝宝 **2]** 或 **[**宠物**]** ,然后按 **[MENU/SET]**。
- **3** 按3**/**4以选择**[**年龄**]**或**[**名字**]**,然后按**[MENU/ SET]**。
- **4** 按 3**/**4 选择 **[SET]**,然后按 **[MENU/SET]**。 输入 **[**年龄**]**(生日) 输入 **[**名字**]** •有关如何输入字符的信息,请参阅 [P64](#page-63-0)。

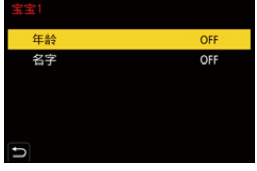

•用"PHOTOfunSTUDIO[" \(P309\)](#page-308-0),可以打印出年龄和名字。

## 在这些情况下不可用 **:**

- •用 6K/4K 照片或后对焦功能拍摄时,[配置文件设置] 不可用。
- •在下列情况下,不记录年龄和名字 :
- –录制动态影像时

–在动态影像录制过程中拍摄的静态影像 ([eal ([影像优先])) [\(P168\)](#page-167-1)

## **: [**设置**]** 菜单

- •[在线使用手册] [\(P233\)](#page-232-0)
- •[自定义设置存储] [\(P84\)](#page-83-0)
- •[时钟设置] [\(P39\)](#page-38-0)
- •[世界时间] [\(P233\)](#page-232-1)
- •[行程日期] [\(P234\)](#page-233-0)
- $\cdot$ [Wi-Fi] [\(P234\)](#page-233-1)
- •[蓝牙] [\(P234\)](#page-233-2)
- •[操作音] [\(P235\)](#page-234-0)
- •[耳机音量] [\(P193\)](#page-192-1)
- •[经济] [\(P235\)](#page-234-1)
- •[Live View 模式[\] \(P236\)](#page-235-0)
- •[监视器显示]/[取景器] [\(P236\)](#page-235-1)
- •[监视器亮度] [\(P236\)](#page-235-2)
- •[眼启动传感器] [\(P237\)](#page-236-0)
- •[电池使用优先次序] [\(P317\)](#page-316-0)
- •[USB 模式] [\(P237\)](#page-236-1)

## > **[**设置**]** MENU

## <span id="page-232-0"></span>设置内容 **: [**显示 **URL]/[**显示 **QR** 码**] [**在线使用手册**]**

## <span id="page-232-1"></span>**[**世界时间**]**

设置您所居住区域及度假目的地的时间。 •设置 [本国] 后,可以设置 [目的地]。 选择 **[**目的地**]** 或 **[**本国**]** 后,按 2**/**1 选择区域,然后按 **[MENU/SET]** 进行设

## $\mathcal{F}$  [目的地]:

置。

行程目的地区域 A 行程目的地区域的当前时间 B 与本国区域的时差

## – **[**本国**]:**

本国区域

C 当前时间

D 与 GMT(格林威治标准时间)的时差

A)  $(B)$  $\hat{\mathbf{u}}$  $\odot$   $\bigoplus$  10:00  $\circledcirc$ 

- 
- 

•[号码重设[\] \(P241\)](#page-240-1) •[重设[\] \(P242\)](#page-241-0)

•[电视连接[\] \(P237\)](#page-236-2) •[系统频率[\] \(P238\)](#page-237-0) •[语言[\] \(P238\)](#page-237-1) •[版本显示[\] \(P238\)](#page-237-2) •[激活[\] \(P239\)](#page-238-0)

•[重置网络设置[\] \(P242\)](#page-241-1)

•[文件夹 / 文件设置[\] \(P239\)](#page-238-1) •[双插槽功能[\] \(P240\)](#page-239-0)

•[保存 / 恢复相机设置[\] \(P241\)](#page-240-0)

- 
- •[像素更新[\] \(P242\)](#page-241-2)
- 
- •[传感器清洁[\] \(P242\)](#page-241-3)
- •[水准仪调整[\] \(P243\)](#page-242-0)
- •[格式化[\] \(P31\)](#page-30-0)

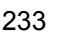

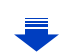

MENU

⇧

肩

- •如果使用夏令时 [ ], 请按 ▲。(时间会提前 1 小时。) 再次按 3 会返回到标准时间。
- •如果无法在屏幕上显示的区域中找到行程目的地,请通过与本国区域的时差进 行设置。

### <span id="page-233-0"></span>**[**行程日期**]**

介

肩

MENU

 $\blacktriangleright$ 

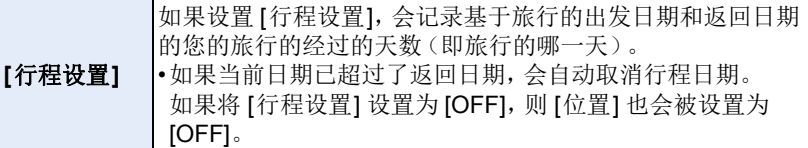

**[**位置**]** 如果设置 [位置],会记录您输入的行程目的地的名字。 •有关如何输入字符的信息,请参阅 [P64](#page-63-0)。

- •可以在回放时显示经过的天数和行程目的地或者用 [文字印记[\] \(P255\)](#page-254-0) 将其印记 到拍摄的图像上。
- •可以使用 "PHOTOfunSTUDIO[" \(P309\)](#page-308-0) 软件来打印出经过的天数和旅行目的 地。
- •行程日期是根据您设置的时钟设置中的日期和出发日期计算出来的。如果将 [世界时间] 设置为行程目的地,可以根据时钟设置和行程目的地设置中的日期 计算出行程日期。
- •录制 [AVCHD] 动态影像时,[行程日期] 功能无效。
- •在下列情况下,无法记录 [位置]:
	- –录制动态影像时
	- –拍摄 6K/4K 照片时
	- –用后对焦功能拍摄时

### <span id="page-233-1"></span>**[Wi-Fi]**

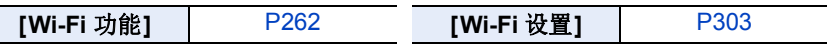

<span id="page-233-2"></span>**[**蓝牙**]**

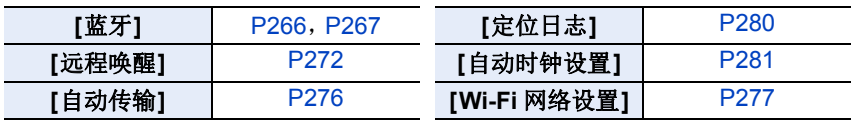

### <span id="page-234-0"></span>**[**操作音**]**

⇑

肩

**MENU** 

可以设置电子音和电子快门音。

## 设置内容 **: [**操作音音量**]/[**快门音量**]/[**电子快门音调**]**

•[静音模式] 设置为 [ON] 时,[操作音音量] 和 [快门音量] 被设置为 [OFF]。

## <span id="page-234-1"></span>**[**经济**]**

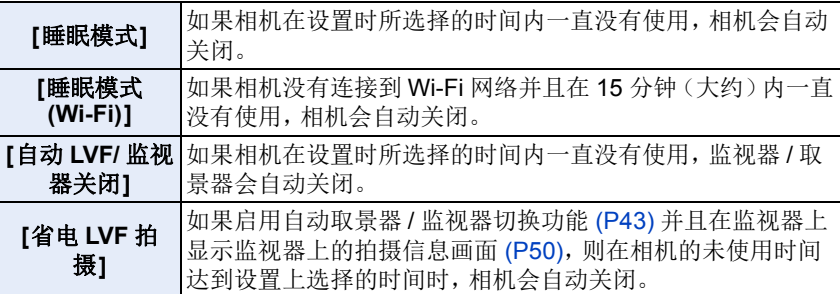

- •半按快门按钮或者关闭相机后再开启可以取消[睡眠模式]、[睡眠模式(Wi-Fi)]和 [省电 LVF 拍摄]。
- •要再次开启监视器 / 取景器,请按任意按钮。
- •在下列情况下,[经济] 不工作。
	- –连接到 PC 或打印机时
	- –录制或回放动态影像时
	- –幻灯片放映时
	- –用 [6K/4K 快门前连拍] 拍摄时
	- –使用 [多重曝光] 时
	- –使用 [定时拍摄] 时
	- –使用 [定格动画] 时(仅当设置了 [自动拍摄]时)
	- –使用 [对焦变换] 时
	- –在拍摄过程中使用 HDMI 输出时

ᡗᠠ

肩

**MENU** 

D

## <span id="page-235-0"></span>**[Live View** 模式**]**

设置拍摄画面(实时取景画面)的帧率。

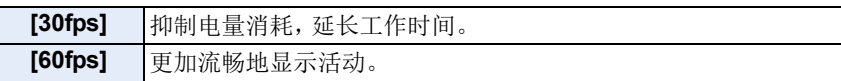

•[Live View 模式]设置为[30fps]时,拍摄画面的画质可能会比设置为[60fps]时的 差,但这不会影响到所拍摄的影像。

•取景器被固定为 [60fps]。

### <span id="page-235-1"></span>**[**监视器显示**]/[**取景器**]**

调整监视器 / 取景器的亮度、颜色或者红色或蓝色的色调。

#### 1 通过按 A/V 选择设置内容,然后用 </> 进行调整。

#### **2** 按 **[MENU/SET]** 进行设置。

- •使用监视器时会调整监视器,使用取景器时会调整取景器。
- •某些被摄物体在监视器上看起来可能与实际的不同。但是,这不会影响到所拍 摄的图像。

### <span id="page-235-2"></span>**[**监视器亮度**]**

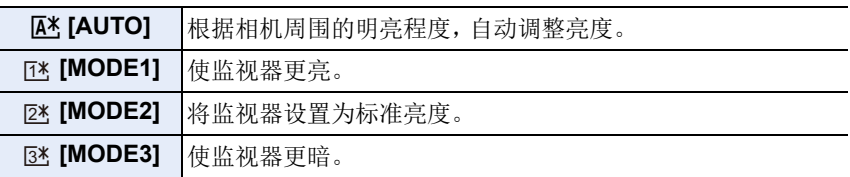

- •某些被摄物体在监视器上看起来可能与实际的不同。但是,这不会影响到所拍 摄的图像。
- •用[MODE1]拍摄时,如果30 秒没有进行任何操作,监视器会自动恢复到标准亮 度。通过按钮或触摸操作,会再次明亮地点亮。
- 设置了 [AUTO] 或 [MODE1] 时, 使用时间会缩短。
- •[AUTO] 仅在拍摄模式下可用。

ᡗᠠ

言

**MENU** 

⊢

### <span id="page-236-0"></span>**[**眼启动传感器**]**

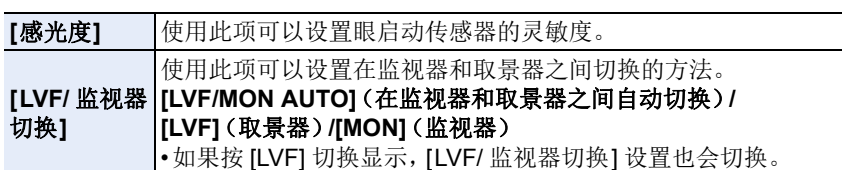

## <span id="page-236-1"></span>**[USB** 模式**]**

设置使用 USB 连接线(提供)连接时的通信方式。

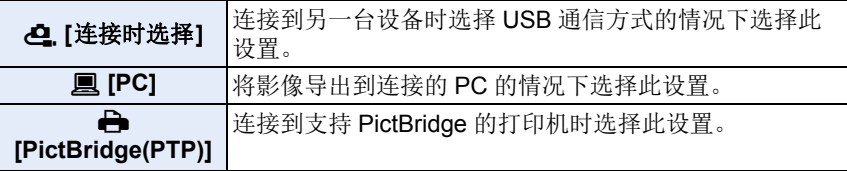

### <span id="page-236-2"></span>**[**电视连接**]**

### **[HDMI** 模式 **(** 播放 **)]:**

使用 HDMI 电缆将本机连接到与 HDMI 兼容的高清电视上进行回放时,设置 HDMI 输出的方式。[\(P306\)](#page-305-0)

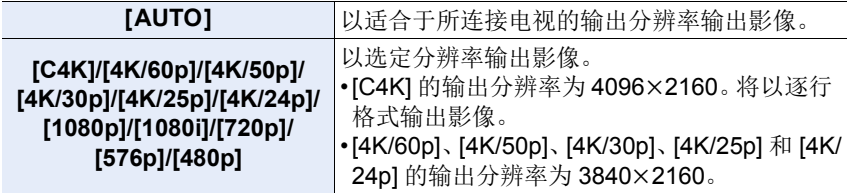

•根据 [系统频率] 设置不同,可用的设置也会有所不同。

•将仅在回放时工作。

•如果在 [AUTO] 时电视机上不显示影像,请将设置切换到 [AUTO] 以外的固定设 置,设置电视机支持的格式。(请阅读电视机的使用说明书。)

## **[VIERA Link]:**

如果选择 [ON],会自动联动相机和用 HDMI 电缆连接到相机的与 VIERA Link 兼 容的设备的操作,使得可以用与 VIERA Link 兼容的设备的遥控器控制相机。 [\(P307\)](#page-306-0)

### <span id="page-237-0"></span>**[**系统频率**]**

ᡗᠠ

言

**MENU** 

 $\blacktriangleright$ 

可以更改录制和回放的动态影像的系统频率。

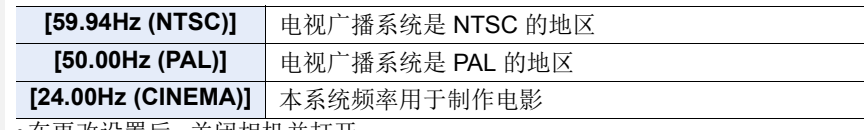

•在更改设置后,关闭相机并打开。

- •系统频率初始设置为购买地区的广播系统频率。
- **•[**系统频率**]** 设置为与您所在的地区不同的广播系统时,影像可能无法在电视机 上正确回放。
- **•**如果您不熟悉广播系统或者不会创建任何用于电影的动态影像,建议使用初始 设置。
- •如果更改了设置但不确定您所在地区广播系统的系统频率,请执行 [设置] 菜单 [\(P242\)](#page-241-0) 中的 [重设]。

### ■一旦更改系统频率

更改 [系统频率] 设置后,如果继续使用原来插入在相机中的记忆卡,可能无 法录制或回放动态影像。建议用另一张记忆卡进行更换,并用相机将其格式 化 [\(P31\)](#page-30-0)。

•如果继续使用在更改设置前插入在相机中的记忆卡,相机会如下工作 :

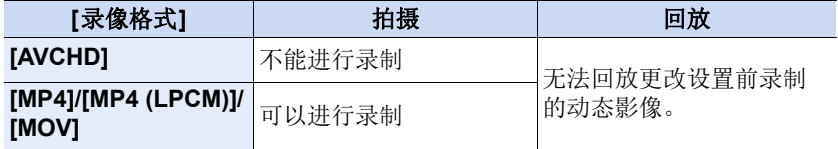

### <span id="page-237-1"></span>**[**语言**]**

设置屏幕上显示的语言。

•如果错误地设置了一种不同的语言,请从菜单图标中选择 [@],然后设置所需的 语言。

## <span id="page-237-2"></span>**[**版本显示**]**

可以检查相机和镜头的固件版本。

- •当支持的可选项目(XLR 麦克风适配器等) 安装到相机上时, 您还可以检查其固 件版本。
- •在版本显示画面上按 [MENU/SET] 会显示有关本机的软件的信息。

238

## <span id="page-238-0"></span>**[**激活**]**

⇧

肩

**MENU** 

使用升级软件钥匙(DMW-SFU1: 可选件)可以启用相机的扩展功能。 设置内容 **: [**导出序列码**]/[**导入激活码**]/[**激活列表**]**

**•**使用记忆卡插槽 **1** 中记忆卡来执行 **[**导出序列码**]** 或 **[**导入激活码**]**。

## <span id="page-238-1"></span>**[**文件夹 **/** 文件设置**]**

设置用于保存影像的文件夹和文件名。

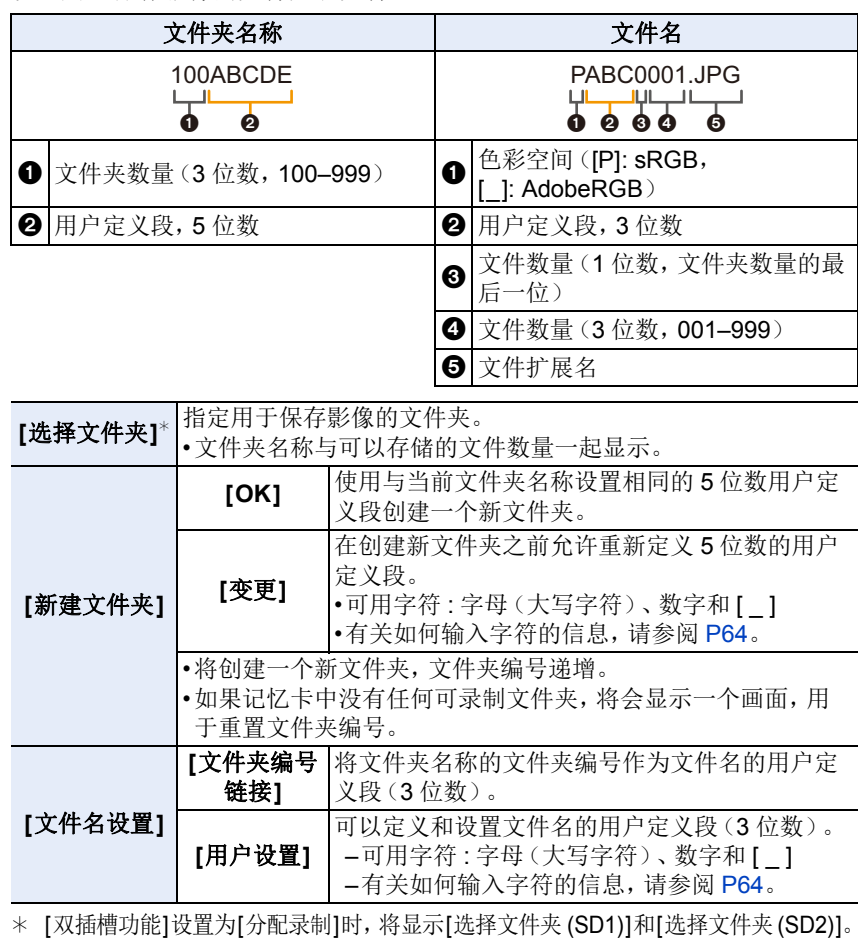

ᡗᠠ

肩

MENU

- •每个文件夹最多可以包含 999 个文件。如果文件数量超过 999, 则将自动创建一 个新文件夹,并使用递增的文件夹编号。
- •如果文件夹的编号从 100 一直到 999,则无法创建新文件夹。在此情况下,我们 建议将数据保存到计算机或类似设备,然后格式化记忆卡。[\(P31\)](#page-30-0)

### <span id="page-239-0"></span>**[**双插槽功能**]**

设置在记忆卡插槽 1 和 2 执行拍摄的方式。

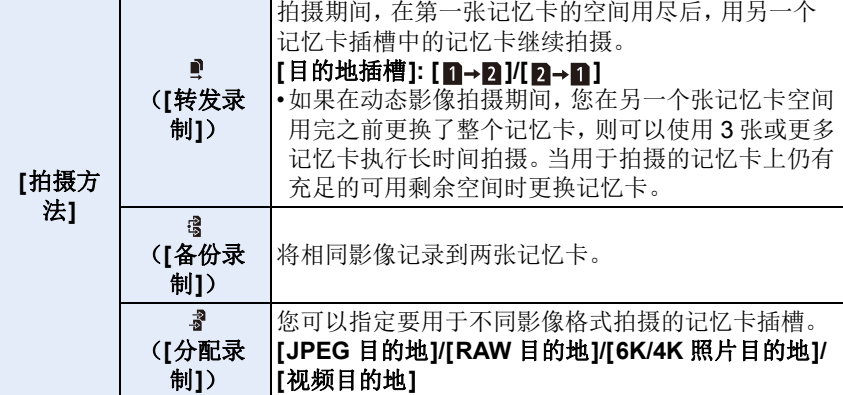

### 中继拍摄功能的注意事项

- •在以下情况下,拍摄无法中继到另一张记忆卡 :
- –使用 [循环录制 (4K 照片 )] 进行 [6K/4K 连拍 (S/S)] 拍摄时。
- –以 [AVCHD] 格式拍摄动态影像时
- –使用 [循环录制(视频)] 进行动态影像拍摄时。

### 备份拍摄功能的注意事项

- •我们建议使用具备相同速度等级和容量的记忆卡。
- •以 [AVCHD] 格式拍摄动态影像时,无法执行动态影像的备份拍摄。数据将仅记 录到一张记忆卡中。
- •以下情况下如果插入其他类型的记忆卡(SDHC/SDXC),拍摄将无法执行到这 些记忆卡中 :
	- –录制动态影像时(不包括 [AVCHD])
	- –拍摄 6K/4K 照片时
	- –用后对焦功能拍摄时

⇧

 $\equiv$ 

MENL

### <span id="page-240-0"></span>**[**保存 **/** 恢复相机设置**]**

将相机的设置信息保存到记忆卡中。由于保存的设置信息可以导入到相机 中,因此您可以将同一设置应用于多个相机。

## **•**可以使用插入到记忆卡插槽 **1** 中的记忆卡保存 **/** 加载设置信息。

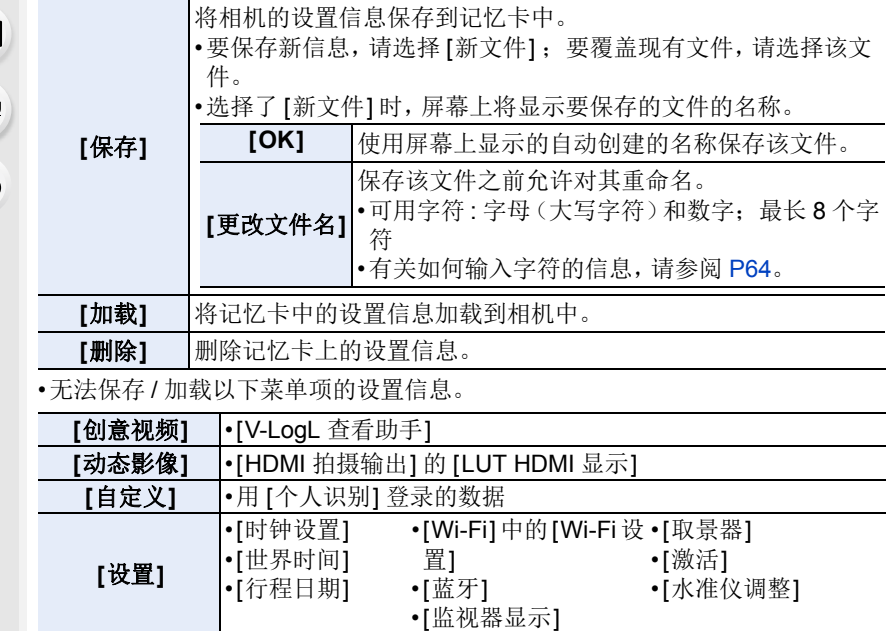

•只能加载该型号的设置信息。

•一张记忆卡中最多可以保存 10 组设置信息。

## <span id="page-240-1"></span>**[**号码重设**]**

#### 设置内容 **: [**插槽 **1]/[**插槽 **2]**

将下一次拍摄的文件数量的最后 3 位部分重置为 001。

- •重置此项目之后执行拍摄时,文件夹数量将更新。文件数量的最后 3 位段将从 001 开始。
- •文件夹号码在 100~999 之间按顺序生成。 在到达 999 之前,应该重设文件夹号码。建议在将数据保存到 PC 等中后格式 化记忆卡 [\(P31\)](#page-30-0)。
- •要想将文件夹号码重设为 100,请先格式化记忆卡,然后再使用本功能重设文件号码。 此后,将出现一个文件夹号码的重设屏幕。选择 [是] 可以重设文件夹号码。

#### 241

## <span id="page-241-0"></span>**[**重设**]**

以下设置被重设为初始设置 :

–拍摄设置

ᡗᠮ

肩

MENU

 $\blacktriangleright$ 

- –设定设置([Wi-Fi 设置] 和 [蓝牙] 设置)
- –自定义设置([个人识别] 和 [配置文件设置] 设置)
- –设置 / 自定义设置([Wi-Fi 设置]、[蓝牙]、[个人识别] 和 [配置文件设置] 除外)

•重设设置 / 自定义设置时,也会重设以下设置。

–[世界时间] 的设置

–[行程日期] 的设置(出发日期、返回日期、目的地)

- –[回放] 菜单中的 [旋转显示]、[图像排序] 和 [删除确认] 的设置
- •不改变文件夹号码和时钟设置。

### <span id="page-241-1"></span>**[**重置网络设置**]**

以下网络设置被重设为默认设置 :

- –[Wi-Fi 设置]([LUMIX CLUB]除外)
- –[蓝牙] 中的登记设备信息以及 [Wi-Fi 网络设置] 中的值
- •为了防止保存在相机内的个人信息被滥用,废弃或转让相机时,请务必重设相 机。
- •将相机送去维修时,请务必在将个人信息进行备份后重设相机。

## <span id="page-241-2"></span>**[**像素更新**]**

会进行成像装置及影像处理的最适化。

- •购买相机时的成像装置及影像处理是最适化的。录制上被摄物体上没有的亮点 时,请使用本功能。
- •修正像素后,请关闭相机然后重新打开。

## <span id="page-241-3"></span>**[**传感器清洁**]**

会进行除尘操作,震掉附着在影像传感器前面的碎屑和灰尘。

•除尘功能会在开启相机时自动工作,但是也可以在看到灰尘时使用本功能。

⇧

目

**MENU** 

 $\blacktriangleright$ 

## <span id="page-242-0"></span>**[**水准仪调整**]**

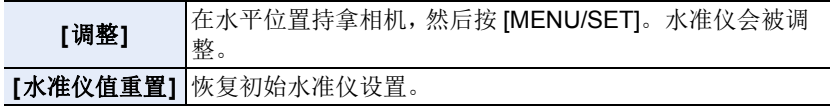

## **: [**我的菜单**]** 菜单

•[我的菜单设置] [\(P243\)](#page-242-1)

## <span id="page-242-1"></span>**[**我的菜单设置**]**

登录常用菜单并在 [我的菜单] 中显示。最多可以登录 23 个菜单。

### <u>ਸ਼ਜ਼ਾ</u> → ▲ [我的菜单] → [我的菜单设置]

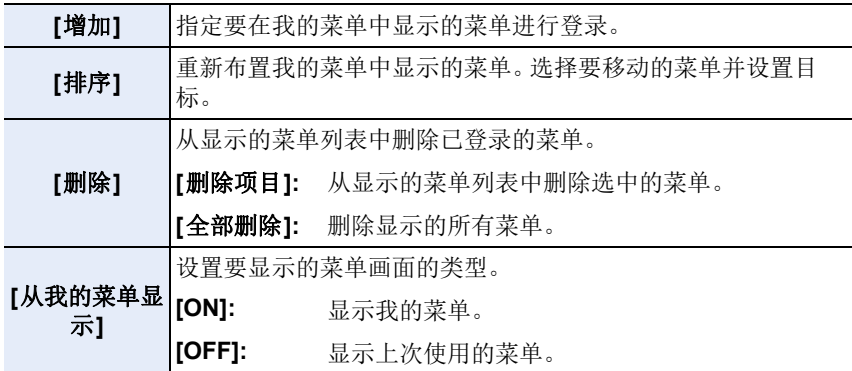

## **: [**回放**]** 菜单

- •[幻灯片放映] [\(P245\)](#page-244-0)
- •[回放模式] [\(P246\)](#page-245-0)
- •[保护] [\(P247\)](#page-246-0)
- •[等级] [\(P247\)](#page-246-1)
- •[编辑标题] [\(P248\)](#page-247-0)
- •[个人识别编辑] [\(P248\)](#page-247-1)
- •[打印设定] [\(P249\)](#page-248-0)
- •[RAW 处理[\] \(P250\)](#page-249-0)
- •[6K/4K 照片批量保存[\] \(P123\)](#page-122-0)
- •[6K/4K 照片降噪[\] \(P124\)](#page-123-0)
- •[光线组合] [\(P253\)](#page-252-0)
- •[清除修饰] [\(P254\)](#page-253-0)
- •[文字印记[\] \(P255\)](#page-254-0)
- •[复制[\] \(P256\)](#page-255-0)
- •[调整大小[\] \(P257\)](#page-256-0)
- •[剪裁[\] \(P258\)](#page-257-0)
- •[旋转[\] \(P259\)](#page-258-0)
- •[视频分割[\] \(P259\)](#page-258-1)
- •[定时视频[\] \(P260\)](#page-259-0)
- •[定格视频[\] \(P260\)](#page-259-1)
- •[旋转显示[\] \(P261\)](#page-260-0)
- •[图像排序[\] \(P261\)](#page-260-1)
- •[删除确认[\] \(P261\)](#page-260-2)
- •本相机可能无法正确回放用其他设备拍摄的影像,本相机的功能可能对影像无 效。

## <span id="page-243-0"></span>∫在选择 **[**单张**]** 或 **[**多张**]** 后选择影像的方法

•[单张] 和 [多张] 不可用时,用与选择了 [单张] 时相同的方法选择影像。

## **[**单张**]** 设置

- **1** 按 2**/**1 选择图像。
- **2** 按 **[MENU/SET]**。
	- 如果 [标记/取消标记] 显示在屏幕的右下方,再 次按 [MENU/SET] 时会取消设置。

## **[**多张**]** 设置

### 显示与右侧的画面相似的画面时 **:**

- **1** 按 3**/**4**/**2**/**1 选择图像,然后按 **[MENU/SET]** (重复)。
	- 再次按 [MENU/SET] 时,设置会被取消。
- **2** 按 **[DISP.]** 执行。

### 显示与右侧的画面相似的画面时 **:**

## 按 3**/**4**/**2**/**1 选择图像,然后按 **[MENU/SET]** 进行 设置(重复)。

- •再次按 [MENU/SET] 时, 设置会被取消。
- •图像将按照记忆卡插槽分别显示。可以通过按[Fn3]来 切换显示的记忆卡。
- •一次只能选择一张记忆卡上的影像。

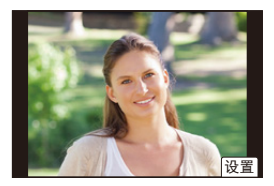

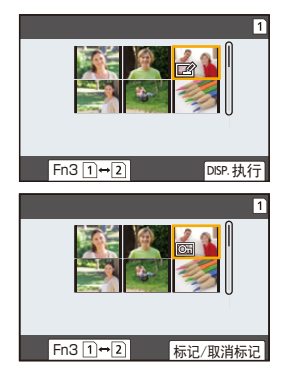

244

肩 MENU

 $\blacktriangleleft$ 

⇑

⇧

肩

**MENU** 

っ

## <span id="page-244-0"></span>**[**幻灯片放映**]**

可以将拍摄好的图像同时配着音乐并且在各图像之间留有一定的间隔依次回 放。

此外,还可以以幻灯片放映形式播放仅静态影像、仅动态影像等。 通过将相机连接到电视机来浏览图像时,建议使用此功能。

## $\overline{\mathtt{M}$ ENU  $\to$   $\hbox{D}$  [回放]  $\to$  [幻灯片放映]

## **1** 按 3**/**4 选择要回放的组,然后按 **[MENU/SET]**。

• 如果选择 [仅图像],也会回放用后对焦功能拍摄的 6K/4K 连拍文件和影像。 • 对于使用后对焦功能拍摄的影像,将仅选择和回放焦点对准的代表性影像。

## **2** 按 3 选择 **[**开始**]**,然后按 **[MENU/SET]**。

### ■幻灯片放映中的操作

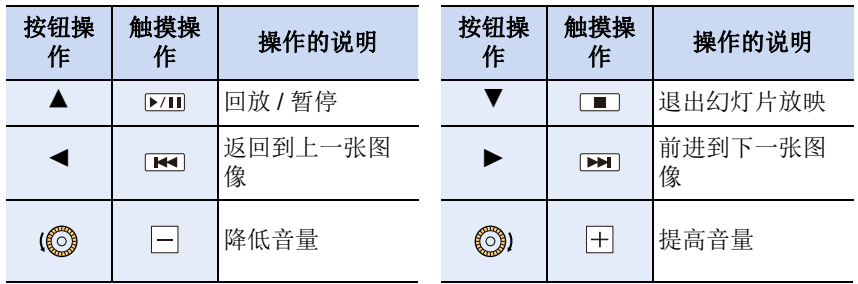

ጠ

扈

**MENU** 

╘

### ■改变幻灯片放映设置

通过在幻灯片放映菜单屏幕上选择 [效果] 或 [设置],可以更改幻灯片回放的 设置。

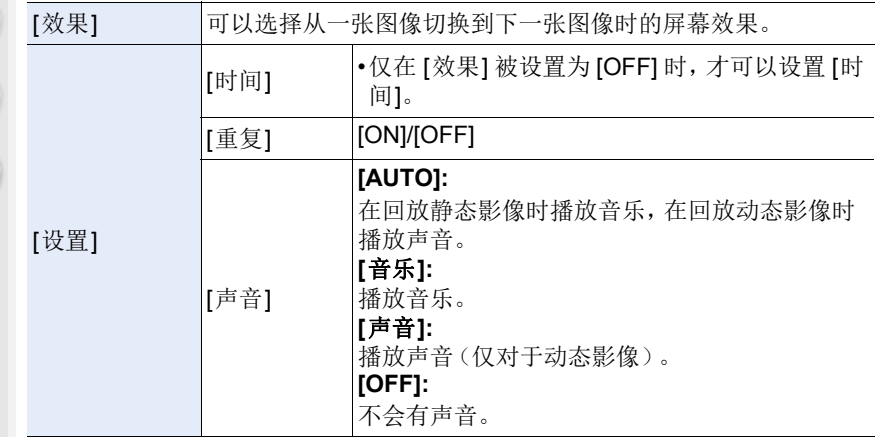

- •在 6K/4K 连拍文件、用后对焦功能拍摄的影像或组图像的幻灯片放映时,即使选 择了 [效果], 它也不工作。
- •回放以下图像时,[时间] 设置无效。
- –动态影像
- –6K/4K 连拍文件
- –用后对焦功能拍摄的影像
- –图像组

## <span id="page-245-0"></span>**[**回放模式**]**

可以选择 [标准回放]、[仅图像] 或 [仅动画] 回放。

## $\overline{\mathtt{M}=\mathtt{N}\mathtt{U}} \to \mathbb{D} \ [\boxplus \overline{\mathtt{M}} \, \mathbb{D}] \to [\boxplus \overline{\mathtt{M}} \, \mathbb{D}]$

## 按 3**/**4 选择要回放的组,然后按 **[MENU/SET]**。

•如果选择 [仅图像],也会回放用后对焦功能拍摄的 6K/4K 连拍文件和影像。

### <span id="page-246-0"></span>**[**保护**]**

 $\bigcap$ 

信

MENU

 $\blacktriangleright$ 

为了防止误删除图像,可以给不想删除的图像设置保护。

### $_{\rm IENU}\rightarrow \rm _{I}$  [回放]  $\rightarrow$  [保护]

选择图像。**[\(P244\)](#page-243-0)**

•如果组图像设置的保护总数超过 1000 张,屏幕上会显示 [999+]。

### **■取消全部 [保护] 设置** 按 3**/**4 选择 **[**取消**]**,然后按 **[MENU/SET]**。

•一次只能取消一张记忆卡上的影像设置。

即使没有给记忆卡中的图像设置保护,当记忆卡的写保护开关设置到 [LOCK] 时,图像也不会被删除。

•[保护] 设置仅在本相机有效。

•即使给记忆卡中的图像设置了保护,如果格式化记忆卡,这些图像也会被删除。

### <span id="page-246-1"></span>**[**等级**]**

可以为影像设置五个不同等级以执行以下操作 :

- •将未被设置为等级的图像全部删除。
- 在操作系统(如 Windows 10、Windows 8.1 或 Windows 8) 的文件详情显示检 查等级。(仅 JPEG 图像)

### $_{\rm IENU}\rightarrow \rm _{I}$  [回放]  $\rightarrow$  [等级]

#### **1** 选择图像。**[\(P244\)](#page-243-0)**

- **2** 按 2**/**1 可设置等级(**1–5**),然后按 **[MENU/SET]** 进行设置。
	- 选择了 [多张] 时,请对每张图像都重复步骤 **1** 和 **2**。 (不能一下设置多张图像。)
	- 将显示组图像的数量(如果已设置)。如果组图像超过 1000 张图像,则显示 [999+]。

### ∫取消全部 **[**等级**]** 设置 按 3**/**4 选择 **[**取消**]**,然后按 **[MENU/SET]**。

- •一次只能取消一张记忆卡上的影像设置。
- •在 [回放模式] 下,[取消] 无效。

•无法为 [AVCHD] 格式的动态影像设置等级 "1" 到 "4"。

### <span id="page-247-0"></span>**[**编辑标题**]**

⇑

肩

MENU

 $\blacktriangleright$ 

可以给图像添加文字(注释)。记录了文字后,使用 [文字印记] [\(P255\)](#page-254-0) 可以 在打印时将记录的文字印记在图像上。

### $\overline{\mathtt{M}\mathtt{env}} \to \mathop{\boxdot}$  [回放] → [编辑标题]

**1** 选择图像。**[\(P244\)](#page-243-0)** • 已记录了标题的图像会显示 [P?]。

### **2** 输入文字。**[\(P64\)](#page-63-0)**

- •要删除标题,请删除文字输入画面中的所有文字。
- •使用软件 "PHOTOfunSTUDIO[" \(P309\)](#page-308-0),可以打印出文字(注释)。
- •用 [多张],一次最多可以设置 100 张图像。

### 在这些情况下不可用 **:**

- •在下列情况下,本功能不可用 :
- –动态影像
- –6K/4K 连拍文件
- –用后对焦功能拍摄的影像
- —在 [质量] 设置为 [RAW畫]、[RAW...] 或 [RAW ] 的情况下录制的影像

## <span id="page-247-1"></span>**[**个人识别编辑**]**

可以删除和替换有关所选择影像中的个人识别的所有信息。

> **[**回放**]** > **[**个人识别编辑**]** MENU

### **1** 按 3**/**4 选择 **[REPLACE]** 或 **[DELETE]**,然后按 **[MENU/SET]**。

- **2 按 →/▶ 选择图像, 然后按 [MENU/SET]。**
- **3** 按 2**/**1 选择人物,然后按 **[MENU/SET]**。

### **4** (选择了 **[REPLACE]** 时) 按 3**/**4**/**2**/**1 选择要更换的人物,然后按 **[MENU/SET]**。

- •已经清除的与 [个人识别] 相关的信息,无法恢复。
- •必须一次编辑组内的图像的个人识别信息。 (无法一次编辑 1 张图像。)
- •只能在各组的第一张图像上进行图像组的编辑。

### <span id="page-248-0"></span>**[**打印设定**]**

 $\bigcap$ 

肩

**MENU** 

 $\bigoplus$ 

DPOF "Digital Print Order Format"(数码打印命令格式)是一个当使用与 DPOF 兼容的照片打印机或在照片打印店时,可以帮助用户选择打印哪些图 像、每张图像打印多少份以及是否在图像上打印拍摄日期的系统。有关详 情,请向您打印照片的照片打印店咨询。

•给组图像设置 [打印设定] 时,打印数量的打印设置将应用于组内的每张图像。

### $\overline{\mathtt{M}=\mathtt{NU}} \to \mathbb{D}$  [回放] → [打印设定]

### **1** 选择图像。**[\(P244\)](#page-243-0)**

### 2 按 **A/V** 设置打印数量,然后按 [MENU/SET] 进行设置。

- 选择了 [多张] 时,请对每张图像都重复步骤 **1** 和 **2**。 (不能一下设置多张图像。)
- 如果图像组设置的打印总数超过 1000 张,屏幕上会显示 [999+]。

## ■取消全部 [打印设定] 设置 按 3**/**4 选择 **[**取消**]**,然后按 **[MENU/SET]**。

•一次只能取消一张记忆卡上的影像设置。

#### ■打印日期

设置完打印数量后,通过按▶ 设置 / 取消拍摄日期的打印。

- •根据照片打印店或打印机的不同,即使设置了打印日期,也可能不打印日期。有 关更多信息,请咨询您打印照片的照片打印店,或参阅打印机的使用说明书。
- •对于印记了文字的图像,日期打印功能无效。

•打印数量可以在 0 至 999 之间进行设置。

•根据打印机不同,打印机的日期打印设置可能会被优先,因此请先进行确认。

### 在这些情况下不可用 **:**

•在下列情况下,本功能不可用 : –动态影像

- –6K/4K 连拍文件
- –用后对焦功能拍摄的影像
- –用 [RAW] 拍摄的图像

⇧

 $\equiv$ 

**MENU** 

 $\blacklozenge$ 

### <span id="page-249-0"></span>**[RAW** 处理**]**

可以处理以 RAW 格式拍摄的图像。处理后的图像会以 JPEG 格式保存。

 $\overline{\mathtt{M}=\mathtt{NU}} \to \texttt{D} \ \mathtt{[E} \boxtimes \mathtt{N} \} \to \mathtt{[RAW} \ \text{\&} \ \mathtt{\#} \mathtt{I} \mathtt{]}$ 

## **1** 用 2**/**1 选择 **RAW** 影像,然后按 **[MENU/SET]**。

### 2 按 A/▼ 选择项目。

• 可以设置以下项目。开始设置这些项目时,拍摄 所使用的设置被选定。

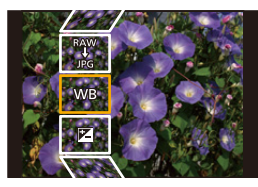

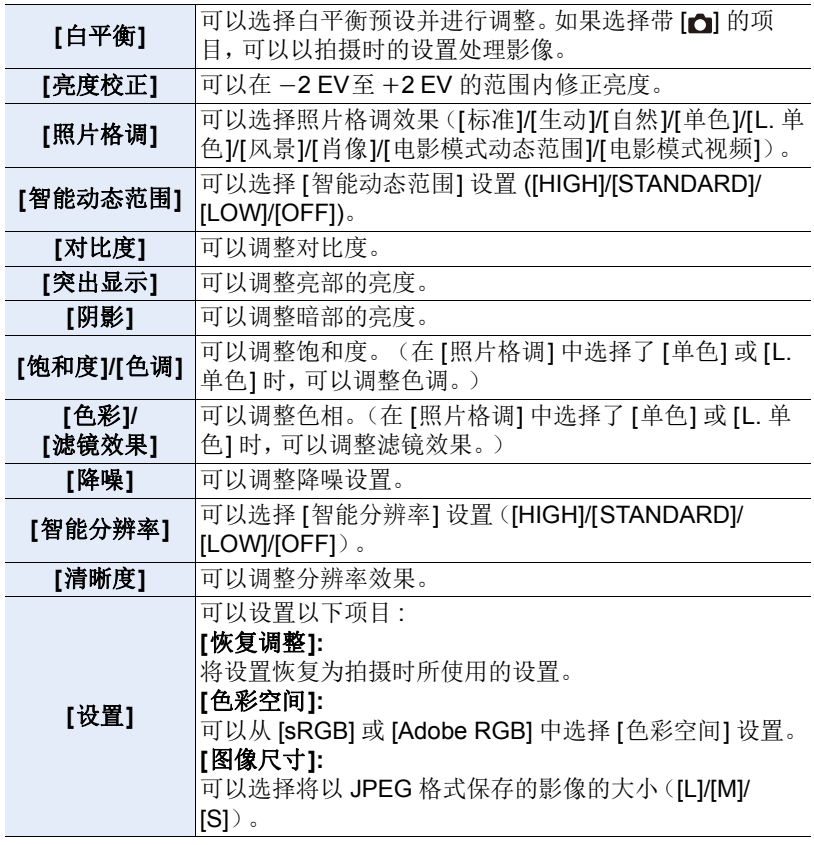

⇧

肩

MENU

- **3** 按 **[MENU/SET]** 并进行设置。
	- 请参阅 [P251](#page-250-0) 的 " [设置各项目的方法](#page-250-0) "。
- **4** 按 **[MENU/SET]**。

• 此操作会返回到步骤**2** 的画面。要设置其他项目,请重复步骤 **2** 至 **4**。

## **5** 用 3**/**4 选择 **[**开始处理**]**,然后按 **[MENU/SET]**。

### <span id="page-250-0"></span>■设置各项目的方法

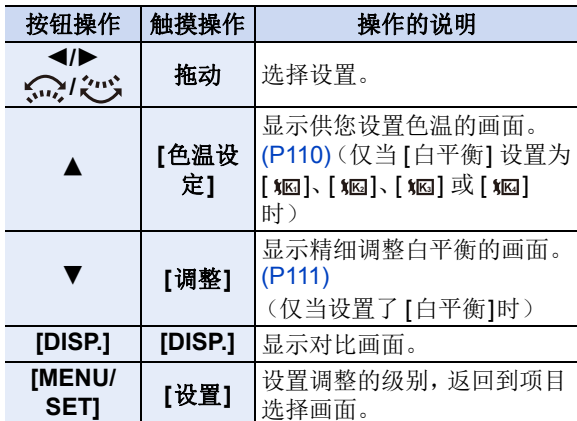

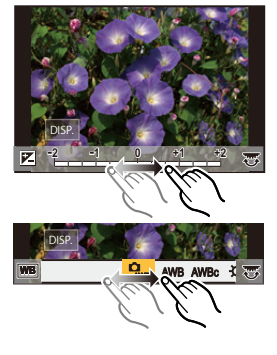

•选择了 [降噪]、[智能分辨率] 或 [清晰度] 时,无法显示对比画面。

•如果触摸2次图像,图像会被放大。如果在放大的状态下触摸2次图像,会缩小到 初始尺寸。

在对比画面上,可以使用以下操作进行调整 : A 当前设置

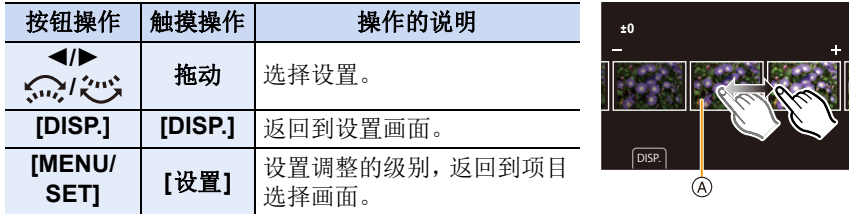

•如果触摸中央的图像,图像会被放大。如果触摸 [5], 图像会缩小到初始尺寸。

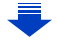

## **[**设置**]** 设置

⇧

肩

**MENU** 

 $\overline{\phantom{0}}$ 

选择项目时,会显示要求选择 [恢复调整]、[色彩空间] 或 [图像尺寸] 的画面。

- $\bigoplus$  按  $\blacktriangle$ / $\nabla$  选择项目, 然后按 [MENU/SET]。
	- 如果选择[恢复调整], 会显示确认画面。选择[是]会执行操作并返回到项目选 择画面。
- **2** 按  $\triangle$  /▼ 选择设置, 然后按 [MENU/SET]。
- •通过相机上的 RAW 处理应用的效果和通过软件 "SILKYPIX Developer Studio" [\(P310\)](#page-309-0) 上的 RAW 处理应用的效果不完全相同。
- •不管拍摄时的高宽比如何, RAW 影像总是以 [4:3] (5184×3888) 高宽比进行拍 摄,但执行 [回放] 菜单的 [RAW 处理] 时,会以拍摄时的高宽比或 [延伸远摄转 换] 设置进行处理。
- •如果选择的[图像尺寸]设置大于其拍摄时的尺寸,则无法处理以[延伸远摄转换] 拍摄的放大影像。
- •用多重曝光拍摄的图像的 [白平衡] 设置被固定为拍摄时的设置。
- •[亮度校正] 效果不同于拍摄期间曝光补偿的效果。

## 在这些情况下不可用 **:**

- •连接了 HDMI 电缆时,[RAW 处理] 不可用。
- •仅可以处理用本相机拍摄的 RAW 影像。
#### **[**光线组合**]**

介

信

**MENU** 

 $\blacklozenge$ 

从 6K/4K 连拍文件中选择想要组合的多帧。比前面的帧明亮的影像的部分会 被重叠到前面的帧上,合成 1 张图像。

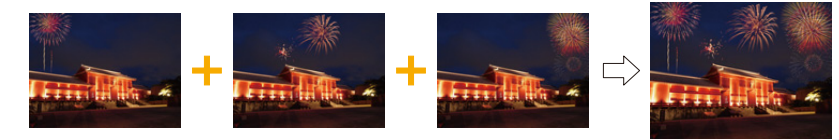

#### $\overline{\mathtt{M}\mathtt{E}\mathtt{N}\mathtt{U}} \to \mathbb{D} \ [\mathbb{E} \mathtt{R} \widetilde{\mathtt{M}} \mathbb{I} \to [\mathcal{H} \mathtt{R} \mathtt{R} \widetilde{\mathtt{M}} \mathbb{I} \oplus \mathbb{I}]$

### 1 按 **</> 选择 6K/4K** 照片连拍文件, 然后按 [MENU/SET]。<br>2  选择合成方法, 然后按 [MENU/SET]。

#### **2** 选择合成方法,然后按 **[MENU/SET]**。

#### **[**组合合并**]** 设置

选择想要组合的帧,重叠更加明亮的部分。

1 选择帧。

有关按钮及触摸操作的信息,请参阅 [P126](#page-125-0)。

- 显示的影像无法被放大或缩小或者以幻灯片视 图显示。
- •触摸操作时的 [ ૽@ ]/[ ்@] ] 变成 [ ்ok ]。

#### **2** 按 [MENU/SET]。

所选择的帧被记住,并且显示转到预览画面。 按 ▲/▼ 选择项目,然后按 [MENU/SET] 进行以 下操作。

- –[下一个]: 让您选择更多的帧进行组合。返回到 步骤❶。
- –[重选]: 废弃刚刚所选择的帧,让您选择不同的 影像。

–[保存]: 结束帧选择。

- 6 重复步骤 1 和 2 选择要组合的更多的帧。
	- 可以选择最多 40 帧。

**4** 按 ▼ 选择 [保存], 然后按 [MENU/SET]。

#### **[**范围合并**]** 设置

选择第一帧和最后一帧,重叠它们之间的帧的更加明亮的部分。

**4 选择第一张图像的帧,然后按 [MENU/SET]。** 

选择方法与 [组合合并] 设置的步骤 1 中的相同。

2 选择最后一张图像的帧,然后按 [MENU/SET]。

#### **3** 选择确认画面上的 **[**是**]**,然后按 **[MENU/SET]**。

显示合成的图像。

• 图像以 JPEG 格式保存。快门速度、光圈和 ISO 感光度等第一帧的拍摄信息 (Exif 信息)也会被登录。

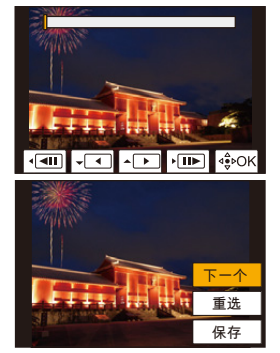

<sup>253</sup>

#### **[**清除修饰**]**

ᡗᠠ

肩

**MENU** 

•擦除操作仅可以通过触摸进行。[清除修 饰]会自动启用触摸操作。

#### $_{\!\!\text{MENU}}\to$   $_{\!\!\text{D}}$  [回放]  $\to$ **[**清除修饰**]**

- **1** 按2**/**1选择图像,然后按**[MENU/ SET]**。
- **2** 将手指拖过想要删除的部分。
	- 要擦除的部分会被着色。
	- 触摸 [撤销] 会使着色的部分恢复到先前的状态。

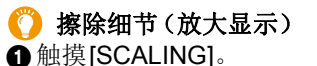

- 拉开 / 捏拢 [\(P52\)](#page-51-0) 画面可以放大 / 缩小。
- 拖动画面可以移动放大的部分。
- **2** 触摸[REMOVE]。
	- 这会将您带回到将手指拖过想要删除的部分 的操作。即使在图像放大时,也可以拖动想 要删除的部分。

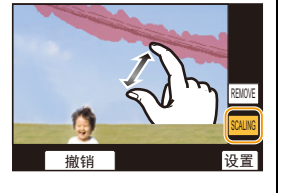

#### **3** 触摸**[**设置**]**。

#### **4** 触摸 **[**保存**]**或按 **[MENU/SET]**。

- •由于删除的部分的背景属于人为创建的,因此图像可能会看起来不自然。
- •对于图像组,在各图像上执行 [清除修饰]。
	- (不能一下编辑。)
- •在图像组上执行了 [清除修饰] 时,会作为新图像与原图像分开保存。

#### 在这些情况下不可用 **:**

- •使用取景器时不可用。
- •在下列情况下,本功能不可用 :
	- –动态影像
	- –6K/4K 连拍文件
	- –用后对焦功能拍摄的影像
	- –用 [RAW] 拍摄的图像
	- –从在动态影像尺寸设置为[录制质量]的[C4K]时录制的动态影像中创建的图像

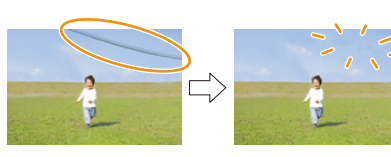

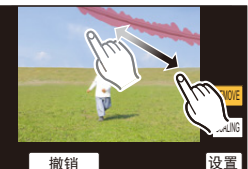

#### **[**文字印记**]**

ᡗᠠ

戸

**MENU** 

 $\blacklozenge$ 

可以在拍摄的影像上印记拍摄信息。

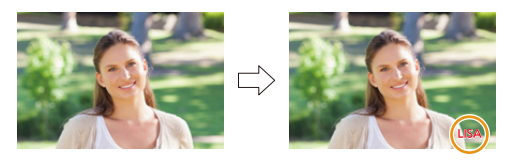

#### $\overline{\mathtt{M}=\mathtt{NU}} \to \mathbb{D}$  [回放] → [文字印记]

#### **1** 选择图像。**[\(P244\)](#page-243-0)**

• 如果是印记了文字的图像,屏幕上会出现 [M]。

#### **2** 按 3**/**4 选择 **[**设置**]**,然后按 **[MENU/SET]**。

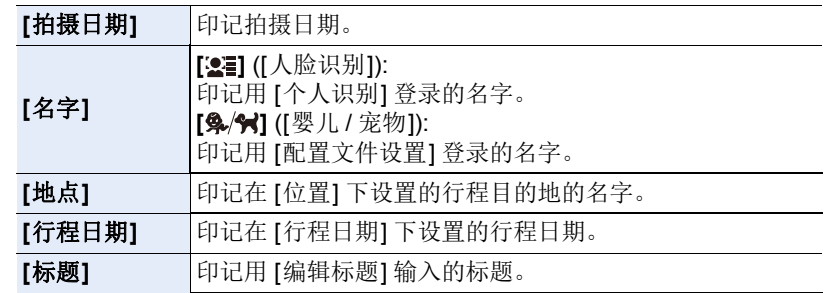

#### 3 按 **[fi/s] 返回到上一个画面。**

#### **4** 按 3 选择 **[**执行**]**,然后按 **[MENU/SET]**。

•打印印记了文字的图像时,如果您委托了照片打印店进行日期打印或在打印机 上设置了日期打印,则日期将打印在印记的文字上(重叠)。

- •用 [多张],一次最多可以设置 100 张图像。
- •进行了文字印记时,画质可能会变差。
- •印记组内的图像时,印记后的图像会与组内的原始图像分开保存。

#### 在这些情况下不可用 **:**

- •在下列情况下,本功能不可用 :
- –动态影像
- –6K/4K 连拍文件
- –用后对焦功能拍摄的影像
- –在未设置时钟和标题的情况下拍摄的图像
- –用 [文字印记] 印记了的图像
- –用 [RAW] 拍摄的图像
- –从在动态影像尺寸设置为[录制质量]的[C4K]时录制的动态影像中创建的图像

#### 255

#### **[**复制**]**

⇑

戸

**MENU** 

 $\blacktriangleright$ 

将记忆卡上的影像复制到另一个记忆卡。

#### $_{\rm IENU}\rightarrow \rm _{I}$  [回放]  $\rightarrow$  [复制]

#### **1** 按 3**/**4 选择 **[**复制方向**]**,然后按 **[MENU/SET]**。

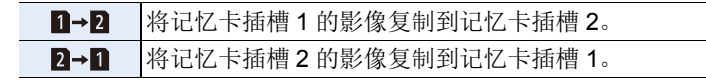

#### 2 按 A/▼ 以选择复制方法,然后复制影像。

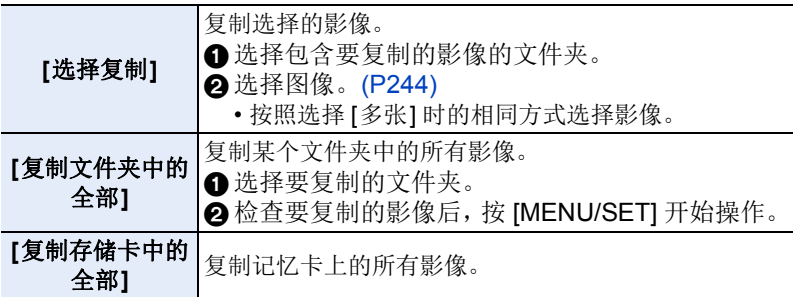

• 复制的影像将保存在新文件夹中。

#### ■使用功能按钮复制影像

如果影像一次显示一个,则按分配了 [复制] 的功能按钮,可将显示的影像从 回放记忆卡复制到另一张记忆卡。

•如果影像不在组中,则使用下列其中一种方法来选择复制目的地文件夹 :

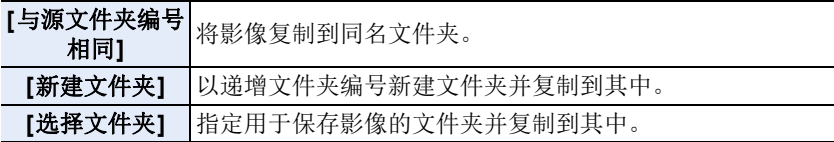

•[选择复制] 功能一次最多可以设置 100 张图像。

•[回放] 菜单中 [保护] 和 [打印设定] 的设置将不会被复制。

•完成复制可能会花费一些时间。

#### 在这些情况下不可用 **:**

- •无法复制 [AVCHD] 格式的动态影像。
- •以下类型的影像无法从 SDXC 记忆卡复制到 SD 记忆卡或 SDHC 记忆卡。 –动态影像
	- –6K/4K 连拍文件
	- –用后对焦功能拍摄的影像

256

#### **[**调整大小**]**

ᡗᠠ

戸

**MENU** 

 $\blacklozenge$ 

为了能够轻松地贴到网页上、添附到 e-mail 中等,缩小图像尺寸(像素数)。

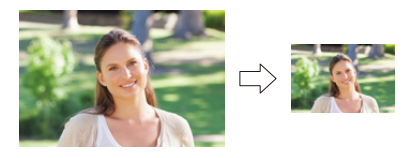

#### $\overline{\mathtt{M}=\mathtt{NU}} \to \mathbb{D}$  [回放]  $\to$  [调整大小]

选择图像和尺寸。

#### **[**单张**]** 设置

**4** 按 </> 选择图像, 然后按 [MENU/SET]。 **2** 按  $\blacktriangle$  / ▼ 选择尺寸, 然后按 [MENU/SET]。

#### **[**多张**]** 设置

 $\bigoplus$  按  $\blacktriangle$ / $\nabla$  选择尺寸, 然后按 [MENU/SET]。

- **2 按A/V/</> 选择图像, 然后按[MENU/SET]** 设置(重复)。
	- 再次按 [MENU/SET] 时,设置会被取消。
- **6** 按 [DISP.] 执行。
	- 图像将按照记忆卡插槽分别显示。可以通过按 [Fn3] 来切换显示的记忆卡。
	- 一次只能选择一张记忆卡上的影像。
- •用 [多张],一次最多可以设置 100 张图像。
- •调整了大小的图像的画质将变差。

#### 在这些情况下不可用 **:**

- •在下列情况下,本功能不可用 : –动态影像
	- –6K/4K 连拍文件
	- –用后对焦功能拍摄的影像
	- –图像组
- –用 [文字印记] 印记了的图像
- –用 [RAW] 拍摄的图像

–从在动态影像尺寸设置为[录制质量]的[C4K]时录制的动态影像中创建的图像

257

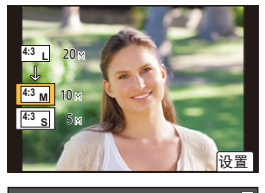

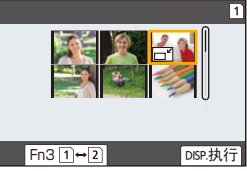

#### **[**剪裁**]**

ᡗᠠ

戸

MENU

 $\blacktriangleleft$ 

可以将拍摄的图像先放大,然后再剪裁图像的重要部分。

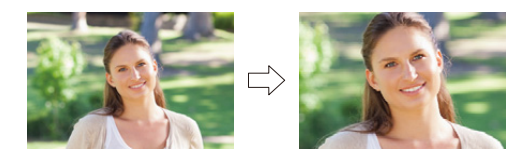

#### $_{\rm IENU}\rightarrow$   $_{\rm I\!D}$  [回放]  $\rightarrow$  [剪裁]

#### **1** 按 2**/**1 选择图像,然后按 **[MENU/SET]**。

#### 2 使用后转盘和按 ▲/▼/</> 选择要剪裁的部分。

后转盘(向右侧转动): 放大 后转盘(向左侧转动): 缩小

▲/▼/◀/▶: 移动

- 也可以触摸 [ 3 ] 1/[ 2 ] 来放大 / 缩小。
- 也可以通过在画面上拖动来移动。
- **3** 按 **[MENU/SET]**。
- •经过剪裁的图像的画质会变差。
- •想要剪裁图像组内的图像时,一次剪裁 1 张图像。 (无法一下编辑组内的所有图像。)
- •剪裁组内的图像时,剪裁后的图像会与组内的原始图像分开保存。
- •原始图像中的关于个人识别的信息不会被复制到进行了 [剪裁] 的影像中。

#### 在这些情况下不可用 **:**

- •在下列情况下,本功能不可用 :
- –动态影像
- –6K/4K 连拍文件
- –用后对焦功能拍摄的影像
- –用 [文字印记] 印记了的图像
- –用 [RAW] 拍摄的图像

–从在动态影像尺寸设置为[录制质量]的[C4K]时录制的动态影像中创建的图像

#### **[**旋转**]**(手动旋转图像。)

以 90° 增量手动旋转图像。 •[旋转显示] 设置为 [OFF] 时,[旋转] 功能无效。

 $_{\mathtt{MENU}}\rightarrow \textcolor{red}{\textbf{D}}$  [回放]  $\rightarrow$  [旋转]

**1** 按 2**/**1 选择图像,然后按 **[MENU/SET]**。

**2** 选择旋转方向。  $\rightarrow$ 图像顺时针旋转 90°。  $\left| \biguparrow$ 图像逆时针旋转 90°。

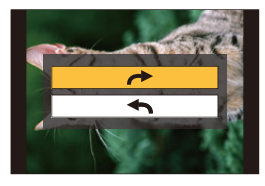

#### **[**视频分割**]**

拍摄的动态影像和 6K/4K 连拍文件可以分割为两部分。想要分割成需要的部 分和不需要的部分时,建议使用本功能。

文件分割是永久性的。请在分割前作出决定!

 $\overline{\mathtt{M}\mathtt{E}\mathtt{N}\mathtt{U}} \to \texttt{D}\left[\boxplus \dot{\boxplus} \mathbf{\dot{M}}\right] \to \left[\frac{\mathcal{H}\boxplus \mathcal{H}}{\mathcal{H}}\frac{\mathcal{H}}{\mathcal{H}}\right]$ 

#### **1** 按 2**/**1 选择要分割的文件,然后按 **[MENU/SET]**。

#### 2 在要分割的位置按 ▲。

- 文件暂停时, 通过按 </> 可以精细调整分割的位 置。
- 3 按▼。
	- 如果在进行分割的过程中取出记忆卡或电池,文 件可能会丢失。

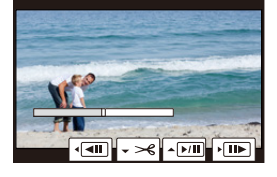

#### 在这些情况下不可用 **:**

- •可能无法在文件开头或结尾附近分割文件。
- •在下列情况下,本功能不可用 : –拍摄时间很短时。

介 肩 **MENU** 

#### **[**定时视频**]**

使用本功能可以从用 [定时拍摄] 拍摄的图像组中创建动态影像。 创建的动态影像以 [MP4] 录制格式保存。

#### $_{\mathtt{MENU}}$  →  $_{\square}$  [回放] → [定时视频]

#### **1** 用 2**/**1选择 **[**定时拍摄**]** 图像组,然后按 **[MENU/SET]**。

#### **2** 通过选择创建动态影像的方式创建动态影像。

• 有关详情,请参阅 [P138](#page-137-0)。 有关创建的动态影像,也请参阅 [P138](#page-137-0) 的注意事项。

#### **[**定格视频**]**

从用 [定格动画] 拍摄的图像组中创建动态影像。 创建的动态影像以 [MP4] 录制格式保存。

#### $\overline{\mathtt{M}=\mathtt{NU}} \to \texttt{D}$  [回放] → [定格视频]

#### **1** 用 2**/**1 选择定格动画组,然后按 **[MENU/SET]**。

#### **2** 通过选择创建动态影像的方式创建动态影像。

• 有关详情,请参阅 [P138](#page-137-0)。 有关创建的动态影像,也请参阅 [P138](#page-137-0) 的注意事项。

**MENU** 

セ

⇧

肩

 $\bigcap$ 

肩

**MENU** 

#### **[**旋转显示**]**(自动旋转并显示图像。)

如果图像是竖直拿着相机拍摄的,使用本模式可以纵向显示图像。

#### $\overline{\mathtt{min}} \to \mathbf{D}$  [回放] → [旋转显示] → [ON]

#### 在这些情况下不可用 **:**

• 在 PC 上回放图像时, 除非操作系统或软件与 Exif 兼容, 否则无法以旋转的方向 显示。

Exif 是静态影像的一种文件格式,可以添加拍摄信息等内容,它是由 "JEITA (Japan Electronics and Information Technology Industries Association)" 制定 的。

#### **[**图像排序**]**

可以设置回放时相机显示影像的顺序。

#### $\overline{\mathtt{M}=\mathtt{NU}} \to \mathbb{D}$  [回放] → [图像排序]

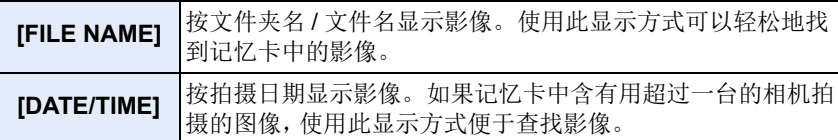

•插入其他记忆卡时,最开始可能不会按[DATE/TIME]显示影像。如果等一会儿, 会按 [DATE/TIME] 显示影像。

#### **[**删除确认**]**

可以设置在显示删除图像的确认画面时 [是] 或 [否] 哪个选项会先突出显示。 购买时,此项被设置为 [优先 " 否 "]。

#### $\overline{\min} \rightarrow \mathop{\boxdot}$  [回放] → [删除确认]

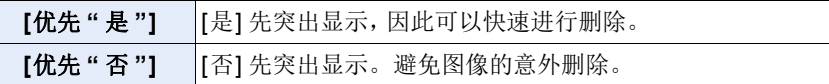

# *10.* 使用 **Wi-Fi/Bluetooth** 功能

### 可以用 **Wi-Fi®/Bluetooth®** 功能做什么

用智能手机 **/** 平板电脑控制 **[\(P272\)](#page-271-0)**

**•**用智能手机拍摄 **[\(P273\)](#page-272-0)**

⇧

戸

**MENU** 

**•**回放或保存相机中存储的影像,或者 将其上传到社交媒体网站 **[\(P275\)](#page-274-0)**

#### 使用 **Bluetooth®** 探索更多娱乐功 能

任何时候可以连接支持Bluetooth low energy 的智能手机。

- 连接到智能手机以使用全部功能。
- **•**通过配对轻松连接 **[\(P266\)](#page-265-0) •**通过远程控制打开 **/** 关闭相机 **[\(P272\)](#page-271-1)**
- **•**自动发送拍摄的影像 **[\(P276\)](#page-275-0)**
- **•**自动云备份 **[\(P277\)](#page-276-0) •**在相机的影像中记录位置信息 **[\(P280\)](#page-279-0)**
- **•**同步相机的时钟 **[\(P281\)](#page-280-0)**
- **•**将相机的设置信息保存到智能手机 中 **[\(P281\)](#page-280-1)**

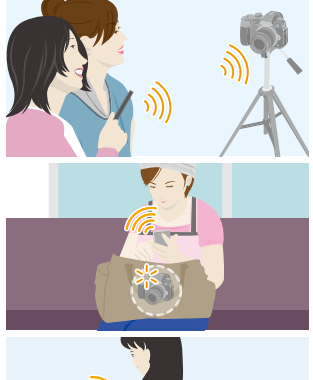

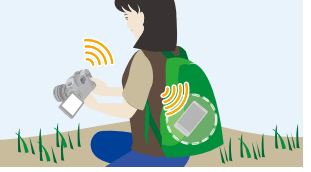

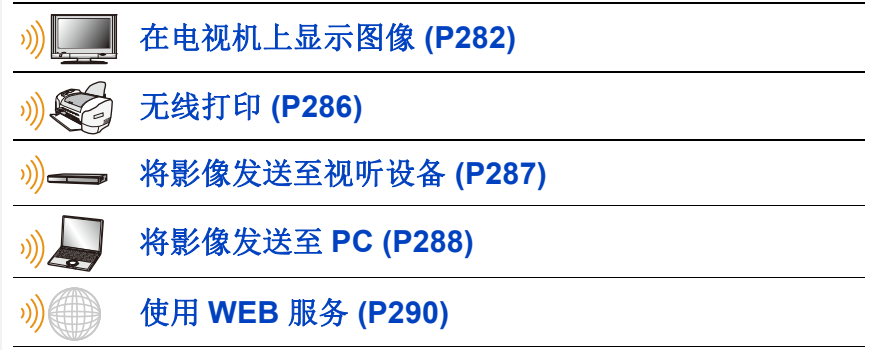

从这里开始,除非另有说明,本使用说明书将智能手机和平板电脑统称为 "智 能手机"。

### **Wi-Fi** 功能 **/Bluetooth** 功能

■使用之前

 $\Omega$ 

肩

MENU

**•**在使用 **Wi-Fi/Bluetooth** 功能前请设置时钟。**[\(P39\)](#page-38-0)**

•要使用本机的Wi-Fi功能,需要用到无线接入点或带无线LAN功能的目的地设备。

#### ■关于无线连接指示灯

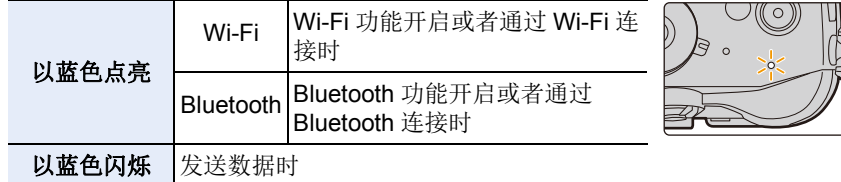

#### ∫关于 **[Wi-Fi]** 按钮

在本使用说明书中,分配了 [Wi-Fi] 的功能按钮被称为 [Wi-Fi] 按钮。 (默认情况下,当相机处于拍摄模式时,[Wi-Fi] 分配到 [Fn7],而在相机处于 回放模式时,则分配给 [Fn1]。) •有关功能按钮的信息,请参阅 [P60](#page-59-0)。

#### 启动 **[Wi-Fi]** 的步骤(在拍摄模式下)

**1** 触摸 **[ ]**。

2 触摸 [  $\frac{57}{5}$  ]。

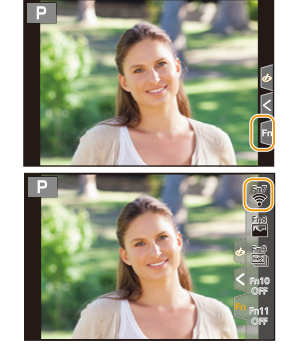

#### 相机没有连接到 **Wi-Fi** 时,按 **[Wi-Fi]**。然后,相机会准备好连接到智能手 机。可以将相机直接连接到智能手机。**[\(P268\)](#page-267-0)**

•相机准备好连接时,可以按[DISP.]用与以前使用的相同的设置连接。这是建立连 接的便利快速的方法。[\(P301\)](#page-300-0)

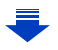

#### <span id="page-263-0"></span>在连接到网络后,可以通过按 **Wi-Fi** 来执行以下操作 **:**

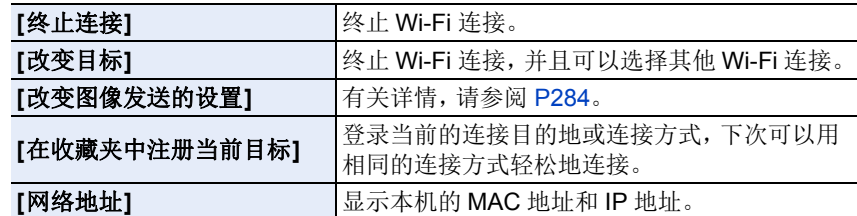

•根据使用的 Wi-Fi 功能或连接目标,您可能无法执行其中某些操作。

#### ■记述方式

ᡗᠠ

言

**MENU** 

⅁

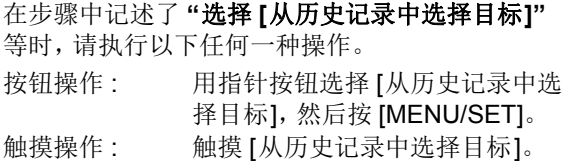

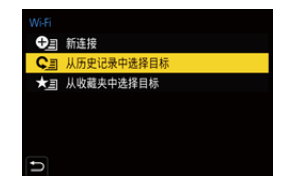

- •无法将本相机用于连接到公共无线 LAN 连接。
- •强烈建议您设置加密以保护信息安全。
- •发送影像时,建议使用充满电的电池。
- •电池指示以红色闪烁时,与其他设备的连接可能没开始或者连接可能被中断。 (显示 [通讯错误] 等信息。)
- •用移动电话网络发送影像时,根据合同内容,可能会产生高额的通信费。
- •根据无线电波的状况,图像可能不会被完整发送。如果在发送图像过程中连接 终止,可能会发送缺少部分的图像。
- **•**发送影像过程中,请勿取出和插入记忆卡或电池,或者移动到接收信号区域外。

### <span id="page-264-0"></span>连接到智能手机 **/** 平板电脑

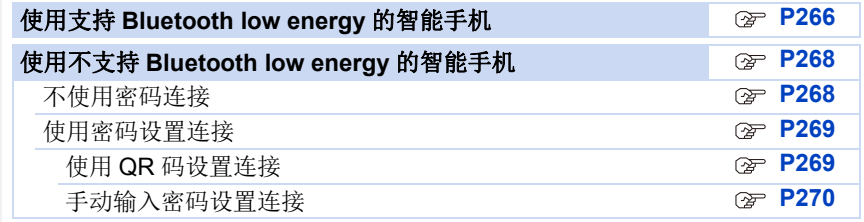

•需要在智能手机上安装"Panasonic Image App"(从这里开始,被称为"Image App")。

#### <span id="page-264-1"></span>安装智能手机 **/** 平板电脑应用程序 **"Image App"**

"Image App" 是由 Panasonic 提供的应用程序。

#### **•**操作系统

介

言

MENU

 $\blacktriangleright$ 

Android™ 的应用程序: Android 4.1 以上

#### (需要 **Android 5.0** 或更高版本才能使用 **Bluetooth** 功能)

iOS 的应用程序 : iOS 8.0 以上

(对于 iPad 2, 无法使用 Bluetooth 功能)

#### **(Android)**

#### 从 **Android** 设备访问以下网站,然后安装 **"Panasonic Image App" http://consumer.panasonic.cn/support/cameras-camcorders.html**

#### **(iOS)**

- **1** 将智能手机连接到网络。
- **2** 选择 **"App Store"**。
- **3** 将 **"Panasonic Image App"** 或 **"LUMIX"** 输入到搜索框中。
- 4 选择 "Panasonic Image App" <mark>、</mark>,然后进行安装。
- •请使用最新的版本。
- •支持的操作系统截至 2017 年 2 月为准,此后可能会有变更。
- •有关操作方法的更多详情,请阅读"Image App"菜单中的 [帮助]。
- •在通过Wi-Fi连接到了相机的智能手机上操作"Image App"时,根据智能手机,可 能不显示 "Image App" 的 [帮助]。在这种情况下,在终止与相机的连接后,将智 能手机重新连接到 3G 或 LTE 网络等移动电话网络或重新连接到 Wi-Fi 路由器, 然后显示"Image App"中的[帮助]。
- •根据支持的操作系统和 "Image App" 版本不同,本使用说明书中提供的部分画面 和信息可能与您的设备的不同。

•根据所使用的智能手机的类型,可能无法正常使用服务。 有关 "Image App" 的信息,请参阅下面的支持网站。 **http://panasonic.jp/support/global/cs/dsc/**

(本网站为英文网站。)

•用移动电话网络下载应用程序时,根据合同内容,可能会产生高额的通信费。

265

**•**支持的智能手机

ᡗᠮ

戸

MENU

セ

#### <span id="page-265-0"></span>使用支持 **Bluetooth low energy** 的智能手机

**Bluetooth low energy** 的设备除外)

遵循简单的连接设置步骤(配对)连接到支持 Bluetooth low energy 的智能手 机。设置配对时,相机还会通过 Wi-Fi 自动连接到智能手机。

**Android: Android 5.0** 或更高版本,配备 **Bluetooth 4.0** 或更高版本(不支持

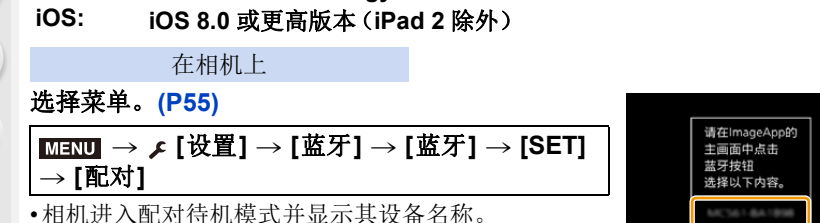

在智能手机上

- **1** 启动 **"Image App"**。
	- 如果显示一条消息,指示智能手机正在搜索相机,请关闭该消息。
- **2** 选择 **[Bluetooth]**。
- **3** 打开 **Bluetooth**。
- **4** 从 **[**照相机获准注册**]** 列表中选择相机画面上显示的设备名称。
	- 将进行相机与智能手机的 Bluetooth 连接。 (对于 Android 设备)通过选择 [连接] 将进行 Wi-Fi 连接。

如果您使用的是 **Android** 设备,请按照以上步骤完成设置。如果使用的是 **iOS** 设备(**iPhone/iPod touch/iPad**),请继续执行以下步骤。

- •在本相机中, 如果 [Wi-Fi 密码] [\(P303\)](#page-302-0) 设置为 [OFF], 请选择 [Wi-Fi 设置]。 (购买时,[Wi-Fi 密码] 设置为 [OFF])
- •在本相机中,[Wi-Fi 密码] 设置为 [ON] 时,需安装配置文件。

1 安装描述文件。

•如果智能手机上设置了密码,则需要输入此密码。

**2** 按 Home (主屏幕) 按钮关闭浏览器。

- **5** 在智能手机的设置菜单中,开启 **Wi-Fi** 功能。
- **6** 在**Wi-Fi**设置画面上,选择相机上显示的**SSID**(步骤**4** 中选择的设备名称)。
	- 如果未显示 SSID,则可能会在 Wi-Fi 功能关闭又打开之 后显示。
- **7** 按主屏幕按钮,并选择 **"Image App"** 以显示 **"Image App"**。

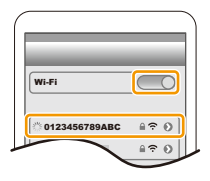

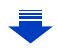

取消

266

- •通过 Wi-Fi 连接后,配对的智能手机将登录为配对设备。
- •仅第一次连接时需要设置配对。对于第二次和后续连接 : [\(P267\)](#page-266-0)

当通过 Bluetooth 连接时,相机将自动进行 Wi-Fi 连接。

•(iOS设备)如果需要在Wi-Fi设置画面上更改连接的设备,请遵循画面上的消息 来更改设置。

#### <span id="page-266-0"></span>■连接配对的智能手机(第二次和后续连接)

在相机上

选择菜单。**[\(P55\)](#page-54-0)**

⇧

戸

**MENU** 

 $\blacklozenge$ 

#### > **[**设置**]** > **[**蓝牙**]** > **[**蓝牙**]** > **[ON]** MENU

在智能手机上

- **1** 启动 **"Image App"**。 • 如果显示一条消息,指示智能手机正在搜索相机,请关闭该消息。
- **2** 选择 **[Bluetooth]**。
- **3** 打开 **Bluetooth**。

#### **4** 从 **[**照相机已注册**]** 列表中选择要连接的相机(设备名称)。

如果在相机上提前将 [蓝牙] 设置为 [ON], 则可以通过操作智能手机来进行 连接。

•即使您设置与多部智能手机配对,一次也只能连接到一部智能手机。

#### ∫启用 **Bluetooth** 功能 选择相机的菜单。**[\(P55\)](#page-54-0)**

> **[**设置**]** > **[**蓝牙**]** > **[**蓝牙**]** > **[ON]** MENU

#### ∫终止与智能手机的 **Bluetooth** 连接并禁用 **Bluetooth** 功能 选择相机的菜单。**[\(P55\)](#page-54-0)**

#### > **[**设置**]** > **[**蓝牙**]** > **[**蓝牙**]** > **[OFF]** MENU

•连接将终止并且相机的 Bluetooth 功能将被停用。

•即使您终止了连接,其配对信息也不会被删除。

#### ■删除智能手机的配对信息

**1** 选择相机的菜单。**[\(P55\)](#page-54-0)**

 $\overline{\mathtt{I}}$   $\overline{\mathtt{I}}$   $\to$   $\mathcal{L}$  [设置]  $\to$  [蓝牙]  $\to$  [SET]  $\to$  [删除]

**2** 选择要删除的智能手机。

- •在 Bluetooth 连接期间, 拍摄画面上显示 [8]。如果启用了 Bluetooth 功能, 但没 有连接,则[8] 闪烁。
- •可以登录最多16部智能手机。如果尝试登录 16个以上的设备,则将替换最早登 录的智能手机。
- •执行 [重置网络设置] 将删除登录的设备信息。[\(P242\)](#page-241-0)

#### <span id="page-267-1"></span>使用不支持 **Bluetooth low energy** 的智能手机

通过 Wi-Fi 连接到智能手机。

• 遵循相同步骤, 还可以通过 Wi-Fi 连接到支持 Bluetooth low energy 的智能手机。

#### <span id="page-267-0"></span>不使用密码连接

可以轻松地设置与智能手机的直接连接而不用输入密码。

在相机上

#### 选择菜单。**[\(P55\)](#page-54-0)**

> **[**设置**]** > **[Wi-Fi]** > **[Wi-Fi** 功能**]** > MENU **[**新连接**]** > **[**遥控拍摄与查看**]**

A SSID

•相机准备好连接到智能手机时,会显示 SSID。

•也可以通过按相机上的 [Wi-Fi] 来显示信息。

在智能手机上

#### **1** 在智能手机的设置菜单中,开启 **Wi-Fi** 功能。

- **2** 在 **Wi-Fi** 设置画面上,选择相机上显示的 **SSID**。
- **3** 启动 **"Image App"**。
	- 相机上显示连接确认画面时,请选择 [是] 进行连接。 (仅对于第一次连接)

## 0123456789ABC

#### 购买时,**[Wi-Fi** 密码**]** 设置为 **[OFF]**。

在连接到 Wi-Fi 网络之前,请确保连接确认画面上显示的设备是您是实际要 连接到的设备。在显示了错误的设备时,如果您选择 [是], 则相机将自动连 接到该设备。

如果附近有其他 Wi-Fi 设备,我们建议您将 [Wi-Fi 密码] 设置为 [ON]。 [\(P269\)](#page-268-0)

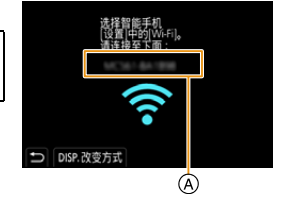

Wi-Fi

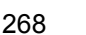

ᡗᠮ 肩

**MENU** 

D

#### <span id="page-268-0"></span>使用密码设置连接

用密码连接会进一步增强安全性。可以扫描 QR 码或手动输入密码设置连 接。

准备:

介

戸

**MENU** 

セ

(在相机上)将 [Wi-Fi 密码] 设置为 [ON]。[\(P303\)](#page-302-0)

#### <span id="page-268-1"></span>∫使用 **QR** 码设置连接

在相机上

#### 选择菜单。**[\(P55\)](#page-54-0)**

 $\overline{\mathtt{M} } \mathtt{B} \mathtt{W} \to \mathcal{F} \left[ \overset{\mathbf{M}}{\mathbf{W}} \mathbf{H} \right] \to \left[ \mathsf{W} \mathsf{i} \text{-}\mathsf{F} \mathsf{i} \right] \to 0$  [Wi-Fi 功能]  $\to$ **[**新连接**]** > **[**遥控拍摄与查看**]**

手机 上设置 请使用"Image App"扫描QR代码<br>或在Wi-Fi设置中输入密码  $\left( \begin{array}{cc} 1 & \cdots \end{array} \right)$  $\Box$ DISP.改变方式 A)  $\circledR$ 

- A SSID 和密码
- B QR 码
- •相机准备好连接到智能手机时,会显示QR码、SSID和 密码。
- •也可以通过按相机上的 [Wi-Fi] 来显示信息。

在智能手机上

**1** 启动 **"Image App"**。

#### **2** 选择 **[QR** 码**]**。

- 将智能手机连接到了无线接入点时,显示 [QR 码] 可能要花费一些时间。
- •(对于 iOS 设备)会显示确认画面。选择 [确定] 继续进行。

#### **3** 使用 **"Image App"** 扫描相机的屏幕上显示的 **QR** 码。

• 如果按相机上的 [MENU/SET],QR 码会被放大。

如果您使用的是 **Android** 设备,请按照以上步骤完成设置。如果使用的是 **iOS** 设备(**iPhone/iPod touch/iPad**),请继续执行以下步骤。

#### **4** 安装描述文件。

- 如果智能手机上设置了密码,则需要输入此密码。
- **5** 按 **Home**(主屏幕)按钮关闭浏览器。
- **6** 在智能手机的设置菜单中,开启 **Wi-Fi** 功能。
- **7** 在 **Wi-Fi** 设置画面上,选择相机上显示的 **SSID**。
- **8** 按主屏幕按钮,并选择 **"Image App"** 以显示 **"Image App"**。

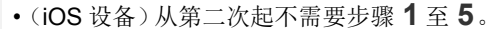

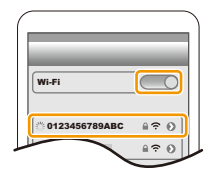

#### <span id="page-269-0"></span>■手动输入密码设置连接

在相机上

#### 选择菜单。**[\(P55\)](#page-54-0)**

 $\overline{\mathtt{M}}$ =ν →  $\mathcal{L}\left[ \begin{smallmatrix} \bigoplus \mathbb{H} \end{smallmatrix} \right] \rightarrow \left[ \begin{smallmatrix} \mathsf{Wi}\text{-}\mathsf{Fi} \end{smallmatrix} \right] \rightarrow \left[ \begin{smallmatrix} \mathsf{Wi}\text{-}\mathsf{Fi} \end{smallmatrix} \right]$ **[**新连接**]** > **[**遥控拍摄与查看**]**

A SSID 和密码

**B QR 码** 

⇧

扈

**MENU** 

 $\blacklozenge$ 

- •相机准备好连接到智能手机时,会显示QR码、SSID和 密码。
- •也可以通过按相机上的 [Wi-Fi] 来显示信息。

在智能手机上

- **1** 在智能手机的设置菜单中,开启 **Wi-Fi** 功能。
- **2** 在 **Wi-Fi** 设置画面上,选择相机上显示的 **SSID**。
- **3** 将相机上显示的密码输入到智能手机中。(仅对于第 一次连接)
	- 如果使用的是 Android 设备,勾选上密码显示的框就可 以一边确认输入中的密码一边输入。
- **4** 启动 **"Image App"**。

#### 改变 **Wi-Fi** 连接方式

要改变连接方式,请按照以下步骤进行操作 :

#### 选择菜单。**[\(P55\)](#page-54-0)**

 $\overline{\mathtt{MEND}} \to \mathcal{F}\text{ [}}\boxplus \underline{\mathbb{F}\text{]}} \to \text{[Wi-Fi]} \to \text{[Wi-Fi []}\to \cdots$ **[**新连接**]** > **[**遥控拍摄与查看**]** > **[DISP.]** 按钮

#### 或者

> **[DISP.]** 按钮 > **[**新连接**]** > **[**遥控拍摄 Wi-Fi与查看**]** > **[DISP.]** 按钮

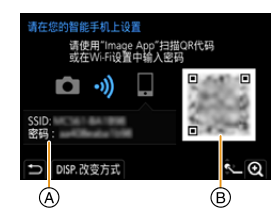

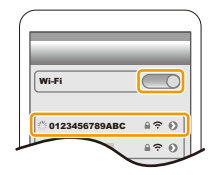

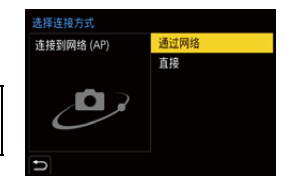

介

信

**MENU** 

 $\bigoplus$ 

#### 通过无线接入点连接 **([**通过网络**])** 时 **:**

在相机上

**1** 选择 **[**通过网络**]**。 • 按照 [P298](#page-297-0) 上记述的连接步骤将相机连接到无线接入点。

在智能手机上

**2** 在智能手机的设置菜单中,开启 **Wi-Fi** 功能。

**3** 将智能手机连接到相机连接到了的无线接入点。

**4** 启动 **"Image App"**。

#### 直接连接相机和智能手机 **([**直接**])** 时 **:**

在相机上

#### **1** 选择 **[**直接**]**。

- •选择 [WPS 连接]\*,然后按照 [P300](#page-299-0) 上描述的连接步骤将相机连接到智能手 机。
- ¢ WPS 是可以简单地设置与无线 LAN 设备的连接并进行与安全相关的设置的功 能。要确认智能手机是否支持本功能,请参阅智能手机的使用说明书。

在智能手机上

**2** 启动 **"Image App"**。

#### <span id="page-270-0"></span>终止 **Wi-Fi** 连接

- **1** 将相机设置为拍摄模式。
- **2** 选择相机的菜单项终止 **Wi-Fi** 连接。

> **[**设置**]** > **[Wi-Fi]** > **[Wi-Fi**  MENU功能**]** > **[**是**]**

是否终止Wi-Fi连接? 否

• 也可以通过按相机上的 [Wi-Fi] 来终止连接。 [\(P264\)](#page-263-0)

**3** 在智能手机上,关闭 **"Image App"**。

#### (如果使用的是 **iOS** 设备)

在 **"Image App"** 的画面上,按 **Home**(主屏幕)按钮关闭应用程序。

(如果使用的是 **Android** 设备)

在 **"Image App"** 的画面上,按两次返回按钮关闭应用程序。

### <span id="page-271-0"></span>用智能手机 **/** 平板电脑控制

#### ■无线连接模式要求

⇑

言

**MENU** 

 $\mathbf{\mathord{\text{t}}}$ 

需要的无线连接模式根据连接到智能手机之后使用的功能而不同。

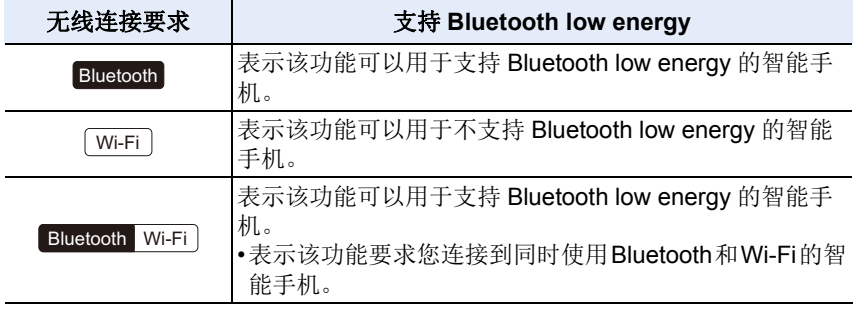

#### <span id="page-271-1"></span>使用智能手机打开 **/** 关闭相机

无线连接要求 **:** Bluetooth Wi-Fi

在相机关闭时仍保持有效的 Bluetooth 连接, 可通过智能手机打开 / 关闭相机。 该功能可用于查看放在口袋中的相机上的影 像,或者在需要使用相机拍摄影像时打开单独 放置的相机。

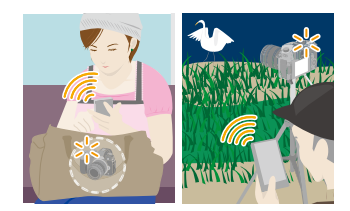

- **1** 通过 **Bluetooth** 连接到智能手机。**[\(P266\)](#page-265-0)**
- **2** 选择相机的菜单。**[\(P55\)](#page-54-0)**

 $\overline{\mathtt{I}}$   $\overline{\mathtt{I}}$   $\to$   $\mathcal{L}$  [设置]  $\to$  [蓝牙]  $\to$  [ $\overline{\mathtt{I}}$   $\overline{\mathtt{I}}$   $\overline{\mathtt{I}}$   $\to$  [ $\overline{\mathtt{I}}$ 

- **3** 将相机开关设置为 **[OFF]**。
- **4** 在智能手机上,启动**"Image App"**,然后将**Bluetooth**功能设置为可以进 行连接的状态(待机状态)。
- **5** 操作智能手机。

 $0$ 选择[ 命]。 2 选择 [遥控操作]。

- 相机会自动开启,自动进行 Wi-Fi 连接。
	- –(iOS设备)根据智能手机的连接状态,您可能需要在Wi-Fi设置画面中更改 连接的设备。遵循智能手机画面上的消息来更改设置。

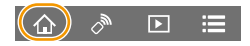

272

⇧

言

MENU

 $\blacktriangleleft$ 

### ■使用智能手机关闭相机

1 选择[ 命]。 **2** 选择 [ 少 OFF]。

- •使用智能手机打开相机时,状态指示灯将闪烁。
- •当 [远程唤醒] 设置为 [ON] 时,即使在相机关闭后, Bluetooth 功能也会继续操作,从而导致电池耗尽。

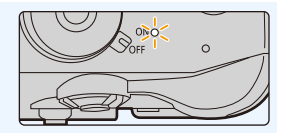

<span id="page-272-0"></span>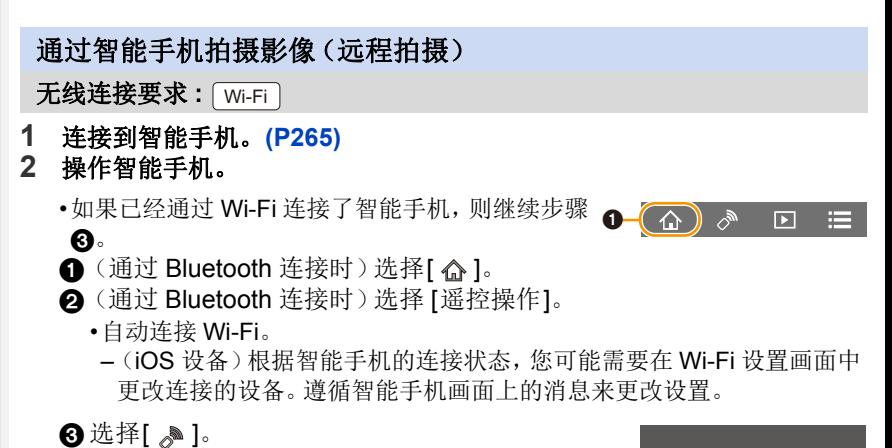

- 6 拍摄影像。
	- •拍摄的影像保存在相机中。
	- •某些设置不可用。

#### 在这些情况下不可用 **:**

•在下列情况下,远程拍摄不工作 : –使用 [定时拍摄] 时

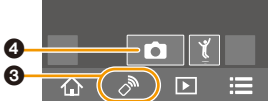

#### ■使用智能手机更改相机的拨盘设置等

将相机或智能手机设置为远程拍摄期间要使用的优先控制设备。

#### 选择相机的菜单。**[\(P55\)](#page-54-0)**

⇧

言

**MENU** 

 $\blacklozenge$ 

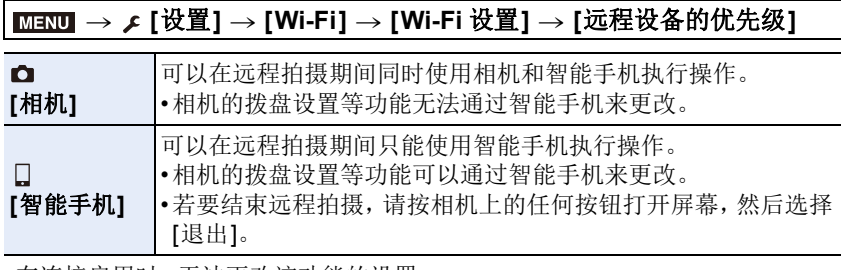

•在连接启用时,无法更改该功能的设置。

#### ■拍摄跳跃中的图像

拿着智能手机跳跃时,通过智能手机检测跳跃的顶 点可以自动释放相机的快门。

#### 操作智能手机。

**[ ]** > **[ ]** > 选择灵敏度。

•有关详情,请参阅 "Image App" 菜单中的帮助部分。

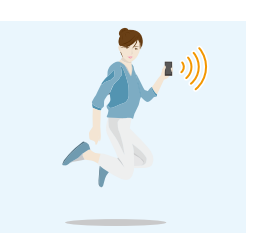

⇧

言

**MENU** 

 $\overline{\phantom{0}}$ 

<span id="page-274-0"></span>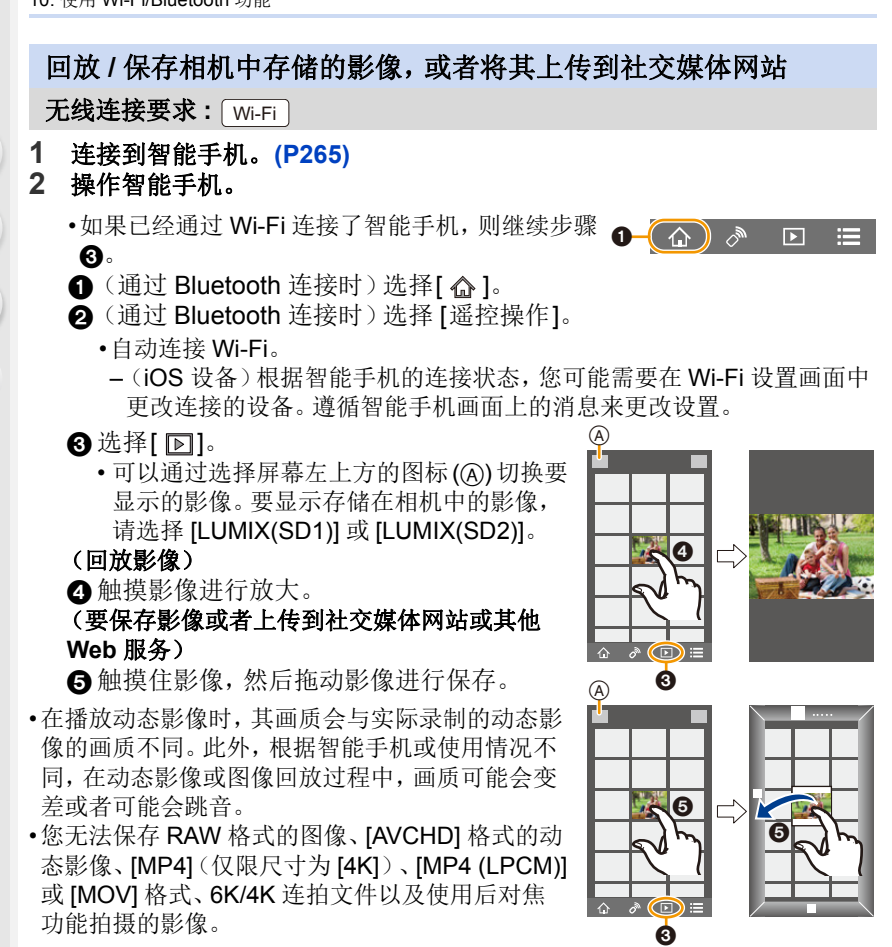

E

**MEN** 

 $\leftarrow$ 

<span id="page-275-0"></span>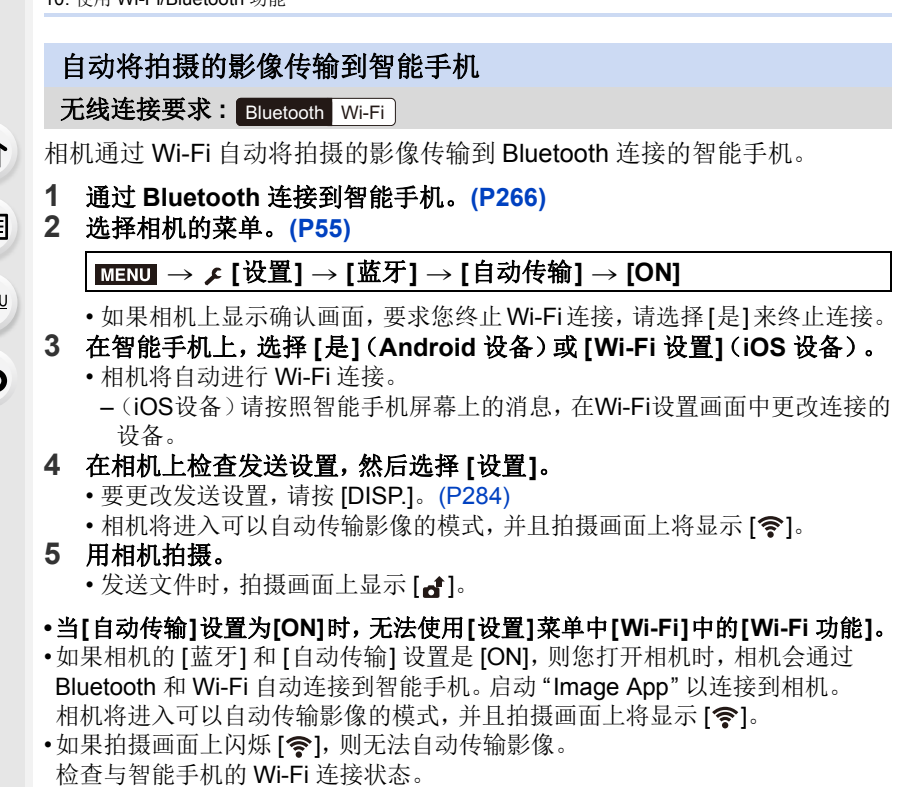

#### ■停止自动传输影像

#### 在相机上将 **[**自动传输**]** 设置为 **[OFF]**。

- •将显示一个确认画面,要求您终止 Wi-Fi 连接。
- •如果在传输完成之前停止影像的自动传输或类似情况下,不会重新发送未发送的 文件。
- •无法自动传输 RAW 格式的图像、6K/4K 连拍文件以及用后对焦功能拍摄的影 像。

<span id="page-276-0"></span>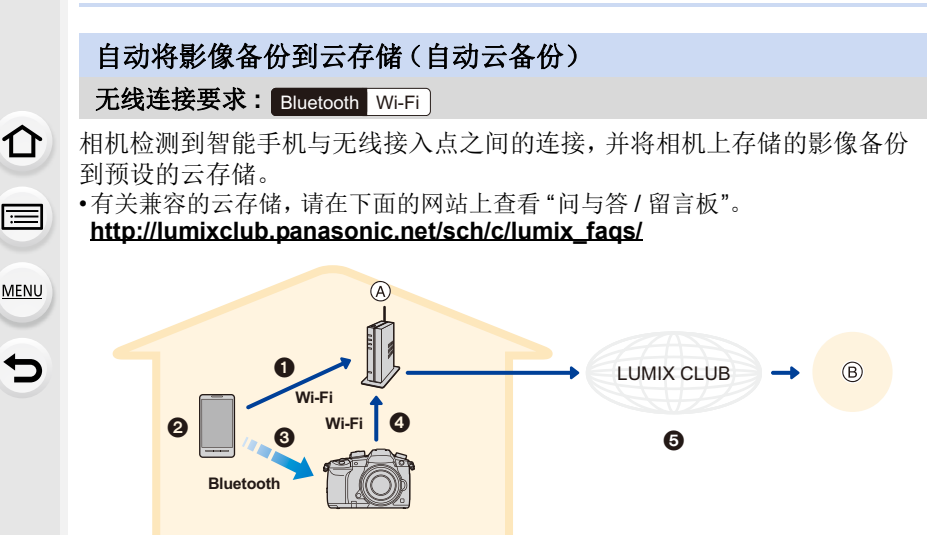

A 无线接入点 B 云存储

1 智能手机自动连接到无线接入点。

**2** 在前台启动"Image App"(应用可供操作的状态)。

- **6** 相机自动开启。
- 4 相机自动连接到步骤 4 中连接的无线接入点。

5 相机上的影像会自动通过 "LUMIX CLUB" 备份到云存储。

#### 一旦完成了以下设置过程,只需执行步骤 2 即可将数据备份备份到云存储服 务。

•有关如何在步骤 1中自动设置连接的更多信息,请参阅智能手机的使用说明书。

#### 设置自动云备份

#### ■将您要使用的无线接入点登录到相机(设置 4)

•如果之前已经将相机连接到您要使用的无线接入点,那么不需要执行以下步骤。

**1** 选择相机的菜单。**[\(P55\)](#page-54-0)**

#### > **[**设置**]** > **[**蓝牙**]** > **[Wi-Fi** 网络设置**]** MENU

- **2** 选择 **[**新连接**]**。
- **3** 连接到无线接入点。

• 按照 [P298](#page-297-0) 上描述的连接方法将相机连接到无线接入点。

- •在相机通过 Wi-Fi 连接到无线接入点之后将自动登录无线接入点。
- •最多可以登录17个无线接入点。如果尝试登录 17个以上的设备,则将替换最早 登录的无线接入点。
- •执行 [重置网络设置] 将删除登录的无线接入点。[\(P242\)](#page-241-0)

#### ■设置 "LUMIX CLUB"(设置 2)

准备:

 $\bigcap$ 

肩

MENU

 $\blacktriangleright$ 

- •创建您要使用的云存储的帐户,并获得登录信息。
- •登录"LUMIX CLUB"。[\(P294\)](#page-293-0)
- **1** 使用智能手机或 **PC** 连接到 **"LUMIX CLUB"** 网站。 **http://lumixclub.panasonic.net/sch/c/**
- **2** 输入您的 **"LUMIX CLUB"** 登录 **ID** 和密码,然后登录到服务。 • 如果需要您登录电子邮件地址,请按照画面上的说明进行操作。
- **3** 在**"Web**服务链接设置**"**中的**"**云存储链接设置**"**中选择和登录您要使用的 云存储服务。
	- 按照画面上的说明进行操作。
- ■设置 "Image App"(设置 3)
- **1** 通过 **Bluetooth** 连接到智能手机。**[\(P266\)](#page-265-0)**
- **2** 操作智能手机。
	- ❶选择[ 命 ]。
	- **2** 选择 [Bluetooth]。
	- 6 对于已连接的相机,选择 [ ) ]。
	- 4 启用自动备份,并设置备份设置。
		- •以下是必需的备份设置。除了这些设置之外,可根据需要配置其他设置。 –无线接入点的连接信息(SSID):选择在"(设置4)"中登录的无线接入 点。
			- –云设置:输入在"(设置2)"中使用的"LUMIX CLUB"的登录ID和密码,然 后在 " 上传目标 " 中选择要使用的云存储服务。
		- •可以尝试连接测试。打开相机,然后在相机未连接 Wi-Fi 网络的情况下运 行测试。如果相机已连接到 Wi-Fi 网络,请遵循 [P271](#page-270-0) 中 " 终止 [Wi-Fi](#page-270-0) 连 [接](#page-270-0) " 中的步骤 **1** 和 **2** 来终止相机的 Wi-Fi 连接。

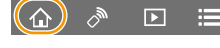

#### 运行备份

准备:

⇧

肩

**MENU** 

←

需要以下条件才能使用自动云备份 :

- •将相机设置为可以使用智能手机开启的状态(待机状态)。[\(P272\)](#page-271-1) –相机 : [蓝牙] 和 [远程唤醒] 设置为 [ON]。
- –相机 : 相机开关设置为 [OFF]。
- •相机 : 记忆卡的写保护开关未设置为 [LOCK]。

#### 在前台启动 **"Image App"**(应用可供操作的状态)并运行备份。

- •如果智能手机连接到在"(设置 3)"中设置的无线接入点,将开始备份。
- •即使应用是在后台运行(无法操作应用的状态),也可以运行备份。
- •首先备份记忆卡上的所有影像。之后仅备份尚未备份的影像。
- •如果更改备份目标,则已经备份的影像不会保存到新目标。
- •在以下情况下,备份作业将会停止 :
	- –将相机开关设置为 [ON] 时
	- –拔出或插入记忆卡时
	- –电池电量耗尽时(在电池充电后将恢复作业。使用"Image App",您可以设置 备份作业停止的电池电量。)
- •无法备份动态影像、6K/4K 连拍文件以及用后对焦功能拍摄的影像。

#### <span id="page-279-0"></span>在相机的影像中记录位置信息

#### 无线连接要求 **:** Bluetooth

智能手机通过 Bluetooth 将其位置信息发送到相机,并且相机在写入获取的 位置信息的同时进行拍摄。

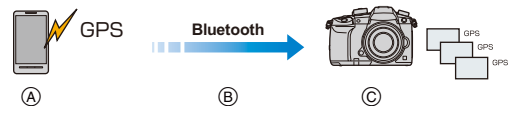

A 智能手机获取位置信息。 B 智能手机发送位置信息。 C 相机在拍摄的同时写入位 置信息。

准备:

ᡗᠮ

言

**MENU** 

 $\blacklozenge$ 

在智能手机上启用 GPS 功能。

#### **1** 通过 **Bluetooth** 连接到智能手机。**[\(P266\)](#page-265-0)**

**2** 选择相机的菜单。**[\(P55\)](#page-54-0)**

> **[**设置**]** > **[**蓝牙**]** > **[**定位日志**]** > **[ON]** MENU

• 相机将进入可以记录位置信息的模式, 并且拍摄画面上将显示 [ GPS ]。

#### **3** 用相机拍摄。

• 位置信息将写入到拍摄的图像中。

•要禁用位置信息的记录,需在相机上将 [定位日志] 设置为 [OFF]。

#### 当 **[ ]** 闪烁时

不采集位置信息,因此无法写入数据。如果智能手机处于建筑物或口袋等位置 中,可能无法进行智能手机的 GPS 定位。将智能手机拿到可以优化定位性能的 地方(比如空旷的位置)以尝试定位。此外,请参阅智能手机的使用说明书。

•带有位置信息的影像用 [ GPS ] 指示。

**•**使用本功能时,请务必特别注意被摄对象的隐私、肖像权等。请客户自负责任。

•在获取位置信息时,智能手机的电池电量消耗地更快。

#### 在这些情况下不可用 **:**

•位置信息不会写入到以 [AVCHD] 格式拍摄的动态影像中。

#### <span id="page-280-0"></span>将相机的时钟与智能手机同步

#### 无线连接要求 **:** Bluetooth

将相机的时钟和时区设置与智能手机的时钟和时区设置同步。

- **1** 通过 **Bluetooth** 连接到智能手机。**[\(P266\)](#page-265-0)**
- **2** 选择相机的菜单。**[\(P55\)](#page-54-0)**

#### > **[**设置**]** > **[**蓝牙**]** > **[**自动时钟设置**]** > **[ON]** MENU

- [世界时间]中的[时钟设置]设置和[本国]或[目的地]设置(这些设置全部位于 [设置] 菜单中)将与智能手机的相应设置进行同步。
- •要禁用时钟的自动同步,请在相机上将 [自动时钟设置] 设置为 [OFF]。

#### <span id="page-280-1"></span>将相机的设置信息保存到智能手机中

#### 无线连接要求 **:** Bluetooth Wi-Fi

将相机的设置信息保存到智能手机中。由于保存的设置信息可以导入到相机 中,因此您可以将同一设置应用于多个相机。

- **1** 通过 **Bluetooth** 连接到智能手机。**[\(P266\)](#page-265-0)**
- **2** 操作智能手机。
	- 1 选择[ 命]。

 $\bigcirc$  选择  $\lceil n/2 \rceil$ 。

- 6 保存或加载设置信息。
	- •有关操作方法的更多详情,请阅读"Image App"菜单中的 [帮助]。

传输设置信息时,相机将自动进行 Wi-Fi 连接。

•(iOS设备)根据智能手机的连接状态,您可能需要在Wi-Fi设置画面中更改连接 的设备。遵循智能手机画面上的消息来更改设置。

•只能加载该型号的设置信息。

•可以在[设置]菜单的[保存/恢复相机设置]中保存或加载具有相同设置的项目设 置信息。

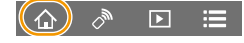

 $\bigcap$ 屋 **MENU** 

セ

### <span id="page-281-0"></span>在电视机上显示图像

可以在支持 DLNA 标准的 Digital Media Renderer (DMR) 功能的电视机上显 示图像。

准备:

⇧

肩

**MENU** 

 $\blacktriangleright$ 

将电视机设置为 DLNA 等待模式。

•请阅读电视机的使用说明书。

**1** 选择菜单。**[\(P55\)](#page-54-0)**

> **[**设置**]** > **[Wi-Fi]** > **[Wi-Fi** 功能**]** > **[**新连接**]** > **[**在电视 MENU 上播放**]**

- **2** 选择 **[**通过网络**]** 或 **[**直接**]**,然后连接。**[\(P297\)](#page-296-0)**
- **3** 选择想要连接的设备。
	- 建立了连接时,会显示画面。
- **4** 用本机回放图像。
	- 要终止连接,请按照以下步骤进行操作 : > [设置] > [Wi-Fi] > [Wi-Fi 功能] > [是] MENU(也可以通过按 [Wi-Fi] 来终止连接。[\(P264\)](#page-263-0))
- •如果使用 Wi-Fi 功能显示图像, 无法以 4K 的分辨率输出。
- •将电视连接到本机时,电视画面可能会暂时返回到连接前的状态。拍摄或回放 图像时,会再次显示图像。
- •幻灯片放映的 [效果] 和 [声音] 设置不会应用到电视机中。

#### 在这些情况下不可用 **:**

- •无法回放动态影像和 6K/4K 连拍文件。
- •相机的某些画面上显示的影像(多重回放画面等)不会显示在电视上。
- •当 [蓝牙] 中的 [自动传输] 设置为 [ON] 时,[Wi-Fi 功能] 不可用。

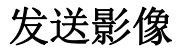

介

言

**MENU** 

发送影像时,请在 [设置] 菜单中选择 [Wi-Fi] 的 [Wi-Fi 功能] 中的 [新连接] 后选择发送影像的方式。

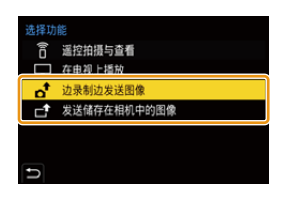

#### ■可以发送的影像

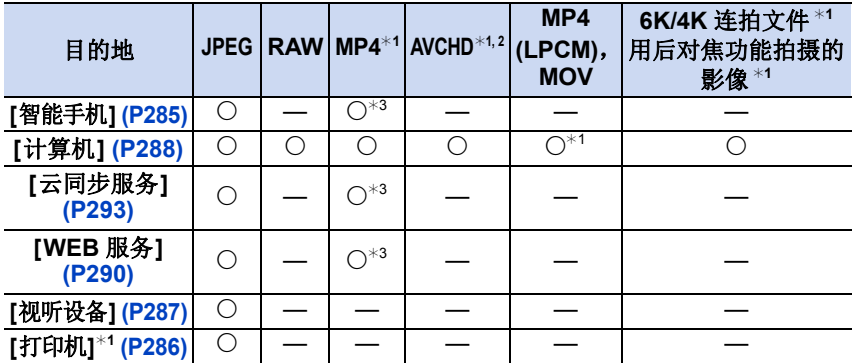

¢1 [边录制边发送图像] 时不能发送。

- ¢2 以 [AVCHD] 录制的动态影像,如果文件大小为 4 GB 以下,可以发送至 [计算 机]。如果文件大小超过 4 GB,无法发送。
- ¢3 以动态影像尺寸设置为 [录制质量] 的 [4K] 录制的动态影像除外
- •根据设备不同,可能无法回放或发送某些影像。
- •有关回放图像的方法的更多信息,请参阅目的地设备的说明书或 WEB 服务。

#### <span id="page-282-0"></span>边拍摄边发送影像

每次拍摄,图像都可以被自动发送至指定的设备。

- •发送文件时,拍摄画面上显示 [d]。
- •要终止连接,请按照以下步骤进行操作 :

> [设置] > [Wi-Fi] > [Wi-Fi 功能] > [是] MENU

•无法在发送图像过程中更改发送设置。

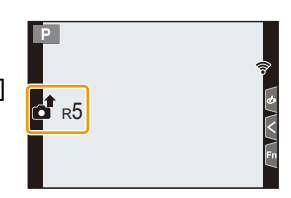

- •由于相机优先拍摄,在拍摄过程中发送可能会花费更长的时间。
- •如果在传输完成之前取消传输(例如,通过终止Wi-Fi连接),则未发送的文件将 不会重新发送。
- •在发送过程中,可能无法删除文件或者使用回放菜单。

#### 283

#### <span id="page-283-1"></span>发送储存在相机中的图像

拍摄后,可以选择并发送影像。

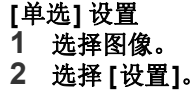

 $\bigcap$ 

言

**MENU** 

 $\blacktriangleleft$ 

#### **[**多选**]** 设置

- **1** 选择图像。(重复)
	- 再次选择该图像时,设置会被取消。
	- 图像将按照记忆卡插槽分别显示。可以通过按 [Fn3] 来切换显示的记忆卡。
	- 一次只能选择一张记忆卡上的影像。

#### **2** 选择 **[**执行**]**。

- •要终止连接,请选择 [退出]。
- •不会发送回放菜单 [打印设定] 设置的内容。

#### 在这些情况下不可用 **:**

•用相机之外的设备拍摄的影像以及在PC上修改或编辑过的影像可能无法发送。

#### <span id="page-283-0"></span>更改发送影像的设置

在完成连接后按 [DISP.],可以更改发送的影像尺寸等发送的设置。

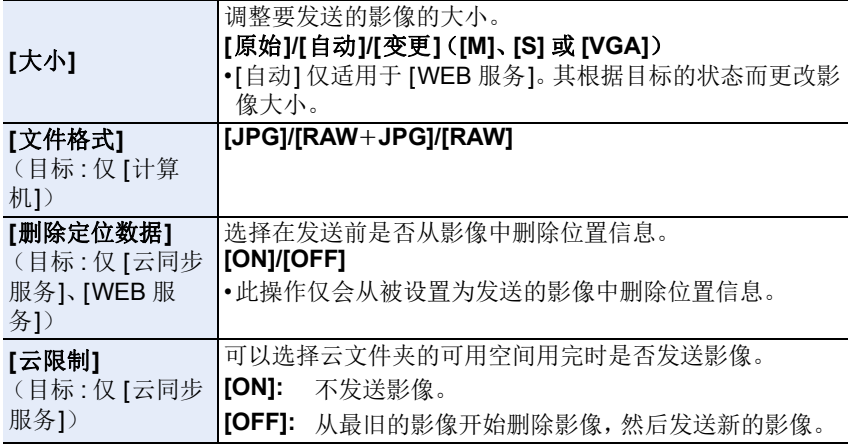

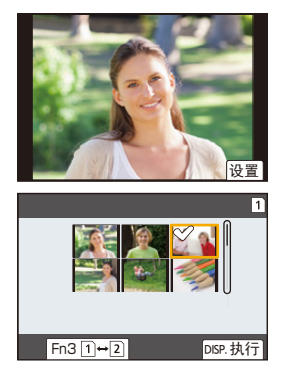

284

### <span id="page-284-0"></span>将影像发送至智能手机 **/** 平板电脑

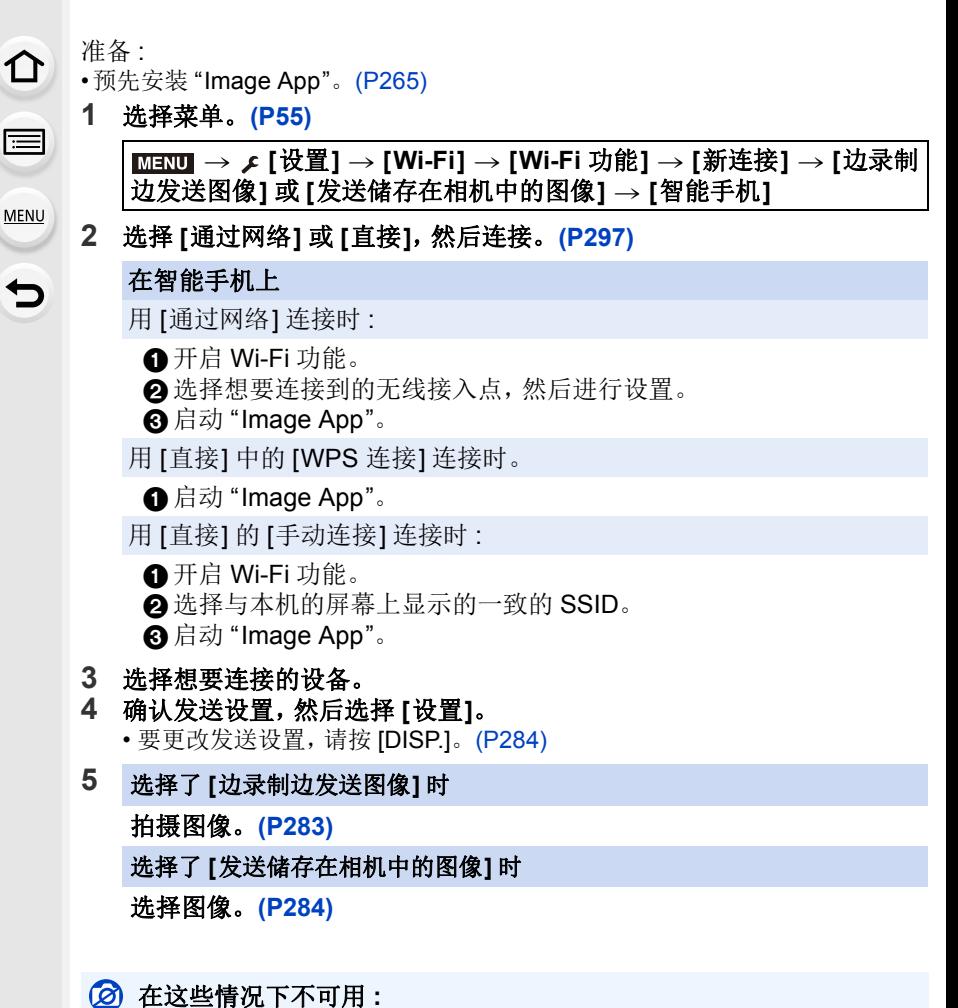

#### •当 [蓝牙] 中的 [自动传输] 设置为 [ON] 时,[Wi-Fi 功能] 不可用。

### <span id="page-285-0"></span>无线打印

 $\Omega$ 

肩

**MENU** 

 $\blacktriangleright$ 

可以在支持 PictBridge (无线局域网) \* 的打印机上打印图像。

- ¢ 符合 DPS over IP 标准。
- •有关 PictBridge (与无线 LAN 兼容)打印机的详情, 请与各自的公司联系。

#### **1** 选择菜单。**[\(P55\)](#page-54-0)**

> **[**设置**]** > **[Wi-Fi]** > **[Wi-Fi** 功能**]** > **[**新连接**]** > **[**发送储 MENU存在相机中的图像**]** > **[**打印机**]**

- **2** 选择 **[**通过网络**]** 或 **[**直接**]**,然后连接。**[\(P297\)](#page-296-0)**
- 3 选择想要连接的打印机。<br>4 选择图像,然后打印。
	- **4** 选择图像,然后打印。
		- 选择图像的步骤与连接了 USB 连接电缆时的步骤相同。[\(P315\)](#page-314-0)
		- 要终止连接, 请按 [ 而 / <del>6</del>]。 (也可以通过按 [Wi-Fi] 来终止连接。[\(P264\)](#page-263-0))

#### 在这些情况下不可用 **:**

•当 [蓝牙] 中的 [自动传输] 设置为 [ON] 时,[Wi-Fi 功能] 不可用。

### <span id="page-286-0"></span>将影像发送至视听设备

可以将图像和动态影像发送至家中的 AV 设备(家庭 AV 设备)。

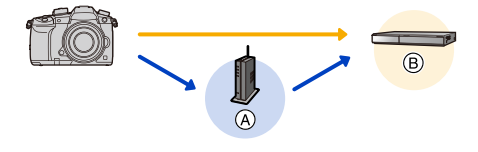

(A) 无线接入点 (B) 家庭 AV 设备

准备 :

ᡗᠠ

言

**MENU** 

D

将图像发送至 AV 设备时,请将您的设备设置为 DLNA 等待模式。 •有关详情,请阅读您的设备的使用说明书。

**1** 选择菜单。**[\(P55\)](#page-54-0)**

> **[**设置**]** > **[Wi-Fi]** > **[Wi-Fi** 功能**]** > **[**新连接**]** > **[**边录制 MENU边发送图像**]** 或 **[**发送储存在相机中的图像**]** > **[**视听设备**]**

- **2** 选择 **[**通过网络**]** 或 **[**直接**]**,然后连接。**[\(P297\)](#page-296-0)**
- **3** 选择想要连接的设备。
- **4** 确认发送设置,然后选择 **[**设置**]**。 • 要更改发送设置,请按 [DISP.]。[\(P284\)](#page-283-0)
- **5** 选择了 **[**边录制边发送图像**]** 时

拍摄图像。**[\(P283\)](#page-282-0)**

选择了 **[**发送储存在相机中的图像**]** 时

选择图像。**[\(P284\)](#page-283-1)**

•根据 AV 设备的工作状态,发送可能会失败。此外,发送可能会花费一些时间。

#### 在这些情况下不可用 **:**

•当 [蓝牙] 中的 [自动传输] 设置为 [ON] 时,[Wi-Fi 功能] 不可用。

### <span id="page-287-0"></span>将影像发送至 **PC**

准备:

 $\Omega$ 

信

**MENU** 

 $\blacktriangleright$ 

- •开启 PC。
- •在 PC 上准备用于接收影像的文件夹。[\(P288\)](#page-287-1)
- •如果从标准设置改变了目的地 PC 的工作组,请在 [计算机连接] 中改变本机的设 置。[\(P303\)](#page-302-1)

#### <span id="page-287-1"></span>要创建接收影像的文件夹

•创建由字母数字字符组成的 PC 帐户名称(最多 254 个字符)和密码(最多 32 个 字符)。如果帐户名包含非字母数字字符,创建接收文件夹的尝试可能会失败。

#### ∫使用 **"PHOTOfunSTUDIO"** 时

- **1** 将 **"PHOTOfunSTUDIO"** 安装到 **PC** 上。**[\(P309\)](#page-308-0)**
- **2** 用 **"PHOTOfunSTUDIO"** 创建接收影像的文件夹。
	- 要自动创建文件夹,请选择 [自动创建]。要指定文件夹、创建新的文件夹或 者给文件夹设置密码,请选择 [手动创建]。
	- 有关详情,请参阅 "PHOTOfunSTUDIO" 的使用说明书 (PDF)。

#### ∫不使用 **"PHOTOfunSTUDIO"** 时

(对于 Windows)

支持的操作系统 : Windows 7/Windows 8/Windows 8.1/Windows 10 例如 : Windows 7

#### **1** 选择想要用于接收的文件夹,然后右键单击。

**2** 选择 **[**属性**]**,然后对文件夹设置共享。

• 有关详情,请参阅 PC 的使用说明书或操作系统上的 Help(帮助)。

(对于 Mac)

支持的操作系统 : OS X v10.5 至 v10.12

例如 : OS X v10.8

- **1** 选择想要用于接收的文件夹,然后按以下顺序单击项目。
	- **[**文件**] [**显示简介**]**
- **2** 对文件夹设置共享。

• 有关详情,请参阅 PC 的使用说明书或操作系统上的 Help(帮助)。
#### 将影像发送至 **PC**

⇧

肩

MENU

 $\mathbf{\mathord{\text{t}}}$ 

#### **1** 选择菜单。**[\(P55\)](#page-54-0)**

> **[**设置**]** > **[Wi-Fi]** > **[Wi-Fi** 功能**]** > **[**新连接**]** > **[**边录制 MENU边发送图像**]** 或 **[**发送储存在相机中的图像**]** > **[**计算机**]**

**2** 选择 **[**通过网络**]** 或 **[**直接**]**,然后连接。**[\(P297\)](#page-296-0)**

**3** 选择想要连接到的 **PC**。

• 不显示想要连接到的PC时,请选择[手动输入],然后输入PC的计算机名(对 于 Mac 计算机为 NetBIOS 名称)。

**4** 选择想要发送的文件夹。

#### **5** 确认发送设置,然后选择 **[**设置**]**。

• 要更改发送设置,请按 [DISP.]。[\(P284\)](#page-283-1)

**6** 选择了 **[**边录制边发送图像**]** 时 拍摄图像。**[\(P283\)](#page-282-0)**

选择了 **[**发送储存在相机中的图像**]** 时

选择图像。**[\(P284\)](#page-283-0)**

- •在指定的文件夹中创建按发送日期分类的文件夹,图像被保存在那些文件夹 中。
- •如果显示用户账户和密码的输入画面,请输入在 PC 上设置的用户账户和密码。
- •计算机名(Mac计算机时,NetBIOS名称)包含空格(空白字符)等时,可能无法 被识别。
- 在此情况下,我们建议将名称更改为仅包含 15 或更少字母数字字符的名称。
- •启用了操作系统的防火墙、安全软件等时,可能无法连接到 PC。

## 在这些情况下不可用 **:**

•当 [蓝牙] 中的 [自动传输] 设置为 [ON] 时,[Wi-Fi 功能] 不可用。

## 使用 **WEB** 服务

可以通过 "LUMIX CLUB" 将图像和动态影像发送至社交媒体等网站。 通过进行向云同步服务自动传输图像和动态影像的设置,可以用 PC 或智能 手机接收传输的图像或动态影像。

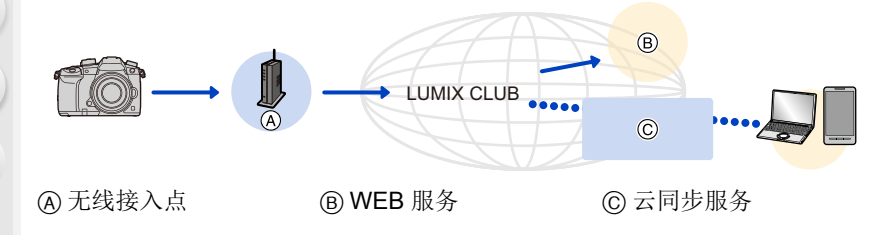

## 将影像发送至 **WEB** 服务时

准备 :

 $\bigcap$ 

肩

**MENU** 

 $\blacktriangleright$ 

- •登录"LUMIX CLUB"。[\(P294\)](#page-293-0)
- 要将影像发送至 WEB 服务, 请登录 WEB 服务。[\(P291\)](#page-290-0)
- •上传至 WEB 服务的影像无法用本相机显示或删除。
- •如果发送影像失败,会在 "LUMIX CLUB" 所登录的电子邮件地址接收到发送失 败的报告电子邮件。
- **•**影像可能会包含可以用来识别用户的个人信息,例如,标题、拍摄影像时的时间 和日期、影像的拍摄地。请在将影像上传至 **WEB** 服务之前确认此信息。
- •对于因上传至WEB服务的影像的泄漏、丢失等而导致的损失,Panasonic公司 不承担任何责任。
- •将影像上传至WEB服务时,即使完成了发送,也请勿从本相机中删除影像,直 到确认过影像已经被正确上传至 WEB 服务为止。对于因保存在本机中的影 像的删除而导致的损失,Panasonic 公司不承担任何责任。

#### <span id="page-290-0"></span>登录 **WEB** 服务

•有关兼容的 WEB 服务,请在下面的网站上确认 "问与答 / 留言板"。 **http://lumixclub.panasonic.net/sch/c/lumix\_faqs/**

准备:

⇑

肩

**MENU** 

 $\blacklozenge$ 

确保在想要使用的 WEB 服务上创建了账户,并且有可用的登录信息。

- **1** 使用智能手机或 **PC** 连接到 **"LUMIX CLUB"** 网站。 **http://lumixclub.panasonic.net/sch/c/**
- **2** 输入您的 **"LUMIX CLUB"** 登录 **ID** 和密码,然后登录到服务。
- **3** 如果您的电子邮件地址尚未登录 **"LUMIX CLUB"**,请登录。
- **4** 在 **"Web** 服务链接设置 **"** 中选择和登录您要使用的云存储服务。
	- 请按照画面上的指示登录服务。

## 发送影像

**1** 选择菜单。**[\(P55\)](#page-54-0)**

> **[**设置**]** > **[Wi-Fi]** > **[Wi-Fi** 功能**]** > **[**新连接**]** > **[**边录制 MENU边发送图像**]** 或 **[**发送储存在相机中的图像**]** > **[WEB** 服务**]**

- **2** 选择 **[**通过网络**]**,然后连接。**[\(P297\)](#page-296-0)**
- **3** 选择 **WEB** 服务。
- **4** 确认发送设置,然后选择 **[**设置**]**。 • 要更改发送设置,请按 [DISP.]。[\(P284\)](#page-283-1)
- **5** 选择了 **[**边录制边发送图像**]** 时

拍摄图像。**[\(P283\)](#page-282-0)**

选择了 **[**发送储存在相机中的图像**]** 时

选择图像。**[\(P284\)](#page-283-0)**

声

MENU

 $\overline{\phantom{a}}$ 

## <span id="page-291-0"></span>∫用简单的操作将相机中的影像发送至 **WEB** 服务

## **1** 显示影像。 2 按▼。 (选择了组图像时, 按 ▲, 然后选择 [上传 (Wi-Fi)] 或 [上传所有 (Wi-Fi)]。) • 可以通过触摸 [-- ] 执行相同的操作。 (选择了组图像时,在触摸 [ • ]、[ • ]、[ • ]。]、[ • ] 或 [<sub>[</sub>ரு] 后触摸 [�������],然后选择 [上传 (Wi-Fi)] 或 [上传所有 (Wi-Fi)]。) • 如果显示一个画面,要求您选择连接方式 : [\(P298\)](#page-297-0) • 如果显示一个画面,要求您获取新的登录 ID: [\(P294\)](#page-293-0) **3** 在确认画面上选择 **[**是**]**。 **4** 选择 **WEB** 服务。 **5** 确认发送设置,然后选择 **[**设置**]**。 • 要更改发送设置,请按 [DISP.]。[\(P284\)](#page-283-1) • 继续发送其他影像时,不需要步骤 **4**、**5**。 • 要终止连接,请按 [MENU/SET] 或者操作其他控制退出回放画面。也可以通 过按 [Wi-Fi] 来终止连接。[\(P264\)](#page-263-0)

## 要更改发送影像的设置或 **WEB** 服务

终止 Wi-Fi 连接,然后重新按照步骤 **1** 及以后的步骤操作。 • 在使用 Wi-Fi 连接过程中, 也可以通过按 [Wi-Fil 来更改发送设置。[\(P264\)](#page-263-0)

•连续显示图像组时,会发送该组内的所有图像。逐个显示图像组时,会发送当 前显示的图像。

## 在这些情况下不可用 **:**

•当 [蓝牙] 中的 [自动传输] 设置为 [ON] 时,[Wi-Fi 功能] 不可用。

 $\Omega$ 

肩

**MENU** 

 $\blacktriangleright$ 

## 将影像发送至 **[**云同步服务**]** 时

#### ∫使用 **[**云同步服务**]** (截至 **2017** 年 **2** 月)

要将图像发送至云文件夹,需要登录到 "LUMIX CLUB" [\(P294\)](#page-293-0) 和配置云同步 设置。

对于 PC,请使用 "PHOTOfunSTUDIO" [\(P309\)](#page-308-0) 设置云同步设置。对于智能 手机,请使用"Image App"进行设置。

- •发送的影像会临时保存在云文件夹中,以便与您的设备(如 PC 或智能手机)同 步。
- •云文件夹会保存传输的影像30天(最多1000张图像)。传输30天后,传输的影 像会被删除。此外,保存的影像的数量超过 1000 时,即使在传输后的 30 天内, 根据 [云限制] [\(P284\)](#page-283-2) 设置,某些影像可能也会被删除。
- •将传输到云文件夹中的所有影像下载到指定的设备时,即使是传输后的 30 天内 的影像,也可能会被从云文件夹中删除。

## **1** 选择菜单。**[\(P55\)](#page-54-0)**

> **[**设置**]** > **[Wi-Fi]** > **[Wi-Fi** 功能**]** > **[**新连接**]** > **[**边录制 MENU边发送图像**]** 或 **[**发送储存在相机中的图像**]** > **[**云同步服务**]**

- **2** 选择 **[**通过网络**]**,然后连接。**[\(P297\)](#page-296-0)**
- **3** 确认发送设置,然后选择 **[**设置**]**。
	- 要更改发送设置,请按 [DISP.]。[\(P284\)](#page-283-1)
- **4** 选择了 **[**边录制边发送图像**]** 时

拍摄图像。**[\(P283\)](#page-282-0)**

选择了 **[**发送储存在相机中的图像**]** 时

选择图像。**[\(P284\)](#page-283-0)**

#### 在这些情况下不可用 **:**

•当 [蓝牙] 中的 [自动传输] 设置为 [ON] 时,[Wi-Fi 功能] 不可用。

## <span id="page-293-0"></span>关于 **[LUMIX CLUB]**

获取 "LUMIX CLUB" 登录 ID(免费)。

- •可以将 PC 上获取的登录 ID 用于相机。[\(P295\)](#page-294-1)
- •您可以将分别在相机和智能手机上获取的登录 ID 合并为一个通用登录 ID。 [\(P295\)](#page-294-0)

#### 有关详情,请参阅 **"LUMIX CLUB"** 网站。 http://lumixclub.panasonic.net/sch/c/

请注意 :

⇧

肩

**MENU** 

 $\blacktriangleleft$ 

- •服务可能会因定期维护或意外故障而中断,服务内容可能会在不预先通知用 户的情况下变更或增加。
- •服务可能会在合理的预先通知期的情况下全部或部分停止。

## 获取新的登录 **ID ([**新账户**])**

**1** 选择菜单。**[\(P55\)](#page-54-0)**

> **[**设置**]** > **[Wi-Fi]** > **[Wi-Fi** 设置**]** > **[LUMIX CLUB]** > MENU**[**设置 **/** 添加账户**]** > **[**新账户**]**

- 连接到网络。 通过选择 [下一张] 进入到下一页。
- **2** 选择连接到无线接入点的方式,然后进行设置。**[\(P298\)](#page-297-0)**
	- 除非是首次连接,否则相机将连接到上次使用的无线接入点。要更改连接目 标,请按 [DISP.]。
	- 通过选择 [下一张] 进入到下一页。

### **3** 通读 **"LUMIX CLUB"** 使用条款,然后选择 **[**同意**]**。

- 切换页面 :  $\blacktriangle/\blacktriangledown$
- 放大显示: < (1)<<< 重设放大的显示: < (1)
- •移动放大显示的位置:▲/▼/◀/▶
- 取消并且不登记信息 : [而/ゎ]

#### **4** 输入密码。

- 请输入任意 8 至 16 位字母和数字的组合的密码。
- 有关如何输入字符的信息,请参阅 [P64](#page-63-0)。

### **5** 确认登录 **ID**,然后选择 **[OK]**。

#### • 请务必记录下登录 **ID** 和密码。

• 会自动显示登录 ID(12 位数字)。 用 PC 登录到 "LUMIX CLUB" 时,只需要输入数字。

294

#### <span id="page-294-1"></span>检查或更改登录 **ID** 或密码(**[**设置登录 **ID]**)

准备 :

ᡗᠮ

信

**MENU** 

セ

使用获取的登录 ID 时,请确认 ID 和密码。 要更改本相机上的 "LUMIX CLUB" 密码,请从智能手机或 PC 访问 "LUMIX CLUB" 网站,预先更改 "LUMIX CLUB" 密码。

#### **1** 选择菜单。**[\(P55\)](#page-54-0)**

#### > **[**设置**]** > **[Wi-Fi]** > **[Wi-Fi** 设置**]** > **[LUMIX CLUB]** > **[**设置 **/** 添加账户**]** > **[**设置登录 **ID]**  $MENU \rightarrow$

- 显示登录 ID 和密码。
- •密码显示为"\*"。
- 2 选择要更改的项目。<br>3 输入登录 ID 或率码

#### **3** 输入登录 **ID** 或密码。

- 有关如何输入字符的信息,请参阅 [P64](#page-63-0)。
- 请将在智能手机或 PC 上创建的新密码输入到本相机中。

#### **4** 选择 **[**退出**]**。

#### <span id="page-294-0"></span>要为相机和智能手机设置相同的登录 **ID**

在本机和智能手机上设置相同的登录 ID 对将本机上的影像发送至其他设备 或 WEB 服务十分便利。

#### ■本机或智能手机获取了登录 ID 时 :

**1** 将本机连接到智能手机。**[\(P265\)](#page-264-0)**

#### **2** 从 **"Image App"** 菜单,设置通用的登录 **ID**。

•在相机或智能手机连接后,可能显示一个用于设置通用登录 ID 的画面。

### ■本机和智能手机获取了不同的登录 ID 时 : 更改任一设备的登录 **ID** 和密码。

•要更改相机的登录 ID 和密码 [: \(P295\)](#page-294-1)

#### 确认 **"LUMIX CLUB"** 使用条款

如果更新了使用条款,请确认内容。

## 选择菜单。**[\(P55\)](#page-54-0)**

⇧

启

**MENU** 

D

> **[**设置**]** > **[Wi-Fi]** > **[Wi-Fi** 设置**]** > **[LUMIX CLUB]** > MENU **[**使用条款**]**

#### 从 **"LUMIX CLUB"** 中删除登录 **ID** 和账户

将相机转让给其他人或废弃时,请从相机中删除登录 ID。也可以删除您的 "LUMIX CLUB" 账户。

•对登录 ID 进行更改和其他动作仅能对用本相机获取的登录 ID 进行。

#### **1** 选择菜单。**[\(P55\)](#page-54-0)**

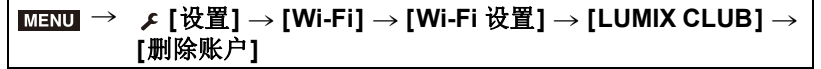

- 显示信息。选择 [下一张]。
- **2** 在登录 **ID** 删除确认画面中,选择 **[**是**]**。
	- 显示信息。选择 [下一张]。
- **3** 在删除 **"LUMIX CLUB"** 账户的确认画面上,选择 **[**是**]**。
	- 显示信息。选择 [下一张]。
	- 如果想要继续使用服务,选择 [否] 会仅删除登录 ID。
- **4** 选择 **[OK]**。

肩

**MENU** 

セ

## <span id="page-296-0"></span>关于 **Wi-Fi** 连接

使用 [新连接] 时,选择用于设置连接的连接方式。 (请参阅下文。) 另一方面,在使用 [从历史记录中选择目标] 或 [从收

藏夹中选择目标1时,相机将使用上次使用的设置连 接到所选设备。[\(P301\)](#page-300-0)

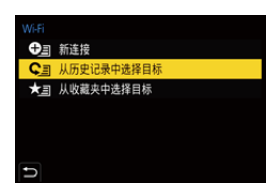

显示与下面的画面相似的画面时,选择连接方式。

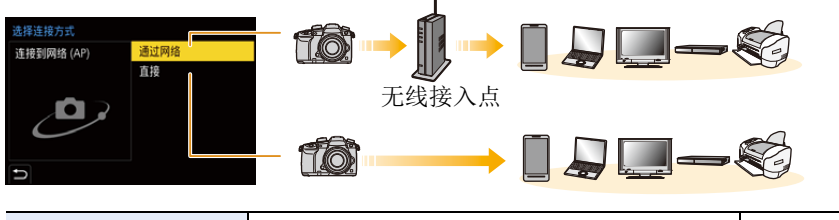

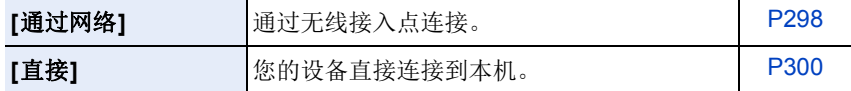

戸

**MENU** 

## <span id="page-297-0"></span>通过无线接入点连接(通过网络)

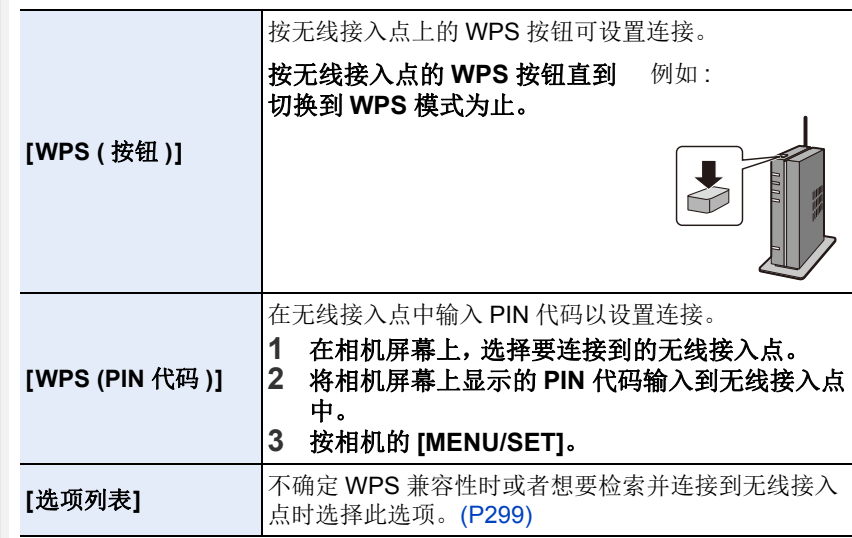

•选择 [通过网络] 时,除非是首次连接,否则相机将连接到上次使用的无线接入 点。要更改连接目标,请按 [DISP.]。

•WPS 是指可以简单地配置与无线 LAN 设备的连接和安全相关的设置的功能。 有关此功能的兼容性和操作的详情,请参阅无线接入点的使用说明书。

## <span id="page-298-0"></span>如果不确定 **WPS** 兼容性(用 **[**选项列表**]** 连接)

•如果网络认证被加密,请确认所选择的无线接入点的加密密钥。

- **1** 选择要连接到的无线接入点。
	- 按 [DISP.]会重新搜索无线接入点。
	- 如果找不到无线接入点, 请参阅[P299](#page-298-1)的"用[[手动](#page-298-1) 输入] [连接时](#page-298-1) "。
	- **2** (如果网络认证被加密)

## 输入加密密钥。

 $\bigcap$ 

肩

MENU

 $\bigoplus$ 

- 有关如何输入字符的信息,请参阅 [P64](#page-63-0)。
- 除非是首次连接,否则将使用上次使用的加密密钥自动连接。

## <span id="page-298-1"></span>∫用 **[**手动输入**]** 连接时

- •通过[手动输入] 连接时,请确认所使用的无线接入点的SSID、身份验证类型、加 密方式、加密密钥。
- 1 在"[如果不确定](#page-298-0)WPS兼容性(用[选项列表]连接)"的步骤**1**中所显示的画面 上,选择 [手动输入]。
- **2** 输入要连接到的无线接入点的 SSID, 然后选择 [设置]。
	- 有关如何输入字符的信息,请参阅 [P64](#page-63-0)。
- 6 选择网络认证方式。

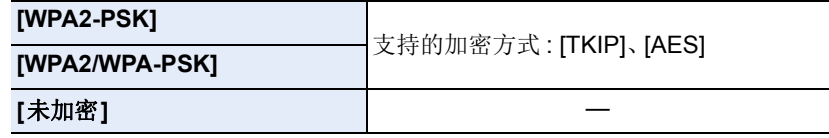

4(选择 [未加密] 以外的选项时)输入加密密钥。

- •登录无线接入点时,请确认无线接入点的使用说明书和设置。
- •如果无法建立任何连接,无线接入点的无线电波可能太弱。 有关详情,请参阅 " [信息显示](#page-325-0) " [\(P326\)](#page-325-0) 和 " [故障排除](#page-327-0) [" \(P328\)](#page-327-0)。
- •根据您的环境,相机与无线接入点之间的传输速度可能会下降。此外,可能无 法使用无线接入点。

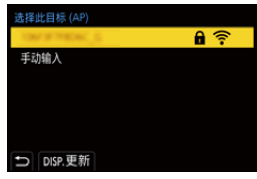

 $\Omega$ 

e

**MENU** 

 $\blacktriangleright$ 

## <span id="page-299-0"></span>直接连接相机和其他设备(直接连接)

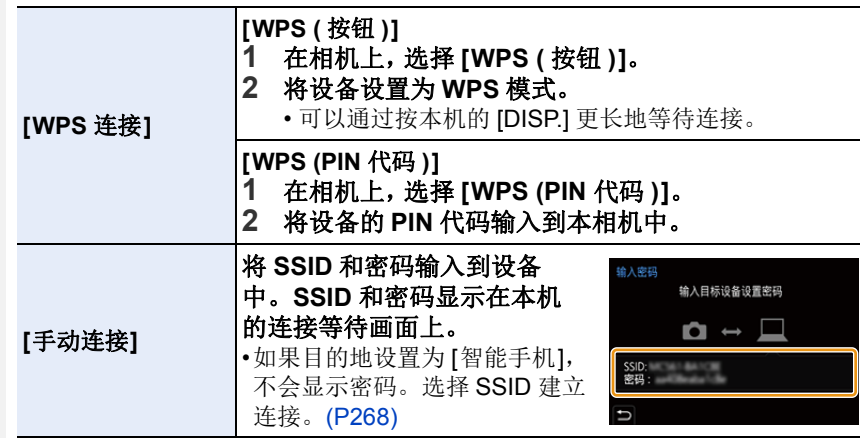

•也请参阅要连接的设备的使用说明书。

## <span id="page-300-0"></span>用与以前相同的设置快速连接(**[**从历史记录中选择目标**]/[**从收藏 夹中选择目标**]**)

使用 Wi-Fi 功能时,记录保存在历史记录中。可以将记录登录为收藏夹。使 用历史记录或收藏夹列表,可以用与以前使用的相同的设置轻松地连接。 •如果要连接到的设备的设置已经被更改,可能无法连接到该设备。

#### **1** 选择菜单。**[\(P55\)](#page-54-0)**

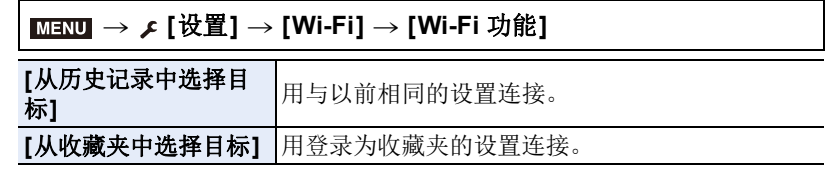

#### **2** 选择项目。

 $\bigcap$ 

言

MENU

 $\blacktriangleright$ 

• 可以通过按 [DISP.] 来显示连接的详情。

## 将记录登录为收藏夹

**1 选择菜单。[\(P55\)](#page-54-0)** 

## $\overline{\mathtt{MEND}} \to \mathcal{F}\text{ [}}\boxplus \underline{\mathbb{F}\text{]}} \to \text{[Wi-Fi]} \to \text{[Wi-Fi []}\to \rightarrow$ **[**从历史记录中选择目标**]**

2 选择想要登录到收藏夹的历史记录, 然后按▶。

- **6** 输入登录名。
	- 有关如何输入字符的信息,请参阅 [P64](#page-63-0)。
	- 最多可以输入 30 个字符。双字节字符被视为 2 个字符。

### 编辑登录到收藏夹的项目

**1 选择菜单。[\(P55\)](#page-54-0)** 

⇧

肩

MENU

 $\bigoplus$ 

#### $\overline{\mathtt{MEND}} \to \mathcal{F}\text{ [}}\boxplus \underline{\mathbb{F}\text{]}} \to \text{[Wi-Fi]} \to \text{[Wi-Fi []}\to \rightarrow$ **[**从收藏夹中选择目标**]**

2 选择想要编辑的收藏夹历史记录, 然后按▶。

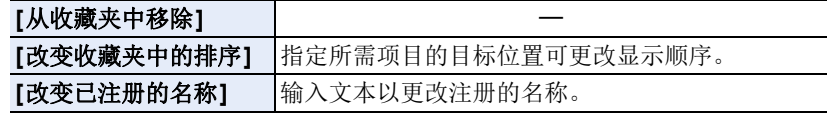

•由于可以保存的记录数量受到限制,因此请将常用的连接设置登记为收藏项。

•执行 [重置网络设置] 会清除历史记录和用 [从收藏夹中选择目标] 保存的内容。

•如果将想要连接到的设备(智能手机等)连接到了本相机以外的无线接入点,无 法使用 [直接] 将该设备连接到本相机。更改想要连接到的设备的 Wi-Fi 设置使 得要使用的接入点被设置为本相机。 也可以选择 [新连接] 然后重新连接设备。[\(P265\)](#page-264-0)

•在您尝试连接到连接了很多 PC 的网络时,可能无法轻易建立连接。 如果连接尝试失败,请通过使用 [新连接] 重新连接。

## **[Wi-Fi** 设置**]** 菜单

配置 Wi-Fi 功能所需的设置。 连接到 Wi-Fi 时, 无法更改设置。

选择菜单。**[\(P55\)](#page-54-0)**

⇧

肩

**MENU** 

 $\blacklozenge$ 

## > **[**设置**]** > **[Wi-Fi]** > **[Wi-Fi** 设置**]** MENU

## **[**远程设备的优先级**]**

将相机或智能手机设置为远程拍摄期间要使用的优先控制设备。[\(P274\)](#page-273-0)

## **[Wi-Fi** 密码**]**

可以通过启用到智能手机的直接连接的密码输入来加强安全性。

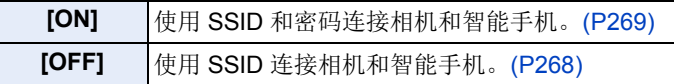

•选择了 [ON] 时, 也可以通过扫描 QR 码来设置连接。[\(P269\)](#page-268-1)

## **[LUMIX CLUB]**

获取或更改 "LUMIX CLUB" 登录 ID。[\(P294\)](#page-293-0)

## **[**计算机连接**]**

可以设置工作组。 要将影像发送至 PC,需要连接到与目的地 PC 相同的工作组。 (初始设置为 "WORKGROUP"。)

- **1** 按 [MENU/SET]。
- $\Omega$  输入连接 PC 的工作组。
	- 有关如何输入字符的信息,请参阅 [P64](#page-63-0)。

•按 [DISP.] 将恢复默认设置。

## **[**设备名称**]**

可以更改本机的名称 (SSID)。

### $\bigoplus$  按 [DISP.]。

 $\Omega$ 

肩

**MENU** 

 $\bigoplus$ 

2 输入所需的设备名称。

- 有关如何输入字符的信息,请参阅 [P64](#page-63-0)。
- 最多可以输入 32 个字符。

## **[Wi-Fi** 功能锁**]**

为了防止第三方不正确操作和使用 Wi-Fi 功能以及为了保护保存的个人信 息,请用密码保护 Wi-Fi 功能。

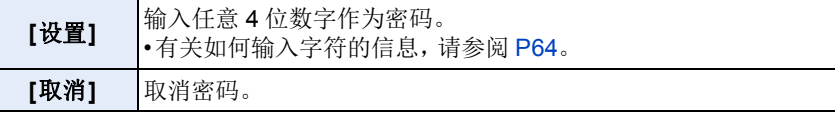

•一旦设置了密码,每次您使用 Wi-Fi 功能时,都会要求您输入密码。

•如果您忘记密码,可以使用 [设置] 菜单中的 [重置网络设置] 来重设密码。

## **[**网络地址**]**

显示本机的 MAC 地址和 IP 地址。

•"MAC 地址" 是用于识别网络设备的唯一地址。

•"IP地址"是指识别连接到Internet等网络的PC的号码。通常,主机的地址通过无 线接入点等 DHCP 功能自动分配。(例如: 192.168.0.87)

# *11.* 连接到其他设备

## ⇧ 肩 **MENU**

 $\blacktriangleright$ 

## 在电视上观看 **4K** 动态影像 **/** 用 **PC** 或录像机保 存 **4K** 动态影像

## 观看 **4K** 的动态影像

## ∫在电视屏幕上回放

准备 :

将 [HDMI 模式 ( 播放 )] [\(P237\)](#page-236-0) 设置为 [AUTO] 或者分辨 率为 [4K](如果大小设置为 [4K])或 [C4K](如果大小设 置为 [C4K]) 的设置。

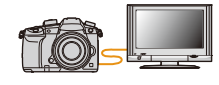

- •[系统频率]设置为[59.94Hz (NTSC)]时,将[HDMI模式(播放)]设置为[AUTO]可回 放以帧率 24p 录制的动态影像。
- 对于 [AUTO] 以外的设置, 无法以 24 帧 / 秒输出。
- •连接到不支持 4K 动态影像的电视机时,请选择 [AUTO]。

## 用 **HDMI** 电缆连接相机和与 **4K** 兼容的电视机,显示回放画面。 **[\(P306\)](#page-305-0)**

- •即使输出分辨率会更低,也可以通过将相机连接到不支持 4K 的动态影像的电视 机进行回放。
- •[系统频率] 设置为与您所在的地区不同的广播系统时,影像可能无法正确回放。
- •还可以将记忆卡插入到配备了SD记忆卡插槽并且支持4K动态 影像的 Panasonic 电视中, 并回放在 [录像格式] 设置为 [MP4] 的情况下录制的 4K 动态影像。

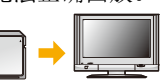

•请阅读电视机的使用说明书。

## ■用 PC 观看

要在 PC 上回放 4K 动态影像, 请使用软件"PHOTOfunSTUDIO" [\(P309\)](#page-308-0)

- •要回放和编辑 4K 的动态影像,需要高性能的 PC 环境。
- •请参阅 "PHOTOfunSTUDIO" 的使用说明书 (PDF)。

## 存储 **4K** 动态影像

无法用 Panasonic 录像机将 4K动态影像复制到蓝光光盘和 DVD 中。

## ∫存储在 **PC** 上

有关详情,请参阅 [P308](#page-307-0)。

可以使用软件 "PHOTOfunSTUDIO" [\(P309\)](#page-308-0) 将 4K 动态影像导入到 PC 中。 •请参阅 "PHOTOfunSTUDIO" 的使用说明书 (PDF)。

## 305

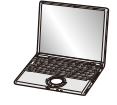

戸

**MENU** 

D

## <span id="page-305-0"></span>在电视屏幕上回放图像

通过用 HDMI 电缆将相机连接到电视机,可以在电视屏幕上观看图像。 准备 : 请关闭本机和申视机。

## **1** 连接相机和电视机。

• 请确认端子的方向,握住插头平直插入 / 拔出。

(如果将其倾斜地插入或以错误的方向插入,可能会因端子变形而导致故 障。)

请勿将设备连接到错误的端口。否则,可能会导致故障。

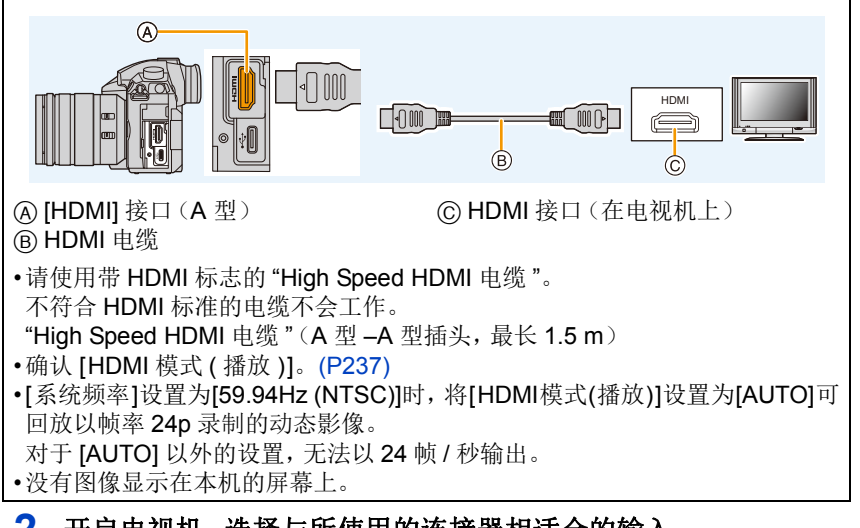

## **2** 开启电视机,选择与所使用的连接器相适合的输入。

## **3** 开启相机,然后按 **[**(**]**。

- •[系统频率]设置为与您所在的地区不同的广播系统时,影像可能无法正确回放。
- •由于 [高宽比] 的不同,图像的上下或左右可能会显示出黑带。
- •如果图像以上下边被切掉的形式显示,请更改电视的画面模式的设置。
- •如果同时连接了 USB 连接电缆(提供),HDMI 输出会被取消。
- •不会从相机的扬声器输出声音。
- •请阅读电视机的使用说明书。

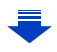

## 可以用带 **SD** 记忆卡插槽的电视回放拍摄的图像

•根据电视机机型不同,图像可能无法以全屏显示。

•根据电视的机型不同,可以回放的动态影像的文件格式也会有所不同。

•有关与回放兼容的记忆卡,请参阅电视机的使用说明书。

## 使用 **VIERA Link (HDMI)**

## 什么是 **VIERA Link (HDMI) (HDAVI Control™)**?

•使用本功能可以在使用 HDMI 电缆将本机连接到了与 VIERA Link 兼容的设备时 进行自动联动操作,使用 Panasonic 电视的遥控器进行简单的操作。 (不是所有的操作都可以进行。)

•VIERA Link是以使用标准的HDMI CEC(消费者电子控制)技术规格的HDMI控 制功能为基础而创建的 Panasonic 独有的功能。

不保证与由其他公司制造的兼容 HDMI CEC 的设备的联动操作。使用由其他 公司制造的与 VIERA Link 兼容的设备时,请参阅各设备的使用说明书。

•本机支持"VIERA Link Ver.5"功能。 "VIERA Link Ver.5"是Panasonic的与VIERA Link 兼容的设备的标准。此标准与 Panasonic 的传统 VIERA Link 设备兼容。

准备:

将 [VIERA Link] 设置为 [ON]。[\(P237\)](#page-236-1)

**1** <sup>用</sup> **HDMI** 电缆 **[\(P306\)](#page-305-0)** 将本机连接到与 **VIERA Link** 兼容的 **Panasonic** 电视上。

## **2** 开启相机,然后按 **[**(**]**。

**3** 用电视的遥控器进行操作。

## 关闭本机 **:**

如果使用电视的遥控器关闭电视,本机也会被关闭。

## 自动输入切换 **:**

- •如果用 HDMI 电缆连接然后开启本机,然后按 [D], 电视的输入频道会自动切换 为本机的画面。如果电视的电源处于待机状态,会自动开启(电视的 [Power on link] 设置选择了 [Set] 时)。
- •本机上的使用按钮的操作会受到限制。
- •要在幻灯片放映过程中回放影片的声音,请在幻灯片放映的设置画面上将 [声 音] 设置为 [AUTO] 或 [声音]。
- •请使用带 HDMI 标志的 "High Speed HDMI 电缆 "。 不符合 HDMI 标准的电缆不会工作。 "High Speed HDMI 电缆"(A型-A型插头,最长1.5m)

307

MENU

 $\blacktriangleright$ 

介

言

肩

**MENU** 

 $\blacktriangleright$ 

## <span id="page-307-0"></span>将静态影像和动态影像保存到 **PC** 中

可以通过连接相机和 PC 将拍摄的图像导入到 PC 中。

•某些PC可以从相机中取出的记忆卡直接读取。有关详情,请参阅PC的使用说明 书。

## **■可以使用的 PC**

可以将本机连接到能够识别大容量存储设备的任何 PC 上。

- •Windows 支持: Windows 7/Windows 8/Windows 8.1/Windows 10
- •Mac 支持 : CS X v10.5 至 v10.12

## 以文件或文件夹复制时,**AVCHD** 动态影像可能无法正确导入

- •使用 Windows 时,请用 "PHOTOfunSTUDIO[" \(P309\)](#page-308-0) 导入 AVCHD 动态影像。
- •Mac 时,可以使用 "iMovie" 导入 AVCHD 动态影像。 请注意 : 根据画质,可能不能进行导入。 (有关 iMovie 的详情, 请与 Apple Inc. 联系。)

## 下载软件

⇧

肩

**MENU** 

 $\blacklozenge$ 

要用 PC 编辑和回放影像,请下载并安装软件。

- •要下载软件,需要将 PC 连接到 Internet。
- •根据通信环境,下载软件可能会花费一些时间。

## <span id="page-308-0"></span>**PHOTOfunSTUDIO 10.0 XE**

使用本软件可以管理影像。例如,可以将图像和动态影像发送至 PC 和按照 拍摄日期或型号名将其进行分类。也可以进行将影像写入到 DVD 中、加工和 补正影像以及编辑动态影像等操作。

要下载并安装软件,请确认下面的网站。 请在可供下载期间下载软件。

**http://panasonic.jp/support/global/cs/soft/download/d\_pfs10xe.html**

(本网站为英文网站。)

- •下载截止时间 :2022 年 3 月
- •操作环境

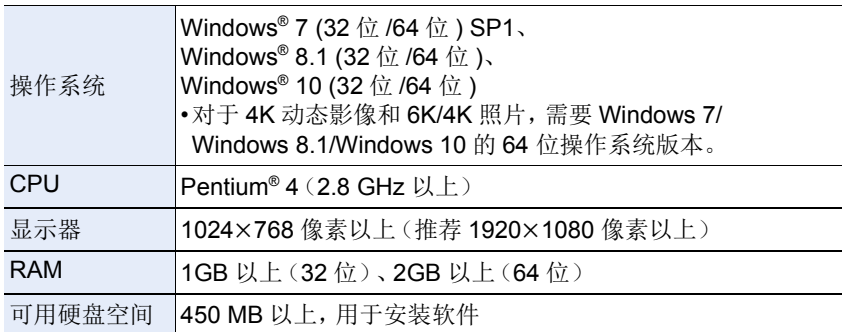

• 深入了解使用 4:2:2/10 位格式 4K 动态影像回放和编辑功能以及 6K/4K 照片剪 裁功能所需要的操作环境,请参阅 "PHOTOfunSTUDIO" 的使用说明书(PDF 文件)。

• "PHOTOfunSTUDIO" 与 Mac 不兼容。

### **SILKYPIX Developer Studio SE**

这是编辑 RAW 格式影像的软件。

可以将编辑后的图像保存成能够在个人计算机上显示的格式(JPEG、TIFF 等)。

要下载并安装软件,请确认下面的网站。 **http://www.isl.co.jp/SILKYPIX/chinese/p/**

•操作环境

⇧

肩

**MENU** 

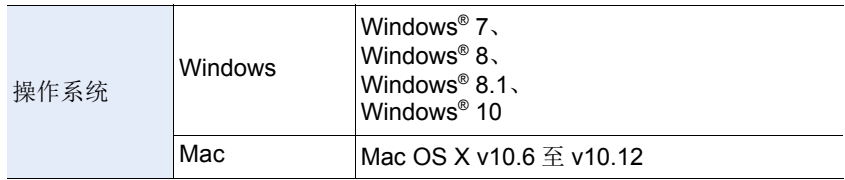

• 有关使用 "SILKYPIX Developer Studio" 的方法的详情,请参阅 "帮助" 或 Ichikawa Soft Laboratory 的支持网站。

#### **LoiLoScope 30** 天完全体验版 **(Windows 7/Windows 8/Windows 8.1/Windows 10)**

使用本软件可以轻松地编辑动态影像。

要下载并安装软件,请确认下面的网站。 **http://loilo.tv/product/20**

- •仅会安装体验版。
- •有关 LoiLoScope 的使用方法的更多信息,请阅读可以通过在网站上下载获得的 LoiLoScope 说明书。
- •"LoiLoScope" 与 Mac 不兼容。

## 将影像传输到 **PC**

准备 :

介

扈

**MENU** 

←

将 "PHOTOfunSTUDIO" 安装到 PC 上。[\(P309\)](#page-308-0)

## **1** <sup>用</sup> **USB** 连接电缆(提供)连接计算机和本相机。

- 在连接之前,请开启本机和 PC 的电源。
- 握住插头,然后将电缆平直插入或平直拔出。 (如果将其倾斜地插入,可能会因端子变形而导致故障。) 请勿将设备连接到错误的端口。否则,可能会导致故障。
- 请勿使用其他任何 USB 连接电缆,只使用提供的 USB 连接电缆。 (不能使用 **DMC-GH3** 或 **DMC-GH4** 随附的 **USB** 连接电缆。)

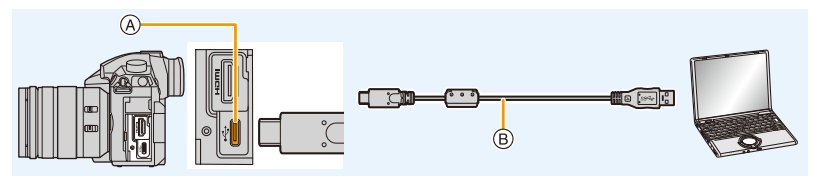

A USB 接口(C 型) B USB 连接线(提供)

## **2** 按 **A/V** 选择 [PC], 然后按 [MENU/SET]。

• 如果预先在[设置]菜单中将[USB 模式[\] \(P237\)](#page-236-2)设置为[PC], 相机会被自动 连接到 PC 而不显示 [USB 模式] 的选择画面。

## **3** 使用 **"PHOTOfunSTUDIO"** 将影像复制到 **PC** 中。

- 请勿用 Windows Explorer 删除或移动复制的文件或文件夹。 用 "PHOTOfunSTUDIO" 观看时,将无法回放或编辑。
- •请使用电量充足的电池。相机和 PC 正在通信时,如果剩余电池电量变少,状态 指示灯会闪烁并会发出警告声。 请安全地拔开 USB 连接线。否则,数据可能会被损坏。
- •在插入或取出记忆卡前,请关闭相机并断开 USB 连接线。否则,数据可能会被 损坏。

ᡗᠠ

iil

 $\blacktriangleright$ 

## ∫不使用 **"PHOTOfunSTUDIO"** 向 **PC** 中复制(对于 **Mac**)

即使您在使用 Mac, 或者在无法安装 "PHOTOfunSTUDIO" 的情况下, 也可 以复制文件和文件夹,方法是将相机连接到计算机,然后拖放。

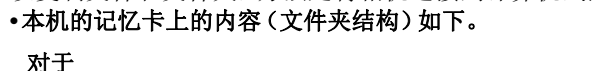

#### **Windows:** 驱动器 **([LUMIX])** 显示在 **[**计算机**]** 中

对于 **Mac:** 驱动器 **([LUMIX])** 显示在桌面上

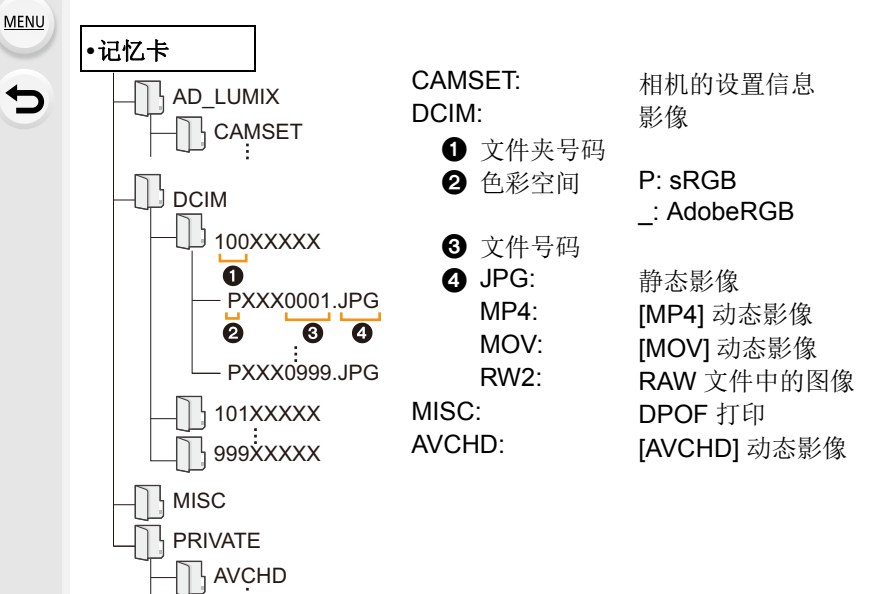

言

**MENU** 

セ

## 将静态影像和动态影像保存到录像机中

如果将含有用本机拍摄的内容的记忆卡插入到 Panasonic 录像机中,可以将内容复制到 Blu-ray 光盘 或 DVD 等中。 根据文件格式不同,向其他设备导出静态影像和动态影 像的方法也会有所不同。(JPEG、RAW、AVCHD、MP4 或 MOV)。 •Panasonic 录像机不支持 6K/4K 连拍文件(MP4 格式)。

当使用 USB 连接电缆连接了相机和具有 USB 接 口的 Panasonic 录像机时,可以执行复制。

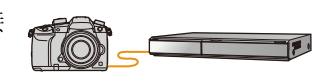

•使用记忆卡插槽 1。

•有关复制和回放的详情,请参阅录像机的使用说明书。

## 打印图像

如果将相机连接到支持 PictBridge 的打印机,可以在相机的监视器上选择要 打印的图像和指示打印开始。

- •图像组不会以图像组显示,只会以单幅图像显示。
- •某些打印机可以从相机中取出的记忆卡直接打印。有关详情,请参阅打印机的使 用说明书。

准备 :

⇑

言

**MENU** 

 $\blacktriangleleft$ 

打开相机和打印机。

在打印图像之前,请预先在打印机上设置打印质量和其他设置。

## **1** 按相机上的 **[**(**]**。

## **2** 向左旋转后转盘以显示多重回放画面,然后按 **[Fn3]** 选择记忆 卡,以显示要打印的影像。

- 一次只能打印一张记忆卡上的影像。连接了打印机时,无法更改显示的记 忆卡。
- 您也可以使用功能按钮 [插槽变更] [\(P63\)](#page-62-0) 选择要显示的记忆卡。

## **3** <sup>用</sup> **USB** 连接电缆(提供)连接打印机和本相机。

- 握住插头,然后将电缆平直插入或平直拔出。 (如果将其倾斜地插入,可能会因端子变形而导致故障。) 请勿将设备连接到错误的端口。否则,可能会导致故障。
- 请勿使用其他任何 USB 连接电缆,只使用提供的 USB 连接电缆。 (不能使用 **DMC-GH3** 或 **DMC-GH4** 随附的 **USB** 连接电缆。)

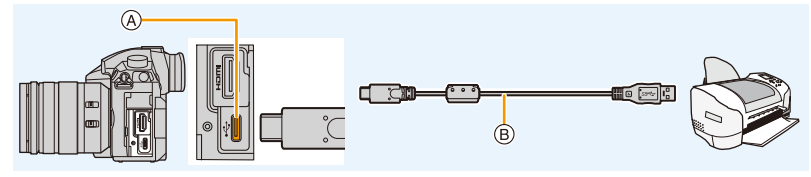

A USB 接口(C 型) B USB 连接线(提供)

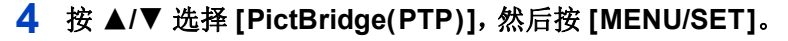

肩

**MENU** 

 $\overline{\phantom{0}}$ 

- •请在打印后拔开 USB 连接电缆。
- •请使用电量充足的电池。相机和打印机相连时,如果剩余电池电量变少,状态 指示灯会闪烁并会发出警告声。如果在打印过程中出现了这种情况,请立即停 止打印。如果不打印了,请拔开 USB 连接线。
- <span id="page-314-2"></span>•显示 [1](禁止拔开电缆的警告图标)期间,请勿拔开 USB 连接线。 (根据所使用的打印机的类型,可能不显示。)
- 在插入或取出记忆卡前, 请关闭相机并断开 USB 连接线。

## 在这些情况下不可用 **:**

•无法打印动态影像、6K/4K 连拍文件以及用后对焦功能拍摄的影像。

#### <span id="page-314-0"></span>选择 **1** 张图像进行打印

### **1** 按 2**/**1 选择图像,然后按 **[MENU/SET]**。

**2** 按 3 选择 **[**打印开始**]**,然后按 **[MENU/SET]**。

<span id="page-314-1"></span>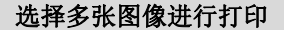

1 按▲。

## **2** 按 3**/**4 选择选项,然后按 **[MENU/SET]**。

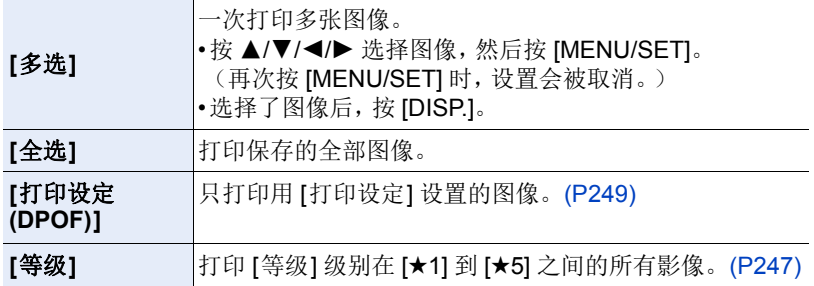

PictBridge

多张打印 打印

## **3** 按 3 选择 **[**打印开始**]**,然后按 **[MENU/SET]**。

#### ■打印设置

请在 " 选择 1 [张图像进行打印](#page-314-0) " 的步骤 **2** 和 " [选择多张图像进行打印](#page-314-1) " 的步 骤 **3** 的画面上选择并设置各自项目。

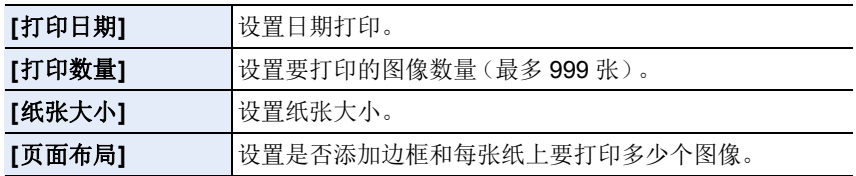

•想要以相机不支持的纸张大小或页面布局打印图像时,请将 [纸张大小] 或 [页面 布局1设置为 [4],然后在打印机上设置纸张大小或页面布局。 (有关详情,请参阅打印机的使用说明书。)

•如果打印机不支持日期打印,则无法将日期打印在图像上。

•根据打印机不同,打印机的日期打印设置可能会被优先,因此请先进行确认。

•在打印过程中[●]指示点亮为黄色时,表示相机正在接收一条来自打印机的错误 信息。打印结束后,请确保打印机没有任何问题。

•如果打印数量很多,图像可能会被分几次打印。在这种情况下,显示的剩余打 印数量可能会与设置的数量不同。

•仅可以打印以 JPEG 格式拍摄的图像。打印以 RAW拍摄的图像时,与该文件同 时在本机中记录的 JPEG 图像会被打印。没有 JPEG 图像时不能打印。

MENU

 $\blacktriangleright$ 

ᡗᠠ

戸

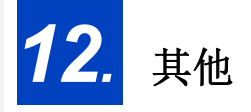

 $\overline{\phantom{0}}$ 

## 可选附件

## <span id="page-316-0"></span>电池手柄(可选件)

使用电池手柄(DMW-BGGH5: 可选件)会提升纵向拍摄 时的操作性和握持感。安装备用电池可以使您拍摄更长时 间。

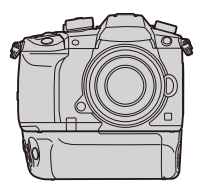

## ■设置备用电池的使用的优先级

本机和电池手柄中都插入了电池时,可以设置使用哪个电池。

准备:

•关闭本机,然后取下端口盖。

## **1** 将电池手柄安装到本机上,然后开启本机。

**2** 选择菜单。**[\(P55\)](#page-54-0)**

## > **[**设置**]** > **[**电池使用优先次序**]** MENU

[BODY]: 先使用本机中的电池。

[BG]: 先使用电池手柄中的电池。

- •使用电池手柄中的电池时,屏幕上会显示 [Be]。
- •可以将您选择的功能分配到电池手柄的 [Fn] 按钮。[\(P60\)](#page-59-0)
- •如果端口盖难以取下,请将相机上带槽那侧的角向中央翻动。
- •有关详情,请阅读电池手柄的使用说明书。

肩

**MENU** 

与

### 快门遥控(可选件)

如果使用快门遥控(DMW-RSL1: 可选件),在使用三脚架 时可以避免手震(相机晃动),并且在用 [B](B 门)或连拍 模式拍摄时可以一直完全按下快门。快门遥控起到与相机 的快门按钮相同的作用。

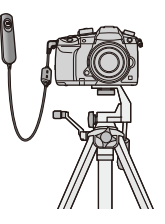

- •请务必使用正品的 Panasonic 快门遥控(DMW-RSL1: 可选件)。
- •用于动态影像录制时,请使用创作动态图像模式 [\(P173\)](#page-172-0) 进行录制。可以用快门 遥控开始 / 停止动态影像录制。
- •有关详情,请阅读快门遥控的使用说明书。

## 在这些情况下不可用 **:**

•对于以下操作,无法使用快门遥控。 –取消 [睡眠模式]、[睡眠模式 (Wi-Fi)] 或 [省电 LVF 拍摄]

## 监视器显示 **/** 取景器显示

## **•**以下画面是在监视器中将显示画面设置为 **[ ]**(监视器方式)时的示例。

### 拍摄时

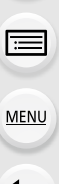

企

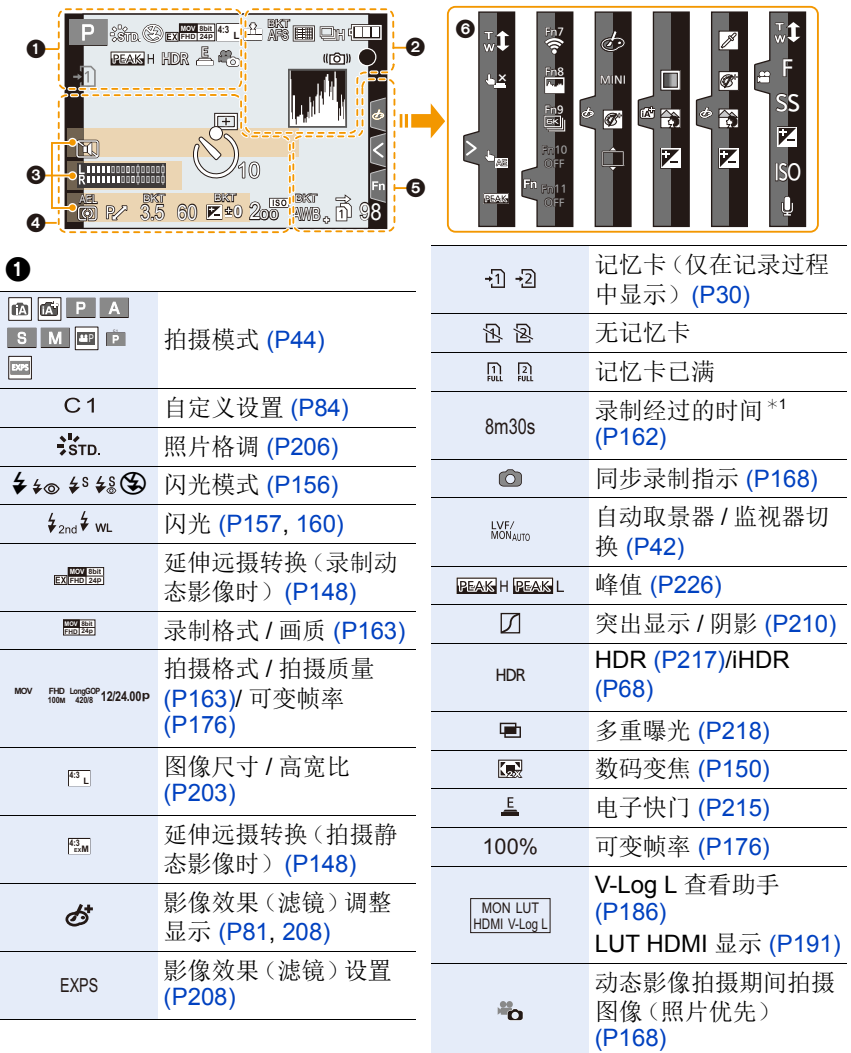

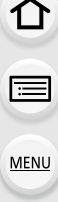

セ

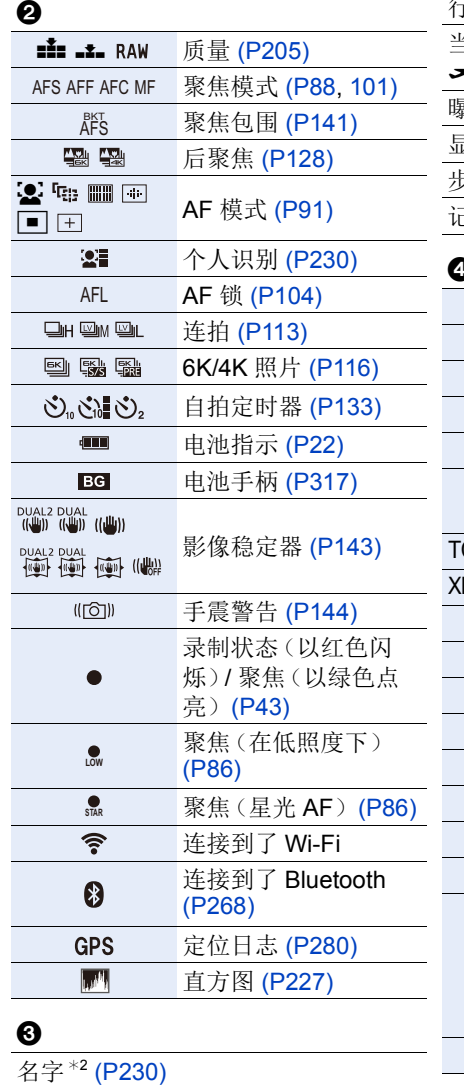

自出发日期开始已经经过的天数\*3

[\(P234\)](#page-233-0)

年龄 \*2 [\(P230\)](#page-229-2)

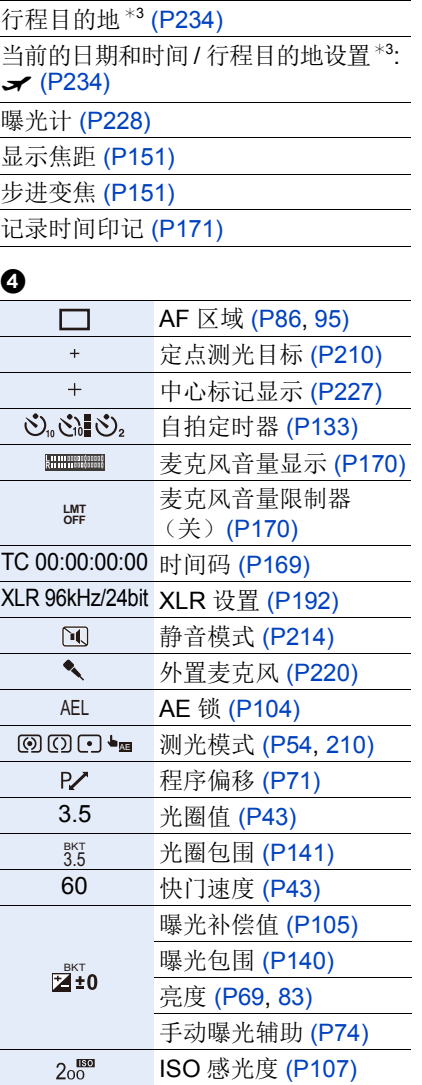

320

#### 12. 其他

≏

 $\equiv$ 

**MENU** 

 $\overline{\phantom{0}}$ 

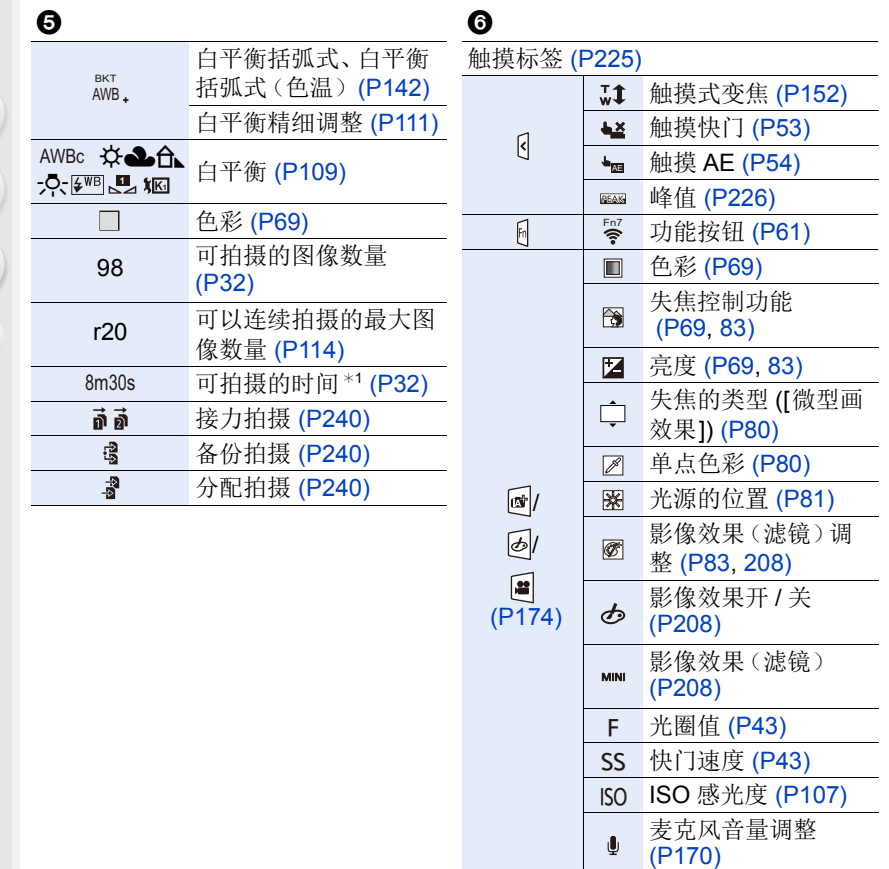

¢1h: 小时,m: 分钟,s: 秒

¢2如果设置了 [配置文件设置] 设置,开启本相机时,此指示会显示约 5 秒钟。 ¢3开启相机时、设置完时钟后以及从回放模式切换到拍摄模式后,此指示会显示 约 5 秒钟。

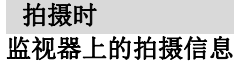

# $\bigoplus$ **MENU**  $\overline{d}$

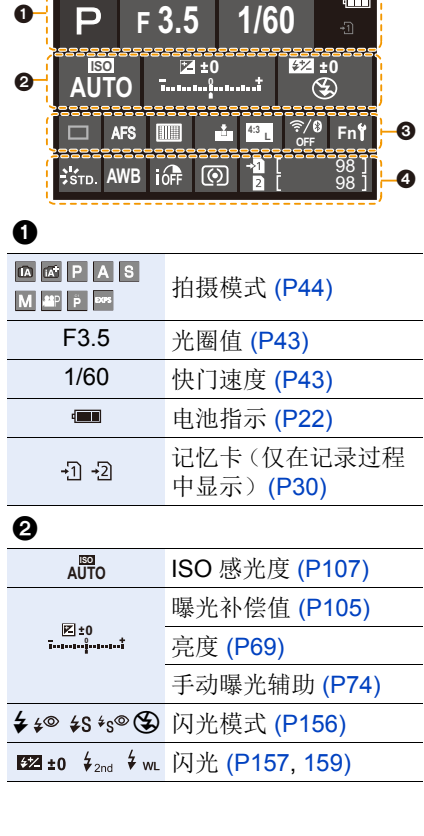

 $\blacksquare$ 

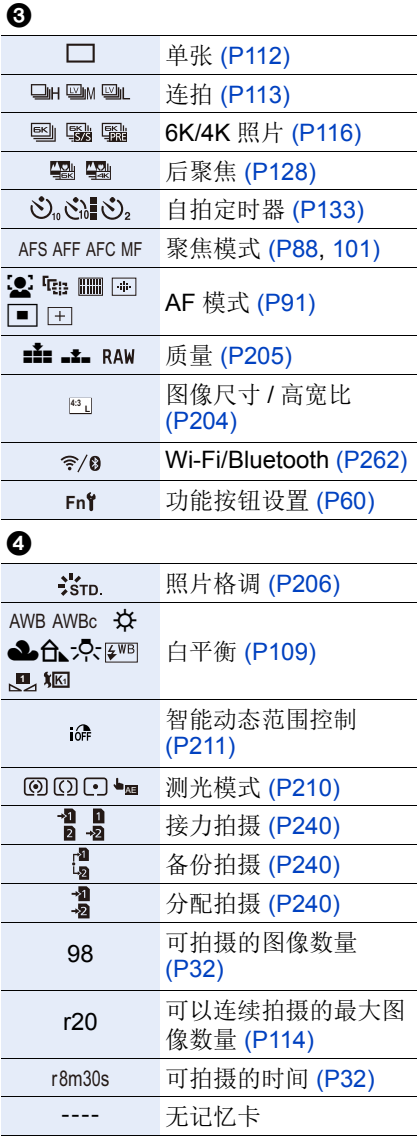

## 拍摄时

 $\blacksquare$ 

 $+1$   $+2$ 

## 监视器上的拍摄信息(**[**视频优先显示**]**)

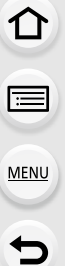

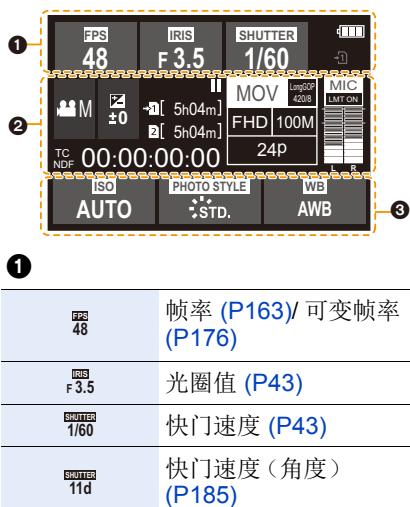

电池指示 [\(P22\)](#page-21-0)

记忆卡(仅在记录过程 中显示)[\(P30\)](#page-29-0)

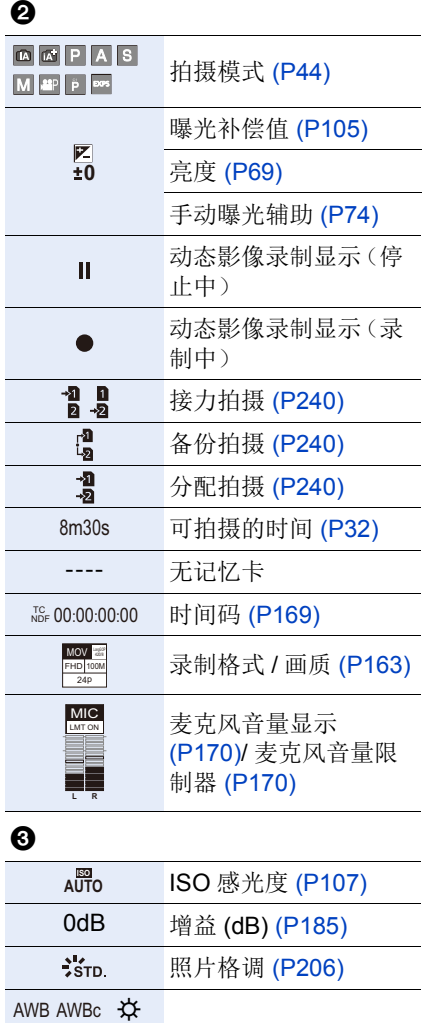

ÐîÑ 2500K

▲允·?·<u>☞ 自平衡 [\(P109\)](#page-108-0)</u><br>■ 2500K

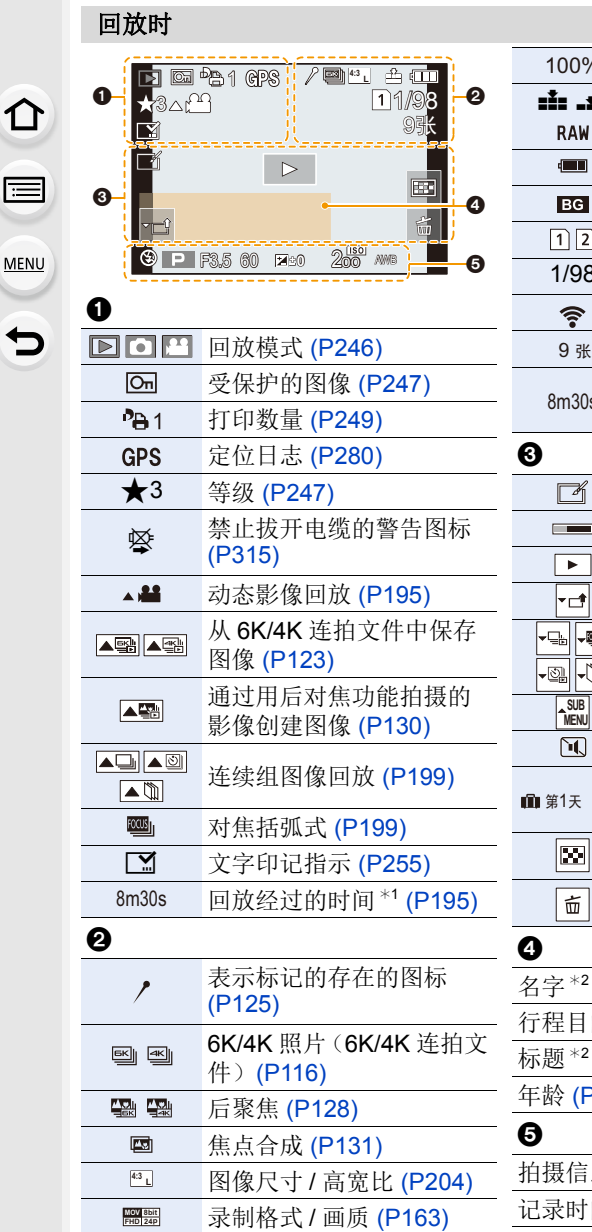

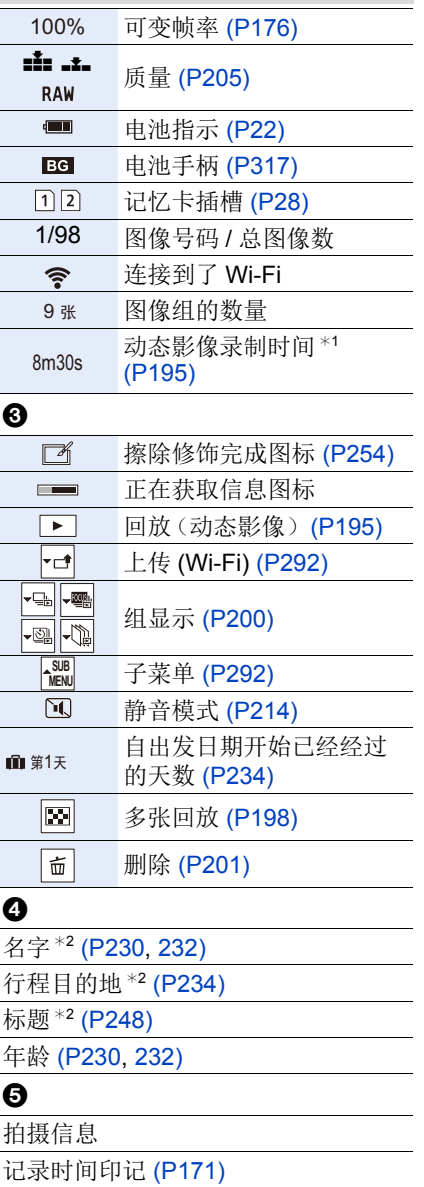

324
#### 12. 其他

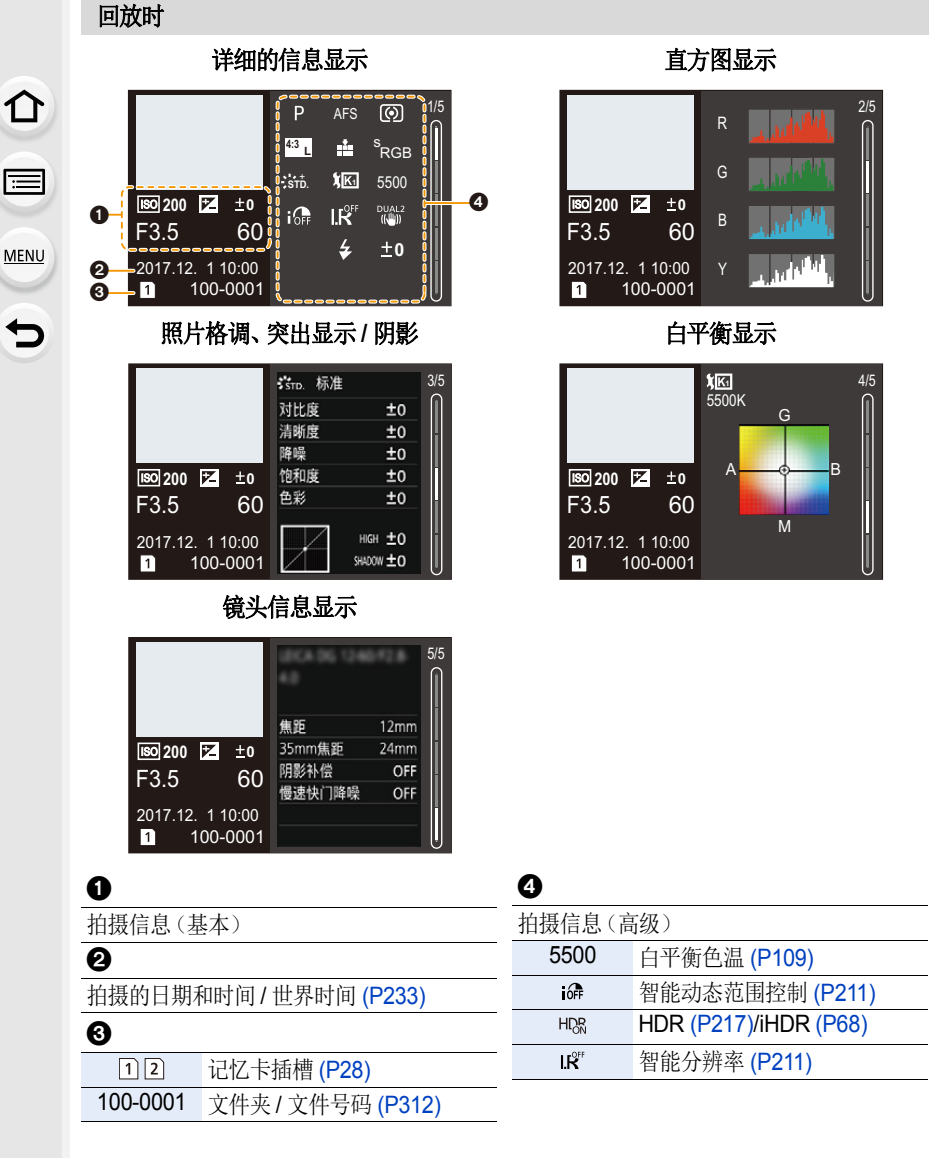

¢1h: 小时,m: 分钟,s: 秒

¢2按照[标题]、[位置]、[名字] ([宝宝1]/[宝宝2]、[宠物])、[名字] ([个人识别])的顺序显示。

325

ᡗᠮ

信

MENU

 $\overline{\mathbf{t}}$ 

# 信息显示

在某些情况下,屏幕上会显示出确认信息或错误信息。 下面举例说明一些主要的信息。

#### **[**无法删除某些图像**]/[**无法删除此图像**]**

•本功能只能用于符合 DCF 标准的图像。 请在将重要的数据保存到 PC 等中后用本机进行格式化 [\(P31\)](#page-30-0)。

### **[**该图像无法设置**]**

•不是基于 DCF 标准的图像,无法设置 [编辑标题]、[文字印记]、[打印设定]等。

#### **[**记忆卡错误 格式化此卡 **?]**

- •此记忆卡的格式是本机无法使用的格式。 –请插入不同的记忆卡。
	- –请在将重要的数据保存到 PC 等设备中后用本相机重新格式化记忆卡。[\(P31\)](#page-30-0) 数据会被删除。

#### **[**镜头安装不正确。在安装了镜头时请勿按释放钮。**]**

•请先取下镜头,然后不按镜头释放按钮重新安装。[\(P34\)](#page-33-0) 重新开启本机,如果仍然显示此信息,请与经销商联系。

#### **[**与镜头连接出错。请检查相机镜头接口。**]**

•请从相机机身上取下镜头,使用干棉棒轻轻擦拭镜头及相机机身上的触点。 安装镜头,重新开启本机,如果仍然显示此信息,请与经销商联系。

#### **[**记忆卡错误**]/[**此存储卡无法使用。**]**

•请使用与本机兼容的记忆卡。[\(P30\)](#page-29-0)

#### **[**重新插入 **SD** 卡**]/[**试用另一张卡**]**

- •存取记忆卡时出现了错误。 请重新插入记忆卡。
- •请插入不同的记忆卡。

#### **[**读取错误 **/** 写入错误 请检查此卡**]**

- •读取或写入数据失败。 请在关闭本机后取出记忆卡。请重新插入记忆卡,开启本机,然后试着重新读 取或写入数据。
- •记忆卡可能被损坏。
- •请插入不同的记忆卡。

326

ᡗᠠ

信

**MENU** 

 $\blacktriangleright$ 

### **[**因卡中含有不兼容的数据格式 **(NTSC/PAL)** 而无法记录。**]**

- •如果在更改 [系统频率] [\(P238\)](#page-237-0) 后继续使用同一张记忆卡,可能无法录制动态影 像。要用同一张记忆卡录制,请将 [系统频率] 重设为初始设置。要用当前设置录 制动态影像,请尝试以下操作 :
- –请在将重要的数据保存到 PC 等中后用本机进行格式化 [\(P31\)](#page-30-0)。 –请插入不同的记忆卡。

#### **[**由于受到卡的写入速度限制,动画录制被取消**]**

- •根据动态影像的[录像格式]和[录制质量]不同,记忆卡所需要的速度等级也会有所 不同。6K/4K 照片拍摄需要符合特定的速度等级的记忆卡。请使用符合等级的记 忆卡。有关详情,请参阅 [P30](#page-29-1) 的 " 拍摄动态影像 /6K 照片 /4K [照片和速度等级](#page-29-1) "。
- •即使使用符合速度等级的记忆卡录制也停止时,数据的写入速度太慢。建议进 行备份,然后格式化记忆卡 [\(P31\)](#page-30-0)。 根据记忆卡的种类不同,录制可能会在中途停止。

#### **[**无法创建文件夹**]**

•因为没有可以使用的剩余文件夹号码,所以无法创建文件夹。 请在将重要的数据保存到 PC 等中后用本机格式化记忆卡。[\(P31\)](#page-30-0) 如果在格式化后执行[设置]菜单中的[号码重设],文件夹号码会被重设为100。 [\(P241\)](#page-240-0)

#### **[**无法使用此电池**]**

- •请使用正品的Panasonic电池。如果即使使用正品的Panasonic电池也显示此信 息时,请与经销商或离您最近的服务中心联系。
- •如果电池的端子变脏,请清洁并除去异物。

#### **[**无法连接无线接入点**]/[**连接失败**]/[**未发现目标**]**

- •本机上设置的无线接入点信息错误。 请确认认证类型和加密密钥。[\(P299\)](#page-298-0)
- •来自其他设备的无线电波可能会妨碍连接到无线接入点。 检查连接到无线接入点的其他设备的状态以及其他无线设备的状态。

#### **[**连接失败。请稍后再试。**]/[**网络中断。传输停止。**]**

- •来自无线接入点的无线电波变弱。 请更靠近无线接入点进行连接。
- •根据无线接入点,过了一定时间后连接可能会自动断开。 请重新进行连接。

#### **[**连接失败**]**

•在智能手机端的 Wi-Fi 设置中,将连接的接入点更改为本相机。

# 故障排除

ᡗᠮ 三 **MENU** 

 $\blacktriangleright$ 

首先,请尝试以下方法 ([P328](#page-327-0) 至 [336](#page-335-0))。

### 即使那样也无法解决问题的话,通过选择 **[**设置**]** 菜单中的 **[**重设**[\] \(P242\)](#page-241-0)** 可 能会有所改善。

### <span id="page-327-0"></span>电池和电源

#### 晃动相机时,听到来自相机的喀哒声。

- •此声音是由机身内影像稳定器产生的。这并非故障。
	- 即使当打开相机时,也不能操作相机。 相机打开后立即关闭。
- •电池电量耗尽。请给电池充电。[\(P21\)](#page-20-0)

## 本机自动关闭。

•启用了 [经济]。[\(P235\)](#page-234-0)

#### 电池电量很快用完。

- •设置了 [6K/4K 快门前连拍] 或 [预连拍录制] 时, 电池电量会更快地耗尽。 >仅限利用这些功能拍摄时使用。
- •是否长时间使用 Wi-Fi 连接? 连接到 Wi-Fi 时, 电池电量会很快用完。 →请使用 [经济] 等频繁关闭相机。[\(P235\)](#page-234-0)

## 拍摄

#### 无法进行拍摄。 按下快门按钮时,快门不会立即工作。

•是否将 [自定义] 菜单中的 [对焦 / 释放优先] 设置成 [FOCUS] 了? [\(P224\)](#page-223-0) 在被摄物体被对准焦点之前无法拍摄图像。

#### 拍摄的图像发白。

•镜头或影像传感器被指印等污垢弄脏时,图像可能会看起来发白。 >如果镜头变脏,请关闭相机,然后用软的干布轻轻擦拭镜头表面。 → 影像传感器变脏时, 请参阅 [P338](#page-337-0)。

#### 拍摄的图像太亮或太暗。

•AE 锁 [\(P104\)](#page-103-0) 使用得不适当吗?

#### 一次拍摄多张图像。

- •请确认驱动模式设置。[\(P112\)](#page-111-0)
- •是否正在使用包围功能? [\(P139\)](#page-138-0)

#### 不能正确对被摄物体聚焦。

- •被摄物体超出了相机的聚焦范围。
- •是否将 [自定义] 菜单中的 [快门 AF] 设置成 [OFF] 了? [\(P222\)](#page-221-0)
- •是否将 [自定义] 菜单中的 [对焦 / 释放优先] 设置成 [RELEASE] 了? [\(P224\)](#page-223-0)
- •AF 锁 [\(P104\)](#page-103-0) 使用得不适当吗?

#### 拍摄的图像模糊。 影像稳定器不起作用。

•尤其在暗处拍摄时,快门速度会变慢,影像稳定器功能可能无法正确工作。 → 以慢速快门速度拍摄时, 建议使用三脚架和自拍定时器 [\(P133\)](#page-132-0)。

#### 拍摄的图像看起来很粗糙。 图像上出现噪点。

- •请尝试以下 :
	- →降低 ISO 感光度。[\(P107\)](#page-106-0)
	- >提高[照片格调]下的[降噪]的设置,或者降低[降噪]以外的每个选项的设置。 [\(P207\)](#page-206-0)
	- → 将 [慢速快门降噪]设置为 [ON]。[\(P213\)](#page-212-0)

#### 图像上被摄物体看起来扭曲。

•如果在使用电子快门或拍摄动态影像或6K/4K 照片时拍摄正在移动的被摄物体, 图像上被摄物体可能会看起来扭曲。这是作为相机的影像传感器的 MOS 传感器 的特性。这并非故障。

#### 在荧光灯和 **LED** 灯具等环境下,可能会出现水平条纹或闪烁。

- •这是作为相机的影像传感器的 MOS 传感器的特性。 这并非故障。
- •使用电子快门 [\(P215\)](#page-214-0) 时, 降低快门速度可能会减轻水平条 纹的影响。

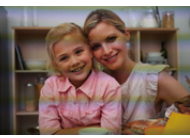

•录制动态影像时,如果在荧光灯或LED灯具等下看到明显的 闪烁或条纹,可以通过设置 [闪烁削减] [\(P219\)](#page-218-0) 和固定快门 速度来减轻闪烁或条纹。可以从 [1/50]、[1/60]、[1/100] 或 [1/120] 中选择快门速 度。在创作动态图像模式下,可以手动设置快门速度。[\(P173\)](#page-172-0)

MENU

 $\blacklozenge$ 

肩

ᡗᠮ

介

信

**MENU** 

 $\blacklozenge$ 

#### 高 **ISO** 感光度时出现条纹。

•高 ISO 感光度时或根据所使用的镜头,可能会出现条纹。 →降低 ISO 感光度。[\(P107\)](#page-106-0)

#### 所拍摄图像的亮度或色调与实际场景中的不同。

- •在荧光灯或LED灯具等环境下拍摄时,增加快门速度可能会使亮度和颜色稍微改 变。这是由光源的特性引起的,并不表示有故障。
- •在极亮的地方拍摄被摄物体时,或在荧光灯、LED 灯具、水银灯、钠灯等环境下 拍摄时,颜色和画面亮度可能会改变,或者画面上可能会出现水平条纹。

#### 录制的被摄物体上没有的亮点。

•影像传感器可能有坏点。 → 请执行 [像素更新[\] \(P242\)](#page-241-1)。

### 动态影像

#### 无法录制动态影像。

- •如果在更改 [系统频率] [\(P238\)](#page-237-0) 后继续使用同一张记忆卡,可能无法录制动态影 像。要用同一张记忆卡录制,请将 [系统频率] 重设为初始设置。要用当前设置录 制动态影像,请尝试以下操作 : –请在将重要的数据保存到 PC 等中后用本机进行格式化 [\(P31\)](#page-30-0)。 –请插入不同的记忆卡。
- •使用大容量记忆卡时,开启本机后可能短时间内无法进行录制。

### 动态影像录制在中途停止。

- •周围温度高或者连续录制动态影像时,为了保护本机,相机可能会显示[ 念] 并且 停止录制。请等待直到相机冷却下来为止。
- •根据动态影像的[录像格式]和[录制质量]不同,记忆卡所需要的速度等级也会有 所不同。请使用符合等级的记忆卡。( [P30](#page-29-1) 的 " [拍摄动态影像](#page-29-1) /6K 照片 /4K 照 [片和速度等级](#page-29-1) ")

#### 录制 **4K** 动态影像时,有时难以用自动聚焦进行聚焦。

•在相机正试着降低自动聚焦速度以高精确度聚焦进行录制时会出现此现象,而并 非故障。

ᡗᠮ

信

MENU

 $\blacklozenge$ 

#### 动态影像中录制了异常的喀哒声和嗡嗡声。 录制的声音非常轻。

- •在安静的环境下录制时,根据所使用的镜头,光圈和聚焦的操作音可能会被录制 到动态影像中。
- 可以将聚焦工作设置为 [连续 AF] [\(P167\)](#page-166-0) 的 [OFF]。
- •录制动态影像时,用手指堵住麦克风的孔可能会降低录音的音量或者可能根本无 法录音。另外,由于此时很容易录制上镜头的操作音,因此请注意。

#### 操作音被录制到动态影像中。

•如果您担心操作音,我们建议您在创作动态图像模式下拍摄。[\(P174\)](#page-173-0)

#### 闪光灯

#### 不启动闪光灯。

- •使用电子快门时,闪光灯不闪光。[\(P215\)](#page-214-0)
- •[静音模式]设置为[ON]时,闪光灯不闪光。[\(P214\)](#page-213-0)

#### 即便相机处于睡眠模式,外置闪光灯也不会进入睡眠模式。 即便相机关闭,外置闪光灯也不会关闭。

•激活[睡眠模式]、[睡眠模式(Wi-Fi)]或[省电LVF拍摄[\] \(P235\)](#page-234-0)后, 外置闪光灯可能 不会自动进入睡眠模式。相机关闭时,外置闪光灯可能不会自动关闭。 >在这些情况下,请手动关闭外置闪光灯。

#### 监视器 **/** 取景器

#### 尽管相机开着,但监视器 **/** 取景器关闭。

- •如果在设置的期间内没有进行任何操作,[自动LVF/监视器关闭] [\(P235\)](#page-234-1)会启动, 监视器 / 取景器会关闭。
- •物体或手放在眼启动传感器附近时,监视器显示可能会切换为取景器显示。 [\(P43\)](#page-42-0)

#### 可能瞬间闪烁,或者画面的亮度可能瞬间变化很大。

•这是由半按快门按钮时或被摄物体的亮度改变时镜头的光圈改变引起的。这并 非故障。

331

 $\bigcap$ 

信

**MENU** 

 $\mathbf{\overline{}}$ 

#### 按 **[LVF]** 时,无法在监视器与取景器之间进行切换。

•将相机连接到 PC 或打印机上时,只在监视器上显示。

#### 取景器上出现不均匀的明亮部分或不规则的色彩。

•本机的取景器采用OLED。长时间显示同一影像时,屏幕/取景器上可能会发生烧 屏,但这不会影响到拍摄的影像。

#### 取景器的色调与实际色调不同。

•这是本机的取景器的特性,而并非故障。不会影响到拍摄的影像。

#### 回放

#### 不回放图像。 没有拍摄的图像。

- •是否插入了记忆卡? •这是用 PC 处理过的文件夹或图像吗? 如果是,则无法用本机回放。 →建议使用软件"PHOTOfunSTUDIO[" \(P309\)](#page-308-0) 将图像从 PC 写入到记忆卡中。
- •回放是否设置为 [回放模式]? → 请更改为 [标准回放]。[\(P246\)](#page-245-0)

#### 无法回放动态影像。

•无法回放用不同的 [系统频率] 设置录制的动态影像。[\(P238\)](#page-237-0) >请将 [系统频率] 设置恢复为拍摄时所使用的设置。

#### 所拍摄的影像的红色部分的颜色变成了黑色。

•执行了数码红眼纠正([  $\epsilon \otimes$  ]或 [ $\epsilon s \otimes$  ])时, 红色部分可能会被修正为黑色。 →我们建议您在闪光模式设置为[4]或者[数码红眼纠正]设置为[OFF]的情况下拍 摄影像。[\(P212\)](#page-211-0)

⇑

肩

MENU

 $\blacktriangleright$ 

#### **Wi-Fi** 功能

#### 无法建立 **Wi-Fi** 连接。 无线电波中断。 不显示无线接入点。

#### ■使用 Wi-Fi 连接的一般提示

- •请在要连接的设备的通信范围内使用。
- •使用 2.4 GHz 频率的微波炉、无绳电话等任何设备在附近工作吗? >同时使用时,无线电波可能会中断。请足够远离设备进行使用。
- •电池指示以红色闪烁时,与其他设备的连接可能没开始或者连接可能被中断。 (显示 [通讯错误] 等信息。)
- •如果将相机放置在金属桌子或架子上,无线电波可能会受到负面影响。在这种情 况下,可能无法建立连接。请将相机远离金属表面。

## ■关于无线接入点

- •请确认要连接的无线接入点是否在工作状态。
- •请确认无线接入点的无线电波状况。 >将本机更靠近无线接入点。 >请改变无线接入点的位置和方向。
- •根据无线接入点的设置,即使有无线电波可能也不会显示。
	- >关闭和开启无线接入点。
	- >请确认无线接入点的设置。
	- → 无线接入点的网络 SSID 设置为不通知时, 可能无法检测到无线接入点。请输 入网络 SSID 开始连接 [\(P299\)](#page-298-0) 或者使无线接入点的 SSID 通知有效。

#### 本机没有显示在智能手机的 **Wi-Fi** 设置画面中。

•从智能手机的 Wi-Fi 设置菜单上,关闭 Wi-Fi 功能然后重新开启。

#### 试着设置与 **Windows 8 PC** 的 **Wi-Fi** 连接时,由于不识别用户名和密码, 因此无法连接到 **PC**。

•包括Windows 8在内的某些操作系统版本使用2种账户: 本地账户和Microsoft账 户。

请务必使用本地账户的用户名和密码。

ᡗᠮ

肩

**MENU** 

 $\overline{\phantom{0}}$ 

### 使用 **Wi-Fi** 连接时,不识别 **PC**。无法通过 **Wi-Fi** 连接将相机连接到 **PC**。

- •初始工作组名被设置为"WORKGROUP"。如果更改了工作组名,将不识别 PC。 在 [Wi-Fi 设置] 菜单的 [计算机连接] 中,将工作组名称更改为要连接的 PC 的名 称。[\(P303\)](#page-302-0)
- •请确认登录名和密码是否输入正确。
- •连接到相机的Mac计算机或Windows PC的系统时间与相机的系统时间严重不同 时,无法将相机连接到某些操作系统的计算机或 PC。
	- →请确认相机的[时钟设置]和[世界时间]是否与Windows PC或Mac计算机中的 时间、日期和时区一致。两个设置严重不一致时,请使其一致。

#### 无法将影像传输到 **WEB** 服务。

•请确认登录信息(登录 ID/ 用户名 / 电子邮件地址 / 密码)是否正确。

#### 将影像传输到 **WEB** 服务要花费一些时间。 影像的传输中途失败。无法传输某些影像。

- •影像的尺寸太大吗? → 请通过 [大小[\] \(P284\)](#page-283-0) 缩小影像尺寸, 然后发送。 → 请在用 [视频分割[\] \(P259\)](#page-258-0) 分割动态影像后传输。
- •距离无线接入点远时,传输可能要花费很长时间。 >请更靠近无线接入点传输。
- •根据目的地不同,可以发送的动态影像的文件格式也会有所不同。[\(P283\)](#page-282-0)

#### 忘记了 **Wi-Fi** 的密码。

•执行 [设置] 菜单中的 [重置网络设置]。[\(P242\)](#page-241-2) 但是,在 [Wi-Fi 设置] 菜单和 [蓝牙] 菜单上设置了的所有信息会被重设。 ([LUMIX CLUB]除外)

⇑

言

**MENU** 

 $\overline{\phantom{0}}$ 

## 电视机、**PC** 和打印机

#### 电视上不显示图像。

•相机是否被正确连接到电视上? [\(P306\)](#page-305-0) >将电视输入设置为外部输入模式。

#### **VIERA Link** 不工作。

• 是否将本机的 [VIERA Link] 设置为 [ON]? [\(P237\)](#page-236-0)  $\rightarrow$  请确认所连接设备的 VIERA Link 设置。 >请关闭本机,然后重新开启。

## 无法与 **PC** 通信。

- •请将 [USB 模式] 设置为 [PC]。[\(P237](#page-236-1)[, 311\)](#page-310-0)
- •请关闭本机,然后重新开启。

#### 记忆卡不被 **PC** 识别。 (使用的是 **SDXC** 记忆卡。)

- •请确认您的 PC 是否与 SDXC 记忆卡兼容。 **http://panasonic.net/avc/sdcard/information/SDXC.html**
- •连接时可能会显示提示格式化记忆卡的信息,但请不要格式化。
- •如果监视器上显示的 [存取] 不消失, 请在关闭本机后拔开 USB 连接线。

## 相机和打印机相连时,不能打印图像。

•不能使用不支持 PictBridge 的打印机打印图像。 → 请将 [USB 模式] 设置为 [PictBridge(PTP)]。[\(P237](#page-236-1)[, 314\)](#page-313-0)

#### 打印图像时,边被切掉。

- •使用具有剪裁功能或者无边距打印功能的打印机时,请在打印前取消此功能。 (有关详情,请参阅打印机的使用说明书。)
- •当您委托照片打印店打印图像时,请事先询问该店是否可以打印 16:9 的图像。

## 其他

ᡗᠠ

肩

**MENU** 

セ

## 晃动相机时,听到来自安装的镜头的喀哒声。

•根据所安装的镜头,可能会在内部活动并产生声音。这并非故障。

#### 开启本机时,相机发出声音。

•这是除尘功能工作的声音 [\(P338\)](#page-337-1) ; 而并非故障。

#### 镜头元件发出声音。

- •这是开启或关闭本机时镜头移动或光圈工作的声音,而并非故障。
- •由于变焦或移动相机等亮度发生变化时,会听到由光圈的自动调整而产生的声 音。这并非故障。

#### 错误地选择了无法读取的语言。

•请按[MENU/SET],选择[设置]菜单图标[x],然后选择[(则图标设置所需的语言。 [\(P238\)](#page-237-1)

### 半按快门按钮时,有时亮红灯。

• 在暗处时, 为了更容易对被摄物体聚焦, AF 辅助灯 [\(P223\)](#page-222-0) 点亮为红色。

#### 相机变热。

•在使用过程中,相机的表面和监视器的背面可能会稍微变热。这不影响相机的性 能或品质。

#### <span id="page-335-0"></span>时钟被重设。

•如果长时间不使用相机,时钟可能会被重设。 → 会显示 [请设置时钟] 信息; 请重新设置时钟。[\(P39\)](#page-38-0) ⇑

言

**MENU** 

 $\blacklozenge$ 

## 使用时的注意事项

## 相机的最佳使用方法

#### 使本机尽可能远离电磁设备(如微波炉、电视机、视频游戏机等)。

- •如果在电视机上方或其附近使用本机,本机上的图像和 / 或声音可能会受到电磁 波辐射的干扰。
- •请勿在移动电话附近使用本机,因为这样可能会产生对图像或声音的品质有负面 影响的噪点。
- •扬声器或大型电机产生的强磁场,可能会损坏拍摄的数据或使图像失真。
- •电磁波辐射可能会对本机产生负面影响,以致干扰图像和 / 或声音。
- •如果本机由于受电磁设备的影响而停止正常工作,请关闭本机,并取出电池。然 后,重新插入电池,开启本机。

#### 请勿在无线电发射器或高压线附近使用本机。

•如果在无线电发射器或高压线附近拍摄,拍摄的图像和 / 或声音可能会受到负面 影响。

#### 请务必使用提供的接线和电缆。

#### 如果使用可选附件,请使用随附件一起提供的接线和电缆。 请勿延长接线或电缆。

#### 请勿用杀虫剂或挥发性化学药品喷洒相机。

•如果用此类化学药品喷洒相机,可能会损坏相机的机体,表面漆可能也会脱落。

#### 请勿让橡胶或塑料制品与相机长期接触。

⇑

信

**MENU** 

 $\biguplus$ 

#### 在寒冷的地方或在低温下使用时

#### ●长时间在温度非常低(滑雪场或高海拔的地方等 0 °C 以下的环境)的地方, 如果 直接接触本机的金属部分,可能会导致皮肤受伤。 长时间使用本机时,请使用手套等。

- •在温度介于-10 ℃至0 ℃(滑雪场或高海拔的地方等寒冷的地方)的范围内使用 时,电池的性能(可拍摄的图像数量 / 工作时间)可能会暂时变差。
- •在温度低于 0 °C 时, 电池无法充电。(当电池无法充电时, ICHARGEI 指示灯闪 烁。)
- •如果在相机上附着了雪或水滴的情况下在滑雪场或高海拔的地方等寒冷的地方 使用相机,由于雪或水滴会冻结在相机开关、扬声器和麦克风的缝隙中的原因, 相机的某些部件可能会变得难以活动或者声音可能会变弱。这并非故障。

#### 清洁

#### 清洁相机之前,请先取出电池或从电源插座上拔开电源插头。然后用软的干 布擦拭相机。

- •当相机被弄得非常脏时,可以先用拧干的湿布擦去污垢,然后再用干布擦拭。
- •请勿使用汽油、稀释剂、酒精、厨房清洁剂等溶剂清洁相机,否则可能会损坏外 壳,或涂层可能会剥落。
- •使用化学除尘布时,请务必按照附带的说明书进行操作。

#### <span id="page-337-0"></span>■关于影像传感器上的污垢

本相机的特点是采用了可互换镜头系统,因此当更换镜头时污垢可能会进入 相机内部。根据拍摄条件的不同,影像传感器上的污垢可能会出现在拍摄的 图像上。

为了防止碎屑或灰尘附着在相机机身的内部部件上,请避免在灰尘多的环境 下更换镜头,并且在存放相机时,请务必安装上机身盖或镜头。安装前,请除 去机身盖上的污垢。

#### <span id="page-337-1"></span>除尘功能

本机具有除尘功能,使用本功能可以震掉附着在成像装置前面的碎屑和灰 尘。

本功能会在开启相机时自动工作,但是如果您看到灰尘的话,请执行 [设 置] 菜单中的 [传感器清洁] [\(P242\)](#page-241-3)。

ᡗᠮ

信

**MENU** 

 $\blacktriangleright$ 

#### 除去影像传感器上的污垢

由于影像传感器非常精确及精密,因此当您不得不自己进行清洁时,请务必 遵守以下各项。

- •请使用市售的吹尘球吹掉影像传感器表面的灰尘。请注意不要太过用力地吹。
- •请勿将吹尘球放进镜头卡口内。
- •请勿让吹尘球碰触到影像传感器,否则影像传感器可能会被划伤。
- •请勿使用吹尘球以外的任何物品来清洁影像传感器。
- •如果使用吹尘球也无法除去污垢或灰尘,请向经销商或 Panasonic 咨询。

#### ∫有关取景器 **/** 眼罩的维护保养

•去除取景器和眼罩上的污渍或开始进行其 他类型的清洁前,请先取下眼罩(1)。用 吹尘球(市售)吹掉取景器表面上的灰尘, 然后用软的干布轻轻擦拭表面。请在清洁 后安装眼罩 (@)。

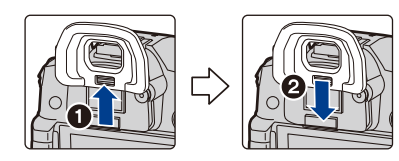

- •请注意不要将眼罩弄丢。
- •请将眼罩放在儿童接触不到的地方,以防儿童吞食。

#### 关于监视器 **/** 取景器

- •请勿用力按压监视器。监视器上可能会出现不均匀的色彩,并且可能会出现故 障。
- •如果在相机温度很低时将其开启,最初监视器 / 取景器上的图像可能会比通常情 况下的图像稍微暗一些。但是,在相机的内部温度升高后,图像将恢复到正常亮 度。

监视器 **/** 取景器屏幕采用了极高的精密技术制造。但是,屏幕上可能会有 一些黑点或亮点(红、蓝、绿)。这并非故障。尽管监视器 **/** 取景器屏幕部 件采用了高控制的精密技术制造,但是某些像素可能不亮或总是亮着。这 些坏点不会记录到记忆卡中的图像上。

#### 关于镜头

- •请勿用力按压镜头。
- •请勿将相机的镜头对着太阳放置,因为太阳的光线可能会导致相机发生故障。将 相机放在室外或窗户附近时也要小心。
- •镜头表面有污垢(水、油和指印等)时,可能会影响图像。请在拍摄前后用软干 布轻轻擦拭镜头的表面。
- •为防止灰尘和其他颗粒在镜头上聚集或进入镜头,请在不使 用镜头时安装镜头后盖。
- •为保护镜头触点A,在放置镜头时请勿将安装面朝下。此外, 请勿让镜头触点变干。

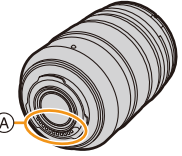

•为了改善防尘防溅性,可互换镜头(H-ES12060/ H-FS12060/H-HSA12035)的卡口部分使用了镜头卡口橡 胶。如果反复更换镜头,与镜头卡口橡胶的摩擦可能会在相机的卡口上留下划 痕。但是,这些划痕并不影响本机的性能。有关镜头卡口橡胶的更换,请与 Panasonic 联系。

#### 电池

电池是可充电的锂离子电池。其发电的能量来自内部发生的化学反应。此反 应易受周围环境温度和湿度的影响。如果温度过高或过低,电池的工作时间 将会变短。

#### 使用后,请务必取出电池。

•请将取出的电池放在塑料袋中,远离金属物体(夹子等)存放。

#### 如果意外将电池跌落,请查看一下电池本身和端子是否损坏。

•在相机中插入损坏的电池会损坏相机。

#### 外出时,请携带充满电的备用电池。

- •请注意,在低温条件下电池的工作时间会变短,如在滑雪场。
- •旅行时,请不要忘记带上充电器(提供)和 AC 电缆(提供),这样就可以在旅行 的地方给电池充电了。

#### 废弃电池的处理。

- •电池的使用寿命是有限的。
- •请勿将电池掷入火中,否则可能会引起爆炸。

#### 请勿让电池端子与金属物体(项链、发夹等)接触。

•否则,可能会导致短路或产生热量,可能会因触摸电池而严重灼伤。

肩 **MENU** 

 $\blacktriangleright$ 

ᡗᠮ

 $\bigcap$ 

信

**MENU** 

 $\blacktriangleright$ 

#### 充电器

- •在静电或电磁波的影响下,[CHARGE] 指示灯可能会闪烁。此现象对充电没有影 响。
- •如果在无线电附近使用电池充电器,无线电的接收信号可能会受到干扰。 请使充电器与无线电保持 1 m 以上的距离。
- •正在使用充电器时,充电器可能会发出嗡嗡声。这并非故障。
- •使用后,请务必从电源插座上断开电源装置。 (如果保持连接,会损耗微量电量。)
- •请保持充电器和电池端子的清洁。

## 记忆卡

#### 请勿将记忆卡放置在高温、容易产生电磁波或静电或被阳光直射的地方。 请勿弯曲或跌落记忆卡。

- •可能会损坏记忆卡或者可能会损坏或删除拍摄的内容。
- •使用后及存放或携带记忆卡时,请将记忆卡放在记忆卡盒或存放袋中。
- •请勿让污垢、灰尘或水进入到记忆卡背面的端子内,请勿用手触摸端子。

#### <span id="page-340-0"></span>将记忆卡转让给其他人或进行处理时的注意事项

#### 使用相机或 **PC"**格式化**"** 或 **"**删除**"** 只会更改文件管理信息,而无法完全删 除记忆卡中的数据。

#### 在转让给其他人或处理之前,建议物理销毁记忆卡或使用市售的 **PC** 数据删 除软件完全删除记忆卡中的数据。

管理记忆卡中的数据是用户的责任。

## 关于个人信息

如果在 [配置文件设置]/ 个人识别功能中设置了名字或生日,则此个人信息会 保留在相机内以及录制在影像中。

为了保护个人信息,建议启用 [Wi-Fi 密码] 和 [Wi-Fi 功能锁]。[\(P303](#page-302-1)[, 304\)](#page-303-0)

#### 免责声明

•由于操作不当、静电的影响、意外事件、故障、维修或其他处理,包含个人信息在 内的信息可能会被更改或可能会消失。

请预先知悉 : 对于因信息或个人信息的更改或消失而造成的任何直接的或间接的 损失,Panasonic 公司概不负责。

#### 委托维修、转让给其他人或处理时。

- •抄录个人信息后,请务必用 [重置网络设置】/[删除账户] [\(P242](#page-241-2)[, 296\)](#page-295-0) 删除保存在 本相机内的个人信息和无线 LAN 连接设置等信息。
- •为了保护个人信息, 请重设设置。[\(P242\)](#page-241-0)

ᡗᠮ

肩

MENU

 $\blacktriangleright$ 

- •委托维修时,请从相机中取出记忆卡。
- •维修相机时,设置可能会恢复为出厂时的初始设置。
- •如果由于故障的原因而无法进行上述操作,请与您购买相机时的经销商或 Panasonic 联系。

#### 要将记忆卡转让给其他人或废弃时,请参阅 **"** [将记忆卡转让给其他人或进行](#page-340-0) [处理时的注意事项](#page-340-0) **"**。**[\(P341\)](#page-340-0)**

#### 将影像上传至 **WEB** 服务时

•影像可能会包含可以用来识别个人的信息,例如,标题、拍摄日期和位置信息 等。将影像上传至 WEB 服务时,请先仔细确认,然后再上传。

#### 长时间不使用相机时

- •请将电池存放在温度相对稳定,并且凉爽、干燥的地方:(推荐的温度: 15 ℃ 至 25 °C, 推荐的湿度: 40%RH 至 60%RH)
- •请务必从相机中取出电池和记忆卡。
- •如果将电池留在相机中,即使相机是关着的,电池也会放电。如果继续将电池留 在相机中,电池会过度放电,即使充电也可能无法使用。
- •长时间存放电池时,建议每年给电池充一次电。完全放电后,从相机中取出电 池,再存放起来。
- •建议您在把相机存放在壁柜或橱柜中保存时,一起放入一些干燥剂(硅胶)。
- •长时间未使用过相机时,请在拍摄前检查所有部件。

#### 关于图像数据

•如果由于不适当的操作而损坏相机,拍摄的数据可能会损坏或丢失。对于因拍摄 数据的丢失所造成的任何损失,本公司将不承担责任。

#### 关于三脚架或独脚架

- •使用三脚架时,请务必确保在将相机安装到三脚架上时三脚架是稳定的。
- •使用三脚架或独脚架时,可能无法取出记忆卡或电池。
- •安装或取下相机时,请确保三脚架或独脚架上的螺钉不是歪斜的。如果过于用力 转动,可能会损坏相机上的螺母。此外,如果将相机过紧地安装到三脚架或独脚 架上,可能会损坏或划伤相机机体和铭牌。
- •在安装着大直径镜头的状态下使用本机时,根据三脚架/独脚架的不同,镜头可能 会接触到台座。在镜头与台座互相接触的情况下将螺钉拧紧,可能会损坏本机或 镜头。因此,建议在安装到三脚架 / 独脚架上之前先安装三脚架适配器 (DMW-TA1: 可选件)。
- •请仔细阅读三脚架或独脚架的使用说明书。

342

⇑

肩

**MENU** 

 $\blacktriangleright$ 

#### 关于肩带

•如果将一个很重的可互换镜头(大约 1 kg 以上)安装到相机机身上,请勿仅依靠 肩带来携带相机。 请在携带的同时握住相机及镜头。

#### **Wi-Fi** 功能

#### ■将本相机作为无线 LAN 设备使用

以比无线 LAN 设备有更高可靠性要求的设备或 PC 系统等用途使用时,请确 保对所使用的系统的安全设计和故障采取了妥善处理。对于在将本相机用作 无线 LAN 设备以外的任何用途时而发生的任何损害,Panasonic 公司不承担 任何责任。

#### ■本相机的 Wi-Fi 功能以在出售本相机的国家使用为前提

如果在出售本相机的国家以外的国家使用,有相机违反无线电波法规的危 险,Panasonic 公司对任何违反不承担责任。

#### ■通过无线电波发送和接收的数据有被拦截的危险

请注意 : 通过无线电波发送和接收的数据有被第三方拦截的危险。

#### ■请勿在有磁场、静电或干扰的地方使用本相机

- •请勿在微波炉附近等有磁场、静电或干扰的地方使用本相机。这些可能会导致无 线电波的中断。
- •在使用 2.4 GHz 无线电波频段的微波炉或无绳电话等设备附近使用本相机,可能 会导致设备双方的性能都变差。

#### ■请勿连接到没有被授权使用的无线网络

本相机利用 Wi-Fi 功能时,会自动检索无线网络。出现这种情况时,可能会显 示没有被授权使用的无线网络 (SSID\*), 但请勿尝试连接到该网络, 因为这可 能会被视为未经授权的访问。

¢ SSID 是用来识别通过无线 LAN 连接的网络的名称。如果两个设备的 SSID 一 致,可以进行传输。

- •G MICRO SYSTEM 是 LUMIX 的镜头互换式数码相机 系统,基于微型 4/3 系统 (Micro Four Thirds System) 标准。 •Micro Four Thirds™ 和 Micro Four Thirds 标志是 Olympus Corporation 在日本、美国、欧盟和其他国家 的商标或注册商标。 •Four Thirds™ 和 Four Thirds 标志是 Olympus Corporation 在日本、美国、欧盟和其他国家的商标或 注册商标。 •SDXC 徽标是 SD-3C, LLC 的商标。 •HDMI、HDMI 高清晰度多媒体接口以及 HDMI 标志是 HDMI Licensing, LLC 在美国和其他国家的商标或注 册商标。 •"AVCHD"、"AVCHD Progressive" 和 "AVCHD Progressive" 标志是 Panasonic Corporation 和 Sony Corporation 的商标。 •杜比、杜比音效和双 D 符号是杜比实验室的注册商标。 •HDAVI Control™ 是 Panasonic Corporation 的商标。 •Adobe 是 Adobe Systems Incorporated 在美国和 / 或其他国家的商标或注册商 标。 •Pentium 是 Intel Corporation 在美国和 / 或其他国家的商标。 •Windows 是 Microsoft Corporation 在美国和 / 或其他国家的注册商标或商标。 •iMovie、Mac 和 Mac OS 是在美国和其他国家注册的 Apple Inc. 的商标。 •iPad、iPhone、iPod 和 iPod touch 是在美国和其他国家注册的 Apple Inc. 的商 标。
- •App Store 是 Apple Inc. 的服务标记。
- •Android 是 Google Inc. 的商标或注册商标。

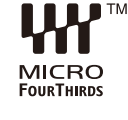

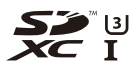

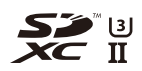

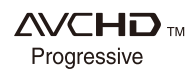

扈 **MENU**  $\blacktriangleleft$ 

⇧

- •QuickTime和QuickTime的标志是Apple Inc.的 商标或者注册商标。
- •Bluetooth® 字标及徽标均为 Bluetooth SIG, Inc. 所有的注册商标,Panasonic Corporation 在被许可后方能使用这些商标。其它商标和商 号归其各自的所有者所有。
- •The Wi-Fi CERTIFIED™ 商标是 Wi-Fi Alliance® 的认证标记。
- The Wi-Fi Protected Setup™ 检验人标记是 Wi-Fi Alliance® 的认证标记。
- "Wi-Fi®" 是 Wi-Fi Alliance® 的注册商标。
- •"Wi-Fi Protected Setup™ "、"WPA™ " 和 "WPA2™ " 是 Wi-Fi Alliance® 的商标。
- •DLNA, the DLNA Logo and DLNA CERTIFIED are trademarks, service marks, or certification marks of the Digital Living Network Alliance.
- •本产品使用 DynaComware Corporation 的 "DynaFont"。 DynaFont 是 DynaComware Taiwan Inc. 的注册商标。
- •QR Code 是 DENSO WAVE INCORPORATED 的注册商标。
- •本说明书中提及的其他公司名称和产品名称为 各自公司的商标或注册商标。

根据 AVC 专利组合授权,准许本产品用于消费

者的个人用途或不获得报酬的其他用途,用于(i) 遵照 AVC 标准("AVC Video")编码视频,和 / 或 (ii) 解码由从事个人活动的消费者编码的 AVC 视频, 和 / 或解码从经授权提供 AVC 视频的视频供应商处获得的 AVC 视频。任何其 他用途均未获得许可或予以默示。可从 MPEG LA, L.L.C. 获得更多信息。请访 问 http://www.mpegla.com

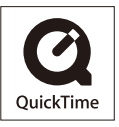

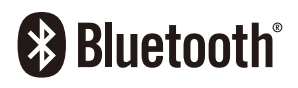

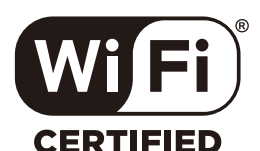

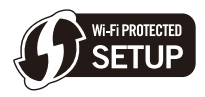

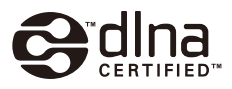

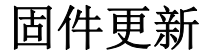

#### ■固件已更新

现已提供固件更新以改进相机功能并添加功能。 后续章节介绍了已添加或修改的功能。 另请参阅 " 高级功能使用说明书 "。

- •要确认相机的固件版本,请选择 [设置] 菜单中的 [版本显示]。
- •有关固件的最新信息或者要下载 / 更新固件,请访问以下支持网站 : **https://panasonic.jp/support/global/cs/dsc/**

(仅英文)

单击此处移到 **"** [高级功能使用说明书](#page-0-0) **"** 的封面。

## 目录

↽

## [使用之前](#page-349-0)

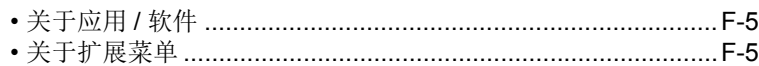

## [固件版本](#page-350-0) **1.1**

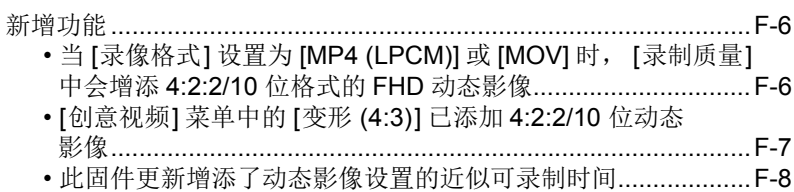

• 将智能手机 / 平板电脑应用程序 "Panasonic Image App" 更新 至最新版本的信息[.....................................................................F-8](#page-352-1)

## [固件版本](#page-353-0) **2.0**

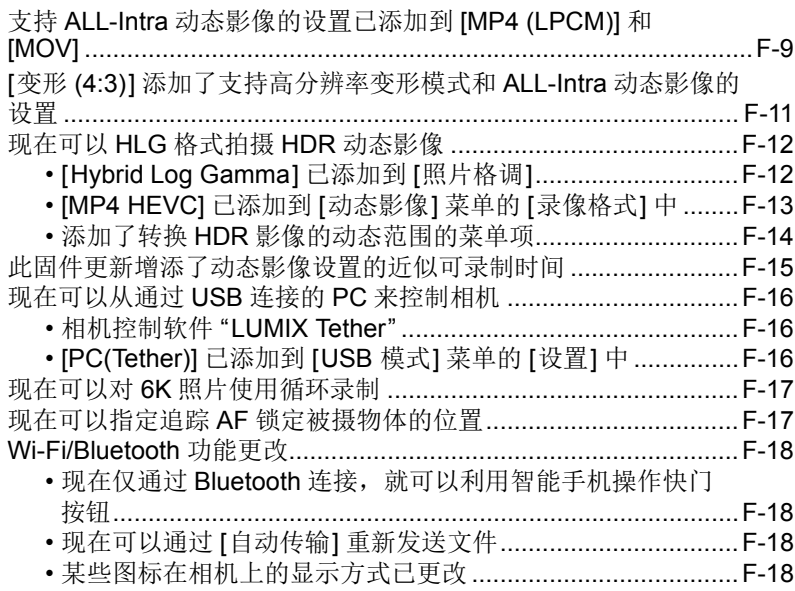

D

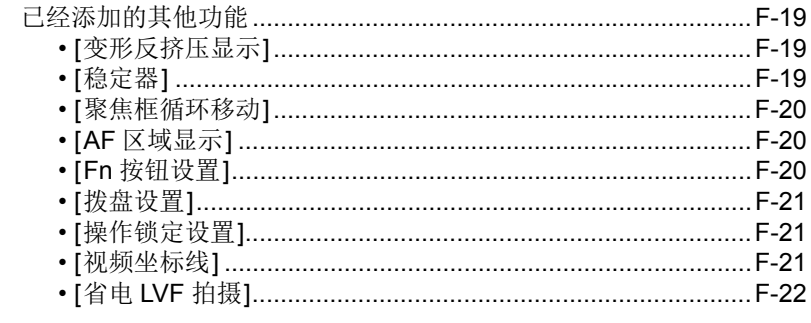

## 固件版本 2.2

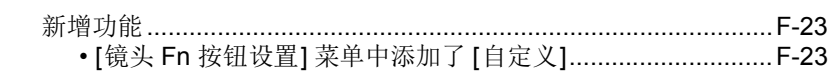

## 固件版本 2.3

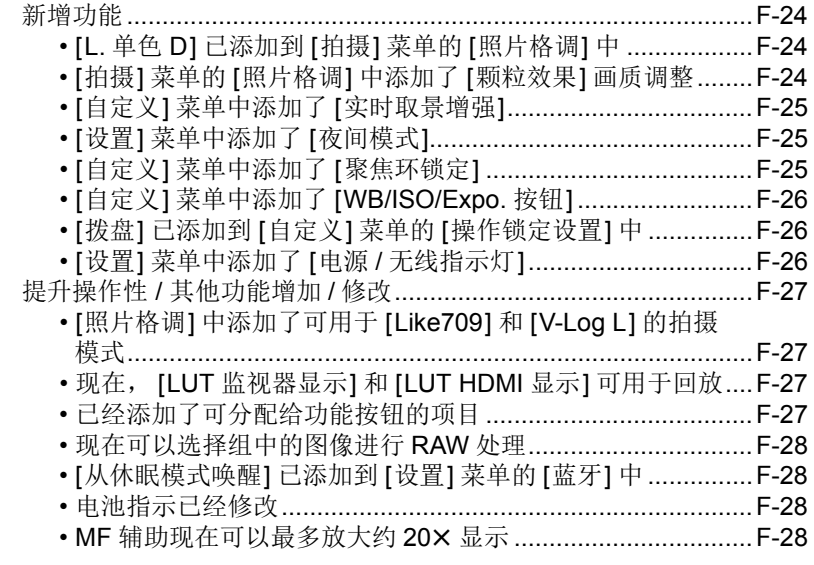

## 固件版本 2.5

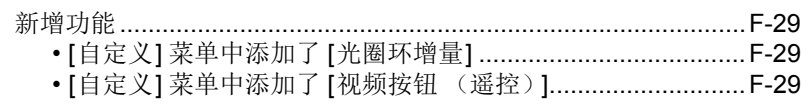

 $E-3$ 

## **固件版本 2.6**

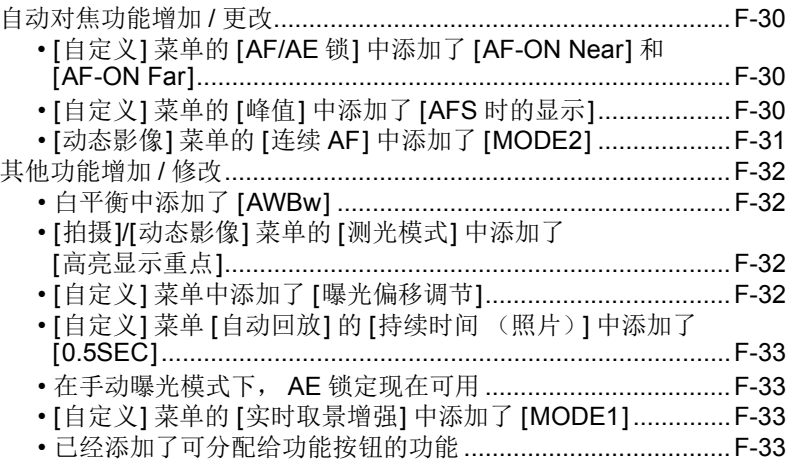

 $E-4$ 

 $\biguplus$ 

# <span id="page-349-0"></span>使用之前

## <span id="page-349-1"></span>关于应用 **/** 软件

更新了相机的固件时,请使用最新版本的智能手机应用或 PC 软件。

#### **"Image App"**

•在智能手机上安装或更新应用。

#### **"PHOTOfunSTUDIO 10.0 XE"**

•请确认以下网站,然后下载并安装软件 :

< 如果已使用 >

**https://panasonic.jp/support/global/cs/soft/download/d\_pfs10xe\_up.html** (仅英文)

< 如果是首次安装 >

**https://panasonic.jp/support/global/cs/soft/download/d\_pfs10xe.html** (仅英文)

### **"LUMIX Tether"**

•请确认以下网站,然后下载并安装软件 : **https://panasonic.jp/support/global/cs/soft/download/d\_lumixtether.html** (仅英文)

## <span id="page-349-2"></span>关于扩展菜单

使用升级软件钥匙(DMW-SFU1: 可选件)启用扩展功能之后,以下菜单变为 可用状态。

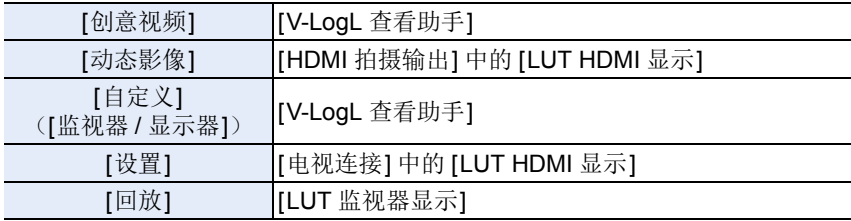

## <span id="page-350-0"></span>固件版本 **1.1**

## <span id="page-350-1"></span>新增功能

#### <span id="page-350-2"></span>当 **[**录像格式**]** 设置为 **[MP4 (LPCM)]** 或 **[MOV]** 时,**[**录制质量**]** 中会增添 **4:2:2/10** 位格式的 **FHD** 动态影像

当 [录像格式] 设置为 [MP4 (LPCM)] 或 [MOV] 时,则可以选择 [动态影像] 菜 单中 [录制质量] 下面的项目。

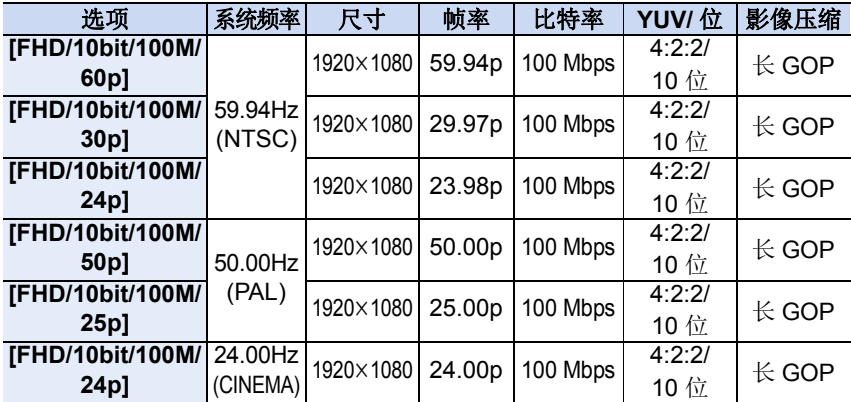

•针对创意控制模式选择[微型画效果]时,无法选择用于4:2:2/10 位动态影像的项 目。

#### <span id="page-351-0"></span>**[**创意视频**]** 菜单中的 **[**变形 **(4:3)]** 已添加 **4:2:2/10** 位动态影像

现在可以选择 [创意视频] 菜单中 [变形 (4:3)] 下面的项目。 •仅当相机设置为创作动态图像模式时,[变形 (4:3)] 才可用。

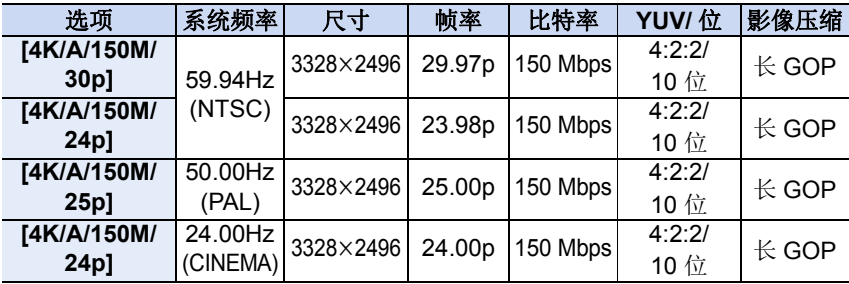

#### ∫**4:2:2/10** 位动态影像的注意事项

•4:2:2/10 位格式的动态影像要在专用于动态影像制作的计算机上编辑。因此, Panasonic 生产的电视机、录像机和播放器不支持这种格式的动态影像。

• 要将 4:2:2/10 位动态影像用于软件 "PHOTOfunSTUDIO", 需要 64 位版本的 Windows 7/Windows 8.1/Windows 10 操作系统和高性能 PC 环境。有关操作环 境的更多信息,请参阅 "PHOTOfunSTUDIO" 的使用说明书(PDF 文件)。

F-7

#### <span id="page-352-0"></span>此固件更新增添了动态影像设置的近似可录制时间

•可以录制的时间是录制的所有动态影像的总时间。

•"h"是小时的缩写,"m"是分的缩写,"s"是秒的缩写。

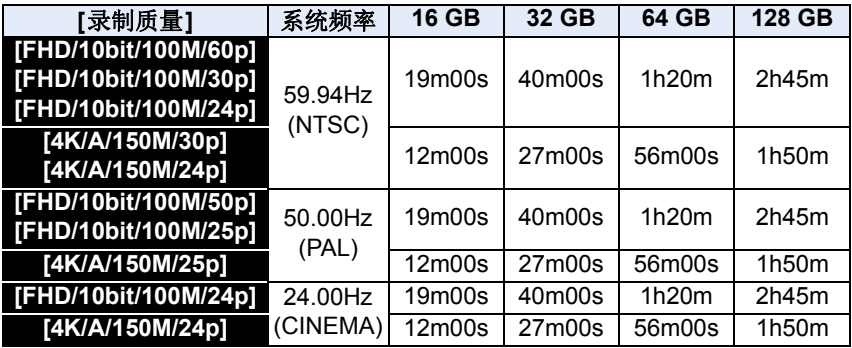

•在以下情况下,将在分开的文件中拍摄和回放动态影像文件。(可以不中断而继 续拍摄。)

–使用 SDHC 记忆卡时 : 如果文件大小超过 4 GB

–使用SDXC记忆卡时:如果连续拍摄时间超过3 小时4 分或者如果文件大小超过 96 GB

#### <span id="page-352-1"></span>将智能手机 **/** 平板电脑应用程序 **"Panasonic Image App"** 更新至最新版 本的信息

在更新相机的固件时,还需要将 "Image App" 更新到最新版本。 •使用智能手机 / 平板电脑将 "Image App" 更新至最新版本。

# <span id="page-353-0"></span>固件版本 **2.0**

## D

## <span id="page-353-1"></span>支持 **ALL-Intra** 动态影像的设置已添加到 **[MP4 (LPCM)]** 和 **[MOV]**

当 [录像格式] 设置为 [MP4 (LPCM)] 或 [MOV] 时,则现在可以选择 [动态影 像] 菜单中 [录制质量] 下面的项目。

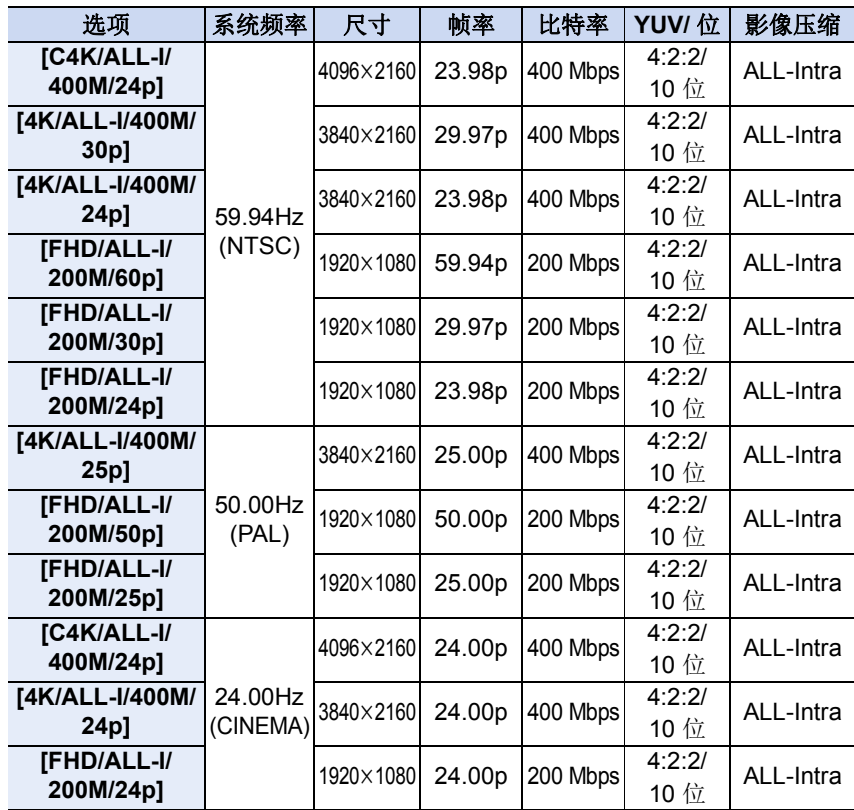

•使用定级为动态影像速度等级 60 或更高等级的卡来拍摄 C4K/4K ALL-Intra 动态影像(400 Mbps)。已经通过定级为 动态影像速度等级 90 的 Panasonic 卡确认了操作。

标签示例**V60 V90** 

- •根据拍摄条件和正在使用的卡,相机可能显示 [ 念 ] 并且停止拍摄以自我保护。请 等待直到相机冷却下来为止。
- •如果卡槽中均未插入定级为动态影像速度等级 60 或更高等级的卡,则在使用 [双 插槽功能] 中的 [备份录制] 时, 无法拍摄 C4K/4K ALL-Intra 动态影像。
- •"ALL-Intra"是指对每一帧进行压缩的数据压缩方式。以该方式录制的动态影像的 文件大小会变大,但由于编辑不需要重新编码,因此该方式可防止画质变差。
- •针对创意控制模式选择 [微型画效果] 时,无法选择用于 ALL-Intra 动态影像的项 目。
- •如果选择支持 ALL-Intra 动态影像的设置,则 [循环录制(视频)] 将不可用。
- •ALL-Intra 动态影像要在专用于动态影像制作的计算机上编辑。因此,Panasonic 生产的电视机、录像机和播放器不支持这种格式的动态影像。
- •要使用 "PHOTOfunSTUDIO" 软件来执行回放或编辑,请将其更新到最新版本。 回放和编辑需要 64 位版本的 Windows 7/Windows 8.1/Windows 10 操作系统以 及高性能 PC 环境。有关操作环境的更多信息,请参阅 "PHOTOfunSTUDIO" 的 使用说明书(PDF 文件)。

#### F-10

#### <span id="page-355-0"></span>**[变形 (4:3)] 添加了支持高分辨率变形模式**\*1 和 **ALL-Intra** 动态影 像的设置

现在可以选择 [创意视频] 菜单中 [变形 (4:3)] 下面的项目。

- ¢1" 高分辨率变形模式 " 将以适合于变形镜头的高宽比4:3 来拍摄动态影像。此模 式的有效图像尺寸等同于由 6K(大约 6,000 (水平) ×3,000 (垂直))影像产 生的像素数(大约 1800 万像素)。
- •使用支持4:3高宽比的2k变形镜头进行[变形 (4:3)]录制。要将片段转换成宽银幕 高宽比进行回放,需要对应的软件和设备。
- •使用 1.33k 变形镜头时,请选择 [OFF]。

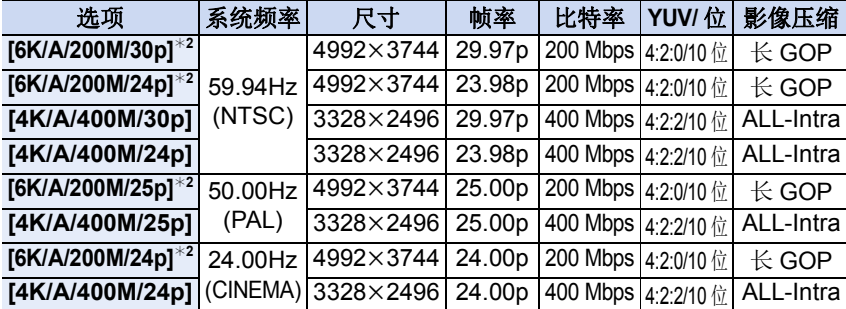

¢2高分辨率变形模式

•使用定级为动态影像速度等级 60 或更高等级的卡来拍摄 ALL-Intra 动态影像(400 Mbps)。已经通过定级为动态影像 速度等级 90 的 Panasonic 卡确认了操作。

标签示例 **V<sub>60</sub> V<sub>90</sub>** 

- •根据拍摄条件和正在使用的卡,相机可能显示 [ 念 ] 并且停止拍摄以自我保护。请 等待直到相机冷却下来为止。
- •如果卡槽中均未插入定级为动态影像速度等级 60 或更高等级的卡,则在使用 [双 插槽功能] 中的 [备份录制] 时,无法拍摄 ALL-Intra 动态影像。
- •[变形 (4:3)] 仅当相机设置为创作动态图像模式时才可用。
- •高分辨率变形模式拍摄的动态影像可满足旨在实现更高动态影像压缩比(HEVC/ H.265)的动态影像压缩标准。要在本相机以外的设备上回放以此模式拍摄的动 态影像,需要一台支持 HEVC/H.265 的回放设备。
- •高分辨率变形模式 :
	- –只能以 [录像格式] 中的 [MP4 (LPCM)] 进行拍摄。
	- –[延伸远摄转换]、[数码变焦] 和 [电子防抖 ( 视频 )] 不可用。

–拍摄期间不能使用 HDMI 输出。在其他情况下, 将以 [4K] 分辨率输出。

•如果选择支持 ALL-Intra 动态影像的设置,则 [循环录制(视频)] 将不可用。

## <span id="page-356-0"></span>现在可以 **HLG** 格式拍摄 **HDR** 动态影像

现在支持以 HLG (Hybrid Log Gamma)格式拍摄 HDR (高动态范围)动态影 像。利用此格式,可以拍摄易于曝光的明亮影像,相比传统格式颜色更加自然。

- •"HLG"是标准化HDR动态影像格式,可在受支持的设备上转换和扩展压缩的高亮 度影像数据的动态范围。
- •相机的监视器和取景器无法以 HLG 格式显示影像。
- •HDR 影像在不支持 HLG 格式的设备上看起来较暗。

#### <span id="page-356-1"></span>**[Hybrid Log Gamma]** 已添加到 **[**照片格调**]**

通过将 [照片格调] 设置为 [Hybrid Log Gamma], 能够以 HLG 格式拍摄 HDR 动态影像。

#### 1 将模式转盘设置到 [  $2M$ ]。

• [Hybrid Log Gamma] 仅当相机设置为创作动态图像模式时才可用。

### **2** 选择支持 **[Hybrid Log Gamma]** 的项目。

#### > **[**动态影像**]** > **[**录像格式**]**  $MENU \rightarrow$

- [AVCHD] 和 [MP4] 不支持 [Hybrid Log Gamma]。
- [录像格式] 设置为 [MP4 HEVC] 时,[照片格调] 被固定为 [Hybrid Log Gamma]。在此情况下,您不需要遵循步骤 **3** 之后的步骤。

#### > **[**动态影像**]** > **[**录制质量**]**  $MENU \rightarrow$

- [Hybrid Log Gamma] 对于 8 位 4:2:0 动态影像不可用。
- 以 [Hybrid Log Gamma] 录制的可用的项目在屏幕上以 [HLG 可用] 表示。
- **3** 选择菜单。

### > **[**动态影像**]** > **[**照片格调**]** MENU

## **4** 按 2**/**1 选择 **[Hybrid Log Gamma]**,然后按 **[MENU/SET]**。

- •拍摄画面上会显示 [ i i e ]。
- 要通过 HDMI 以 4K/60p (4K/50p) 格式输出 HDR影像, 请首先选择以下设置, 然 后选择 [Hybrid Log Gamma]。
	- –[录像格式]: [MP4 (LPCM)] 或者 [MOV]
	- –[录制质量]: [4K/8bit/150M/60p]([4K/8bit/150M/50p])
	- –[HDMI 拍摄输出] 中的 [4K/60p 位模式]([4K/50p 位模式]): [4:2:2 10bit]

## ∫关于 **[Hybrid Log Gamma]**

- •无法调整以下画质设置。 –[对比度]
- •以下设置被固定。
	- –[亮度级别]: [64-940]
- –[智能动态范围]: [OFF]
- –[突出显示 / 阴影]: [7](标准)
- •ISO 感光度的下限被固定为 [ISO400]。

## F-12

#### <span id="page-357-0"></span>**[MP4 HEVC]** 已添加到 **[**动态影像**]** 菜单的 **[**录像格式**]** 中

可以在兼容 4K/HDR (HLG 格式)的 Panasonic 电视上回放以 [MP4 HEVC] 拍摄的动态影像。

利用 [MP4 HEVC], 相机拍摄的动态影像可满足旨在实现更高的动态影像压 缩比(HEVC/H.265)的动态影像压缩标准。

- •要在本相机以外的设备上回放以此模式拍摄的动态影像,需要一台支持 HEVC/ H.265 的回放设备。
- •[照片格调] 被固定为 [Hybrid Log Gamma]
- 以下 [录制质量] 设置可用。

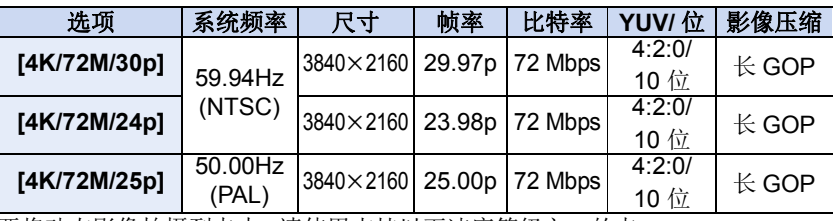

•要将动态影像拍摄到卡中,请使用支持以下速度等级之一的卡。

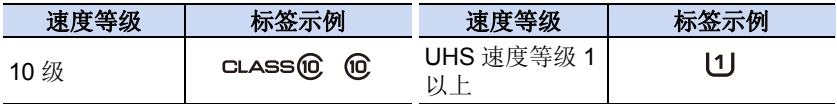

• 当 [系统频率] 设置为 [24.00Hz (CINEMA)] 时, [MP4 HEVC] 不可用。

•设置了 [滤镜设置] 时,[MP4 HEVC] 不可用。

•要使用 "PHOTOfunSTUDIO" 软件来执行回放或编辑,请将其更新到最新版本。 回放和编辑需要 64 位版本的 Windows 7/Windows 8.1/Windows 10 操作系统以 及高性能 PC 环境。有关操作环境的更多信息,请参阅 "PHOTOfunSTUDIO" 的 使用说明书(PDF 文件)。

#### <span id="page-358-0"></span>添加了转换 **HDR** 影像的动态范围的菜单项

使用此菜单项可在相机屏幕上显示自然亮度的 HDR 影像,或者通过 HDMI 将 HDR 影像输出到不兼容 HDR (HLG 格式) 的设备。

#### ∫**[HLG** 查看助手**]**

此项可转换 HDR 影像的动态范围以在主机的监视器 / 取景器上显示。

#### > **[**创意视频**]** > **[HLG** 查看助手**]** MENU

#### > **[**回放**]** > **[HLG** 查看助手**]** MENU

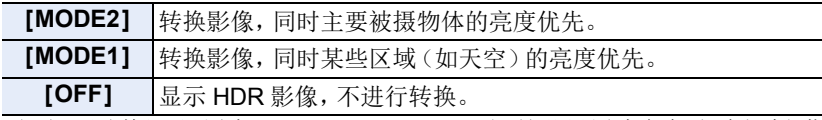

• 仅当[照片格调]设置为[Hybrid Log Gamma]时,这些设置才会在[创意视频]菜单 中可用。

#### 有关 **HLG** 查看助手功能的说明

- 当相机处于回放模式下时, 此功能仅适用于使用 [Hybrid Log Gamma] 拍摄的动 态影像。
- •效果不会应用于记忆卡中保存的动态影像。
- •在HDR影像的动态范围转换期间,画面上显示[MODE1]或[MODE2]。如果该功 能没有设置为转换影像,则显示 [HLG]。

#### ∫**[HLG** 查看助手 **(HDMI)]**

此项可转换 HDR 影像的动态范围以通过 HDMI 输出。

#### > **[**动态影像**]** > **[HDMI** 拍摄输出**]** > **[HLG** 查看助手 **(HDMI)]** MENU > **[**设置**]** > **[**电视连接**]**> **[HLG** 查看助手 **(HDMI)]** MENU

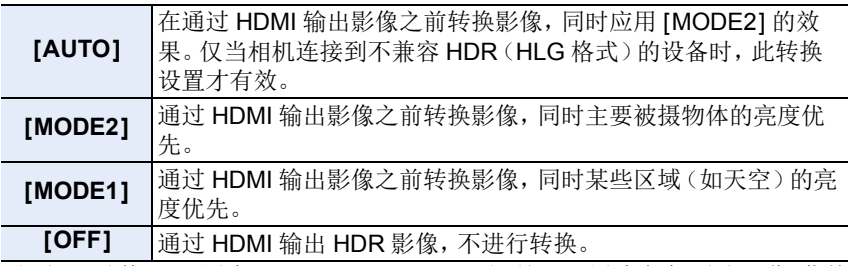

• 仅当[照片格调]设置为[Hybrid Log Gamma]时,这些设置才会在[动态影像]菜单 中可用。

•要了解其他相关信息,请参阅 " 有关 HLG 查看助手功能的说明 "。

F-14

### <span id="page-359-0"></span>此固件更新增添了动态影像设置的近似可录制时间

•可拍摄的时间是包含录制的所有动态影像的总时间。

• "h" 是小时的缩写, "m" 是分的缩写, "s" 是秒的缩写。

#### **•[MP4 HEVC]**

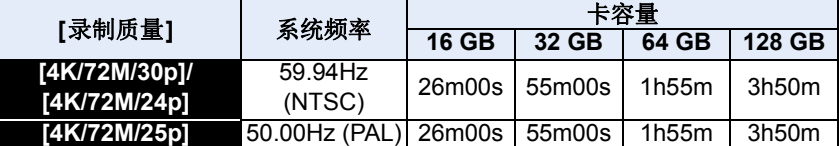

#### **•[MP4 (LPCM)]**,**[MOV]**

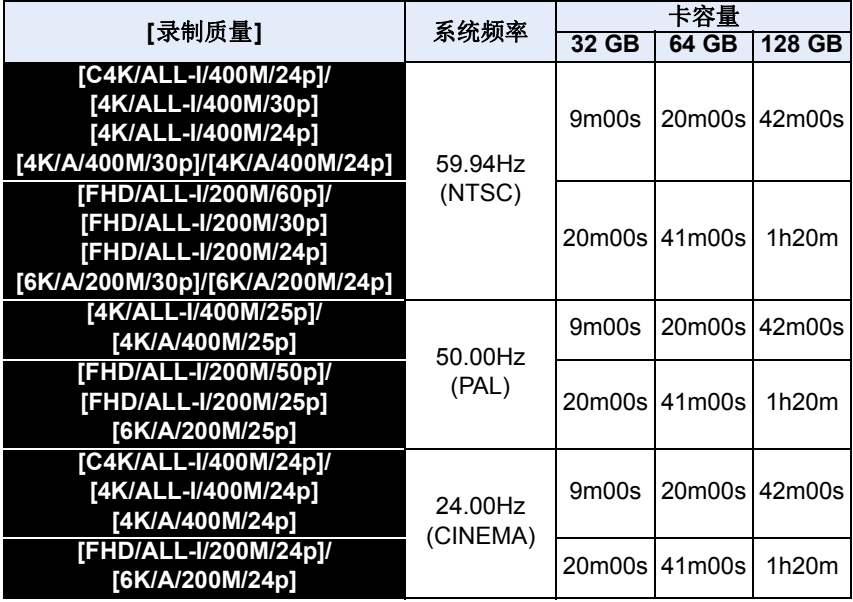

•在下列情况下,动态影像文件会以分开的文件录制和回放。(可以不中断而继续 录制。)

–使用 SDHC 记忆卡时 : 如果文件大小超过 4 GB

–使用SDXC记忆卡时:如果连续拍摄时间超过3 小时4 分或者如果文件大小超过 96 GB
# 现在可以从通过 **USB** 连接的 **PC** 来控制相机

#### 相机控制软件 **"LUMIX Tether"**

本软件用于从 PC 控制 Panasonic 数码相机。这使您可以更改相机的各种设 置,执行遥控拍摄以及将遥控拍摄的影像保存到 PC。

要下载并安装软件,请确认下面的网站。

# **http://panasonic.jp/support/global/cs/soft/download/d\_lumixtether.html**

•操作环境

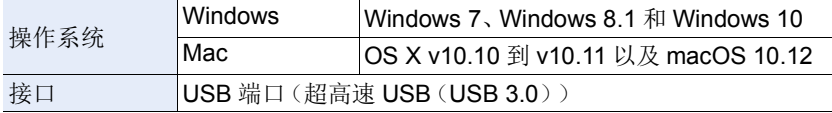

•有关如何使用"LUMIX Tether"的详细信息,请参阅"LUMIX Tether"的操作指南。

•要下载软件,需要将 PC 连接到 Internet。

•根据通信环境,下载软件可能会花费一些时间。

### **[PC(Tether)]** 已添加到 **[USB** 模式**]** 菜单的 **[**设置**]** 中

[PC] 已经重命名为 [PC(Storage)]。

通过选择 [PC(Tether)] 并将相机连接到 PC,可以从受支持的软件来控制相 机。

### ■从 PC 操作相机

准备 :

将 "LUMIX Tether" 安装到 PC 上。打开相机和 PC。

#### **1** 用 **USB** 连接线(提供)连接 **PC** 和本相机。

• 请勿使用其他任何 USB 连接电缆,只使用提供的 USB 连接电缆。

#### **2** 按 3**/**4 选择 **[PC(Tether)]**,然后按 **[MENU/SET]**。

• 如果预先在[设置]菜单中将[USB 模式]设置为[PC(Tether)], 相机会被自动连 接到 PC 而不显示 [USB 模式] 的选择画面。

# **3** 使用 **"LUMIX Tether"** 可从 **PC** 操作相机。

• 通过 [PC(Tether)] 将相机连接到 PC:

- –相机将设置为拍摄模式。
- –Wi-Fi/Bluetooth 功能无法使用。
- -画面上显示 [  $\widehat{\mathbf{a}}$  ]。
- –HDMI 电缆可以同时连接到相机。

–如果未在相机中插入卡便执行拍摄, 则画面上将显示 [PC],而非可拍摄的

图像数。

# 现在可以对 **6K** 照片使用循环录制

[循环录制 (4K 照片 )] 已经重命名为 [循环录制 (6K/4K 照片 )]。

当 [图像尺寸 / 连拍速度] 设置为 [6K 18M] 时, 现在可通过 [6K 连拍 (S/S)] 执行循环录制。

- •使用定级为动态影像速度等级 90 的卡来通过 6K 照片功能执 行循环录制。
- •一旦开始通过 6K 照片功能进行循环录制,将会拍摄 6K 连拍 文件并且约每 1 分钟分割一次。将保存动态影像的最后约 11 分钟片段(最多约 12 分钟)。

# 现在可以指定追踪 **AF** 锁定被摄物体的位置

我们已经更改了自动对焦模式 [中]([追踪])锁定要跟踪的被摄物体的方式。

- **1** 按 **[ ]**。
- **2** 选择 **[ ]**,然后按 4。
- **3** 更改锁定位置。

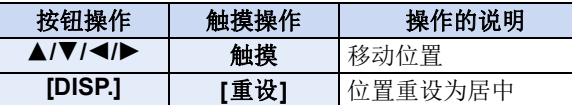

#### **4** 按 **[MENU/SET]** 进行设置。

### **5** 半按快门按钮锁定被摄物体。

• 如果按 [MENU/SET] 或触摸 [  $\left [ \frac{m}{8} \right ]$ ], 会取消锁定。

- •还可以用操纵杆来指定锁定位置。
- •在显示拍摄画面时,按操纵杆可在锁定位置和指定位置之间 切换。
- •如果在拍摄画面上触摸被摄物体,则将锁定被摄物体。(设置了 [触摸 AF] 时)
- •当启用[自定义]([对焦/释放快门])菜单中的[垂直/水平对焦切换]时,您可以设 置相机的每个方向的锁定位置。

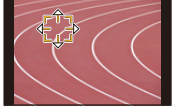

标签示例

Von

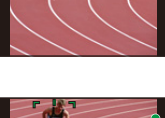

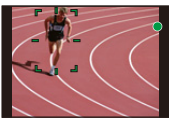

# **Wi-Fi/Bluetooth** 功能更改

# 现在仅通过 **Bluetooth** 连接,就可以利用智能手机操作快门按钮

### **1** 通过 **Bluetooth** 连接到智能手机。

**2** 操作智能手机。

❶选择[ 命]。

- 2 选择 [快门遥控]。
- 3 遥控操作相机的快门按钮或动态影像按钮。
	- •有关操作方法的更多详情, 请阅读"Image App"菜单中的 [帮助]。
	- •无法在智能手机上监控相机的实时取景影像。
- •要使用此功能来取消 [睡眠模式], 请选择以下设置并通过 Bluetooth 来连接。
	- –[远程唤醒]: [ON] –[自动传输]: [OFF]
- •当相机关闭时,即使在相机上将[远程唤醒]设置为[ON],也无法通过此功能来打 开相机。
- •使用智能手机 / 平板电脑将 "Image App" 更新至最新版本。

# 现在可以通过 **[**自动传输**]** 重新发送文件

如果在发送文件时关闭相机,则将取消文件传输。即使发生此情况,相机现在 也可以在重新开机时立即重新发送文件。

- •如果存储状态发生变化,则可能无法重新发送未送达的文件。例如,如果您在重 新打开相机之前更换了卡,则可能不会重新发送文件。
- •如果未送达的文件数量很多,则可能无法重新发送所有文件。

# 某些图标在相机上的显示方式已更改

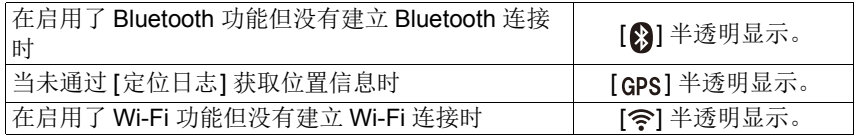

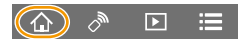

# 已经添加的其他功能

# [变形反挤压显示] **《** 新菜单项》

当使用变形镜头时,转换为宽银幕高宽比的影像显示在相机的监视器 / 取景器上。

#### > **[**创意视频**]** > **[**变形反挤压显示**]** MENU

### **13NU → p [回放] → [变形反挤压显示]**

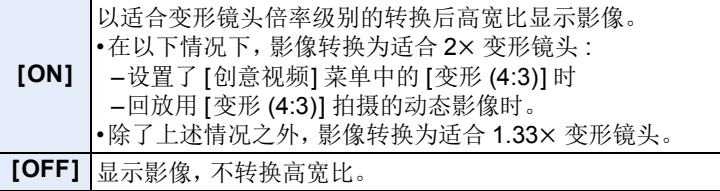

•效果不会应用于记忆卡中保存的动态影像。

•此效果不会应用于通过 HDMI 输出的影像。

# **[**稳定器**]** 菜单项更改

增加了以下项。

#### > **[**拍摄**]** > **[**稳定器**]** MENU

#### > **[**动态影像**]** > **[**稳定器**]** MENU

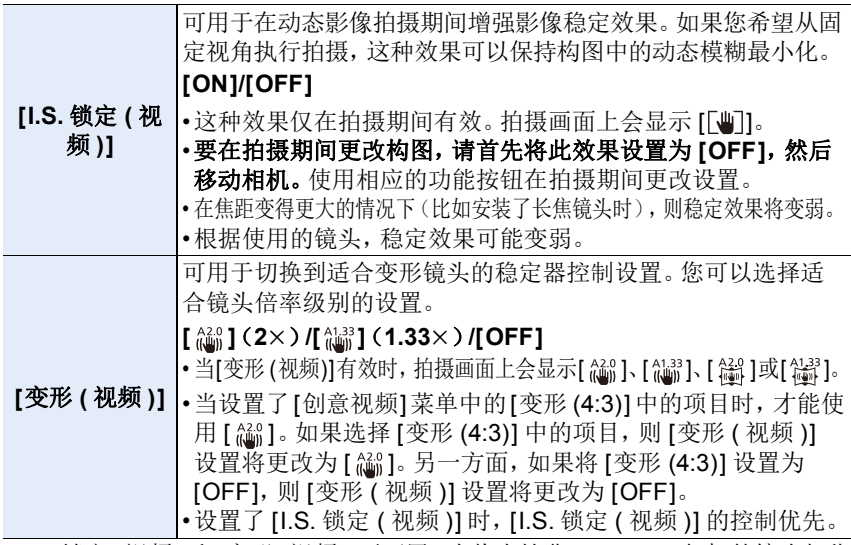

•[I.S.锁定 (视频)]和[变形 (视频)]不可用(当将支持非Panasonic相机的镜头与稳 定器功能配合使用时)。

# **[聚焦框循环移动]** 新菜单项

当设置了 AF 区域位置或者 MF 辅助显示位置时,现在可以从画面的一个边缘到 另一个边缘循环显示位置。

# 设置内容 **: [ON]/[OFF]** > **[**自定义**]** > **[**对焦 **/** 释放快门**]** >**[**聚焦框循环移动**]** MENU

#### **[AF** 区域显示**]** 新菜单项

这将更改当自动对焦模式设置为 [ ][ ]([225 点])或 [ [ ]([多种自定义设置]) 时 要应用的 AF 区域显示设置。

# > **[**自定义**]** > **[**对焦 **/** 释放快门**]** > **[AF** 区域显示**]** MENU

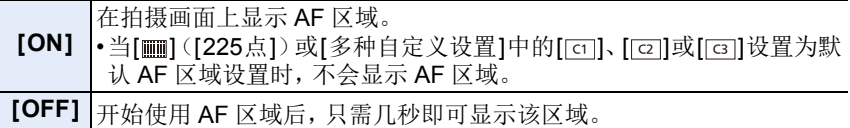

•在下列情况下,无论此项目的设置如何,都不会显示 AF 区域 : –录制动态影像时 –创意视频模式

–拍摄 6K/4K 照片时

### **[Fn** 按钮设置] <br> **Notational Activity** and the set of the set of the set of the set of the set of the set of the set of the set of the set of the set of the set of the set of the set of the set of the set of the set of the s

已经添加了可分配给功能按钮的项目。

#### > **[**自定义**]** > **[**操作**]** > **[Fn** 按钮设置**]** > MENU**[**用拍摄模式设置**]/[**用回放模式设置**]**

#### **[**用拍摄模式设置**]**

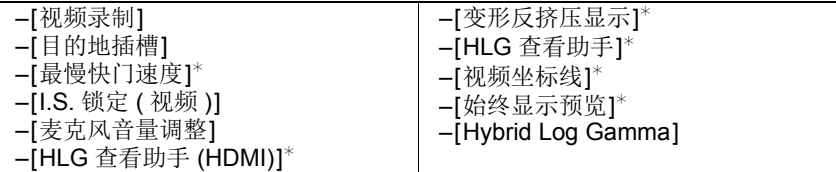

¢ 还可以在快速菜单([CUSTOM])中分配。

•利用[视频录制],可以按照动态影像按钮相同的方式来开始/停止拍摄动态影像。 •[目的地插槽] 仅当 [双插槽功能] 设置为 [转发录制] 时才可用。

# **[**用回放模式设置**]**

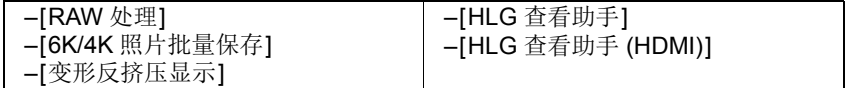

• 在一次回放一张影像时,可以执行 [RAW 处理] 和 [6K/4K 照片批量保存]。

#### **[**拨盘设置**]** 菜单项更改

增加了以下菜单项。在显示拍摄画面时,它设置要分配给控制拨盘的项目。

#### > **[**自定义**]** > **[**操作**]** > **[**拨盘设置**]** MENU

#### **[**控制拨盘分 配**] [ ]**(**[**耳机音量**]**)**/[ / ]**(**[**曝光 **/** 光圈**]**)¢**<sup>1</sup> / [ ]**(**[**曝光补偿**]**)**/[ ]**(**[**感光度**]**)**/ [ ]**(**[**聚焦框尺寸**]**)¢**<sup>2</sup>**

¢1当相机设置为手动曝光模式时,分配设置光圈值的功能。如果设置为手动曝光 模式之外的模式,则分配补偿曝光的功能。

\*2当自动对焦模式设置为 [<u>●</u>]、[ | | | | | | | | 或 | | ■] 时, 分配调整 AF 区域大小的功 能。当自动对焦模式设置为 [ 下 ]或者使用手动对焦时, 分配更改辅助画面放大 系数的功能。

#### **[**操作锁定设置**]** 菜单项更改

增加了以下项。

#### > **[**自定义**]** > **[**操作**]** > **[**操作锁定设置**]** MENU

**[DISP.** 按钮**]** 禁用 [DISP.] 按钮的功能。

•按下分配了 [操作锁定] 的功能按钮以禁用操作。

### **[**视频坐标线**]** 新菜单项

拍摄画面显示与视角对齐的坐标线,以供在 PC 上使用编辑软件来剪裁动态影像 时使用。

# 设置内容 **: [2.39:1]/[2.35:1]/[16:9]/[1:1]/[OFF]** > **[**自定义**]** > **[**监视器 **/** 显示器**]** > **[**视频坐标线**]** MENU

# **[省电 LVF 拍摄]** 我们的人们就会在这里的人们就会在这里的人们就会在这里的人们就会在这里的人们就会在这里的人们的人们

如果使用取景器 / 监视器自动切换功能来显示监视器,则相机将在空闲后自动关 闭。

# > **[**设置**]** > **[**经济**]**> **[**省电 **LVF** 拍摄**]** MENU

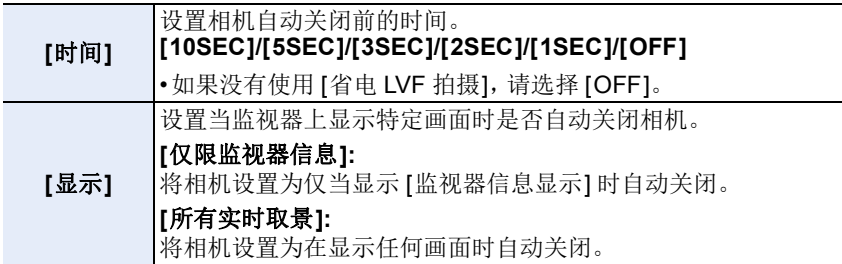

•SDXC 徽标是 SD-3C, LLC 的商标。

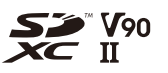

# 新增功能

כ

#### **[**镜头 **Fn** 按钮设置**]** 菜单中添加了 **[**自定义**]**

设置要分配到可互换镜头的对焦按钮的功能。

•通过将兼容的可互换镜头的对焦选择开关设置为 [Fn],再按下镜头的对焦按钮, 可以调出分配的功能。

# > **[**自定义**]** > **[**镜头 **/** 其他**]** > **[**镜头 **Fn** 按钮设置**]** MENU

#### 设置内容**: [**聚焦停止**]/[AF/AE LOCK]/[AF** 开启**]/[**稳定器**]/[**对焦区域设置**]/ [AF** 模式 **/MF]/[**预览**]/[**关闭**]/[**恢复为默认**]**

•如果使用 [聚焦停止],在按住对焦按钮时,会锁定对焦。

新增功能

# כ

# **[L.** 单色 **D]** 已添加到 **[**拍摄**]** 菜单的 **[**照片格调**]** 中

适用的模式 : 12 时 P A S M = 3

#### > **[**拍摄**]** > **[**照片格调**]** MENU

 **[L.** 单色 **D]** 通过增强突出显示和阴影产生动态感的单色效果。

•可以调整以下画质设置 : –[对比度]/[清晰度]/[降噪]/[色调]/[滤镜效果]/[颗粒效果] •自动对焦模式 [中] 的操作方式与 [■] 相同。

### **[**拍摄**]** 菜单的 **[**照片格调**]** 中添加了 **[**颗粒效果**]** 画质调整

适用的模式: **A ad P A S M = 6** 

#### **1** 选择菜单。

> **[**拍摄**]** > **[**照片格调**]** > **[**单色**]/[L.** 单色**]/[L.** 单色 **D]**  $MENU \rightarrow$ 

# 2 按 **A/V** 选择 [颗粒效果],然后按 </> 进行调整。

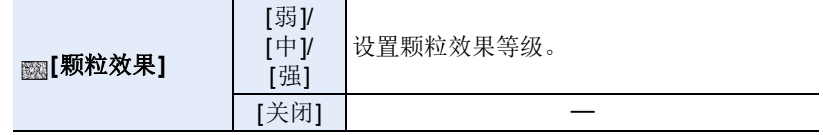

# **3** 按 **[MENU/SET]**。

•无法在拍摄画面上检查 [颗粒效果] 的效果。

•在下列情况下,[颗粒效果] 不可用 :

–录制动态影像时

–拍摄 6K/4K 照片时

–用后对焦功能拍摄时

•如果设置[颗粒效果],则在使用[定时拍摄]或[定格动画]进行拍摄时,将不会显示 自动回放。

F-24

#### **[**自定义**]** 菜单中添加了 **[**实时取景增强**]**

显示的画面比拍摄的影像更亮。 这样便于在光线不足的环境中检查构图。

# 设置内容 **: [ON]/[OFF]/[SET]** > **[**自定义**]** > **[**监视器 **/** 显示器**]** > **[**实时取景增强**]** MENU

•可以使用 [SET] 来更改 [实时取景增强] 使用的拍摄模式。

- •画面上的噪点可能比拍摄的影像更为明显。
- •在下列情况下,本功能不起作用 :
- –调整曝光时(例如半按快门按钮)
- –拍摄动态影像或 6K/4K 照片时
- –设置了 [滤镜设置] 的 [滤镜效果] 中的影像效果时
- –使用 [始终显示预览] 时

•[自定义]([监视器 / 显示器])菜单中的 [峰值] 将不可用。

#### **[**设置**]** 菜单中添加了 **[**夜间模式**]**

这将以红色显示监视器和取景器画面。它降低了在光线不足的环境中明亮的 屏幕造成难以观察环境的情况。

# > **[**设置**]** > **[**夜间模式**]** MENU

#### **1** 按 3**/**4**/**2**/**1 以针对监视器或取景器(**LVF**)选择 **[ON]**。

**2** 按 **[DISP.]** 显示亮度调整画面。

#### **3** 按 2**/**1 调整亮度,然后按 **[MENU/SET]**。

•此模式不影响拍摄的影像。

- •此效果不会应用于通过 HDMI 输出的影像。
- •以下菜单将不可用。 –[自定义]([监视器 / 显示器])菜单中的 [单色 Live View 模式] –[设置] 菜单中的 [监视器亮度]

# **[**自定义**]** 菜单中添加了 **[**聚焦环锁定**]**

这将在手动对焦期间禁用可互换镜头的对焦环以锁定对焦。

### > **[**自定义**]** > **[**操作**]** > **[**聚焦环锁定**]** MENU

#### 设置内容 **: [ON]/[OFF]**

•锁定对焦环时,拍摄画面上显示 [MFL]。

# **[**自定义**]** 菜单中添加了 **[WB/ISO/Expo.** 按钮**]**

这将设置按下 [wB](白平衡)、[ 1SO](ISO 感光度)或 [ [2] (曝光补偿)时要 执行的操作。

#### > **[**自定义**]** > **[**操作**]** > **[WB/ISO/Expo.** 按钮**]** MENU

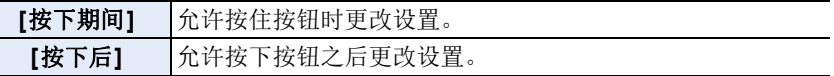

#### **[**拨盘**]** 已添加到 **[**自定义**]** 菜单的 **[**操作锁定设置**]** 中

#### > **[**自定义**]** > **[**操作**]** > **[**操作锁定设置**]** MENU

**[**拨盘**]** 禁用前转盘、后转盘和控制拨盘操作。

•按下分配了 [操作锁定] 的功能按钮以禁用操作。

#### **[**设置**]** 菜单中添加了 **[**电源 **/** 无线指示灯**]**

这可以禁用状态指示灯和无线连接指示灯。 如果选择 [OFF], 它们不会点亮 / 闪烁。

# 设置内容 **: [ON]/[OFF]** > **[**设置**]** > **[**电源 **/** 无线指示灯**]** MENU

# 提升操作性 **/** 其他功能增加 **/** 修改

# **[**照片格调**]** 中添加了可用于 **[Like709]** 和 **[V-Log L]** 的拍摄模式

适用的模式 : 12 时 P A S M = 3

### > **[**拍摄**]** > **[**照片格调**]** > **[Like709]/[V-Log L]** MENU

•现在可以使用以下菜单来设置 [V-LogL 查看助手]: ПП → У [自定义] → • [监视器 / 显示器] → [V-LogL 查看助手]

#### 现在,**[LUT** 监视器显示**]** 和 **[LUT HDMI** 显示**]** 可用于回放

•现在可以使用以下菜单来设置 [LUT 监视器显示] 和 [LUT HDMI 显示]:  $\overline{\mathtt{I}}$ anu →  $\mathbf{p}$  [回放] → [LUT 监视器显示] ΠΕΝ → 6 [设置] → [电视连接] → [LUT HDMI 显示] •这些效果将应用于使用 [照片格调] 中的 [V-Log L] 拍摄的影像。

#### 已经添加了可分配给功能按钮的项目

#### > **[**自定义**]** > **[**操作**]** > **[Fn** 按钮设置**]** > MENU **[**用拍摄模式设置**]/[**用回放模式设置**]**

#### **[**用拍摄模式设置**]**

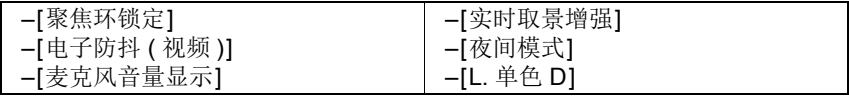

•还可以使用 [镜头 Fn 按钮设置] 来设置 [聚焦环锁定]。 <u>∏П\U</u> → У [自定义] → ⊙ [镜头 / 其他] → [镜头 Fn 按钮设置]

# **[**用回放模式设置**]**

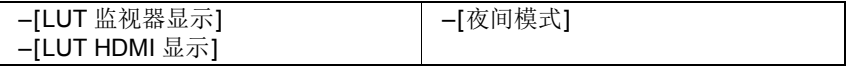

#### 现在可以选择组中的图像进行 **RAW** 处理

> **[**回放**]** > **[RAW** 处理**]** MENU

# **1 按 4/▶ 选择图像组。**

### 2 按▼。

- 可以通过触摸 [ ] 等按钮来执行相同的操作。
- 要返回图像选择画面, 请再次按 ▼ 或触摸 [ • ]。

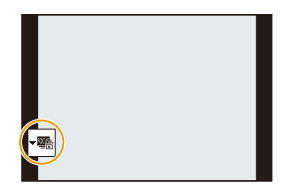

#### **[**从休眠模式唤醒**]** 已添加到 **[**设置**]** 菜单的 **[**蓝牙**]** 中

选择您希望缩短从 [睡眠模式] 唤醒相机所需时间的智能手机功能。 •提前将 [蓝牙] 和 [远程唤醒] 设置为 [ON]。

#### > **[**设置**]** > **[**蓝牙**]** > **[**从休眠模式唤醒**]** MENU

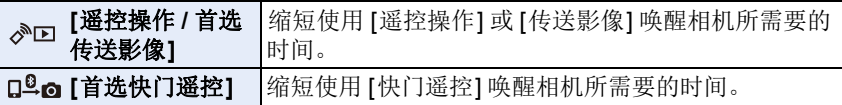

#### 电池指示已经修改 75% 或更高 400 **L** AFS **EXE**  $\sqrt{m}$ 74% 至 50% 49% 至 25%  $\Box$ 24% 或以下  $\Box$  $\sqrt{512}$ 电量低

•状态指示灯也会闪烁。

以红色闪烁 •请给电池充电或用充满电的电池更换。

•屏幕上指示的电量为大约值。确切电量因环境和操作条件而异。

### **MF** 辅助现在可以最多放大约 **20**t 显示

98

គាំ

**0**

全屏显示时,显示画面可以最多放大约 20k。

⋾▚▀▀

# 新增功能

# **[**自定义**]** 菜单中添加了 **[**光圈环增量**]**

用于操作光圈环的光圈值设置增量可以更改。

- •使用支持免点击光圈环(H-X1025: 可选件)的可互换镜头时,可以使用此选项。 (截至 2019 年 7 月)
- •当图像拍摄过程中可互换镜头光圈环位置设置为除 [A] 之外的选项时,此选项有 效。

# > **[**自定义**]** > **[**镜头 **/** 其他**]** > **[**光圈环增量**]** MENU

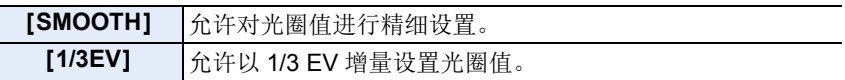

- •如果光圈环位置设置为 [A], 则此选项将启用相机光圈值, 且与 [1/3EV] 具有相同 的设置。
- •录制动态影像时,此选项使用与 [SMOOTH] 相同的精细设置。
- •设置为 [SMOOTH] 时,画面上不显示光圈值的分数。

### **[**自定义**]** 菜单中添加了 **[**视频按钮(遥控)**]**

可以禁用快门遥控(DMW-RS2: 可选件)上的动态影像按钮, 以免不录制动 态影像时出现误操作。

# > **[**自定义**]** > **[**操作**]** > **[**视频按钮(遥控)**]** MENU

设置内容 **: [ON]/[OFF]**

# 自动对焦功能增加 **/** 更改

#### **[**自定义**]** 菜单的 **[AF/AE** 锁**]** 中添加了 **[AF-ON Near]** 和 **[AF-ON Far]**

按 [AF/AE LOCK] 按钮时, AF (自动对焦) 优先选取近处或远处的被摄物体 工作。

> **[**自定义**]** > **[**对焦 **/** 释放快门**]** > **[AF/AE** 锁**]** MENU

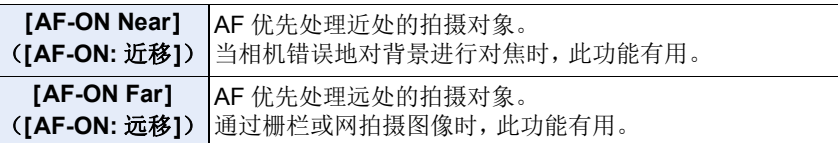

### **[**自定义**]** 菜单的 **[**峰值**]** 中添加了 **[AFS** 时的显示**]**

如果 [AFS 时的显示] 设置为 [ON], 在对焦模式 [AFS] 下半按快门按钮时, 可 显示峰值。

> **[**自定义**]** > **[**监视器 **/** 显示器**]** > **[**峰值**]** > **[SET]** > **[AFS** MENU时的显示**]**

### 设置内容 **: [ON]/[OFF]**

# **[**动态影像**]** 菜单的 **[**连续 **AF]** 中添加了 **[MODE2]**

# 适用的模式: 2 @ **@** P A S M = B A

可以选择录制动态影像过程中在 AF 模式下设置焦点的方法。 现在,即使在动态影像录制待机过程中,相机也可以继续对焦。

#### > **[**动态影像**]** > **[**连续 **AF]** MENU

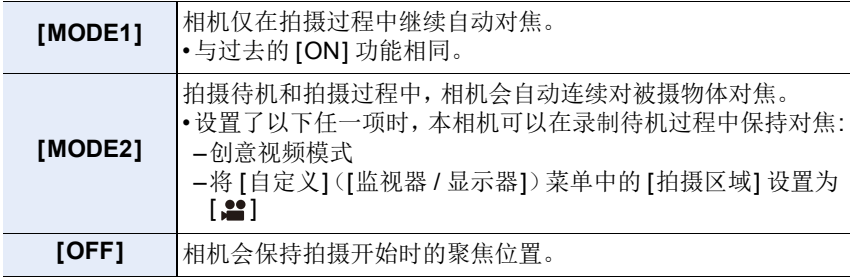

- •在智能自动模式([m] 和 [m])下, 无论 [连续 AF] 设置如何, 本相机都会在录制 待机过程中对被摄物体保持对焦。
- •使用以下功能时,[MODE1] 切换为 [MODE2]: –HDMI 输出
- •在下列情况下,在录制待机过程中 [MODE2] 不工作 :
- –在预览模式下
- –在低照度条件下

# 其他功能增加 **/** 修改

#### 白平衡中添加了 **[AWBw]**

适用的模式: **A** at PASM=

**1** 按 [wв]。<br>2 转动后转

转动后转盘或前转盘选择白平衡。

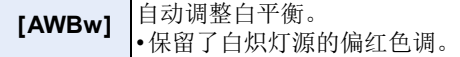

### **[**拍摄**]/[**动态影像**]** 菜单的 **[**测光模式**]** 中添加了 **[**高亮显示重点**]**

适用的模式: 12 de PASM=MB

#### > **[**拍摄**]/ [**动态影像**]** > **[**测光模式**]** MENU

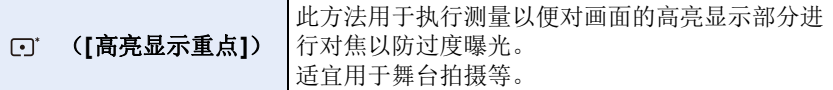

#### **[**自定义**]** 菜单中添加了 **[**曝光偏移调节**]**

调整曝光水平,即 [测光模式] 各设置项目的标准正确曝光。 拍摄时,将此功能中的调整值添加到曝光补偿值。

#### $\overline{\mathtt{M}}$  → γ [自定义] → 2 [曝光] → [曝光偏移调节]

# 设置内容 **: [**多点测光**]/[**中央重点**]/[**定点**]/[**高亮显示重点**]**

•可在-1 EV 至 +1 EV 范围内设置。

•对于动态影像录制[6K/4K照片]和[后对焦],无法添加超过±3 EV范围的调整值。

拍摄图像后,拍摄的图像会显示大约 0.5 秒。 **[**自定义**]** 菜单 **[**自动回放**]** 的 **[**持续时间(照片)**]** 中添加了 **[0.5SEC]**

> **[**自定义**]** > **[**监视器 **/** 显示器**]** > **[**自动回放**]** > **[**持续时间 MENU (照片)**]** > **[0.5SEC]**

#### 在手动曝光模式下,**AE** 锁定现在可用

#### > **[**自定义**]** > **[**对焦 **/** 释放快门**]** > **[AF/AE** 锁**]** > **[AE**  MENU **LOCK]/[AF/AE LOCK]**

•ISO 感光度设置为 [AUTO] 时,可在手动曝光模式下使用 AE 锁定。

#### **[**自定义**]** 菜单的 **[**实时取景增强**]** 中添加了 **[MODE1]**

> **[**自定义**]** > **[**监视器 **/** 显示器**]** > **[**实时取景增强**]** MENU

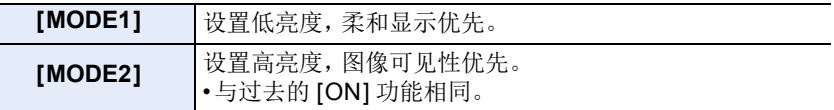

#### 已经添加了可分配给功能按钮的功能

#### > **[**自定义**]** > **[**操作**]** > **[Fn** 按钮设置**]** > MENU **[**用拍摄模式设置**]**

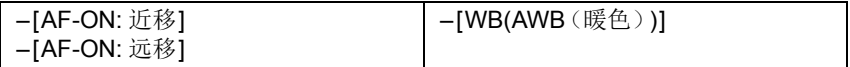

•也可以使用 [镜头 Fn 按钮设置] 设置 [AF-ON: 近移] 和 [AF-ON: 远移]。 ΠΩ → У [自定义] → ⊙ [镜头 / 其他] → [镜头 Fn 按钮设置]